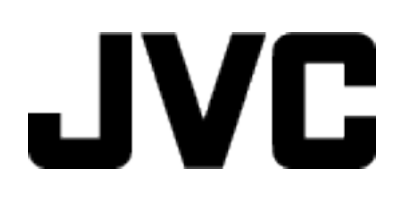

摄像机

# 详细用户使用指南

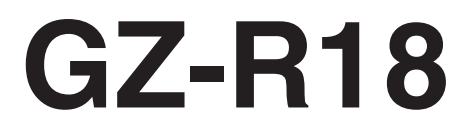

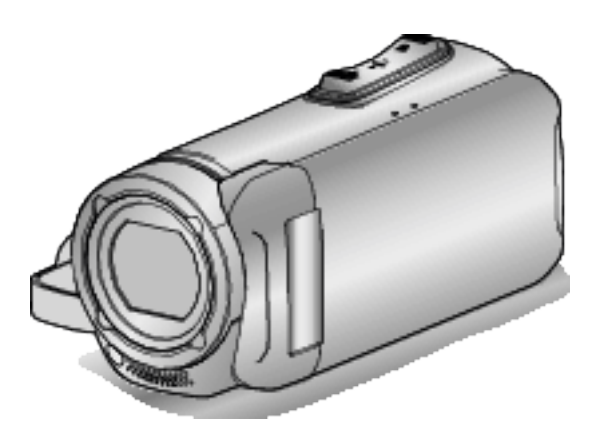

LYT2701-031A

### 目录表

### 入门

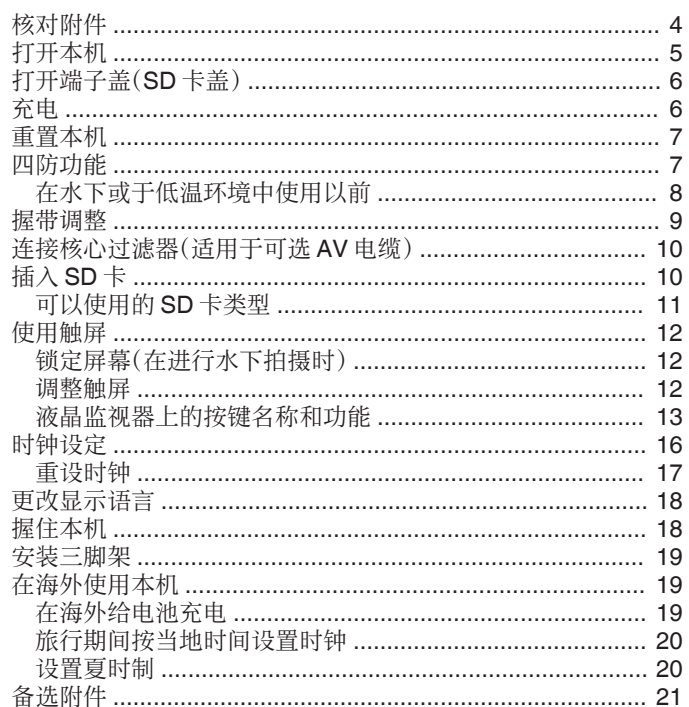

### 录制

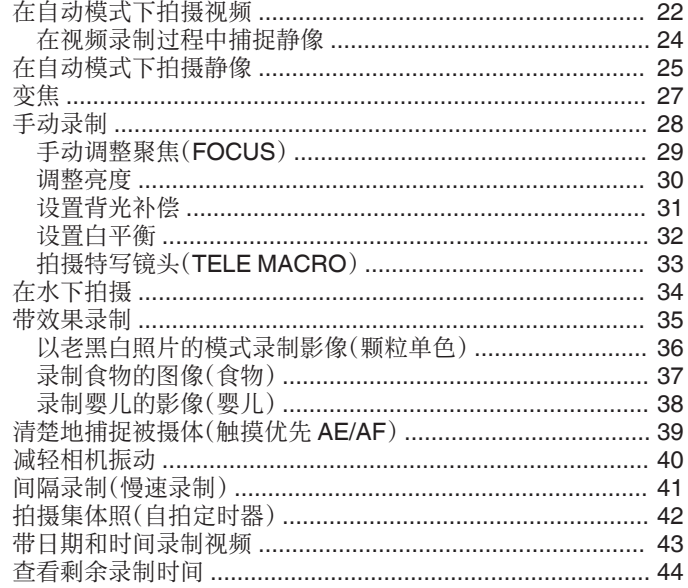

### 播放

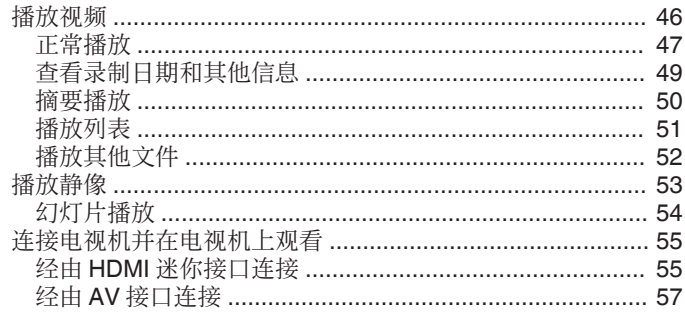

### 编辑

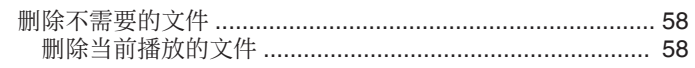

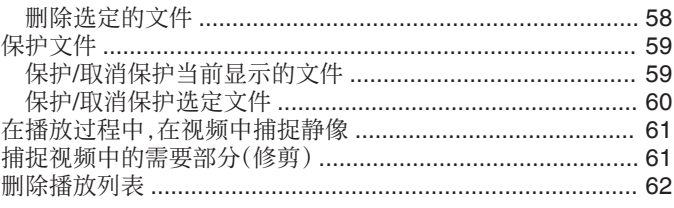

### 复制

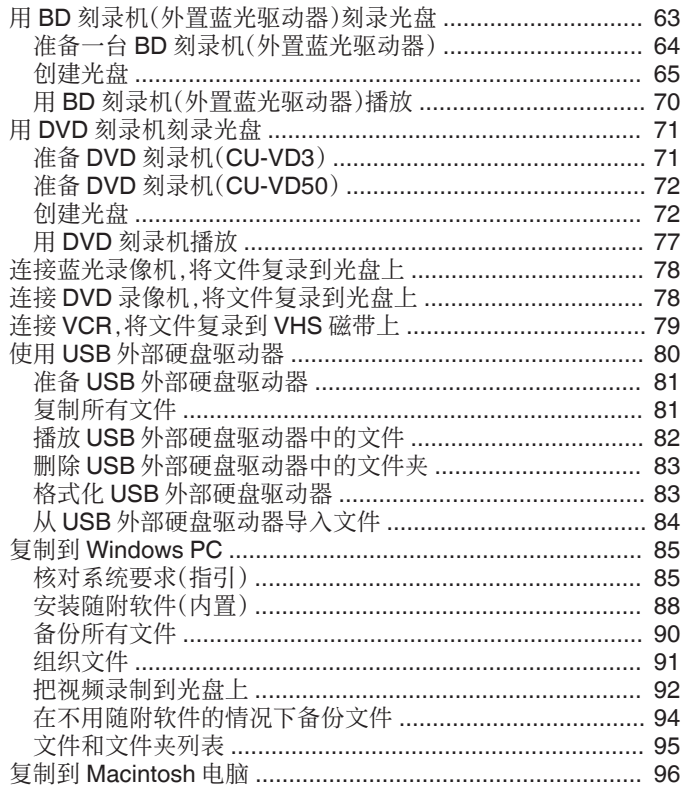

### 菜单设置

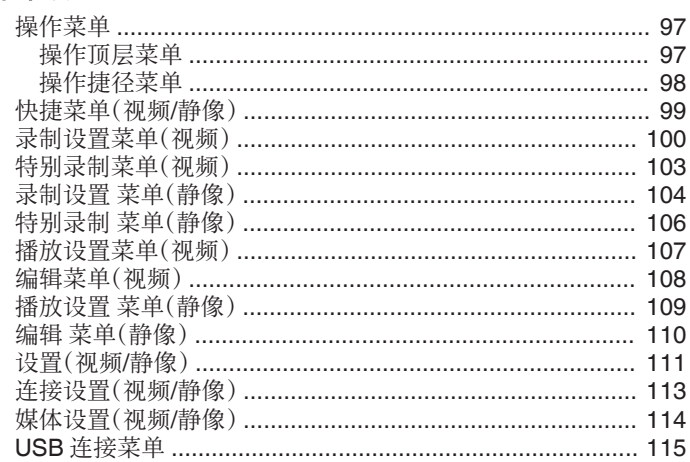

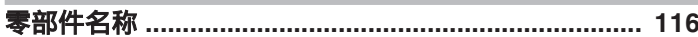

### 故障排除

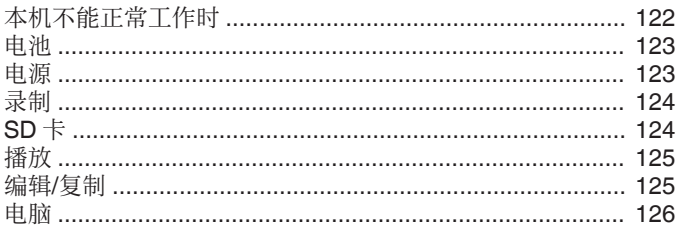

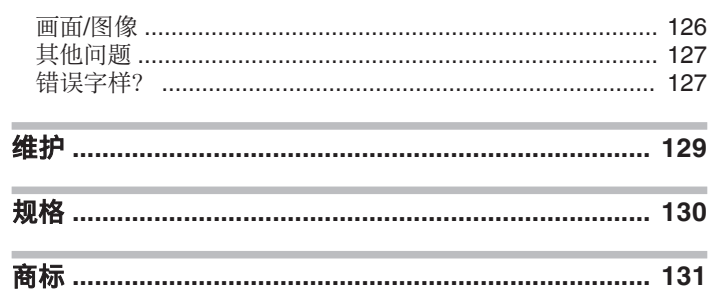

### <span id="page-3-0"></span>入门

### 核对附件

如果有任何物品缺少或损坏,请咨询 JVC 经销商或最近的 JVC 服务中心。

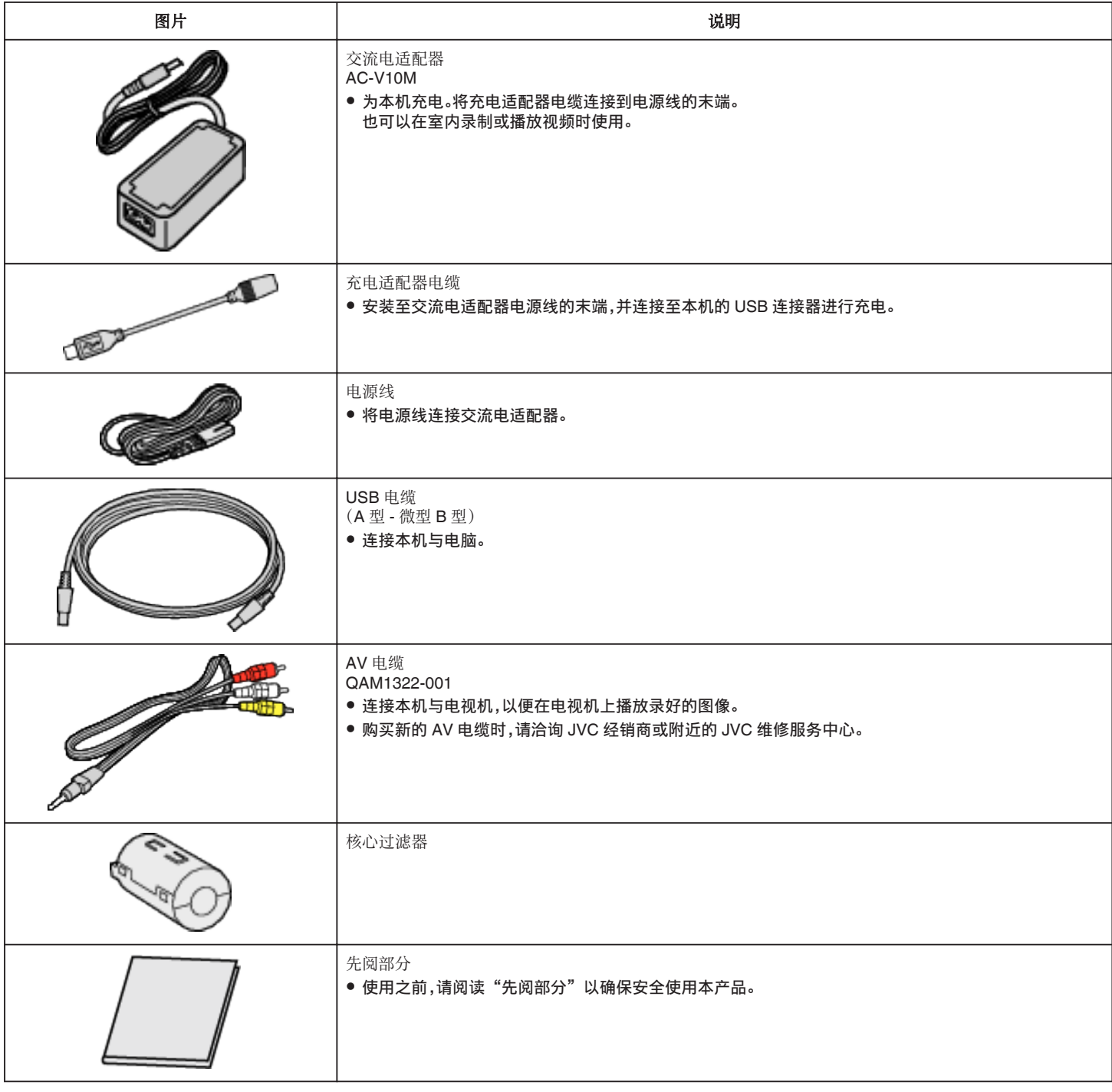

注:一

0 所提供的软件(应用程序软件)为本机内置。

["核对系统要求\(指引\)](#page-84-0)" (13 p. 85)

- 核心过滤器与可选的 AV 电缆一同使用。请勿将其与 AV 电缆以外的其他任何电缆一同使用。
- ["连接核心过滤器\(适用于可选](#page-9-0) AV 电缆)" (☞ p. 10)
- SD 卡另售。
- ["可以使用的](#page-10-0) SD 卡类型" (☞ p. 11)
- 在海外使用交流电适配器时,请准备一个市售的转换器插头,便于在到访国或地区使用。
- ["在海外给电池充电](#page-18-0)" (B p. 19)

## <span id="page-4-0"></span>打开本机

打开液晶监视器以打开本机。 要关闭电源,请关闭液晶监视器。

### ■ 要打开电源

打开液晶监视器。

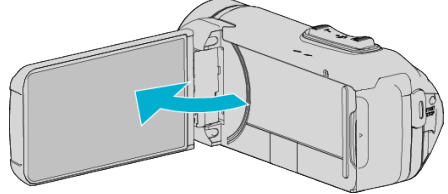

### ■ 要关闭电源

关闭液晶监视器。

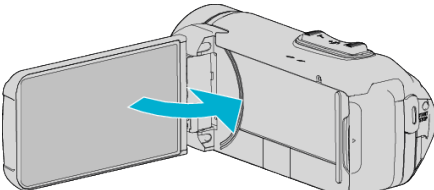

POWER/ACCESS 指示灯熄灭,电源关闭。 ["POWER/ACCESS](#page-116-0)(电源/存取)指示灯" (☞ p. 117)

### <span id="page-5-0"></span>打开端子盖(**SD** 卡盖)

### ■ 要打开

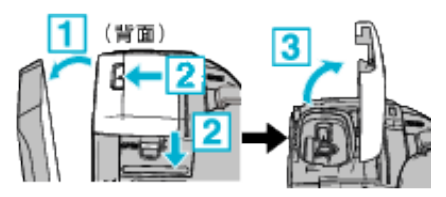

- 1 打开液晶监视器。
- 2 向下滑动端子盖锁并将盖子滑动至一边。
- 3 慢慢拿起盖子。

#### ■ 要关闭

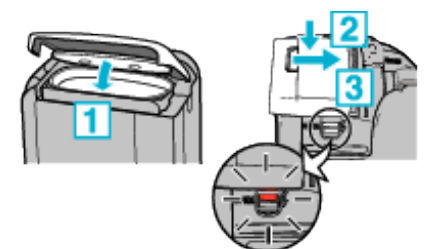

如果端子盖锁上的红色标记可见,则说明盖子没 有被正确关闭

先让液晶监视器开着。

- 1 在确保灰色的防水密封在端子开口处装好时,慢慢翻下盖子。 [2] 均衡用力将整个盖子按向摄像机,并且完全、牢固地装上盖子。
- 3 滑入盖子,直至咔哒一声卡进。

如果端子盖锁上的红色标记可见,则说明盖子没有被正确关闭。

小心 : -

- 0 请确保端子盖和灰色的防水密封没有损坏,并且盖子上没有附着异物(如毛 发、棉绒、沙子或尘土)。
- 如果盖子等处损坏,请勿在水下使用本机,并请咨询 JVC 经销商或最近的 JVC 服务中心。
- 0 开/关端子盖时,不要用力过大。

### 充电

本机装备有内置电池。 按图所示打开连接器盖,并连接充电用的交流电适配器。

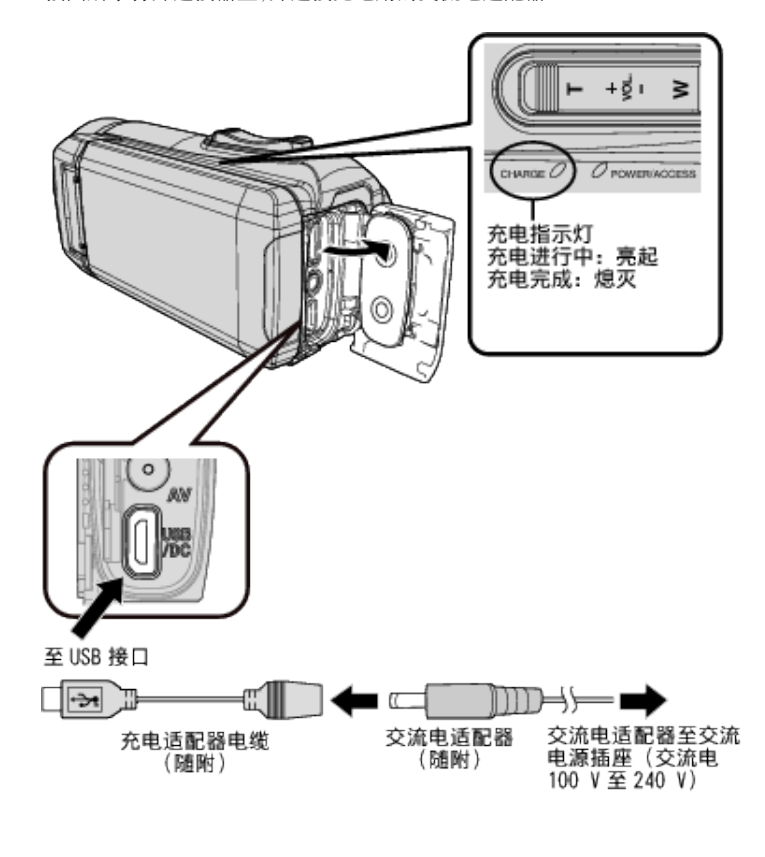

#### 小心 : -

- 0 购买时内置电池没有电。
- 购买时或在长时间未使用电池的情况下,电池的充电时间将会比平时长。剩 余电池电量低时,摄像机无法打开。在此情况下,在打开电源前请将电池充 电超过 20 分钟。
- 充电时间: 约 4 小时 40 分钟(当于 25 ℃环境中充电时)
- 0 电池无法在 10°C 到 35°C 室温范围以外的环境下充电。电池没有充电时 CHARGE 指示灯不会亮起。如果在充电期间温度上升或下降,CHARGE 指 示灯将会缓慢闪烁并且充电将会停止。在此情况下,请移除交流电适配器, 按重置按键,并且等到室温恢复至上述范围内以后再重新充电。
- 0 在充电期间,您可以录制或播放视频。(然而,充电时间会比平时长。此外,取 决于环境,剩余电池电量可能会减少。)如果在使用本机时内部温度升高,请 暂时停止充电。(CHARGE 指示灯熄灭。)
- 如果发生故障(例如过压),充电将会停止。在这些情况下,CHARGE 指示灯 会迅速闪烁,以示提醒。
- 在充电过程中,屏幕上的(Ⅲ 图标变为(A),表示充电正在进行中。(在使用 随附的交流电适配器时)
- 即使电池已经完全充电而录制时间仍变得极短时,电池需要更换。要了解关 于更换内置电池(加收一定费用)的详情,请咨询最近的 JVC 服务中心。

小心:-

- 0 USB 充电设备有一定的规格。要充电,请使用能提供 5 V/1 A 或更大的输出 电压的设备。
- 取决于您的充电设备的规格,以及用于连接至本机的 USB 电缆的厚度和长 度,充电时间可能会比平时长,或者充电甚至可能不会开始。
- 我们不会为由于使用非标准设备或质量差的设备而引起的故障承担责任。

### <span id="page-6-0"></span>重置本机

当本机发生故障时,请按照以下方式重置本机。

- *1* 打开端子盖。
- 0 移除电源线以及所有的连接电缆。
- *2* 关闭液晶监视器以关闭本机。
- *3* 使用带有尖头的物体轻按重置按键。

小心 : -

- 0 轻轻地按重置按键一次。
- 请勿使用尖锐的物体。否则可能会损坏本机或导致触电。

注 : -

● 如果在按重置按键后故障仍然存在,请参[阅"故障排除](#page-120-0)" (☞ p. 121) 。

### 四防功能

本机配备有防水、防尘、防跌落和防冻功能

#### **QUAD** 23001

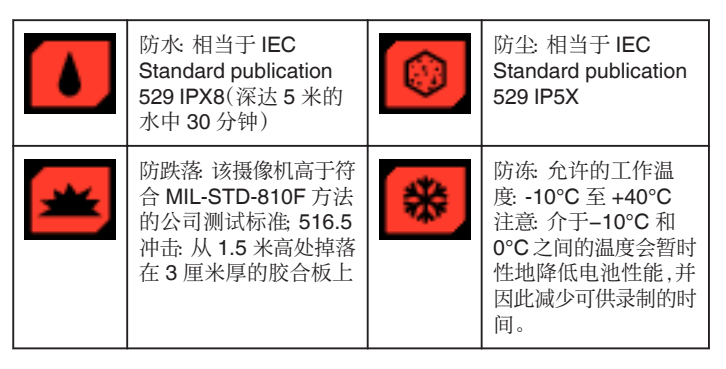

小心 : -

- 0 当设备在上述范围内使用时,并不能保证不会有任何损坏。
- 如果设备跌落,受撞击造成的划痕和凹痕,或在外观上的其他变化不包括 在保修范围内。
- 0 由于处理不当造成的故障将导致保修失效。
- 在于水中使用以前,请确保阅读并理[解"在水下或于低温环境中使用以前](#page-7-0)"  $(E \otimes D. 8)$ .
- 0 紧紧关上端子盖直至其卡住,并确认红色标志完全熄灭。
- 0 请确保盖内的包装上无损伤并且没有附着异物。
- 0 在 5 米以内的水深或 30 分钟的时长内使用。
- 0 如果摄像机受到如跌落等撞击,则防水性能无法得到保证。
- 0 在持有摄像机时,请勿跳入或潜入水中。
- 请勿在强水流如激流中或瀑布下使用摄像机。强大的水压可能会影响防水 性能。
- 0 请勿浸入温泉,或超过 40°C 的热水。

### <span id="page-7-0"></span>在水下或于低温环境中使用以前

- "在水下使用的注意事项" (B p. 8)
- "使用后的维护" (B p. 8)
- "在低温环境中使用的注意事项" (A p. 8)
- "在低温环境中使用的注意事项" (a p. 8)

#### 在水下使用的注意事项

在水边或水下使用本机时,请注意以下事项。

#### 0 请确保盖子牢牢盖紧。

#### ["打开端子盖\(](#page-5-0)**SD** 卡盖)**" (**A **p. 6)**

- 请确保端子盖和灰色的防水密封没有损坏,并且盖子上没有附着异物(如 毛发、棉绒、沙子或尘土)。
- 如果盖子等处损坏,请勿在水下使用本机,并请咨询 JVC 经销商或最近的 服务中心。
- 在 5 米以内的水深或 30 分钟的时长内使用。

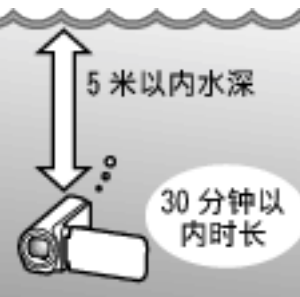

- 在水下或沙滩上使用时,或者您的手上有水滴或沙子时,请勿打开/关闭盖 子或插入/移除 SD 卡或任何电缆。这样做可能会导致水进入摄像机或导致 故障。
- 请勿使摄像机受到来自急流、瀑布、或潜入水中所造成的高压或震动。
- 如果摄像机跌落或受到其他撞击,则防水功能无法得到保证。如果摄像机已 经受到撞击,请咨询最近的服务中心。
- 在水下拍摄时,相机内部产生的噪音(变焦声等)可能升高。这不是故障。
- 请勿浸入温泉,或超过 40°C 的热水。这样做会降低防水性能。
- 请勿用带有防晒油或防晒霜的手接触摄像机。这样做可能会导致材料变色 或劣化。
- 0 附件并不防水。

### 使用后的维护

在于水下或灰尘较多的地方使用以后,请立即用水冲洗摄像机并彻底擦干。

- *1* 请确保端子盖盖紧。
- *2* 请使用清水冲洗。

将摄像机浸泡在装满足够水的容器中以完全浸没摄像机,然后轻轻冲洗。

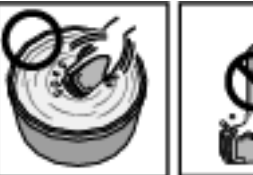

- 在干海中或沙滩上使用摄像机以后,请在淡水中浸泡摄像机约 10 分 钟以去除盐颗粒,然后更换水并冲洗摄像机。
- 打开并关上液晶监视器,并且操作按键或变焦操作以去除空隙间的沙 子或灰尘。
- 0 请勿在流动的自来水或强压力水下冲洗摄像机。

#### *3* 擦干摄像机。

用柔软的干布彻底擦拭摄像机,并且让其在通风良好和阴凉的地方进行 干燥。

- 在液晶监视器关闭时,将摄像机镜头向下放置,并放置大约 10 分钟。 (这样做,话筒和 LDC 部件可以很容易地晾干。)在摄像机完全晾干后, 将摄像机朝右上方向放置在干布上后关闭端子盖。
- 0 擦去盖子里任何的异物或水滴。
- \* 如果您把摄像机浸泡在盐水里,或者让盐水的水滴留在摄像机上,这可能会 导致腐蚀、变色或防水性能的劣化。
- 如果您擦拭或擦干摄像机时上面有沙粒附着,这可能会导致摄像机上的划 痕。
- \* 请勿使用化学品、肥皂、中性清洁剂或酒精进行清洗。
- \* 请勿使用吹风机或其他执源干燥摄像机。这会影响其防水性能。

#### 在低温环境中使用的注意事项

- 当温度为-10°C 至 0°C 时,电池的性能可能会暂时下降,这将会导致剩余录 制时间变短。
- 0 在环境温度低于 10 °C 时,无法进行充电。
- 在摄像机还很冷时将其打开将会损坏液晶监视器的性能。会发生类似屏幕 暂时变暗或有残留影像等问题。
- 如果在零度以下环境中雪或水滴附着在摄像机上,按键、扬声器或话筒附件 的空隙之间将会结冰。这将会导致操作按键的困难以及音量的降低。
- 在寒冷温度下与外露金属部件直接接触,可导致皮肤粘在金属部件上并造 成伤害,比如冻伤。请勿用手直接接触。

### <span id="page-8-0"></span>其他注意事项

- 0 请勿在寒冷天气中将摄像机放置于低温下,或将其放置在高于 40 °C 的高 温中(例如直射阳光下,在炎热的阳光下的车辆内部,或靠近加热器)。这将 会导致防水性能的劣化。
- 0 由于处理不当造成的故障将导致保修失效。
- 我们对由于水进入到摄像机内部造成的任何数据丢失不承担责任。请事先 做好准备。
- 0 建议每年更换防水垫圈一次,以保持防水性能。请就近向服务中心咨询。(加 收一定费用)

### 握带调整

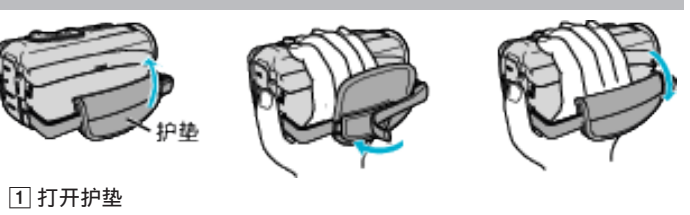

2 调整带子长度 3 关上护垫

小心 : -

● 务必妥善扣紧握带。

如果握带松开,本机可能会掉落,造成人身伤害或财产损坏。

### <span id="page-9-0"></span>连接核心过滤器(适用于可选 **AV** 电缆)

将核心过滤器安装至连接到本机的 AV 电缆。 ,本机与其他设备相连时,核心过滤器会减少干扰。<br>本机与其他设备相连时,核心过滤器会减少干扰。  $3 \text{ cm}$ 绕一圈 ⇨ 5 5 有待与本机连接

### 插入 **SD** 卡

- 录制前插入市售的 SD 卡。
- ["可以使用的](#page-10-0) SD 卡类型" (A p. 11)
- ["大约视频录制时间](#page-44-0)" (B p. 45)

*1* 打开端子盖。

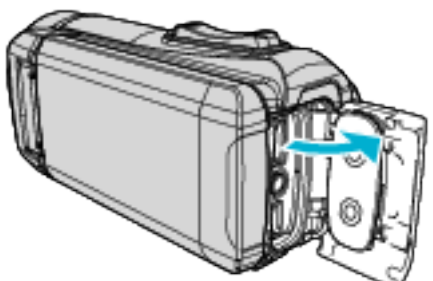

- *2* 关闭液晶监视器以关闭本机。
- *3* 插入 SD 卡。

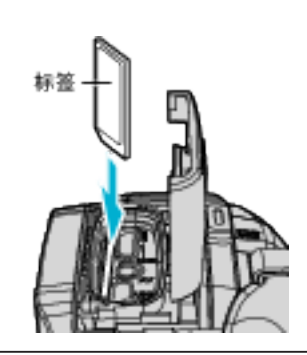

- 0 千万不要把 SD 卡插反。
- 否则可能会损坏本机和 SD 卡。
- 0 在插入或移除 SD 卡前,请关闭液晶监视器并确保 POWER/ACCESS 指 示灯熄灭。

警告

0 插入 SD 卡时,不要碰到金属接触面。

注:-

- 同一张卡既可以录制视频图像,也可以录制静像。建议在使用前,确认 SD 卡的视频操作。
- 0 要使用新的 SD 卡,或者已经在其它设备上用过的 SD 卡,有必要通过媒体 设置用"格式化 SD 卡"对 SD 卡进行格式化(初始化)。
- "格式化 SD 卡" (☞ [p. 114\)](#page-113-0)

### <span id="page-10-0"></span>取出卡

把 SD 卡向内推一次,然后径直拉出。

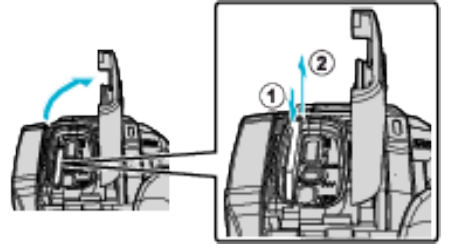

### 可以使用的 **SD** 卡类型

此摄像机可以使用以下 SD 卡:

- 操作在以下制造商出品的 SD 卡上得到确认。
- 0 松下
- 0 东芝
- SanDisk

**SD** 卡

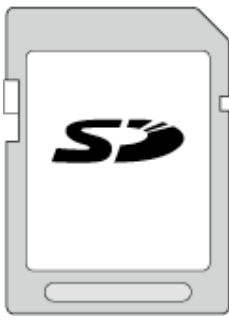

- 此摄像机支持 256 MB 到 2 GB 的 SD 卡。
- 0 视频录制使用 Class 4 或以上兼容 SD 卡(2 GB)。

#### **SDHC** 卡

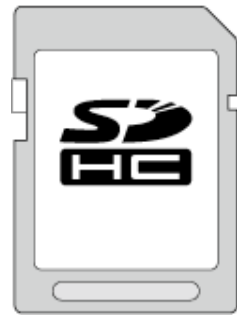

0 用 Class 4 或以上兼容 SDHC 卡(4 GB 到 32 GB)进行视频录制。

#### **SDXC** 卡

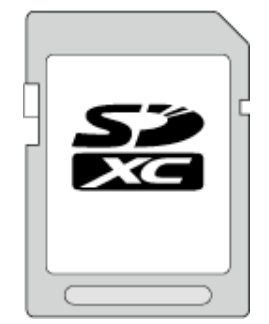

0 视频录制使用 Class 4 或以上兼容 SDXC 卡(最大 128 GB)。

注 : -

- 不使用上述指定的 SD 卡(包括 SDHC/SDXC 卡),可导致录制失败或数据 丢失。
- 0 不能保证本机能与所有 SD 卡配套使用。有些 SD 卡基于规格的更改等理 由而不能操作。
- 请勿使用迷你 SD 卡或微型 SD 卡(即使该卡已插入到适配器中)。这可能 会导致故障。
- 要以"视频质量"设为"UXP"录制视频,建议使用 Class 6 或更高的兼容 SDHC/SDXC 卡。
- Class 4 和 Class 6 保证能在读取或写入数据时分别达到 4 MB/秒和 6 MB/ 秒的最低传输速率。
- 您还可以使用 Class 10 兼容 SDHC/SDXC 卡。
- 同一张卡既可以录制视频图像,也可以录制静像。建议在使用前,确认 SD 卡的视频操作。
- 0 为保护数据,不要触摸 SD 卡的端子。
- UHS-I SDHC/SDXC 卡的使用方式与标准的 SDHC/SDXC 卡相同。 不支持 UHS Speed Class。
- 在其他设备上用于录制和/或编辑的 SD 卡可能不能在本机上进行播放或 编辑。
- 0 在本机上用于录制的 SD 卡可能不能在其他设备上进行播放和/或编辑。

#### 电脑无法识别 **SDXC** 卡时

确认并升级电脑的操作系统。

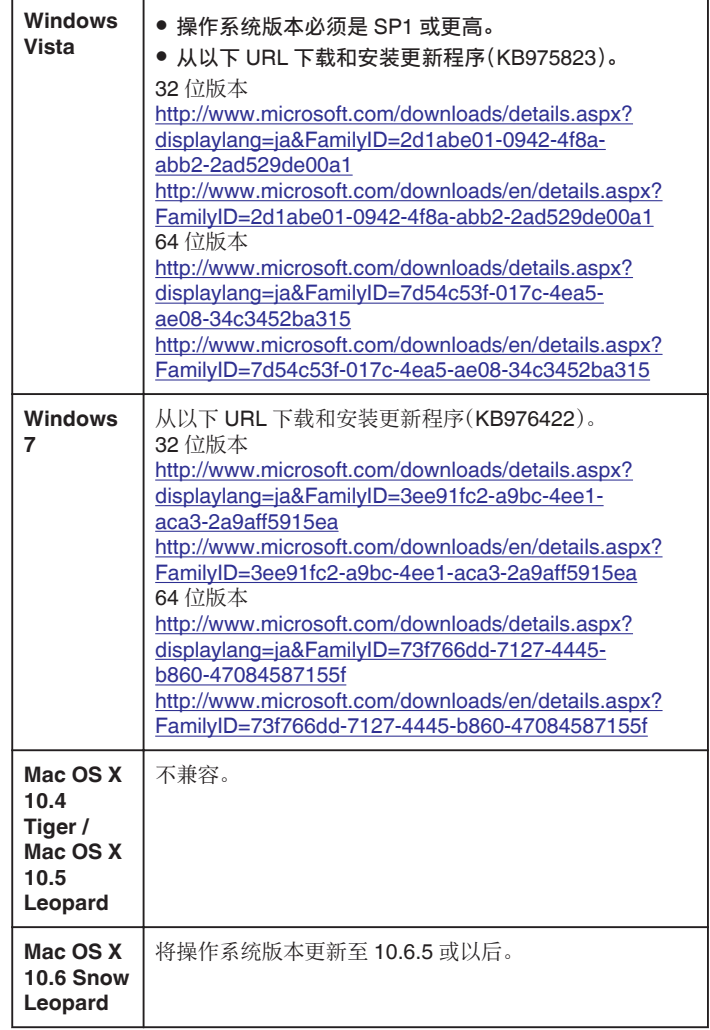

### <span id="page-11-0"></span>入门

### 使用触屏

本机的液晶监视器为触摸面板,通过触摸屏幕可以进行操作。 根据使用中的模式,在触屏上显示图标操作按键、缩略图、菜单项。 ● 操作触屏的方法有两种,即"轻按"和"拖拉"。以下是一些实例。

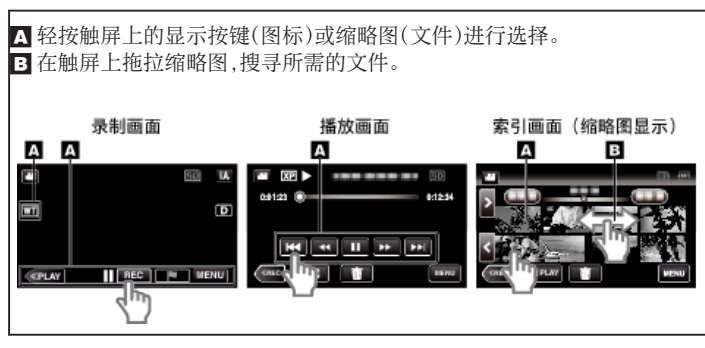

注:

- 本机的触屏为压力敏感型。当触屏没有反应时,指尖上稍微多用一点力。
- 准确地轻按触屏上的按键(图标)。如果按压位置不正确,按键可能不会作 出反应。
- 0 不要用力过大,或用力摩擦。
- 0 不要用带有锋利尖头的物体操作触屏。
- 0 同时按两个或更多的位置可能导致故障。
- 0 如果屏幕的反应区与触摸区错位,请执行"触屏调节"。(调节时用 SD 卡的 一个角轻轻按压。不要用尖头锋利的物体,也不要用力按压)。
- "调整触屏" (B p. 12)
- 您不能在水下操作触摸屏幕。锁定屏幕以防止操作错误。

["在水下拍摄](#page-33-0)" (☞ p. 34)

#### 锁定屏幕(在进行水下拍摄时)

在水下使用本机以前请锁定屏幕,以防止触摸屏幕上的操作错误。

- 0 一旦屏幕锁定,触摸屏幕上的操作被禁用。
- 在屏幕锁定期间,可以使用 START/STOP(录制)按键和变焦杆。
- 0 您可以为视频和静像模式设置该功能。

#### ■ 设置"锁定屏幕"

- A 检查本机是否为录制模式。
- B 轻按"MENU"。
- 3 轻按"录制设置"。
- 4 轻按"锁定屏幕"。
- 屏幕上出现 俞 按键。

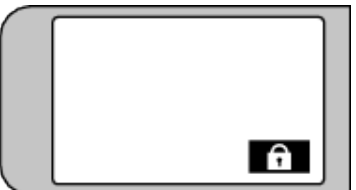

### ■ 要取消"锁定屏幕"

轻按骨按键。

- 注 : -
- 一旦设置了"锁定屏幕",仅在触摸屏幕上的 @ 按键可以进行操作。
- 0"锁定屏幕"在以下情况中无法进行设置:
- 录制过程中
- 当已经设置了"慢速录制"、"录制效果"或"日期/时间记录"时

### 调整触屏

在触屏上调节按钮的反应位置。

*1* 轻按"MENU"。

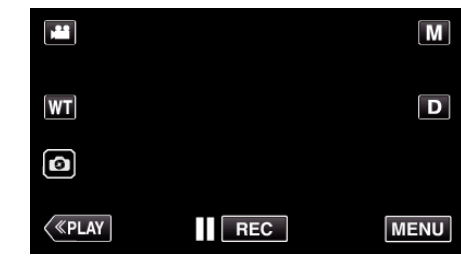

*2* 轻按"设置"。

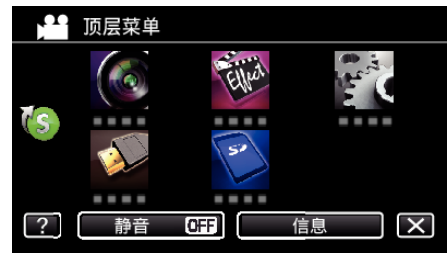

*3* 点击"触屏调节"。

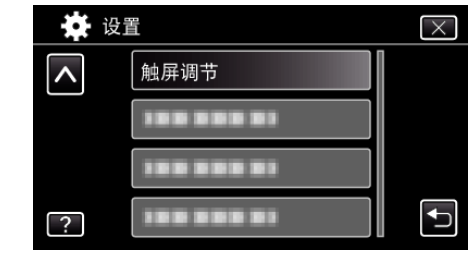

- 出现触屏调节画面。
- *4* 轻按"+"。(总计 3 次)

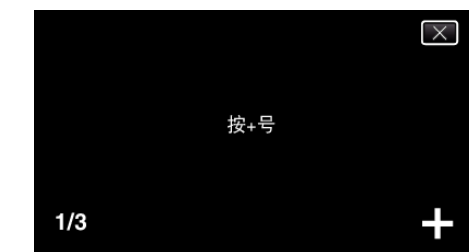

- 0 继续轻按"+",它的位置随每次轻按而变化。
- 如果轻按"+"标记以外的位置,就会出错。务必轻按"+"标记。
- *5* 再次轻按"+",确认已调节的位置。(总计 3 次)

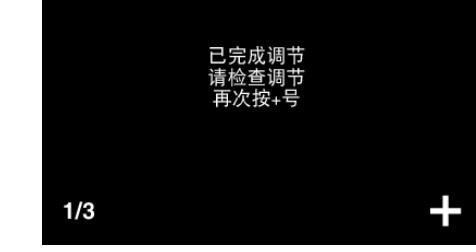

0 继续轻按"+",它的位置随每次轻按而变化。

<span id="page-12-0"></span>*6* 点击"确定"。

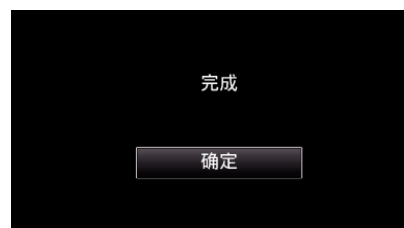

0 设置结束,返回菜单画面。

小心 :-

● 在调节触屏过程中,除"+"标记外,不要轻按其他地方(第4-5步)。否则可 导致触屏故障。

注:-

- 0 调节时,用 SD 卡的一个角等物轻轻地按下。
- 0 不要用带尖头的物体按,也不要用力按。

### 液晶监视器上的按键名称和功能

以下屏幕在 当 视频和 立 静像模式期间显示,并且其操作方法与触摸屏幕相 同。

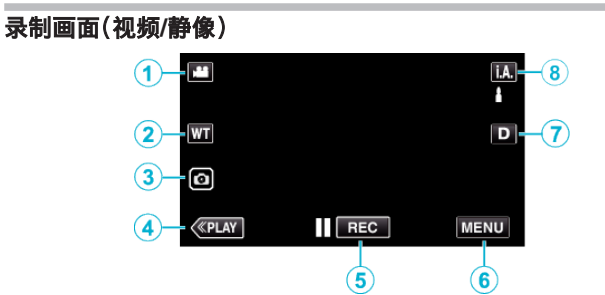

- 1 图/O(视频/静像)模式按钮
- 在 当 视频和 静像模式之间切换。
- *2* 缩放键

["变焦](#page-26-0)" (☞ p. 27)

- *3* 静像录制键
	- 在视频录制过程中录制静像。
	- ["在视频录制过程中捕捉静像](#page-23-0)" (B p. 24)
- *4* 播放模式键
	- 0 切换到播放模式。
- *5* 录制开始/停止键
	- IICEO: 视频录制开始键
	- ■■ 视频录制停止键
- *6* 菜单键
	- ["操作菜单](#page-96-0)" (☞ p. 97)
- *7* 显示键

每次轻按按钮,可在完全(D2)与简单(D)之间切换显示。

- 简单显示 当屏幕没有进行操作时,一些显示内容自动消失。
- $\bullet$ 完全显示:显示所有内容。显示键从 D 变为 D2。
- 关闭电源时,显示设置将恢复为简单显示(D)。
- *8* 录制模式键

切换录制模式(j.A. 智能自动/M 手动)。

### 播放画面(视频)

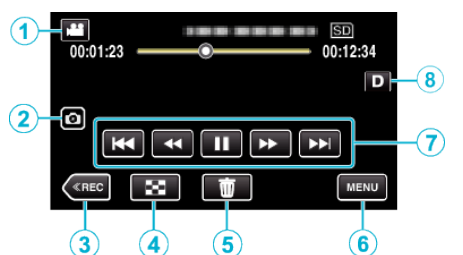

- 当本机没有进行操作时,液晶监视器上的操作按键将会自动消失。轻按屏 幕,再次显示操作按键。
- 1 图/O(视频/静像)模式按钮
	- 在 当 视频和 静像模式之间切换。
- *2* 视频场景捕捉按键
	- 0 在回放暂停时显示。
	- 0 将回放视频的一个场景保存为静像。
- *3* 录制模式按钮
	- 切换到录制模式。
- *4* 索引画面(缩略图显示)按钮
	- 返回至索引画面(缩略图显示)。 ["视频播放的操作键](#page-46-0)" (DF p. 47)
- *5* 删除键

["删除当前播放的文件](#page-57-0)" (B p. 58)

- *6* 菜单键
	- ["操作菜单](#page-96-0)" (☞ p. 97)
- *7* 操作键

["视频播放的操作键](#page-46-0)" (B p. 47)

- *8* 显示键
	- 每次轻按按钮,可在完全(D2)与简单(D)之间切换显示。
	- 0 简单显示:当屏幕没有进行操作时,一些显示内容自动消失。
	- $\bullet$ 完全显示:显示所有内容。显示键从 D 变为 D $\ell$ 。
	- 关闭电源时,显示设置将恢复为简单显示(D)。

### 播放画面(静像)

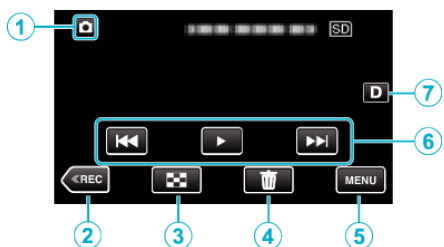

- 0 当本机没有进行操作时,液晶监视器上的操作按键将会自动消失。轻按屏 幕,再次显示操作按键。
- 1 图/ a/ 彻频/静像)模式按钮
	- 在 当 视频和 C 静像模式之间切换。
- *2* 录制模式按钮
	- 0 切换到录制模式。
- *3* 索引画面(缩略图显示)按钮
	- 0 返回至索引画面(缩略图显示)。 ["静像播放的操作键](#page-52-0)" (B p. 53)
- *4* 删除键
	- ["删除当前播放的文件](#page-57-0)" (☞ p. 58)
- *5* 菜单键
	- ["操作菜单](#page-96-0)" (☞ p. 97)
- *6* 操作键
	- ["静像播放的操作键](#page-52-0)" (B p. 53)
- *7* 显示键
	- 每次轻按按钮,可在完全(D2)与简单(D)之间切换显示。
	- 简单显示 当屏幕没有进行操作时,一些显示内容自动消失。
	- $\bullet$ 完全显示:显示所有内容。显示键从 D 变为 D $\ell$ 。
	- 关闭电源时,显示设置将恢复为简单显示(D)。

### 索引画面(缩略图显示)显示

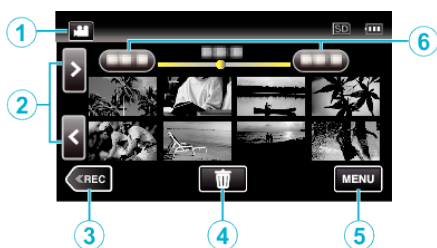

- 1 A/B(视频/静像)模式按钮
	- 在 当 视频和 静像模式之间切换。

### *2* 前翻页/后翻页键

["视频播放的操作键](#page-46-0)" (B p. 47) ["静像播放的操作键](#page-52-0)" (2 p. 53)

- *3* 录制模式按钮
	- 0 切换到录制模式。

#### *4* 删除键

["删除选定的文件](#page-57-0)" (B p. 58) ["删除当前播放的文件](#page-57-0)" $($ 

#### *5* 菜单键

["操作菜单](#page-96-0)" (18 p. 97)

#### *6* 日期键

["视频播放的操作键](#page-46-0)" (B p. 47) ["静像播放的操作键](#page-52-0)" (☞ p. 53)

### 菜单屏幕(录制模式)

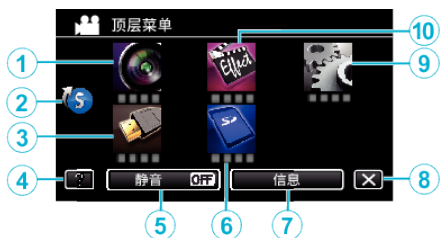

### *1* 录制设置菜单

["录制设置菜单\(视频\)](#page-99-0)" (B p. 100) "录制设置 [菜单\(静像\)](#page-103-0)" (12 p. 104)

*2* 快捷菜单

["操作捷径菜单](#page-97-0)" (☞ p. 98)

- *3* 连接设置菜单 ["连接设置\(视频](#page-112-0)/静像)" (13 p. 113)
- *4* 帮助键 按 ?(帮助)按钮和项目,显示说明。
- *5* 静音按钮 ["使用静音模式](#page-23-0)" (B p. 24)
- *6* 媒体设置菜单 ["媒体设置\(视频](#page-113-0)/静像)" (B p. 114)
- *7* 信息按钮 ["查看剩余录制时间](#page-43-0)" (18 p. 44)
- *8* 关闭键
- 退出菜单。
- *9* 设置菜单

["设置\(视频](#page-110-0)/静像)" (B p. 111)

*10* 特别录制菜单

["特别录制菜单\(视频\)](#page-102-0)" (B p. 103) "特别录制 [菜单\(静像\)](#page-105-0)" (108)

### <span id="page-15-0"></span>菜单屏幕(播放模式)

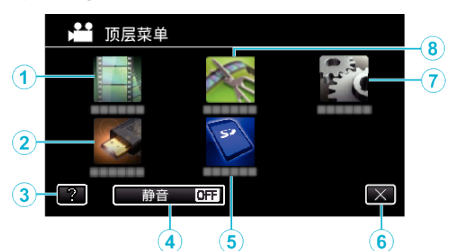

#### *1* 播放设置菜单

["播放设置菜单\(视频\)](#page-106-0)" (B p. 107) "播放设置 [菜单\(静像\)](#page-108-0)" ( $\bm{F}$  p. 109)

*2* 连接设置菜单

["连接设置\(视频](#page-112-0)/静像)" (e p. 113)

*3* 帮助键

按?(帮助)按钮和项目,显示说明。

*4* 静音按钮 ["使用静音模式](#page-23-0)" (B p. 24)

*5* 媒体设置菜单

["媒体设置\(视频](#page-113-0)/静像)" (B p. 114)

- *6* 关闭键
	- 退出菜单。
- *7* 设置菜单

["设置\(视频](#page-110-0)/静像)" (2 p. 111)

*8* 编辑菜单

["编辑菜单\(视频\)](#page-107-0)" (108 p. 108) "编辑 [菜单\(静像\)](#page-109-0)" (18 p. 110)

### 时钟设定

购机后首次打开本机时,长期不用时,或时钟尚未设定时,会出现"请设定日 期/时间!"画面。 录制前设置时钟。

*1* 打开液晶监视器。

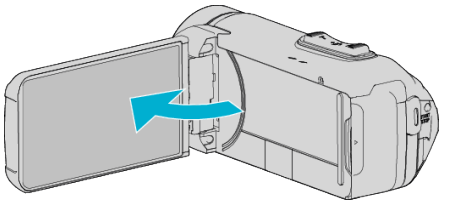

- 0 打开本机。
- 0 关闭液晶监视器时,本机也随之关闭。
- *2* 显示"请设定日期/时间!"时,轻按"是"。

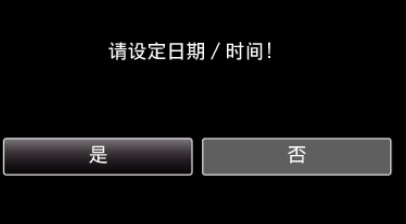

*3* 设定日期和时间。

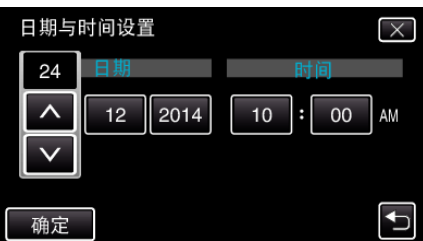

- 轻按年、月、日、小时或分钟项时,将显示"入"和"∨"。
- 轻按 へ 或 ∨ 调整年、月、日、小时和分钟。
- *4* 设定日期和时间后,轻按"确定"。
- *5* 选择您居住的区域,并轻按"保存"。

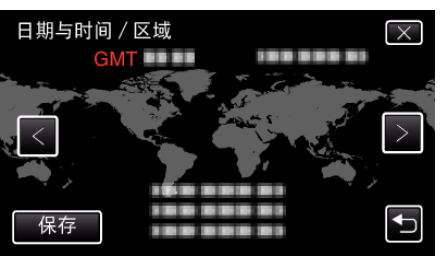

- 0 显示选定城市与 GMT(格林威治标准时间)之间的时差。
- 轻按 く或 >,选择城市名称。
- 注:-
- 0 以后可再次重设时钟。

["重设时钟](#page-16-0)" (13P. 17)

- 0 在海外使用本机时,您可以按当地时间设置录制时钟。
- ["旅行期间按当地时间设置时钟](#page-19-0)" (a p. 20)
- 电池耗尽后一个月左右时钟重置。在您下次打开本机时,显示"设置日期/ 时间!"。在充电后重新设置时钟。

### <span id="page-16-0"></span>重设时钟

通过菜单用"日期与时间"设定时钟。

*1* 轻按"MENU"。

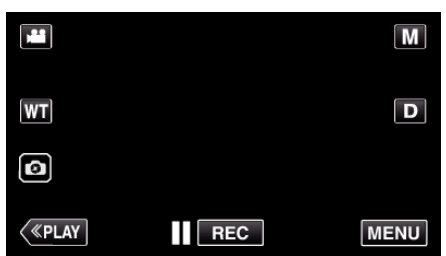

*2* 轻按"设置"。

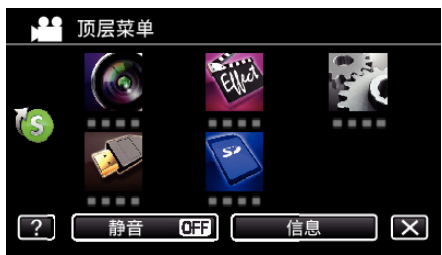

*3* 轻按"日期与时间"。

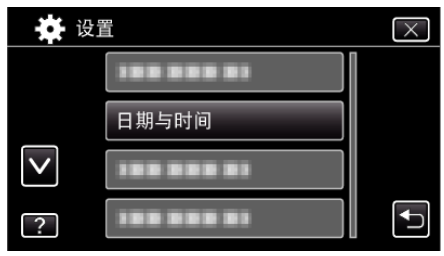

- 轻按 へ 或 ∨,翻阅屏幕。
- *4* 轻按"时钟设置"。

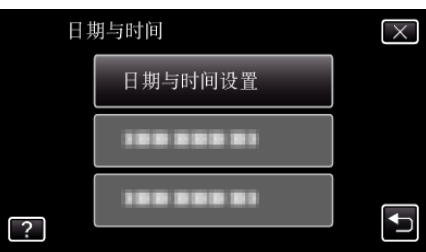

*5* 设定日期和时间。

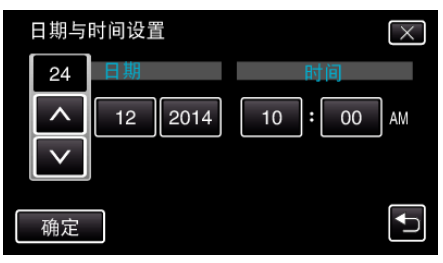

- 轻按年、月、日、小时或分钟项时,将显示"入"和"∨"。
- 轻按 へ 或 ∨ 调整年、月、日、小时和分钟。
- *6* 设定日期和时间后,轻按"确定"。
- *7* 选择您居住的区域,并轻按"保存"。

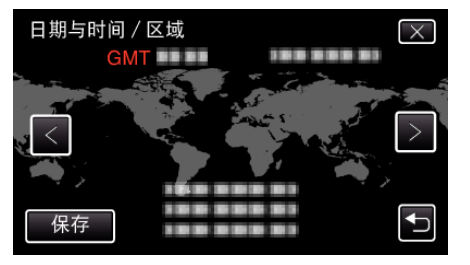

- 0 显示选定城市与 GMT(格林威治标准时间)之间的时差。
- 轻按 く或 >,选择城市名称。

### <span id="page-17-0"></span>更改显示语言

### 画面语言可以改变。

*1* 轻按"MENU"。

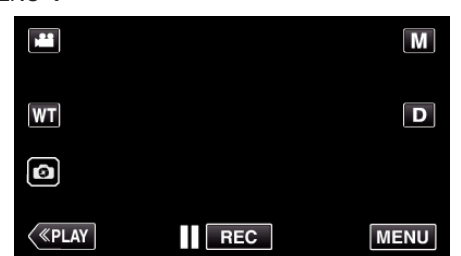

*2* 轻按"设置"。

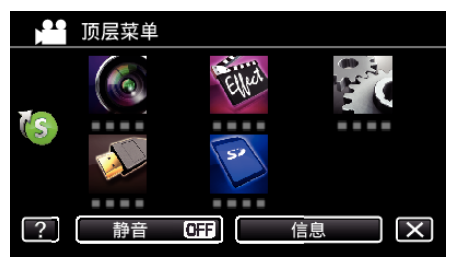

*3* 轻按"LANGUAGE"。

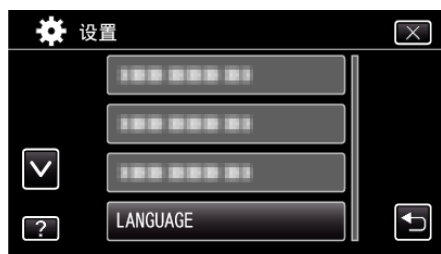

- 轻按 へ 或 ∨,翻阅屏幕。
- *4* 轻按所需语言。

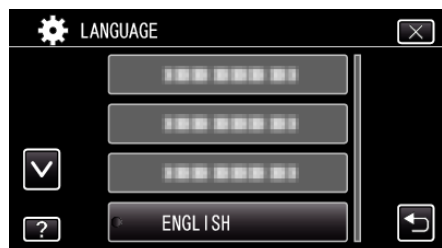

● 轻按 へ 或 ∨,翻阅屏幕。

### 握住本机

手持本机时,胳膊肘紧贴身体两侧,以防摄像机振动。

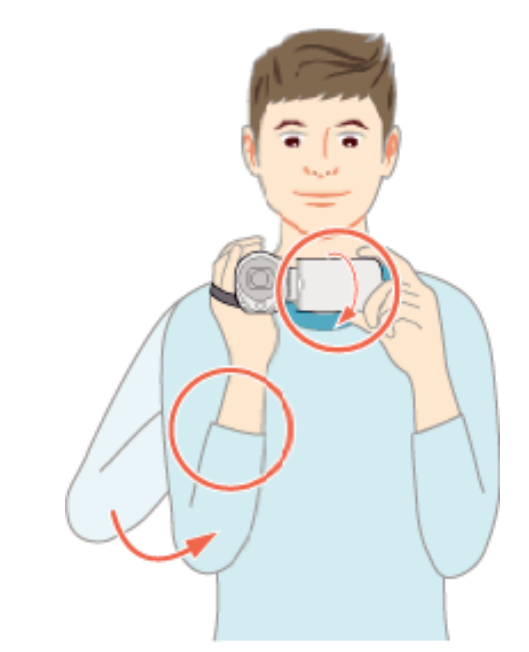

● 用左手拿住液晶监视器,进行相应的角度调整。用左手握住液晶监视器,以 便摄像机录制时处于稳定位置。

小心 : -

- 0 在走动过程中注意不要掉落本机。
- 0 孩子使用本机时,监护人应密切留心。

#### 注:-

0 如果摄像机振动严重,则使用图像稳定器。

["减轻相机振动](#page-39-0)" (B p. 40)

### <span id="page-18-0"></span>安装三脚架

此摄像机可以架在三脚架(或独脚架)上。这对预防摄像机抖动以及在固定位 置录制很有用。

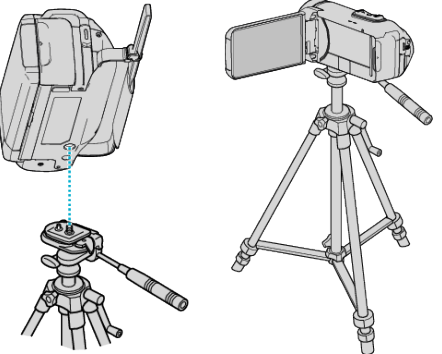

● 为预防本机掉落,请在安装前仔细检查本机上的三脚架安装螺钉孔和定位 孔,然后旋转螺钉,直至紧固。

小心:-

● 为防止本机掉落可能造成的人身伤害或财产损坏,要仔细阅读待用三脚架 的说明手册,确保三脚架(或独脚架)安装牢固。

注:

- 0 在相机容易发生振动的条件下录制时(比如暗处或变焦拉到远摄端时),建 议用三脚架或独脚架。
- 如果录制时使用三脚架,把图像稳定器设为 (※)(关)。

### 在海外使用本机

电源插座的形状各国各地区不同。

要给电池充电,您需要与电源插座形状相符的转接插头。

"在海外给电池充电" (☞ p. 19)

在"日期与时间"的"区域设置"中,选择旅行目的地,按当地时间更改日期和时 间显示。

["旅行期间按当地时间设置时钟](#page-19-0)" (A p. 20)

在"日期与时间"的"设定夏时制"中选择"开"时,时间的设置提前 1 个小时。 -<br>["设置夏时制](#page-19-0)" (☞ p. 20)

#### 在海外给电池充电

电源插座的形状各国各地区不同。

要给电池充电,您需要与电源插座形状相符的转接插头。

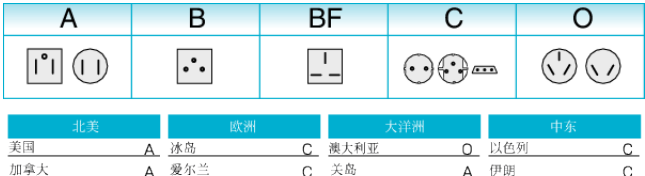

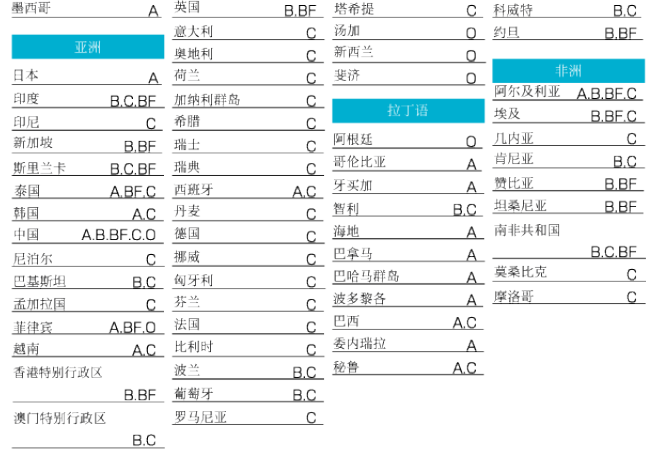

马来西亚 B.BF.C

### <span id="page-19-0"></span>旅行期间按当地时间设置时钟

在"日期与时间"的"区域设置"中,选择旅行目的地,按当地时间更改日期和时 间显示。 旅行回来后,恢复地区设置。

*1* 轻按"MENU"。

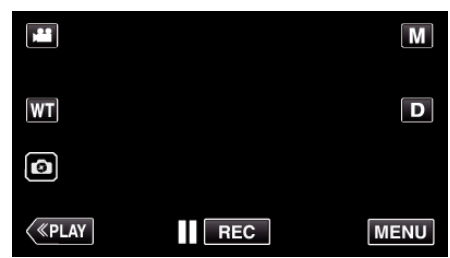

*2* 轻按"设置"。

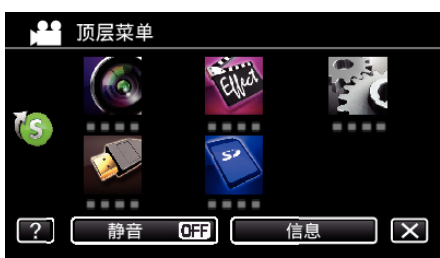

*3* 轻按"日期与时间"。

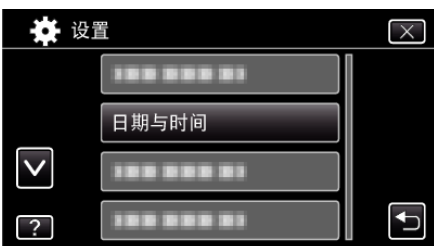

- 轻按 へ 或 ∨,翻阅屏幕。
- *4* 轻按"区域设置"。

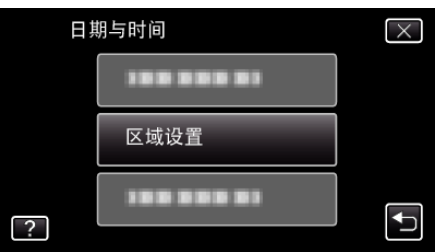

*5* 选择您旅行的区域,并轻按"保存"。

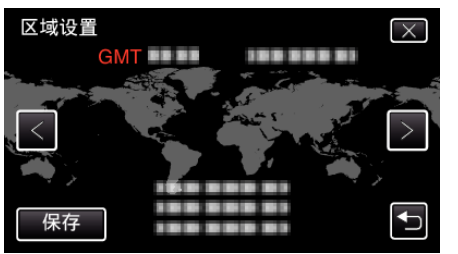

- 0 显示选定城市与 GMT(格林威治标准时间)之间的时差。
- 轻按 く或 >,选择城市名称。

#### 注 :

- 0"区域设置"设置更改时钟时间,计入时差。
	- 回国后,重新选择最初设置的地区,恢复原来的时钟设置。

### 设置夏时制

- 在"日期与时间"的"设定夏时制"中选择"开"时,时间的设置提前 1 个小时。
- *1* 轻按"MENU"。

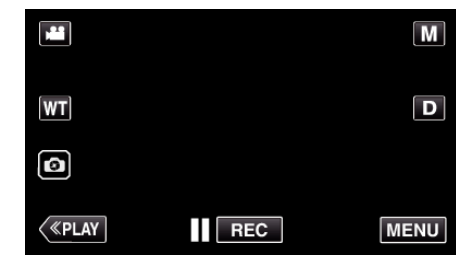

*2* 轻按"设置"。

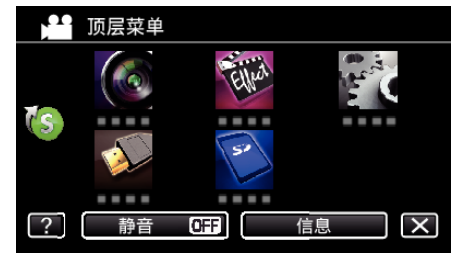

*3* 轻按"日期与时间"。

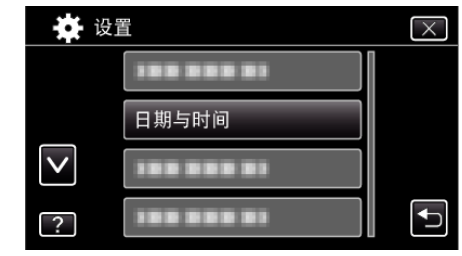

- 轻按 へ 或 ∨,翻阅屏幕。
- *4* 轻按"设定夏时制"。

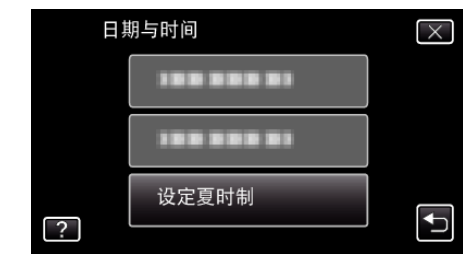

*5* 轻按"开"。

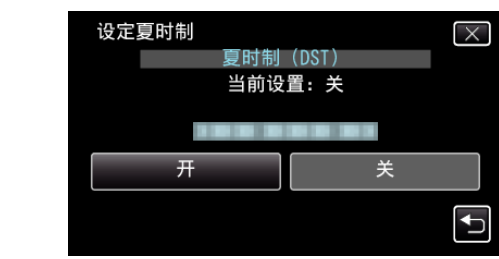

- 注:-
- 0 什么是夏时制? 夏时制是指夏季一段时间里把时钟的设置提前 1 小时。 主要由西方国家采用。
- 0 旅行回来后,恢复夏时制设置。

### <span id="page-20-0"></span>备选附件

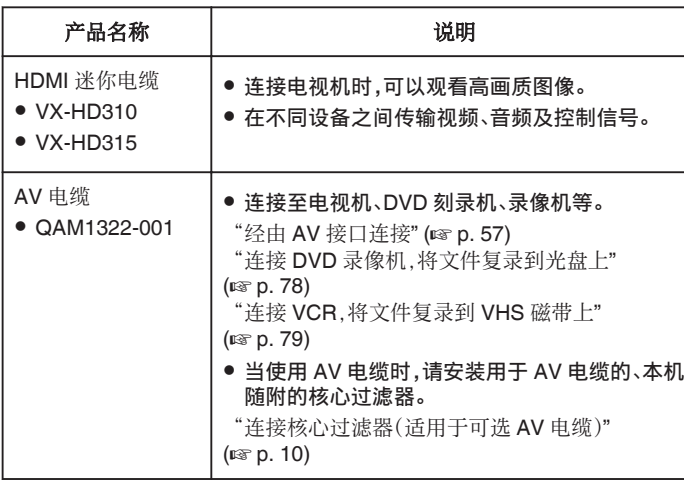

注:-

- .\_\_<br>● 一些地区可能不支持上述的备选附件。
- 0 如需更多信息,请查阅产品目录。
- 有关随带附件的详情,请参阅"核对附件"。

["核对附件](#page-3-0)" (☞ p. 4)

### <span id="page-21-0"></span>录制

### 在自动模式下拍摄视频

通过使用i.A.智能自动模式,您在录制时不必考虑设置细节。曝光和聚焦等 设置将按拍摄条件自动调整。

- 在特定拍摄场景下,如人物等,其图标会在画面上显示。
- 0 录制重要场景之前,建议进行试录。
- *1* 打开液晶监视器。

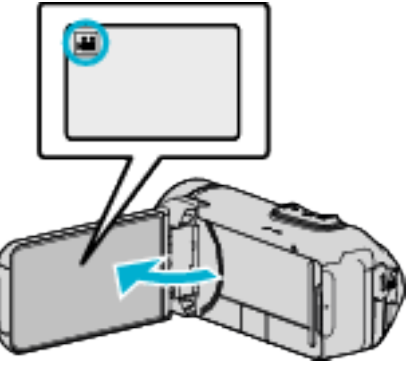

- 查看录制模式是不是 当。
- 如果模式是 ◘ 静像,则轻按录制屏幕上的 ◘,显示模式切换屏幕。 轻按 当,把模式切换到视频。
- 2 查看录制模式是不是i.A.智能自动。

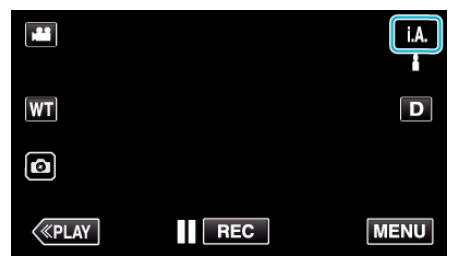

- 如果录制模式是  $M$  手动,则轻按录制屏幕上的 $M$ ,显示模式切换屏 幕。
	- 轻按 | A.,把录制模式切换为智能自动。

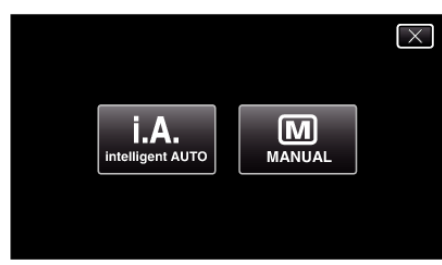

*3* 按下 START/STOP 键开始录制。

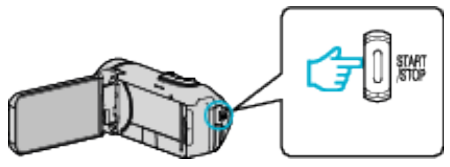

- 0 再按即可停止。
- 一些显示内容大约 3 秒钟后消失。 用 **D** 键更改显示。

### 视频录制显示

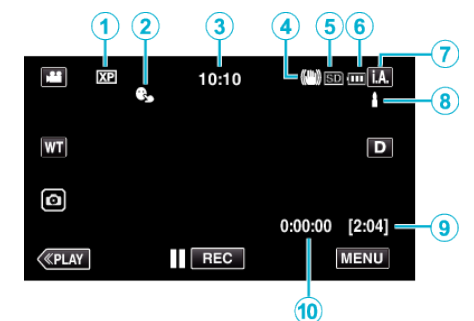

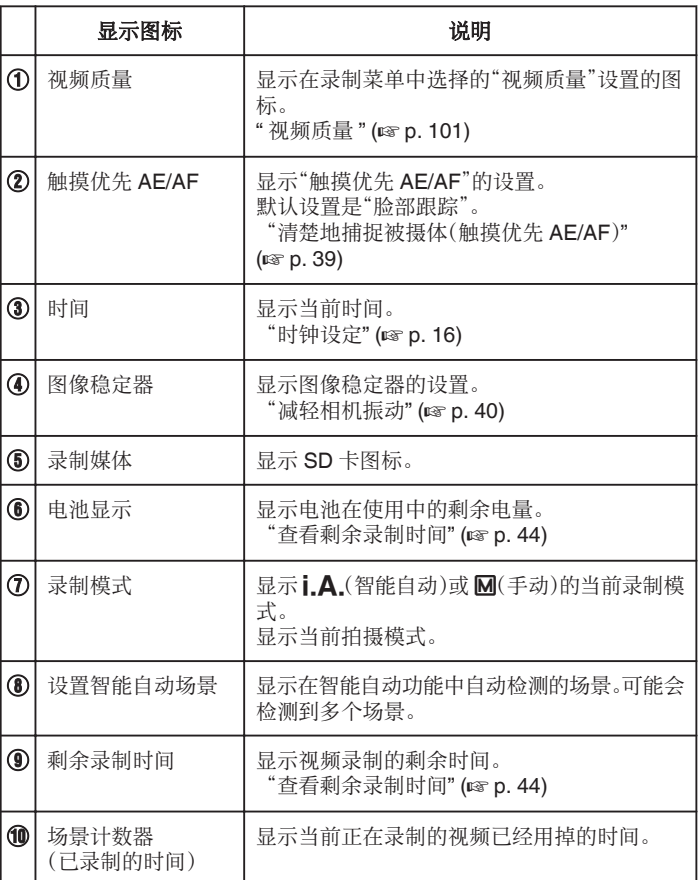

#### ■ 智能自动场景

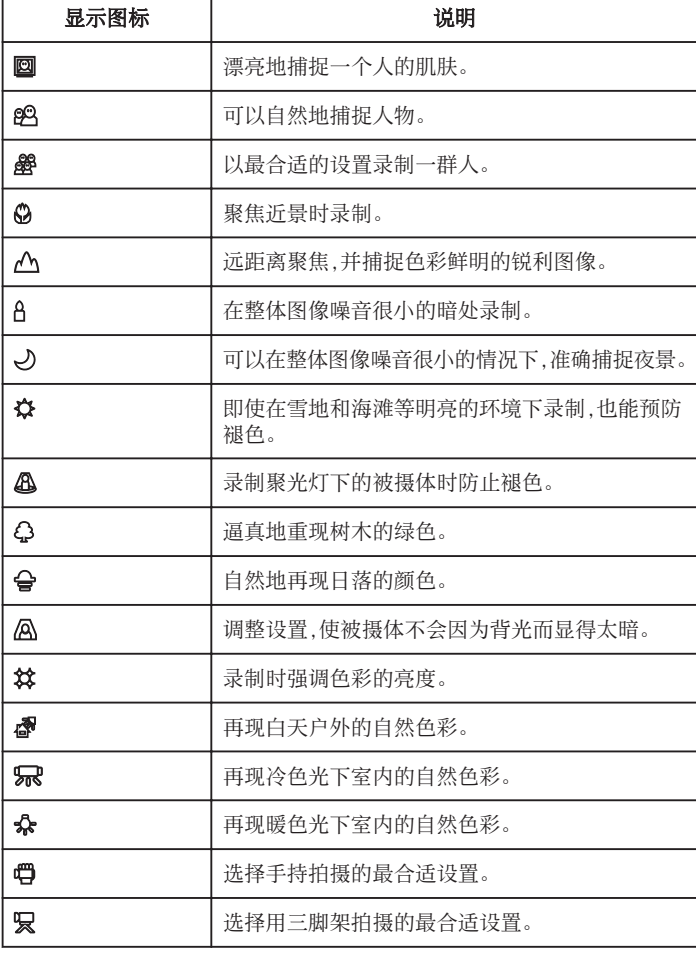

注:-

● 能根据拍摄条件识别场景,并在智能自动模式下自动调整。

0 取决于录制条件而定,可检测到多个场景。

0 依据拍摄条件而定,有些功能可能无法正常使用。

视频录制的操作键

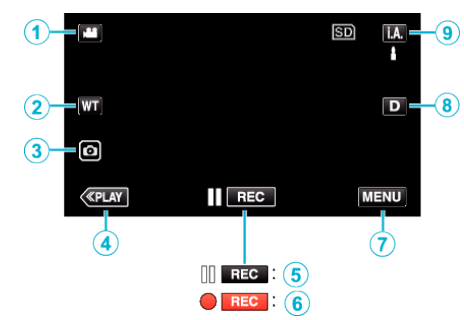

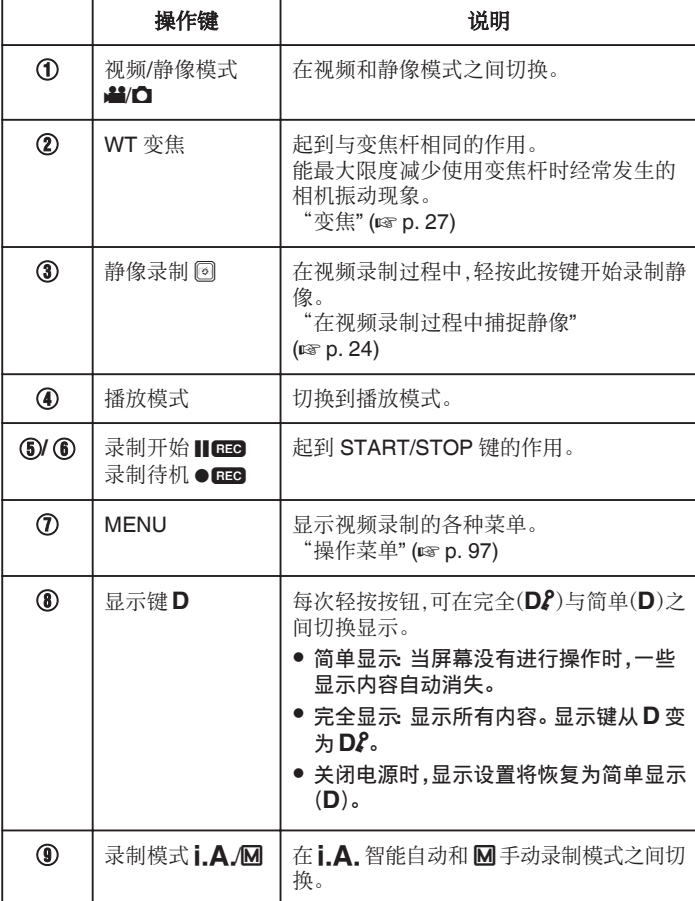

### <span id="page-23-0"></span>录制

#### 使用静音模式

使用静音模式时,液晶监视器会变暗,不会输出操作音。比如在演出过程中, 可以用该模式在暗处静悄悄地录制

- 当"静音模式"设为"开"时,出现 Na.
- 要仅将操作音进行静音,请将菜单中的"操作声音"设置为"关",而不使用无 声模式。

#### ■ 操作程序

- A 轻按"MENU"。
- 0 出现顶层菜单。
- B 轻按"静音"。

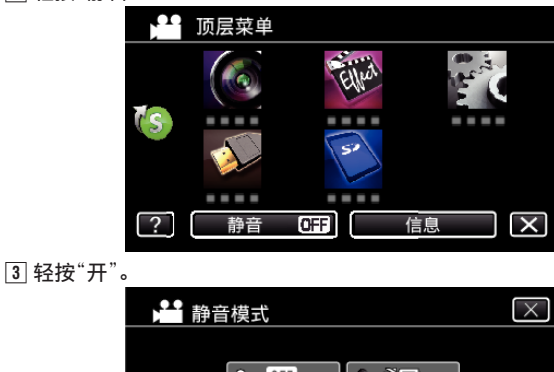

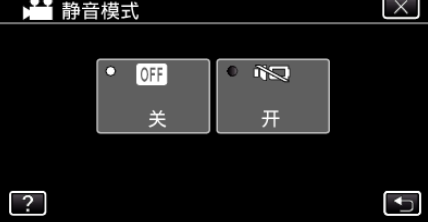

#### 录制的有用设置

- 当"自动关机"设为"开"时,本机有 5 分钟不工作,就会自动关闭,以便省电。 (使用交流电适配器时,本机会进入待机模式。)
- "[自动关机](#page-111-0)" ( $\infty$  p. 112)
- 当"触摸优先 AE/AF"设为"脸部跟踪"时,本机检测到脸部,并自动调节其 亮度及聚焦,以便更清晰地录制脸部。
- ["清楚地捕捉被摄体\(触摸优先](#page-38-0) AE/AF)" (☞ p. 39)
- 使用"日期/时间记录"时,可以在录制视频时录上日期和时间。 ["带日期和时间录制视频](#page-42-0)" (B p. 43)

#### 小心 : -

- 0 不要让镜头对准直射的阳光。
- 本机有可能在液晶监视器颠倒和关闭的状态下使用,在这种情况下温度很 容易升高。长时间使用本机,在阳光直射或温度高的地方使用本机时,让液 晶监视器开着。
- 0 如果本机温度升高太多,电源可能会关闭,以便保护电路。
- 如果本机的温度在录制过程中升高,●@@ 会把颜色变成黄色,作为预警。
- 在 POWER/ACCESS 指示灯亮着时,请不要取下 SD 卡。已录数据可能无 法读取。在插入或移除 SD 卡前,请关闭液晶监视器并确保 POWER/ ACCESS 指示灯熄灭。
- ["插入](#page-9-0) SD 卡" (☞ p. 10)
- 本机是由微电脑控制的装置。静电放电、外部噪音和干扰(来自电视、无线电 等)可能会妨碍它的正常工作。在此情况下,关闭监视器屏幕以关闭电源,并 且移除交流电适配器,然后按重置按键以重置本机。
- ["重置本机](#page-6-0)" (B p. 7)
- 0 免责申明
- 凡因本机、随带零部件或 SD 卡故障而无法录制或播放视频/音频,造成录 制内容丢失,我们概不负责。

- 录制内容(数据)一旦删除,包括因本机故障而造成数据丢失,即无法恢复。 特此预先警告。

- JVC 对丢失的数据概不负责。
- 为了改善质量,有瑕疵的录制媒体需经过分析。因此,不一定归还。

注 : -

- 开始拍摄前查看媒体的剩余录制时间。如果没有足够的空间,可以把数据 移动(复制)到电脑或光盘上。
- 当媒体中有许多文件时,文件在播放屏幕上显示可能需要一段时间。电源/ 存取指示灯闪烁,表示正常运行,此时稍等片刻。
- 0 录制完成后别忘了制作副本!
- 0 录制会自动停止,因为根据规格,不能连续录制 12 个小时以上。

(可能需要过一段时间才能接着录制。)

- 0 在连接交流电适配器进行充电期间,您可以录制或播放视频。(然而,充电时 间会比平时长。此外,取决于环境,剩余电池电量可能会减少。) 如果在使用本机时内部温度升高,请暂时停止充电。(CHARGE 指示灯熄 灭。)
- 依据被摄体和拍摄条件而定,即使在智能自动模式下,也不一定能正常录 制。
- 依据拍摄条件而定,画面的四个角落可能显得较暗、但这不是故障。在此情 况下,用变焦杆或其它操作更改拍摄条件。

#### 在视频录制过程中捕捉静像

在视频模式下(待机或录制),轻按 3 按键,可以捕捉静像。

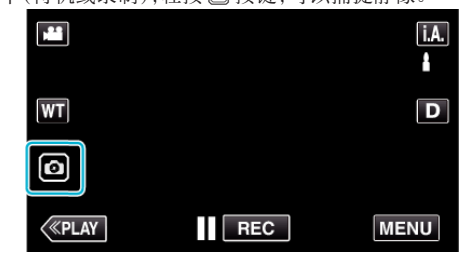

0 捕捉静像时,画面上会亮起"PHOTO"。

PHOTO

注 : -

- 0 在视频模式下拍摄的静像尺寸为 1,920 × 1,080。
- 0 在如下条件下,操作无效:
	- 正显示菜单时
	- 正显示剩余录制时间或剩余电池电量时
	- 设置了"特别录制"中的任何功能时
	- 当 AV 电缆连接至 AV 连接器时。
- 当 HDMI 电缆已连接并且 1080i 以外的分辨率输出时。

### <span id="page-24-0"></span>在自动模式下拍摄静像

通过使用i.A.智能自动模式,您在录制时不必考虑设置细节。

*1* 打开液晶监视器。

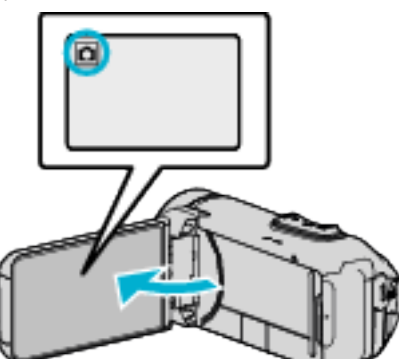

- 查看录制模式是不是 0。
- 如果模式是 当 视频,则轻按录制屏幕上的 当,显示模式切换屏幕。 轻按 □.把模式切换到静像。
- 2 查看录制模式是不是 **i.A.**智能自动。

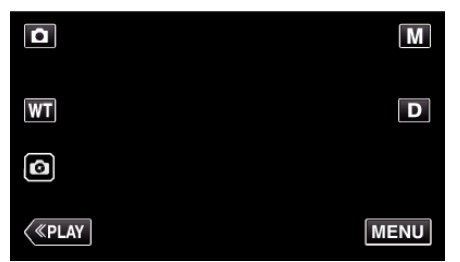

- 如果录制模式是 M 手动,则轻按录制屏幕上的 M,显示模式切换屏 幕。
	- 轻按 | A.,把录制模式切换为智能自动。

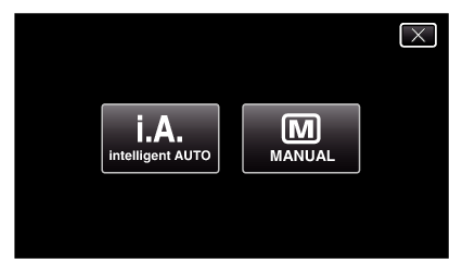

*3* 按 START/STOP 键。

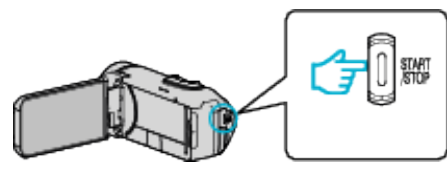

0 捕捉静像时,亮起 PHOTO。

注:-

● 依据被摄体和拍摄条件而定,即使在智能自动模式下,也不一定能正常录 制。

#### ■ 在调整焦点后开始录制

1 按下并按住触摸屏幕上的 2 按键直至焦点已调整。

2 将您的手指从按键上放下以松开快门。

仅在"快门模式"被设置为"单次拍"时有此功能。

### 静像录制过程中的显示

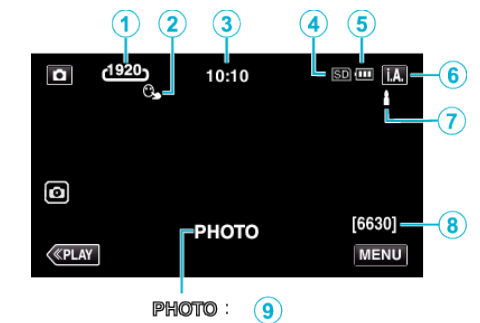

 $\mathsf A$  $\sim$  $\omega$ 

0 一些显示内容大约 3 秒钟后消失。 用 D 键更改显示。

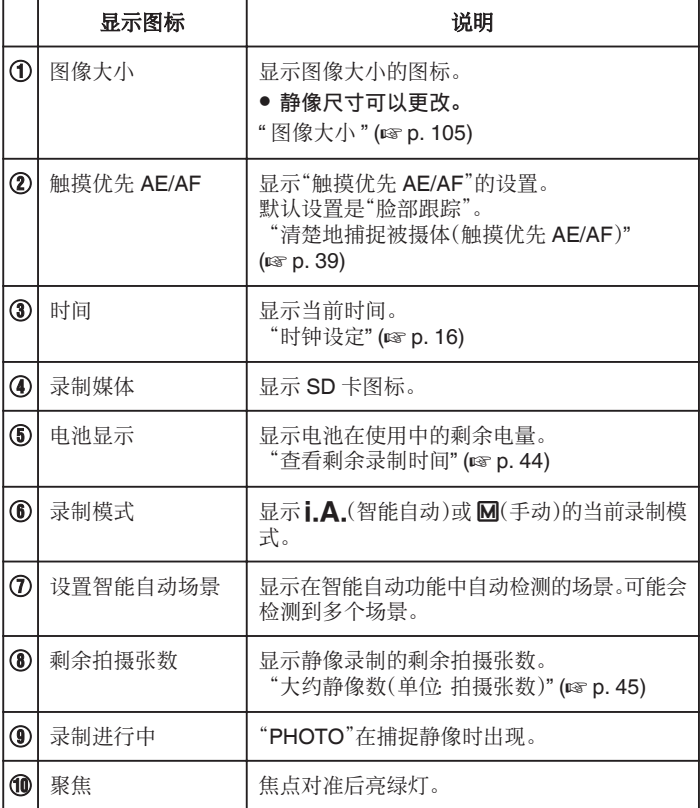

### 录制

### ■ 智能自动场景

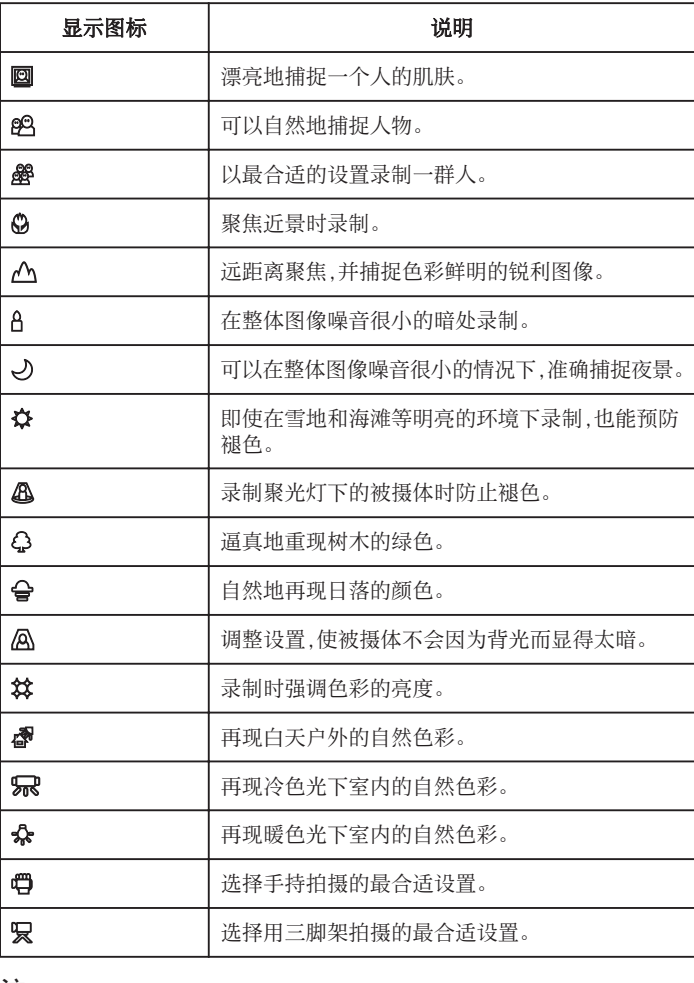

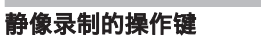

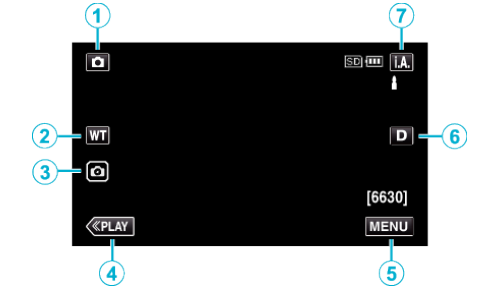

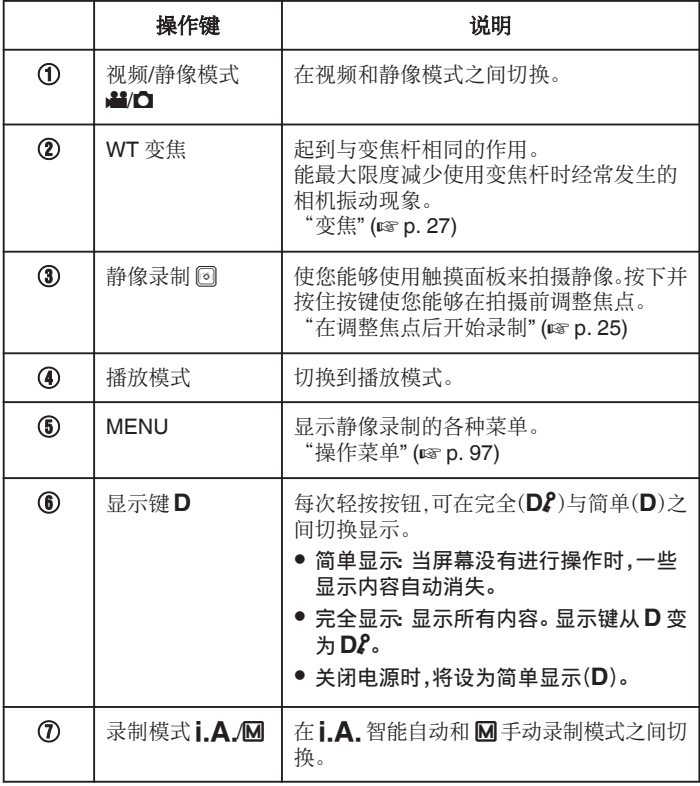

### 注:-

● 能根据拍摄条件识别场景,并在智能自动模式下自动调整。

0 取决于录制条件而定,可检测到多个场景。

0 依据拍摄条件而定,有些功能可能无法正常使用。

### <span id="page-26-0"></span>使用静音模式

使用静音模式时,液晶监视器会变暗,不会输出操作音。比如在演出过程中, 可以用该模式在暗处静悄悄地录制。

- $\bullet$  当"静音模式"设为"开"时,出现心。
- 要仅将操作音进行静音,请将菜单中的"操作声音"设置为"关",而不使用无 声模式。

### "[操作声音](#page-110-0)" (☞ p. 111)

#### ■ 操作程序

A 轻按"MENU"。

0 出现顶层菜单。 B 轻按"静音"。

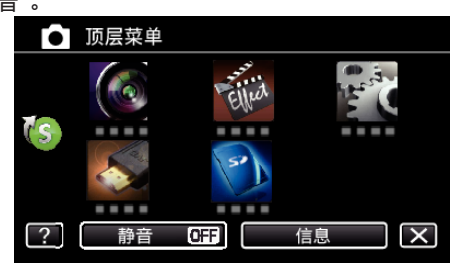

3 轻按"开"。

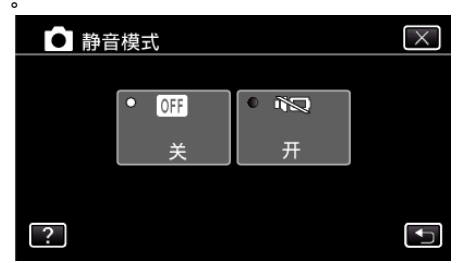

#### 录制的有用设置

- 当"自动关机"设为"开"时,本机有 5 分钟不工作,就会自动关闭,以便省电。 (使用交流电适配器时,本机会进入待机模式。)
- "[自动关机](#page-111-0)" (B p. 112)
- 当"触摸优先 AE/AF"设为"脸部跟踪"时,本机检测到脸部,并自动调节其 亮度及聚焦,以便更清晰地录制脸部。
- ["清楚地捕捉被摄体\(触摸优先](#page-38-0) AE/AF)" (☞ p. 39)

#### 小心:

- 0 不要让镜头对准直射的阳光。
- 本机有可能在液晶监视器颠倒和关闭的状态下使用,在这种情况下温度很 容易升高。长时间使用本机,在阳光直射或温度高的地方使用本机时,让液 晶监视器开着。
- 如果本机温度升高大多,电源可能会关闭,以便保护电路。
- 当电源/存取指示灯亮着时,不要取下交流电适配器或 SD 卡。已录数据可 能无法读取。
- 本机是由微电脑控制的装置。静电放电、外部噪音和干扰(来自电视、无线电 等)可能会妨碍它的正常工作。在此情况下,关闭监视器屏幕以关闭电源,并 且移除交流电适配器,然后按重置按键以重置本机。
- ["重置本机](#page-6-0)" (B p. 7)

注 :-

- 0 录制重要场景之前,建议进行试录。
- 0 依据拍摄条件而定,画面的四个角落可能显得较暗、但这不是故障。在此情 况下,用变焦杆或其它操作更改拍摄条件。

### 变焦

可以用变焦调整视角。

- 0 用 W 端(广角端)进行更宽角度的拍摄。
- 用 T 端(远摄端)放大被摄体。

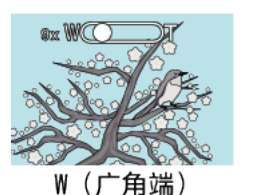

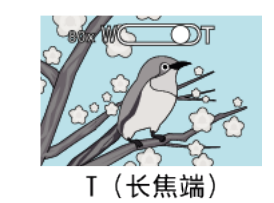

- 有以下变焦选项
- 光学变焦(1 40 倍)
- 动态变焦(41 60 倍)
- 数码变焦(41 100 倍)
- 您也可以使用触摸屏幕上的变焦(WT)按键进行变焦操作。
- 0 轻按 WT 按键,然后按下并按住 T(长焦端)或 W(广角端)按键。 变焦键 (WT)

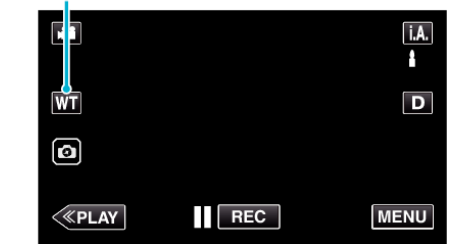

 $\frac{+}{-}$  $\mathbf{w}$ 

- 注:-
- 使用数码变焦时,由于是数码放大,图像会变得粗糙。
- 0 变焦倍率范围可以更改。
- "变焦" (☞ [p. 101\)](#page-100-0)

### <span id="page-27-0"></span>手动录制

您可以用手动录制模式调整设置,如亮度。 视频和静像模式都可以设置成手动录制。

*1* 打开液晶监视器。

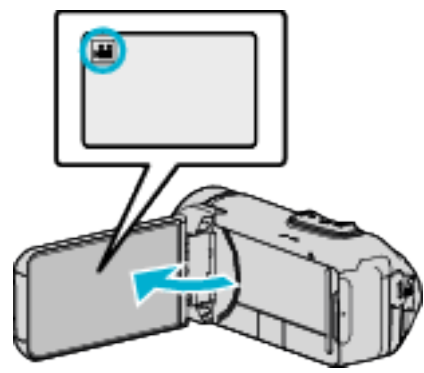

- 把录制模式设为 视频或 静像。
- $\bullet$  如要在视频和静像之间切换模式,则在录制屏幕上轻按 当 或  $\Omega$ ,显示 模式切换屏幕。
- 轻按 当 或 O,把模式分别切换到视频或静像。
- *2* 选择手动录制模式。

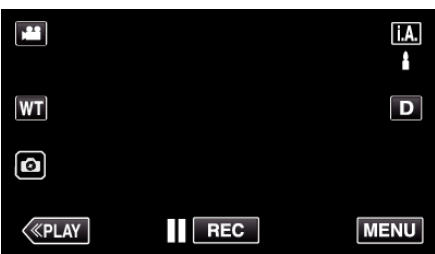

● 如果模式是 j.A.智能自动,则轻按录制屏幕上的 j.A.,显示模式切换 屏幕。

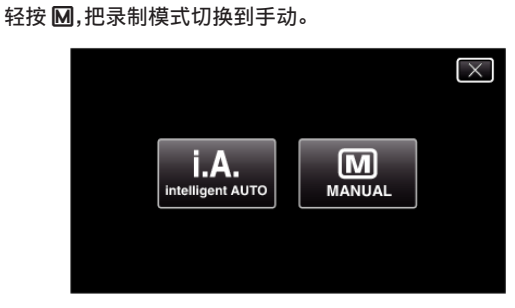

*3* 轻按"MENU"。

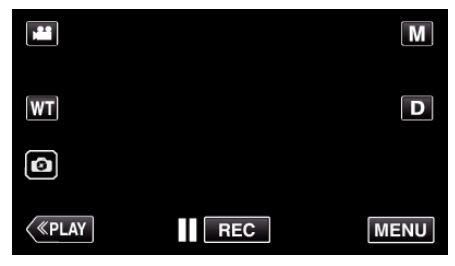

- 0 出现顶层菜单。
- *4* 轻按"录制设置"。

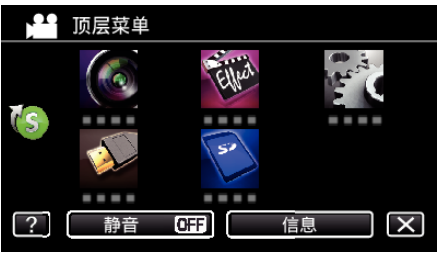

*5* 轻按要手动编辑的项目。

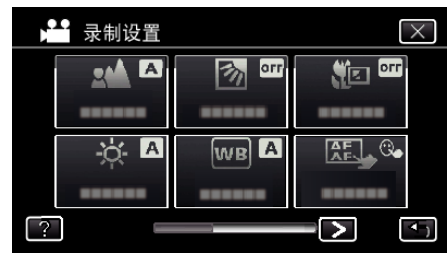

● 有关各种手动设置的详情,请参阅"手动录制菜单"。

### 手动录制菜单

可以设置以下各项。

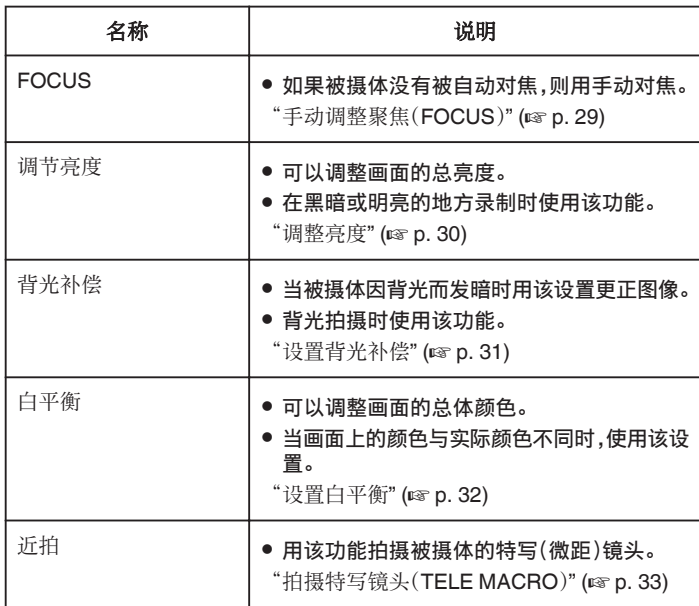

### <span id="page-28-0"></span>手动调整聚焦(**FOCUS**)

智能自动模式下焦点不清晰或需要手动聚焦时,进行此项设置。

*1* 选择手动录制模式。

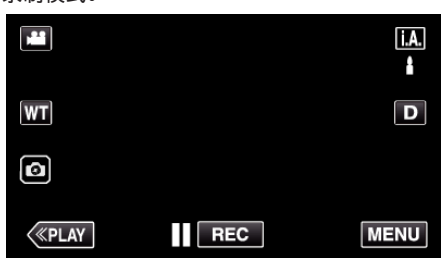

● 如果模式是 j.A.智能自动,则轻按录制屏幕上的 j.A.,显示模式切换 屏幕。 轻按  $\pmb{\mathsf{M}},$ 把录制模式切换到手动。

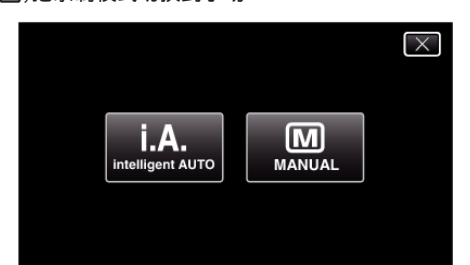

*2* 轻按"MENU"。

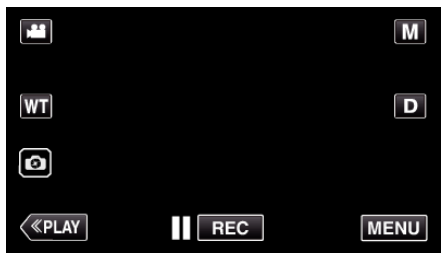

- 0 出现顶层菜单。
- *3* 轻按"录制设置"。

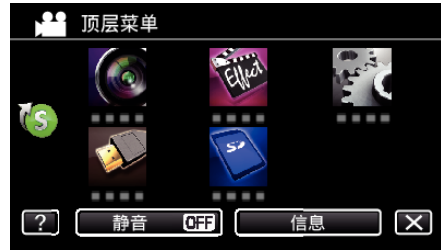

*4* 轻按"FOCUS"。

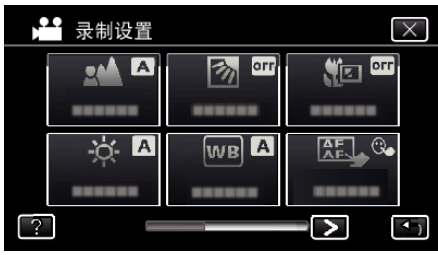

- 0 轻按 L,退出菜单。
- 轻按 <sup>1</sup>つ,返回上一个画面。
- *5* 轻按"手动"。

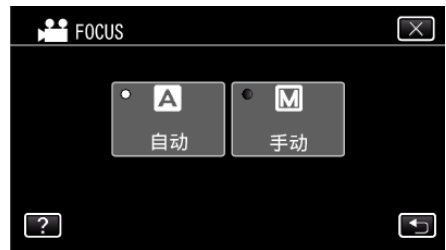

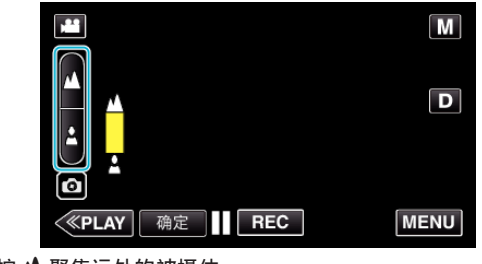

- 0 轻按 E 聚焦远处的被摄体。 如果 E 出现闪烁,则焦点无法设置得更远。 0 轻按 p 聚焦近处的被摄体。 如果 p 出现闪烁,则焦点无法设置得更近。
- *7* 轻按"确定"确认。

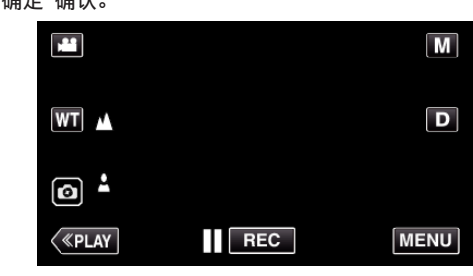

● 确认聚焦时,聚焦框消失,且显示 ▲ 和 ▲。

### <span id="page-29-0"></span>调整亮度

您可以把亮度调整到首选的程度。

*1* 选择手动录制模式。

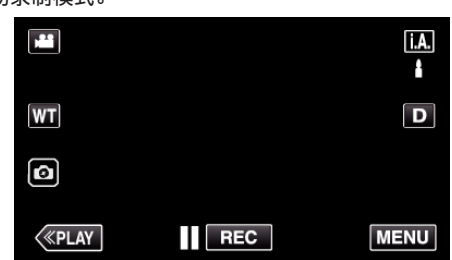

● 如果模式是 j.A.智能自动,则轻按录制屏幕上的 j.A., 显示模式切换 屏幕。 轻按  $\pmb{\mathsf{M}},$ 把录制模式切换到手动。

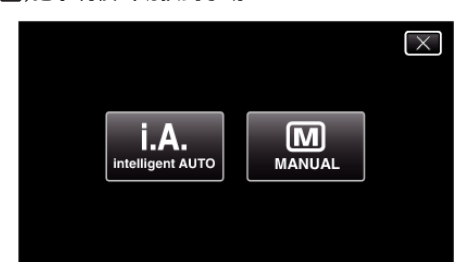

*2* 轻按"MENU"。

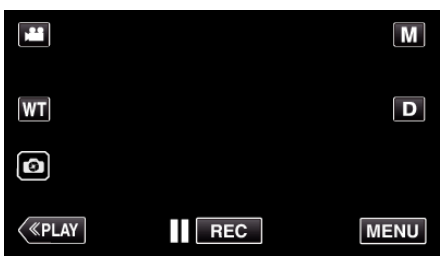

- 0 出现顶层菜单。
- *3* 轻按"录制设置"。

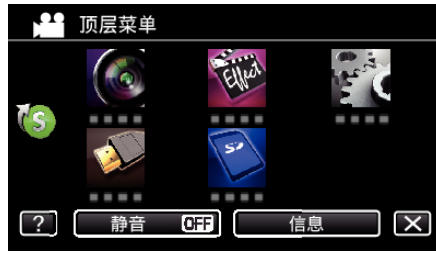

*4* 轻按"调节亮度"。

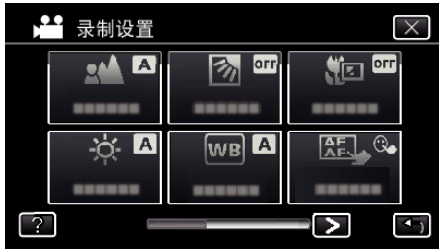

- 0 轻按 L,退出菜单。
- 轻按 <sup>1</sup>,返回上一个画面。

*5* 轻按"手动"。

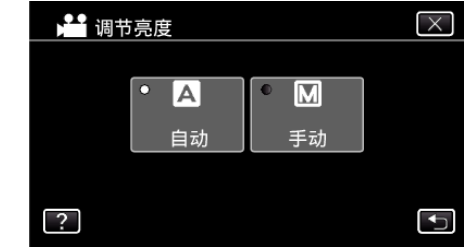

*6* 调节亮度值。

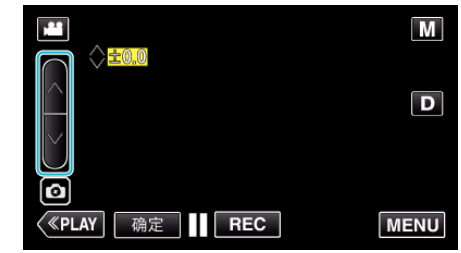

- 补偿范围: -2.0 到+2.0
- 轻按 へ 増加亮度。
- 轻按 ∨ 降低亮度。
- *7* 轻按"确定"确认。

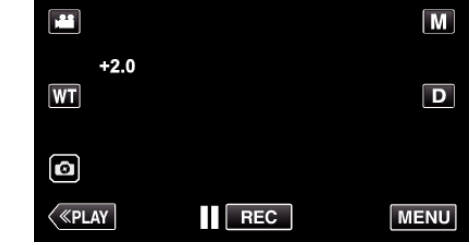

注:-

● 可以对视频和静像分别调整设置。

### <span id="page-30-0"></span>设置背光补偿

当被摄体因背光而发暗时,您可以用该设置更正图像。

*1* 选择手动录制模式。

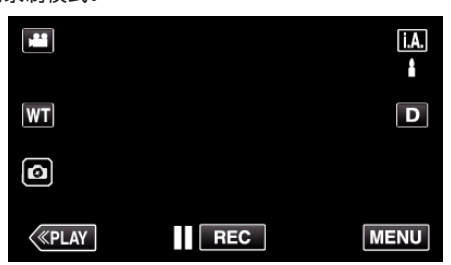

● 如果模式是 j.A.智能自动,则轻按录制屏幕上的 j.A.,显示模式切换 屏幕。

轻按 3,把录制模式切换到手动。

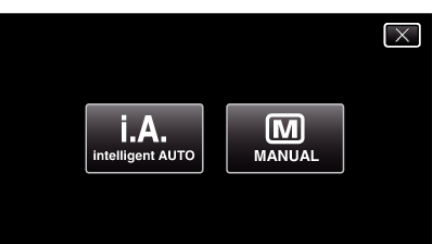

*2* 轻按"MENU"。

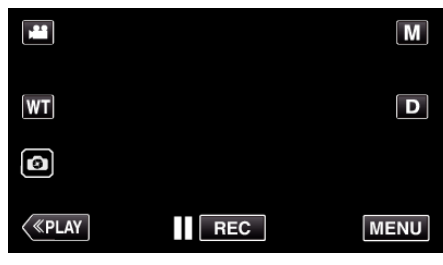

- 0 出现顶层菜单。
- *3* 轻按"录制设置"。

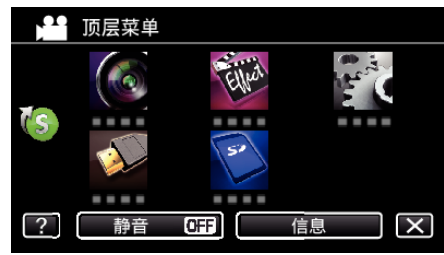

*4* 轻按"背光补偿"。

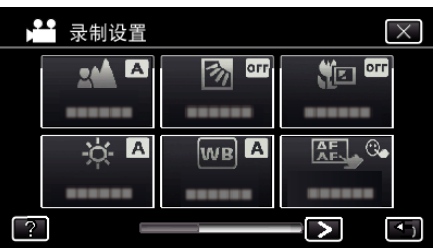

- 0 轻按 L,退出菜单。
- 轻按 \* 5,返回上一个画面。

*5* 轻按"开"或"高级"。

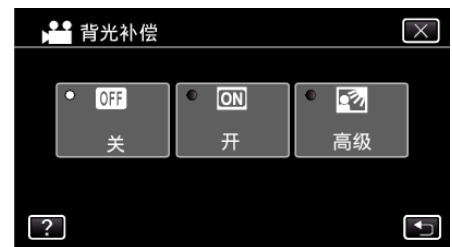

- "高级"设计用于执行更有效的背光补偿。用"开"无法适当调整背光补 偿时选择此项。
- 完成设置后, 2 图标(高级: 2 )出现。

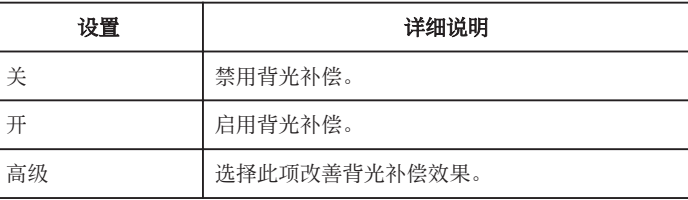

### <span id="page-31-0"></span>设置白平衡

您可以根据光源设置色调。

*1* 选择手动录制模式。

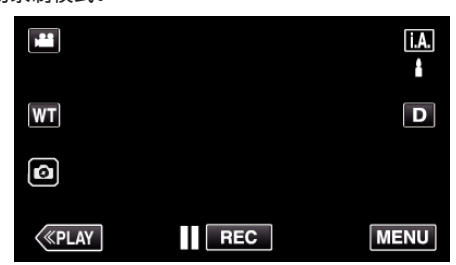

● 如果模式是 j.A.智能自动,则轻按录制屏幕上的 j.A.,显示模式切换 屏幕。

轻按 3,把录制模式切换到手动。

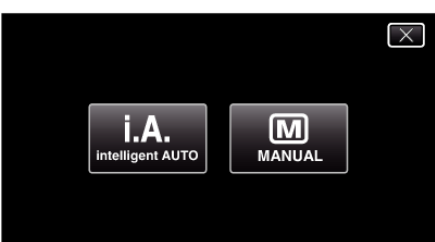

*2* 轻按"MENU"。

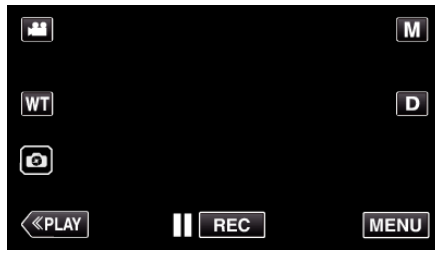

- 0 出现顶层菜单。
- *3* 轻按"录制设置"。

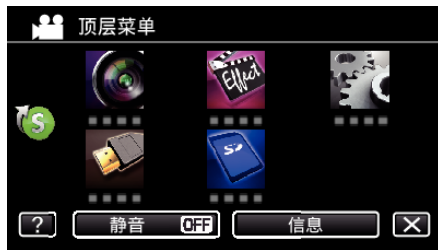

*4* 轻按"白平衡"。

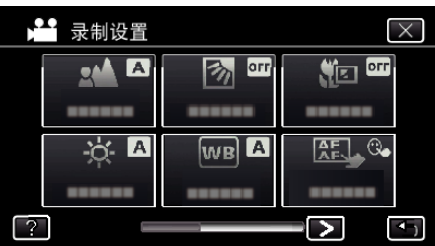

- 0 轻按 L,退出菜单。
- 轻按 \* 5,返回上一个画面。

*5* 选择白平衡设置。

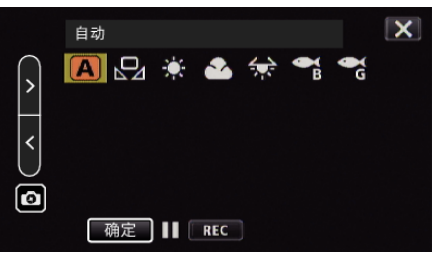

- 您既可以轻按该图标,也可以通过使用"<"">"按键并轻按"确定"来 选择该项目。
- 0 完成设置时,屏幕上出现白平衡图标。

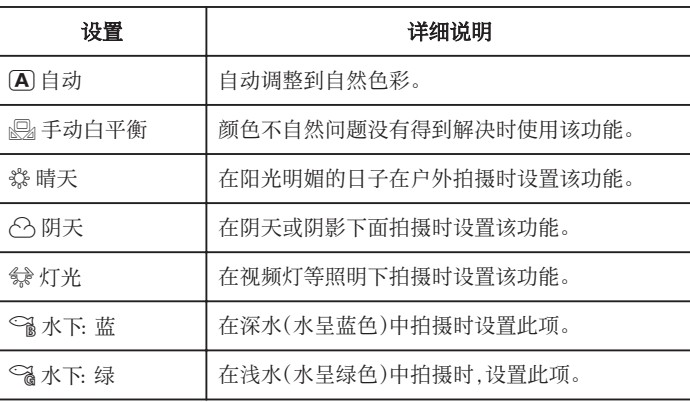

### 使用手动白平衡

- 1 使用"<"">"按键将光标指向"手动白平衡"。
- *2* 在镜头前举起一张白纸,使白纸占据整个画面,然后轻按并按住"确定"按 键。
- 3 在设置屏幕消失后, $\Omega$ 闪烁,抬起您的手指。 0 您也可以轻按并按住"手动白平衡"图标进行设置。

注:-

0 如果轻按"手动白平衡"太快(不到 1 秒钟),设置将不会改变。

### <span id="page-32-0"></span>拍摄特写镜头(**TELE MACRO**)

您可以用远摄微距功能拍摄特写镜头。

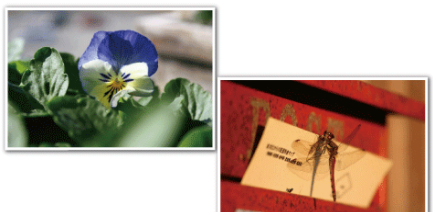

\*图像仅是示意。

*1* 选择手动录制模式。

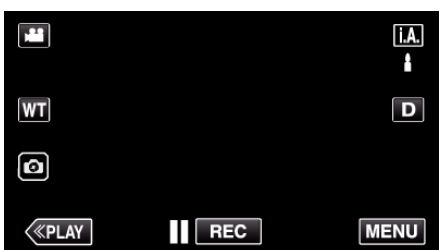

● 如果模式是 **j.A.**智能自动,则轻按录制屏幕上的 **j.A.**,显示模式切换 屏幕。 ……<br>轻按 **M**,把录制模式切换到手动。

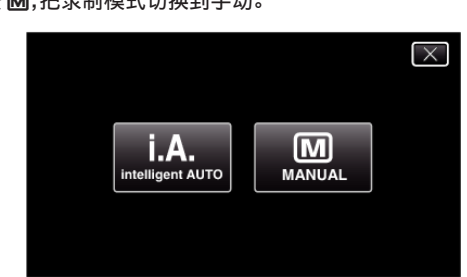

*2* 轻按"MENU"。

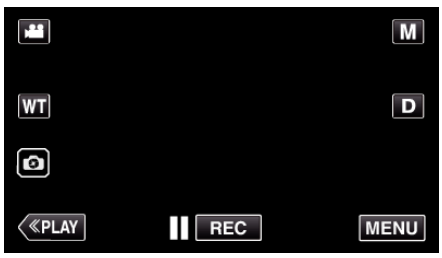

- 出现顶层菜单。
- *3* 轻按"录制设置"。

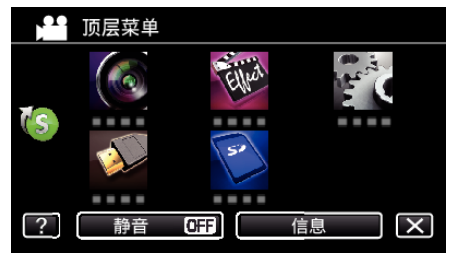

*4* 轻按"近拍"。

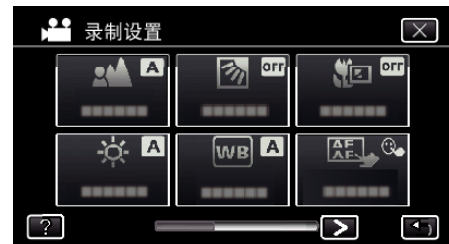

● 轻按 X,退出菜单。

● 轻按 つ,返回上一个画面。

*5* 点击"开"。

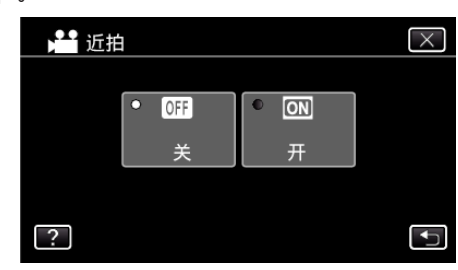

● 完成设置后,出现近拍图标 炮。

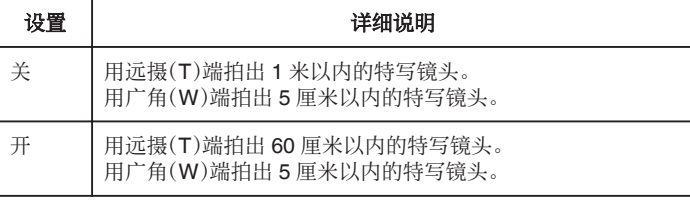

#### 小心 : 一

- 不拍特写镜头时,把"近拍"设为"关"。
- 否则,图像可能会模糊。

### <span id="page-33-0"></span>在水下拍摄

执行以下设置以便在水下进行拍摄。

### 将白平衡设置为水下模式

在水下拍摄时校正色彩以便录制更为自然的影像。根据拍摄地点的水的颜色, 在以下两种设置中选择。

*1* 轻按"MENU"。

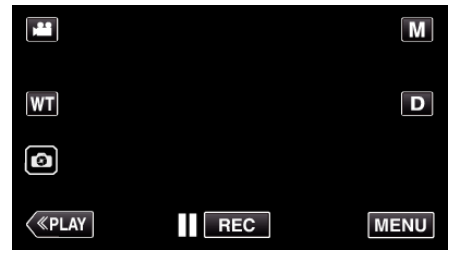

- 0 出现顶层菜单。
- *2* 轻按"录制设置"。

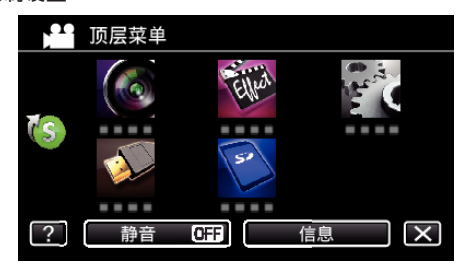

*3* 轻按"白平衡"。

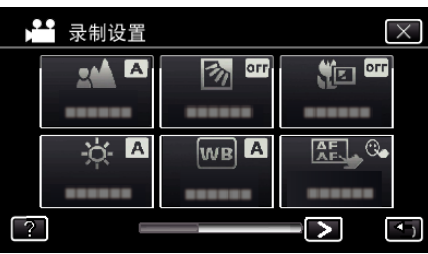

4 轻按 **1** 或 1。

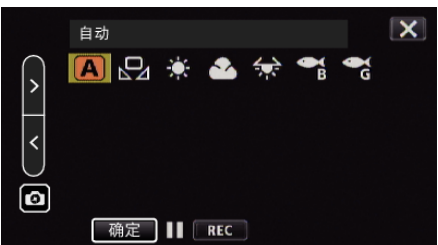

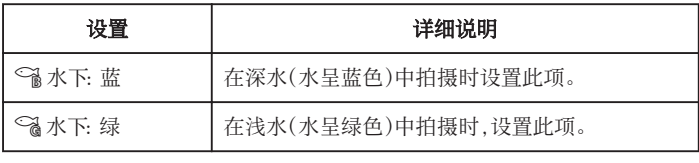

注:-

0 您不一定能够达到预期的校正效果。

0 建议您事先进行预录制。

### 锁定屏幕

*1* 轻按"MENU"。

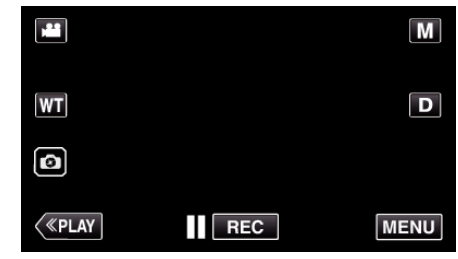

0 出现顶层菜单。

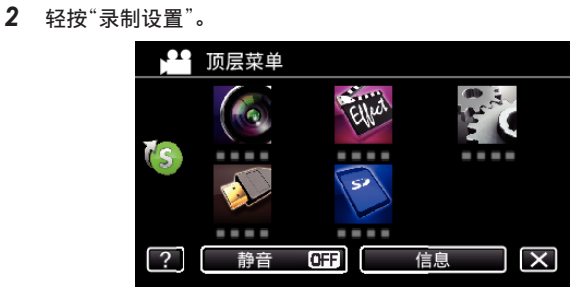

3 轻按屏幕右下方的 >。

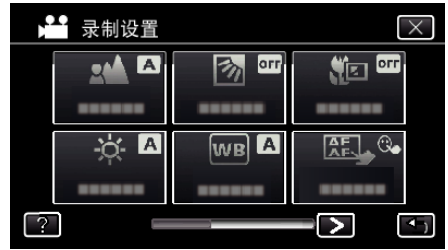

*4* 轻按"锁定屏幕"。

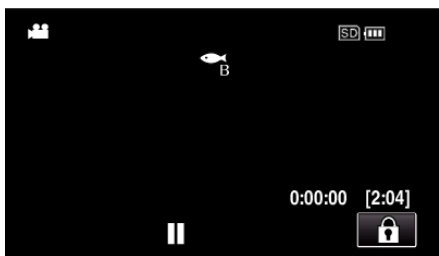

#### <span id="page-34-0"></span>■ 要取消"锁定屏幕"

轻按合按键。

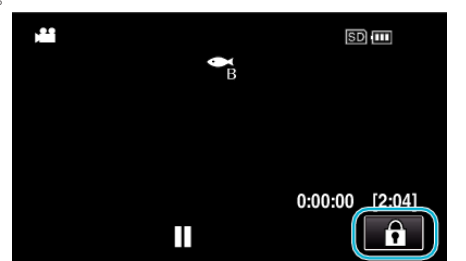

#### 注:-

- 一旦设置了"锁定屏幕",仅在触摸屏幕上的 @ 按键可以进行操作。
- 在屏幕锁定期间,可以使用 START/STOP(录制)按键和变焦杆。
- 0"锁定屏幕"在以下情况中无法进行设置:
- 录制过程中
- 当已经设置了"慢速录制"、"录制效果"或"日期/时间记录"时

#### ■ 在录制过程中由于水压导致液晶监视器关闭时。

立即打开液晶监视器能够防止电源关闭,并使您能够继续录制。

小心:-

- 在水下使用摄像机以前,请认真阅[读"在水下或于低温环境中使用以前](#page-7-0)" (A [p. 8\)](#page-7-0) 。使用不当导致设备淹入水中会损坏设备并造成伤害。
- 0 在水下或沙滩上使用以前,请确保端子盖牢牢关闭。 ————————————————————<br>["打开端子盖\(](#page-5-0)SD 卡盖)" (☞ p. 6)

### 带效果录制

您可以为视频或静像添加并录制各种效果。

一旦设置已完成,您可以很容易地录制适用于各个图像的影像。

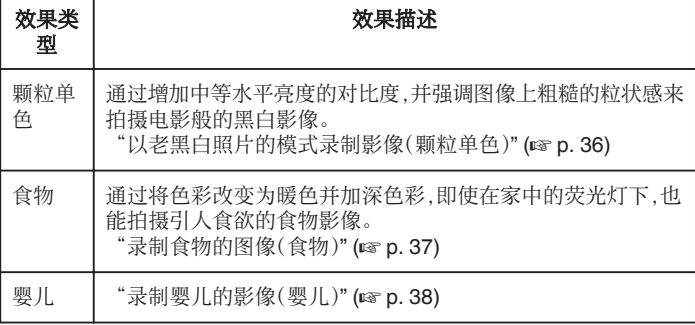

小心:-

0 根据拍摄环境和物体的不同,您可能不能达到预期的拍摄效果。

### <span id="page-35-0"></span>以老黑白照片的模式录制影像(颗粒单色)

您可以拍摄带有粒状黑白照片感觉的影像。 \*图像仅是示意。

- *1* 打开液晶监视器。
	- œ
	- 把录制模式设为 视频或 静像。
	- $\bullet$  如要在视频和静像之间切换模式,则在录制屏幕上轻按 当 或  $\Omega$ ,显示 模式切换屏幕。
	- 轻按 当 或 口,把模式分别切换到视频或静像。
- *2* 轻按"MENU"。

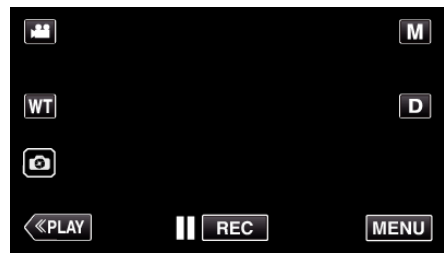

- 0 出现顶层菜单。
- *3* 轻按"特别录制"。

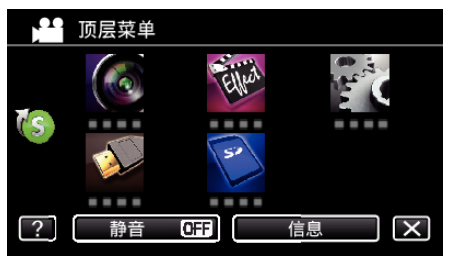

*4* 轻按"录制效果"。

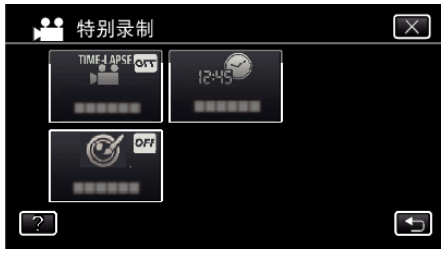

- 轻按 X,退出菜单。
- 轻按 <sup>+</sup> ,返回上一个画面。
- *5* 轻按"颗粒单色"。

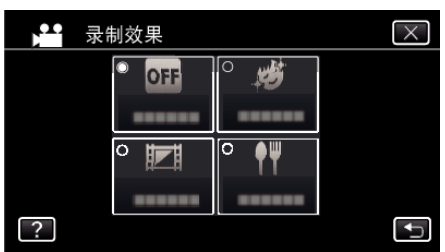

- 0 轻按 L,退出菜单。
- 轻按 \* 5,返回上一个画面。
- *6* 开始录制。
	- 要取消这一设置,请从头重复过程并轻按步骤 5 中的"关"。
# 录制食物的图像(食物)

您可以拍摄引人食欲的食物影像。 \*图像仅是示意。

*1* 打开液晶监视器。

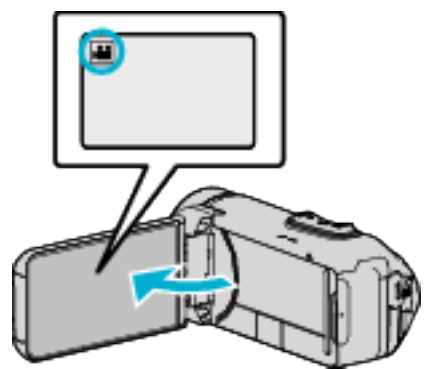

- 把录制模式设为 视频或 △ 静像。
- 如要在视频和静像之间切换模式,则在录制屏幕上轻按 当 或 ◘,显示 模式切换屏幕。
	- 轻按 当 或 口,把模式分别切换到视频或静像。
- *2* 轻按"MENU"。

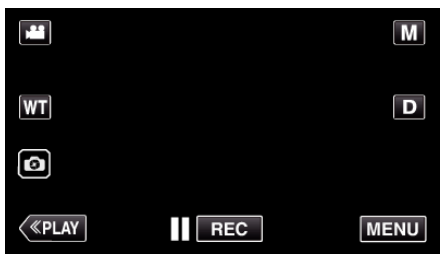

- 0 出现顶层菜单。
- *3* 轻按"特别录制"。

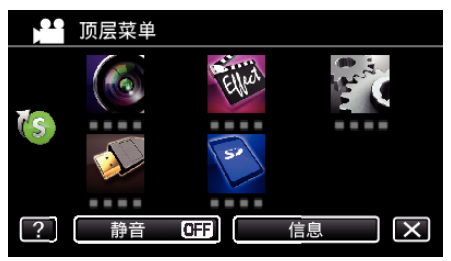

*4* 轻按"录制效果"。

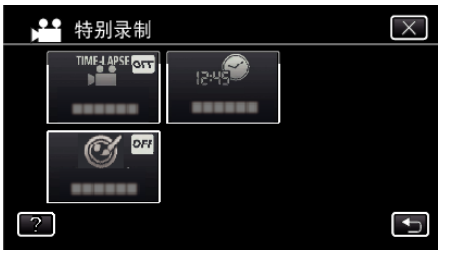

- 0 轻按 L,退出菜单。
- 轻按 つ,返回上一个画面。
- *5* 轻按"食物"。

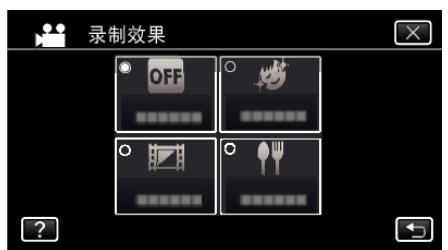

- 0 轻按 L,退出菜单。
- 轻按 \* 5,返回上一个画面。
- *6* 开始录制。
	- 要取消这一设置,请从头重复过程并轻按步骤 5 中的"关"。

### 录制

# 录制婴儿的影像(婴儿)

通过提高肤色的清晰度和亮度,您可以拍摄柔和影像。该效果适用于为婴儿拍 摄影像。 \*图像仅是示意。

- *6* 开始录制。
	- 要取消这一设置,请从头重复过程并轻按步骤 5 中的"关"。

*1* 打开液晶监视器。

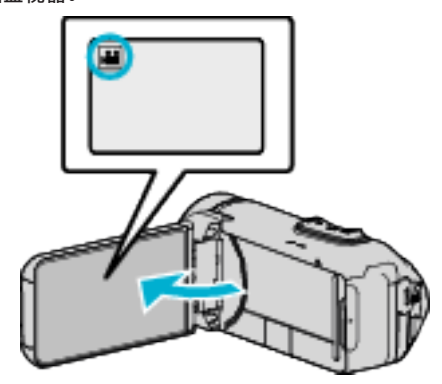

- 把录制模式设为 视频或 静像。
- 如要在视频和静像之间切换模式,则在录制屏幕上轻按 或 ■,显示 模式切换屏幕。
	- 轻按 当 或 O,把模式分别切换到视频或静像。
- *2* 轻按"MENU"。

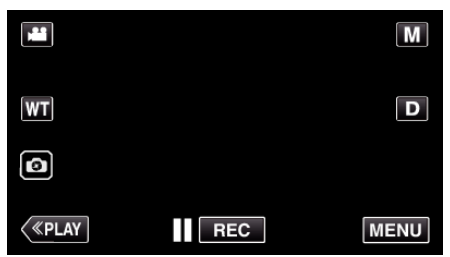

- 0 出现顶层菜单。
- *3* 轻按"特别录制"。

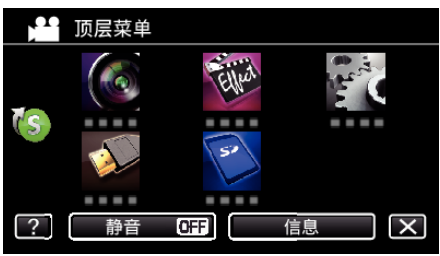

*4* 轻按"录制效果"。

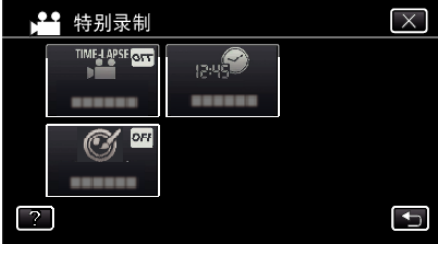

- 0 轻按 L,退出菜单。
- 轻按 つ,返回上一个画面。
- *5* 轻按"婴儿"。

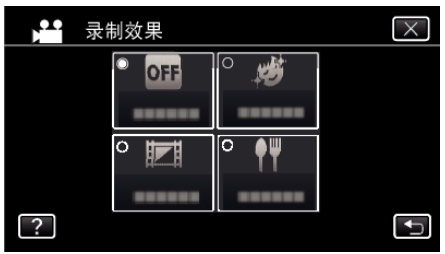

- 轻按 X,退出菜单。
- 轻按 <sup>+</sup> ,返回上一个画面。

# 清楚地捕捉被摄体(触摸优先 **AE/AF**)

"触摸优先 AE/AF"是一个根据轻按位置调节聚焦和亮度的功能。 视频和静像模式下都有此功能。

*1* 打开液晶监视器。

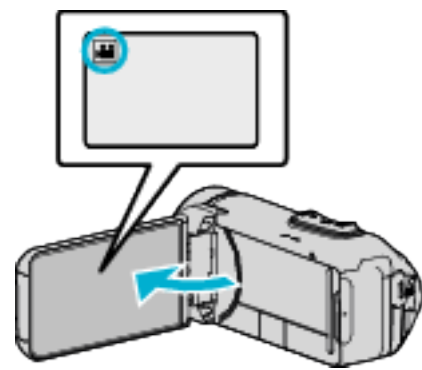

- 把录制模式设为 视频或 静像。
- 如要在视频和静像之间切换模式,则在录制屏幕上轻按 或 ■,显示 模式切换屏幕。
- 轻按 当 或 Q,把模式分别切换到视频或静像。
- *2* 轻按"MENU"。

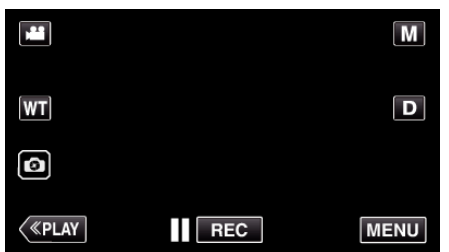

- 0 出现顶层菜单。
- *3* 轻按"录制设置"。

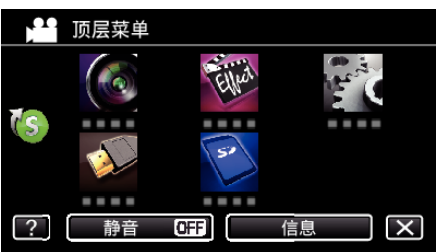

*4* 轻按"触摸优先 AE/AF"。

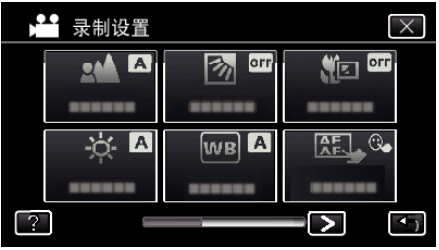

- 0 轻按 L,退出菜单。
- 轻按 \* 5,返回上一个画面。

*5* 轻按需要的设置。

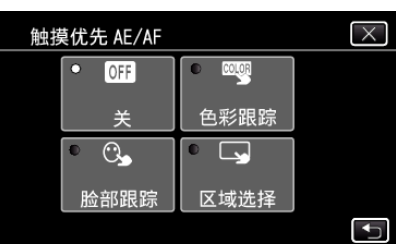

脸部跟踪

区域选择

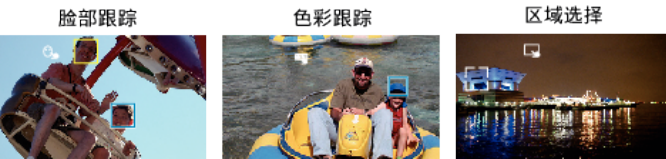

- 聚焦及亮度将依据轻按的位置自动调节(脸部/颜色/区域)。 蓝色方框 出现在选定的被摄体周围(脸部/颜色),白色方框出现在选定的区域周 围。
- 0 如要重设,请再次轻按需要的位置(脸部/颜色/区域)。
- 如要取消"脸部跟踪"或"色彩跟踪",则轻按蓝框。
- 0 如要取消"区域选择",则轻按白框。

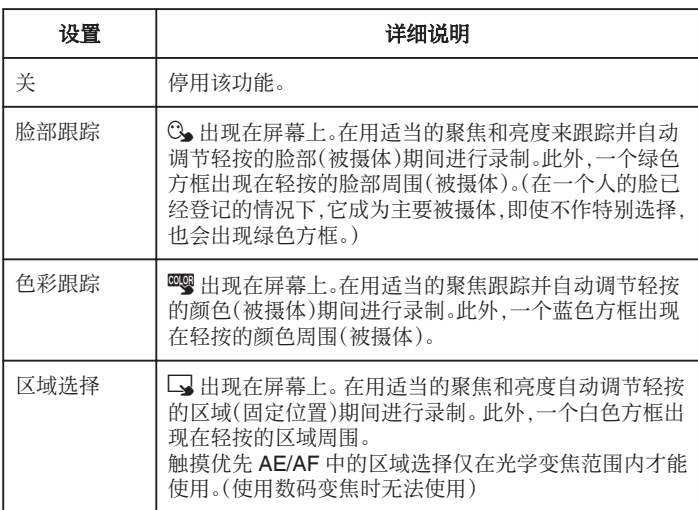

#### 录制

# 注:-

- 当设置了"触摸优先 AE/AF"时,"FOCUS"将自动设为"自动"。
- 再次轻按选定的位置(脸部/颜色/区域),即可取消设置。(已登记的脸部依然 保持该设置。)
- 0 轻按一个未选定的位置(脸部/颜色/区域)以便重设。
- 如果摄像机失去了被摄体的踪迹,则再次轻按被摄体。
- ●执行变焦操作时,设置被取消。(仅限"区域选择")
- 设置"色彩跟踪"时,如果检测到相似的颜色,目标被摄体(颜色)可能会改 变。在此情况下,请再次轻按被摄体。如果目标被摄体(颜色)在特定的时间 内出现在屏幕的中央,该目标被摄体也可以恢复跟踪。

小心 : -

- 轻按时,夜晶监视器两侧附近的被摄体可能不会作出反应或无法识别。在 此情况下,将被摄体移到中央,并再次轻按。
- 依据拍摄条件(距离、角度、亮度等)和被摄体(脸部方向等)而定,"脸部跟 踪"可能无法正常工作。在背光下也特别难以检测到脸部。
- 0 在以下情况下,"色彩跟踪"可能无法正常工作: -录制没有对比的被摄体 -录制高速移动的被摄体 -在暗处录制时 -当周围亮度改变时
- 0 使用数码变焦时,"区域选择"无法使用。

# 减轻相机振动

设定图像稳定器功能时,能显著减少视频录制过程中的相机振动。

*1* 轻按"MENU"。

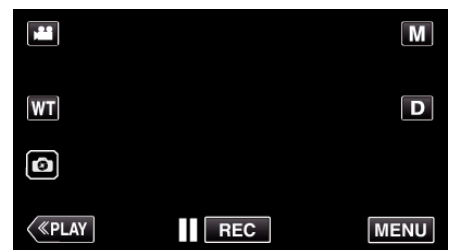

*2* 轻按"录制设置"。

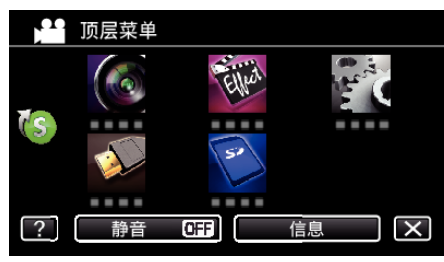

*3* 轻按"光学图像稳定器"。

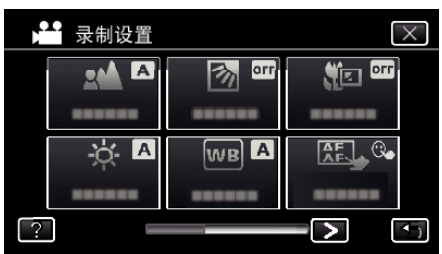

- 如果屏幕上没有显示该图标,请轻按">"滚动屏幕。
- 轻按 X,退出菜单。
- 轻按 \* 5,返回上一个画面。
- *4* 轻按需要的设置。

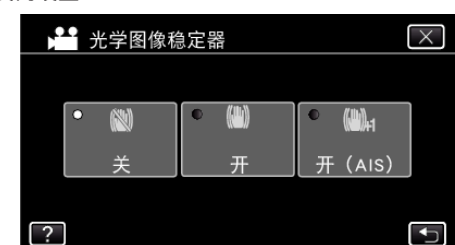

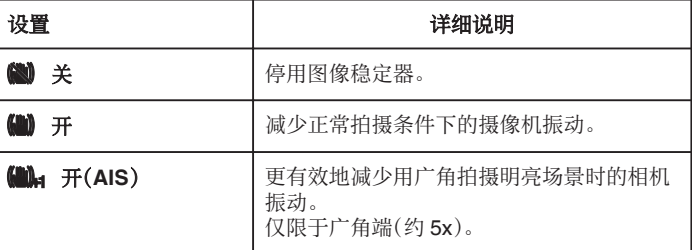

注 : -

- 把本机置于三脚架,拍摄不太运动的被摄体时,建议将图像稳定器设为"关"。
- 0 如果相机振动严重,就不可能达到完全稳定。
- 0 该设置仅对视频录制有效。
- 使用图像稳定器会使视角变窄。

# 间隔录制(慢速录制)

利用这一功能,通过按一定的间隔拍摄若干帧画面,在短时间内显示长时间内 缓慢发生的场景的变化。 这对做观察很有用,比如花蕾的绽放。

*1* 打开液晶监视器。

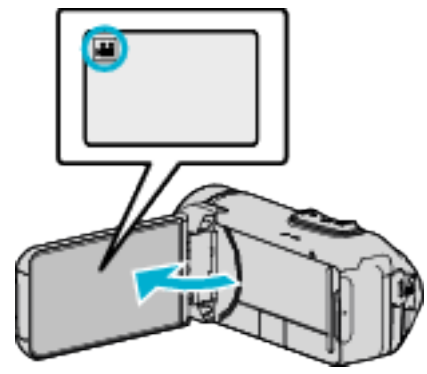

- 查看录制模式是不是 ▲。
- 如果模式是 ◘ 静像,则轻按录制屏幕上的 ◘,显示模式切换屏幕。 轻按 当,把模式切换到视频。
- *2* 轻按"MENU"。

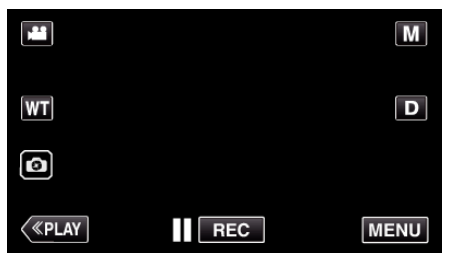

- 0 出现顶层菜单。
- *3* 轻按"特别录制"。

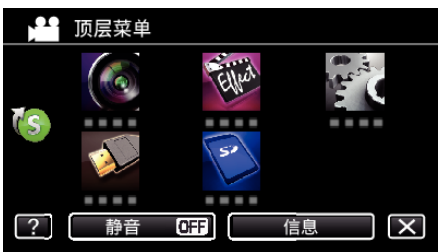

*4* 轻按"慢速录制"。

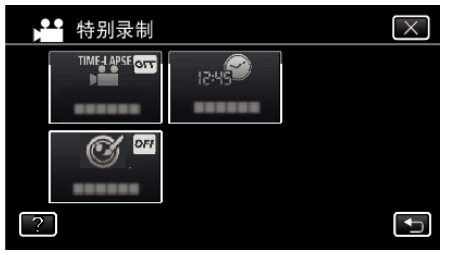

- 0 轻按 L,退出菜单。
- 轻按 \* 5,返回上一个画面。

*5* 轻按选择录制间隔(1 到 80 秒)。

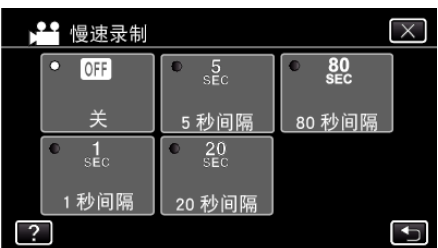

- 0 秒数越多,录制间隔时间越长。
- 0 轻按 L,退出菜单。
- 轻按 \* 5,返回上一个画面。
- *6* 开始录制。

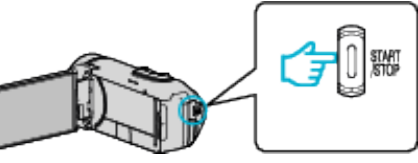

- 0 按照选定的间隔时间拍摄一帧。
- 当录制间隔时间设在"20 秒间隔"或更高时,本机在不录制时切换到省 电模式。
	- 在下一个录制点,将关闭省电模式,并自动开始录制。
- 0 关掉电源时,慢速录制的设置不予保存。

#### 延时录制过程中的显示

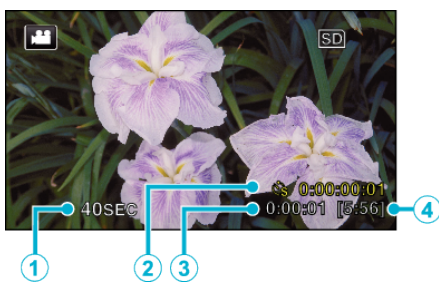

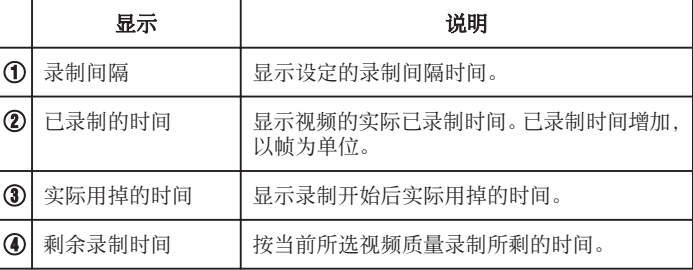

#### 录制

#### 延时录制设置

秒数越多,录制间隔时间越长。

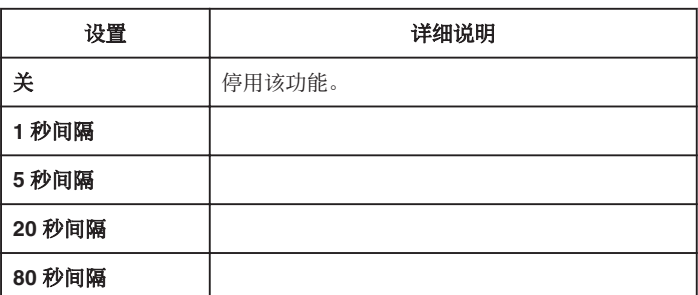

小心 : -

- 0 在慢速录制过程中,视频质量被设置为 XP 模式。
- 0 延时录制时无法录音。
- $\overline{\phantom{0}}$
- 在慢速录制模式下,没有变焦、同步静像录制和图像稳定器功能。
- 当设置了慢速录制时,您无法拍摄静像。

注 :-

- 关掉电源时,慢速录制的设置就被重设。如要再次开始慢速录制,就需要再 次作出选择。
- 0 录制开始 99 个小时后自动停止。
- 如果延时录制的间隔时间很长,则可以使用三脚架和交流电适配器。 此外,建议手动聚焦和设置白平衡。
- ["安装三脚架](#page-18-0)" (e p. 19)

# 拍摄集体照(自拍定时器)

10 秒定时功能便于拍摄集体照。 2 秒定时有助于预防按快门键引起的相机振动。 注:-

0 在静像录制模式下有此功能。 用自拍功能拍照时,建议使用三脚架。 ["安装三脚架](#page-18-0)" (☞ p. 19)

#### 使用 **2-/10-**秒定时

*1* 打开液晶监视器。

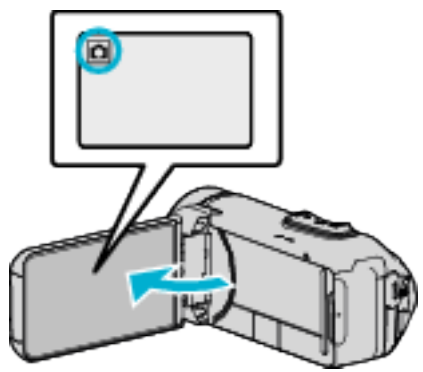

- 查看录制模式是不是 0。
- 如果模式是 当 视频,则轻按录制屏幕上的 当,显示模式切换屏幕。 轻按 □,把模式切换到静像。
- *2* 轻按"MENU"。

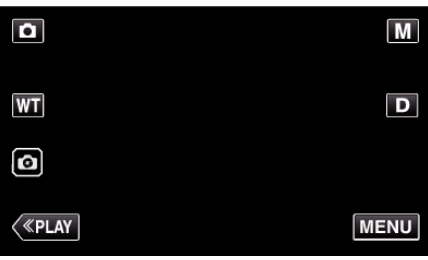

- 0 出现顶层菜单。
- *3* 轻按"录制设置"。

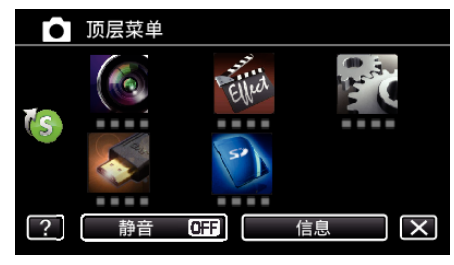

*4* 轻按"自拍"。

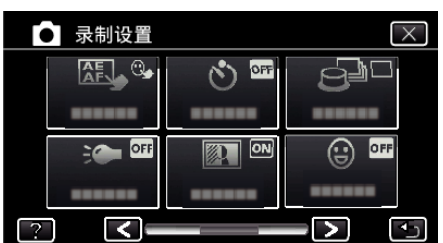

- 如果屏幕上没有显示该图标,请轻按">"滚动屏幕。
- 0 轻按 L,退出菜单。
- 轻按 <sup>1</sup>つ,返回上一个画面。
- *5* 轻按"2 秒"或"10 秒"。

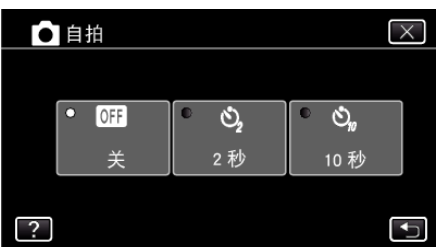

- *6* 拍摄静像。
	- 0 计时器显示,开始倒计时后开始拍摄。
	- 0 要停止自拍定时,请再按一次 START/STOP 键。

#### 注:-

- 本机上的 START/STOP 按键不能用来提前调整焦点。要事先调整焦点,请 按下并按住触摸屏幕上的 2 按键,直至焦点已调整。
- ["在调整焦点后开始录制](#page-24-0)" (B p. 25)
- 0 在显示倒数计时器时,按键无法使用,因为它们不会在屏幕上显示。

# 带日期和时间录制视频

您可以在录制视频时带上日期和时间。 您想要保存带有日期和时间显示的文件时,可设置此项。 (录制后不能删除日期和时间。)

*1* 打开液晶监视器。

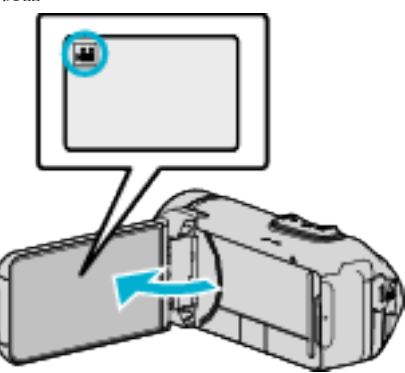

- 查看录制模式是不是 ▲。
- 如果模式是 △ 静像,则轻按录制屏幕上的 △,显示模式切换屏幕。 轻按 当,把模式切换到视频。
- *2* 轻按"MENU"。

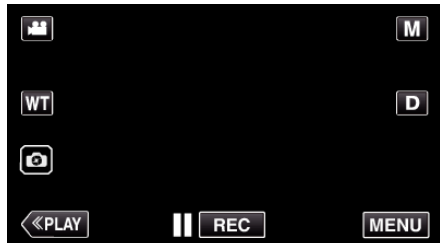

- 0 出现顶层菜单。
- *3* 轻按"特别录制"。

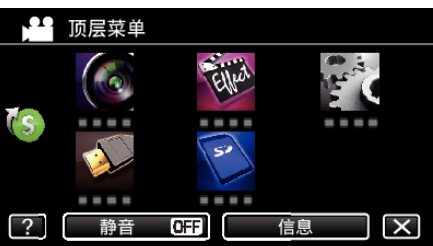

*4* 轻按"日期/时间记录"。

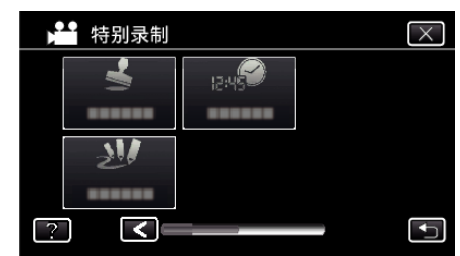

- 0 轻按 L,退出菜单。
- 轻按 t 为,返回上一个画面。

5 使用<或>选择时钟的类型,并轻按"确定"。

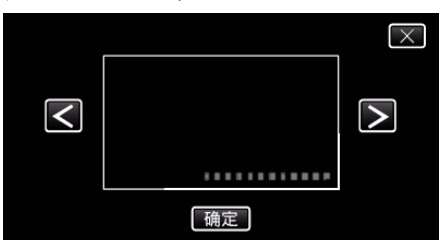

- 0 轻按"确定"时,会出现日期/时间记录注意事项。
- 轻按 X,退出菜单。
- *6* 用您的手指轻按显示位置,并拖动您的手指进行调整。

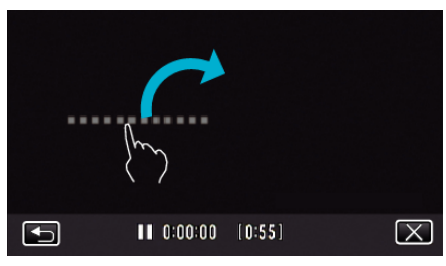

- 用手指触碰该显示,并在屏幕上拖动,即可移动日期和时间显示。
- *7* 按下 START/STOP 键开始录制。

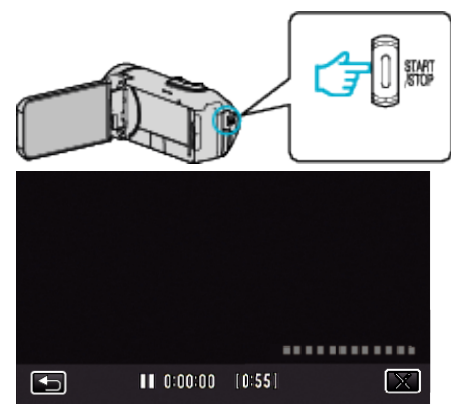

- 0 再按 START/STOP 键,停止录制。
- 轻按 "5,返回选择时钟类型的屏幕。
- 轻按 X 退出"日期/时间记录"。
- (如要进行除录制以外的操作,则轻按 L,先取消"日期/时间记录"。)

小心 : =

0 录制后不能删除日期和时间。

# 查看剩余录制时间

- 显示剩余电池电量以及剩余录制时间。 注:-
- 0 剩余电池电量和剩余录制时间为估计值。
- 剩余录制时间只在视频模式下显示。
- 0 显示当前所选择的录制媒体的剩余录制时间。
- *1* 打开液晶监视器。

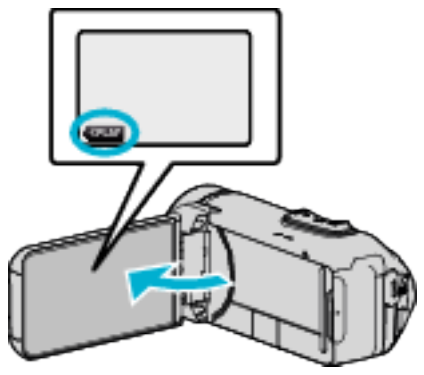

- 检查摄像机是否设置为录制模式。如果摄像机为回放模式,请点击《REC 切换至录制模式。
- *2* 轻按"MENU"。

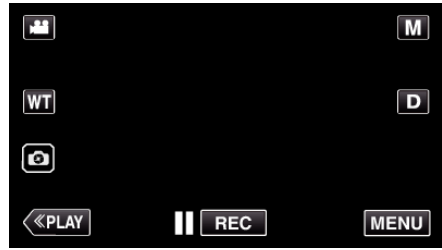

- 0 出现顶层菜单。
- *3* 轻按"信息"。

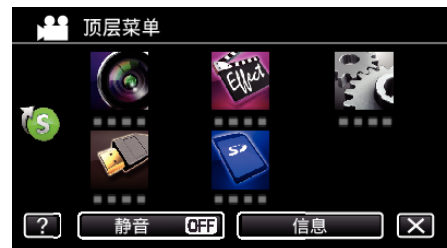

*4* 显示剩余录制时间。

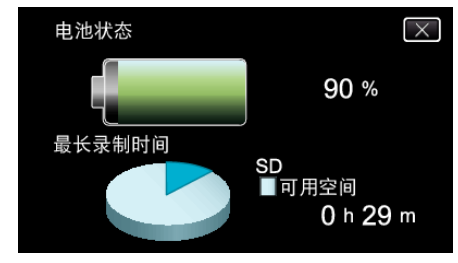

- 0 剩余录制时间只在视频录制模式下显示。
- 0 显示当前所选择的录制媒体的剩余录制时间。
- 在连接了交流电适配器时,将显示 (3) 而非剩余电池电量。
- $\bullet$  要退出显示,轻按  $\times$ 。

### 大约视频录制时间

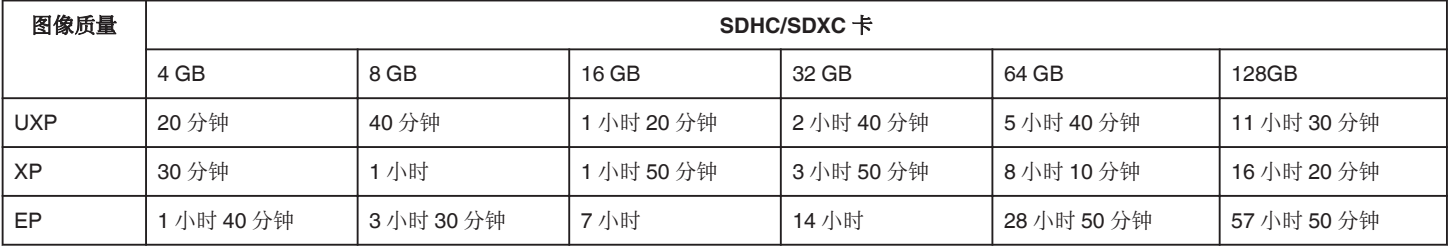

0 可录制时间仅供参考。实际录制时间可能比上述时间更长或者更短。

#### 大约静像数(单位:拍摄张数)

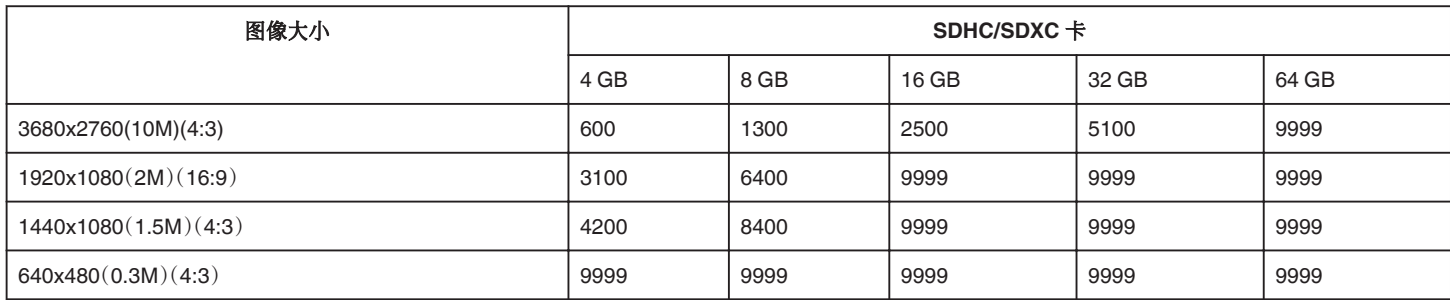

0 在视频录制或视频播放过程中捕捉的静像按 1920 x 1080 保存。

#### 内置电池的大致持续时间

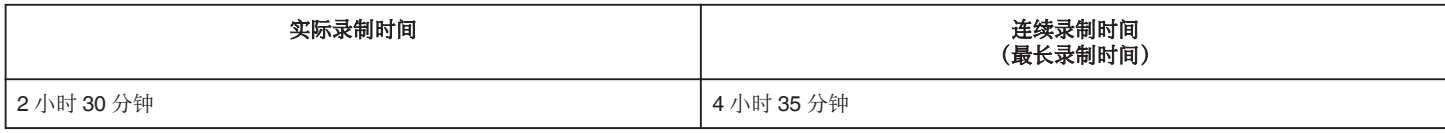

● 以上是"监视器亮度"设为"3"时的数值(标准)。

● 使用变焦等操作,或反复停止录制时,实际录制时间是估算。实际使用时可能时间没有那么长。

0 录制时间可因拍摄环境和用法而有所差异。

● 即使电池已经完全充电而录制时间仍变得极短时,电池需要更换。要了解关于更换内置电池(加收一定费用)的详情,请咨询最近的 JVC 服务中心。

# <span id="page-45-0"></span>播放视频

### 以下是本机可以播放的视频类型。

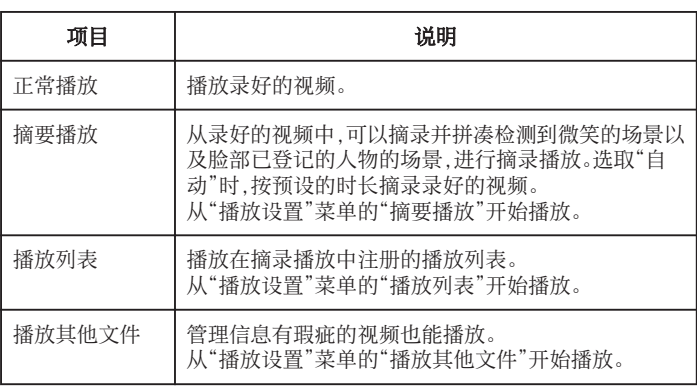

#### ■ 切换至视频播放屏幕

*1* 打开液晶监视器。

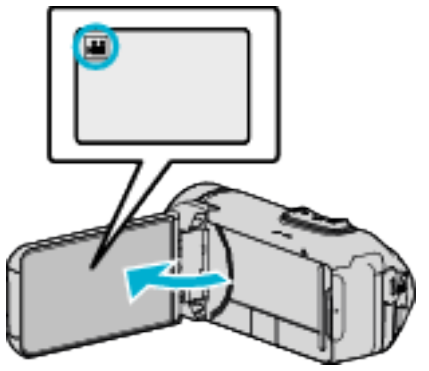

- 查看录制模式是不是 当。
- 如果模式是 △ 静像,则轻按录制屏幕上的 △,显示模式切换屏幕。 轻按 当,把模式切换到视频。
- 2 轻按《PLAY,选择播放模式。

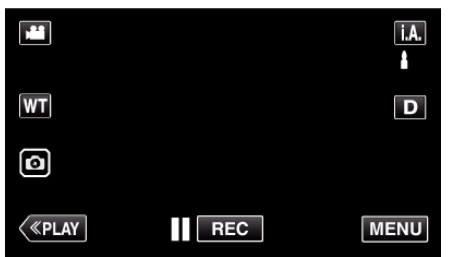

*3* 显示视频播放屏幕。

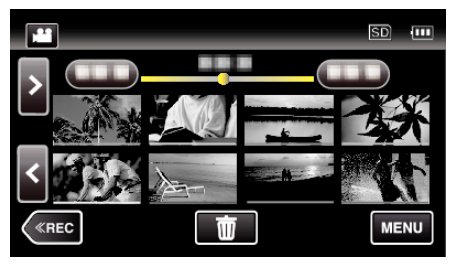

### 小心 : -

- 0 给重要的录制数据做好备份。
	- 建议您把重要的录制数据复制到 DVD 或其他录制媒体上存储。
- 本机是由微电脑控制的装置。静电放电、外部噪音和干扰(来自电视、无线电 等)可能会妨碍它的正常工作。在此情况下,关闭监视器屏幕以关闭电源,并 且移除交流电适配器,然后按重置按键以重置本机。 ["重置本机](#page-6-0)" (18 p. 7)

0 免责申明

- 凡因本机、随带零部件或 SD 卡故障而无法录制或播放视频/音频,造成录 制内容丢失,我们概不负责。

- 录制内容(数据)一旦删除,包括因本机故障而造成数据丢失,即无法恢复。 特此预先警告。

- JVC 对丢失的数据概不负责。

- 为了改善质量,有瑕疵的录制媒体需经过分析。因此,不一定归还。

### <span id="page-46-0"></span>正常播放

播放录好的视频。

*1* 打开液晶监视器。

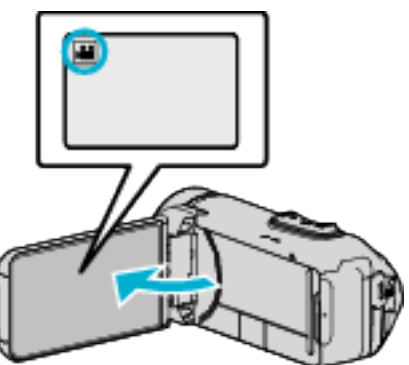

- 查看录制模式是不是 当。
- 如果模式是 ◘ 静像,则轻按录制屏幕上的 ◘,显示模式切换屏幕。 轻按 A,把模式切换到视频。
- 2 轻按《PLAY,选择播放模式。

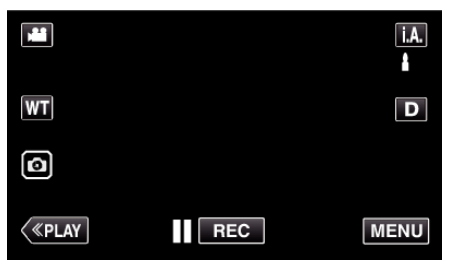

*3* 轻按文件(图像)。

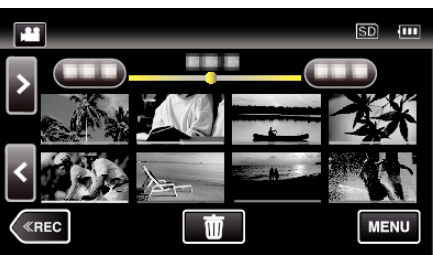

- D 出现在最后播放的图像上。
- 0 缩略图下面显示不同颜色的线条,用来区分录制日期。
- *4* 开始播放。
	- 轻按 以暂停。
	- 轻按 ■,返回索引画面。

小心:-

- 0 本机有可能在液晶监视器颠倒和关闭的状态下使用,在这种情况下温度很 容易升高。请勿在液晶监视器回转并长时间关闭时,或者在阳光直射或温度 高的地方使用本机。
- 0 如果本机温度升高太多,电源可能会关闭,以便保护电路。

# 视频播放的操作键

#### 在索引画面显示过程中

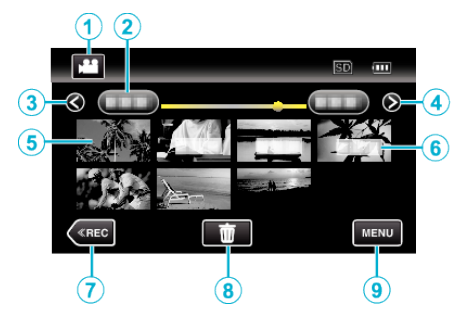

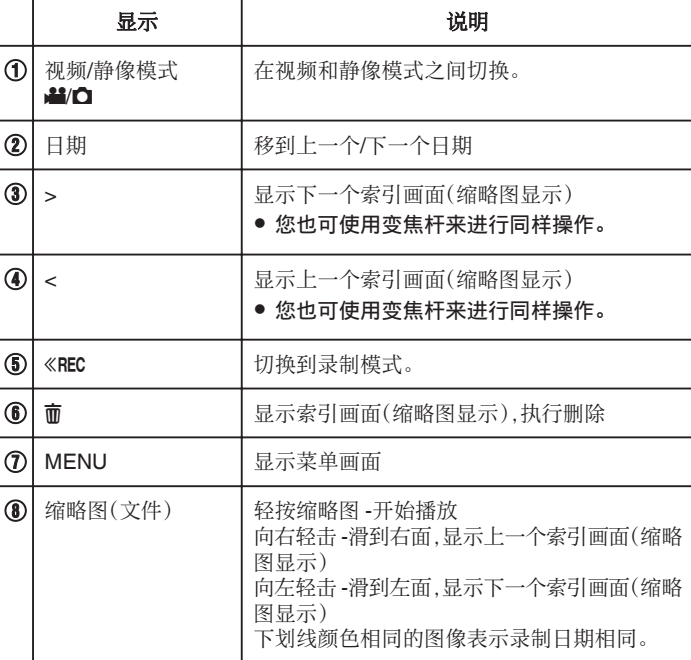

### 在视频播放过程中

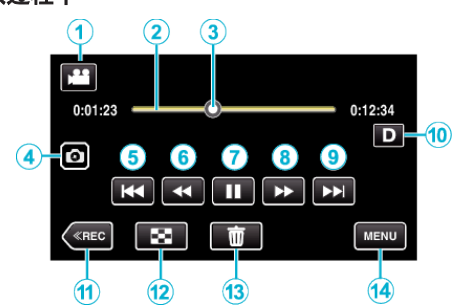

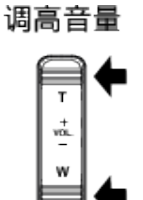

调低音量

● 当本机没有进行操作时,触摸屏幕上的操作按键将会自动消失。轻按屏幕, 再次显示操作按键。

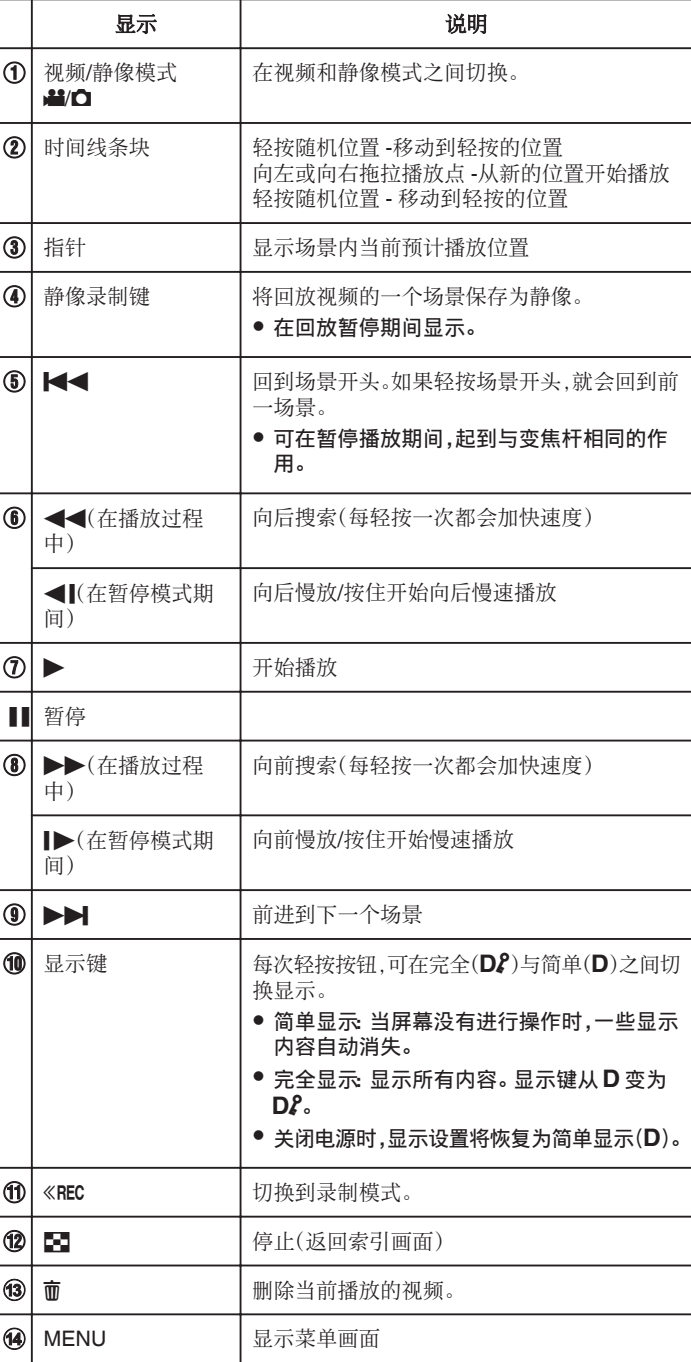

注:-

0 轻按或拖拉触屏的操作区域。

0 播放过程中可在屏幕上显示录制日期和时间。

( $\mathbb{R}$  [p. 107\)](#page-106-0)

### 调整视频音量

您可以用变焦/音量杆控制音量。

### 查看录制日期和其他信息

您可以查看录好的视频的录制信息。

*1* 打开液晶监视器。

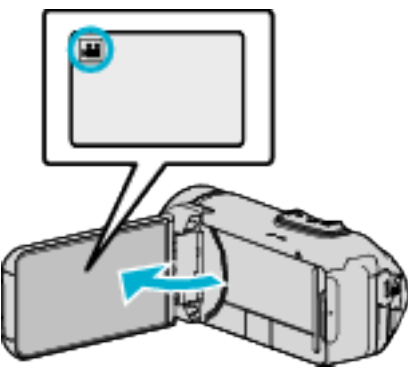

- 轻按 当 或 △ 选择视频或静像模式。
- 2 轻按《PLAY,选择播放模式。

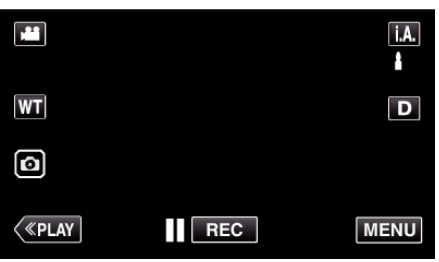

*3* 轻按文件开始播放。

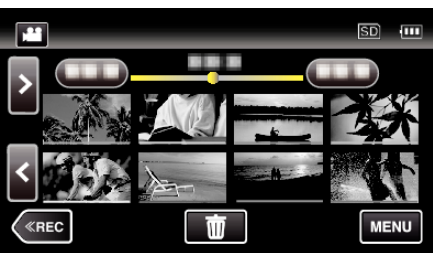

*4* 轻按"MENU"。

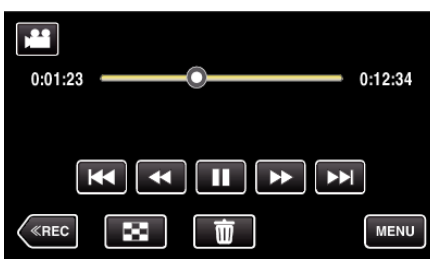

*5* 轻按"信息"。

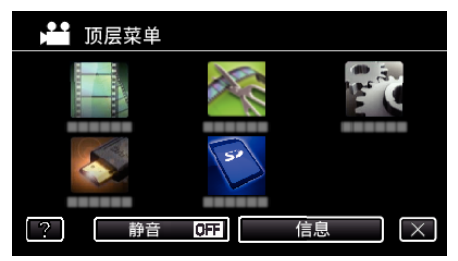

### 0 轻按 L,退出菜单。

您可以显示所选文件的录制日期和持续时间。

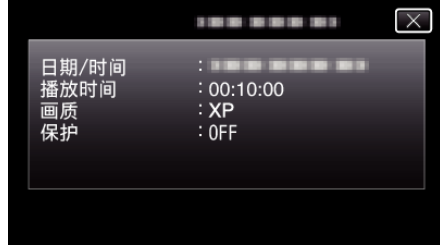

# 摘要播放

您可以播放已录视频的摘录(摘录播放)。 这在迅速查看视频内容时有用。

*1* 打开液晶监视器。

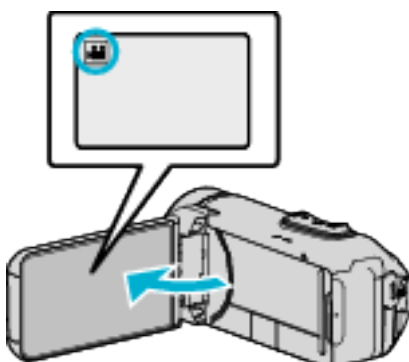

- 查看录制模式是不是 当。
- 如果模式是 ◘ 静像,则轻按录制屏幕上的 ◘,显示模式切换屏幕。 轻按 当,把模式切换到视频。
- 2 轻按《PLAY,选择播放模式。

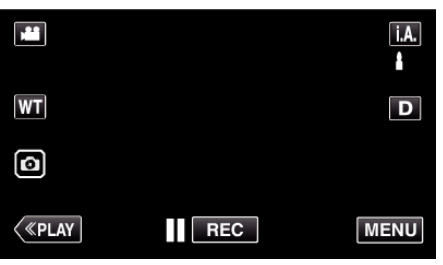

*3* 轻按"MENU"。

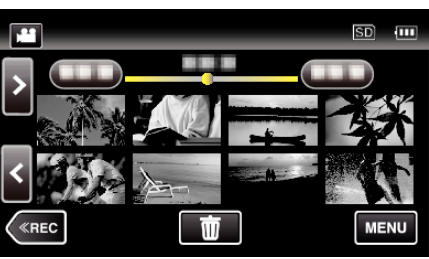

*4* 轻按"播放设置"。

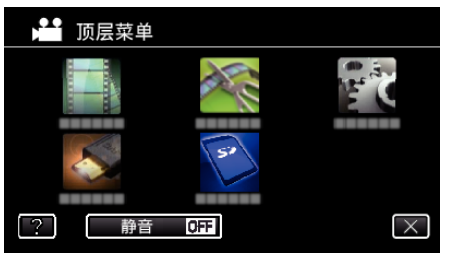

*5* 轻按"摘要播放"。

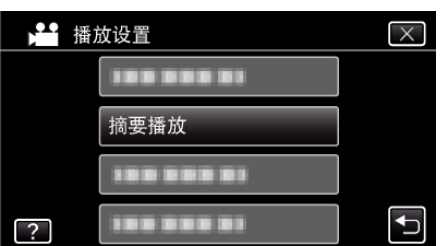

*6* 轻按选择摘录播放的日期。

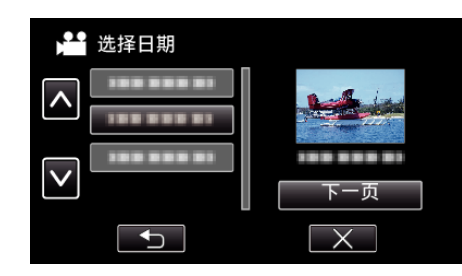

- 0 选择日期后,轻按"下一页"。
- 0 轻按"全部"时,将对所有日期执行摘录播放。
- 轻按 X,退出菜单。
- 轻按 " j,返回上一个画面。
- *7* 选择摘录播放时间

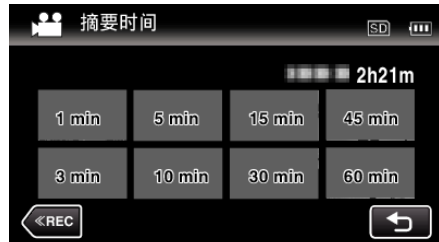

- 0 以分钟为单位选择摘录播放时间(min)。
- 0 摘录播放的时间显示根据录制时间而变化。
- 选择摘录播放时间后,"摘要播放"需要一点时间(2 秒钟以上)启动,这 时会显示进度状态。
- 0 摘录播放时间仅供参考。
- *8* 摘录播放开始。

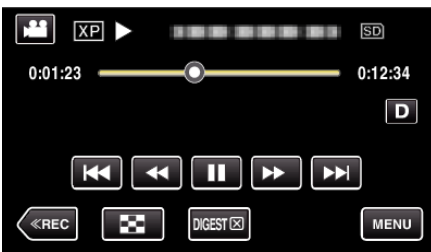

- 轻按 | 以暂停。
- 轻按 2 点,返回索引画面。
- $\bullet$  轻按"DIGEST $\times$ ",返回正常播放画面。
- 0 视频播放中的操作
- ["视频播放的操作键](#page-46-0)" (18 p. 47)
- *9* 摘录播放自动停止,或轻按"MENU",显示下一个屏幕。

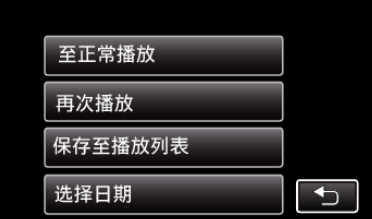

- 0 至正常播放:开始正常播放。
- 0 再次播放:再次开始摘录播放。
- 保存至播放列表: 将摘要播放图像保存至播放列表。(画 [摘录播放)图 标出现。)
- "[播放列表](#page-50-0)" (☞ p. 51)
- 0 选择日期: 返回到第 6 步。

# <span id="page-50-0"></span>播放列表

播放在摘录播放中注册的播放列表。

*1* 打开液晶监视器。

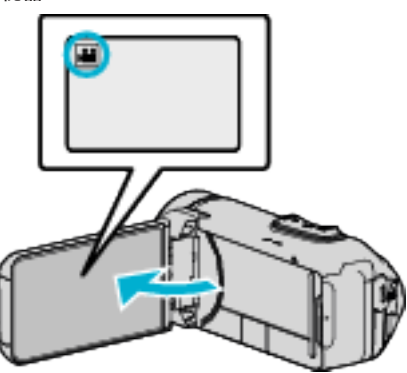

- 查看录制模式是不是 当。
- 如果模式是 ◘ 静像,则轻按录制屏幕上的 ◘,显示模式切换屏幕。 轻按 A,把模式切换到视频。

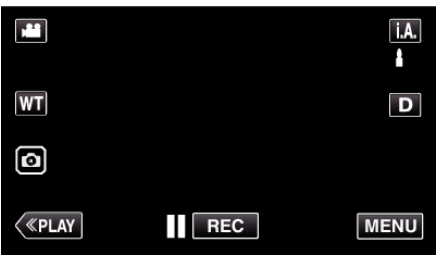

*2* 轻按"MENU"。

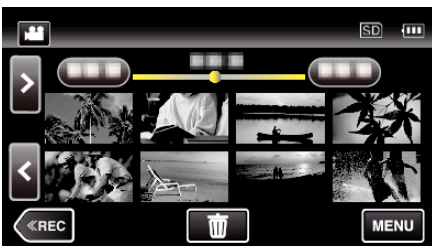

*3* 轻按"播放设置"。

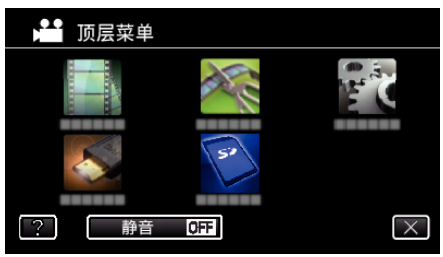

*4* 点击"播放列表"。

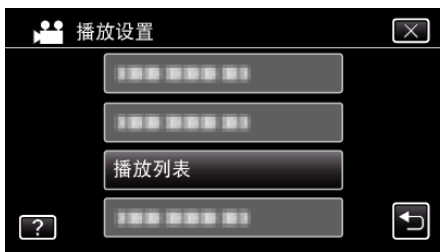

*5* 轻按选择播放列表。

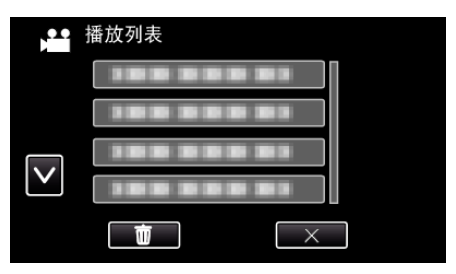

- 0 播放列表开始播放。
- ["视频播放的操作键](#page-46-0)" (☞ p. 47)
- 在播放期间轻按 2 能够带您回到回放播放列表的索引屏幕。
- 0 带有O(摘录播放)图标的播放列表是在摘录播放过程中创建的播放 列表。

# 播放其他文件

如果不正确操作录制,比如在录制过程中切断电源,可能会损坏视频的管理信 息。您可以执行以下操作,播放管理信息有缺陷的视频。

*1* 打开液晶监视器。

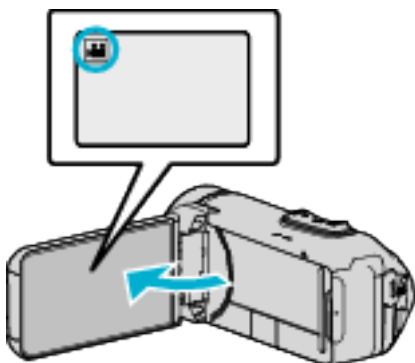

- 查看录制模式是不是 ▲。
- 如果模式是 ◘ 静像,则轻按录制屏幕上的 ◘,显示模式切换屏幕。 轻按 当,把模式切换到视频。
- 2 轻按《PLAY,选择播放模式。

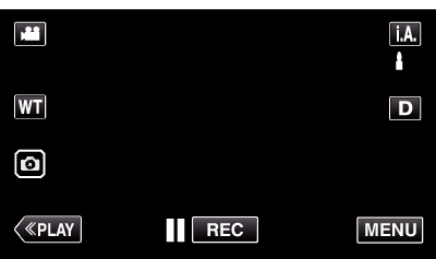

*3* 轻按"MENU"。

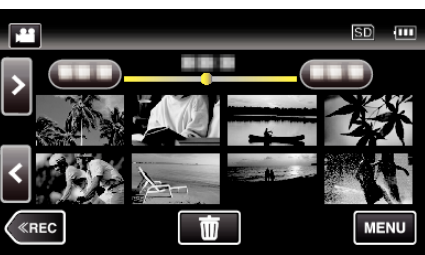

*4* 轻按"播放设置"。

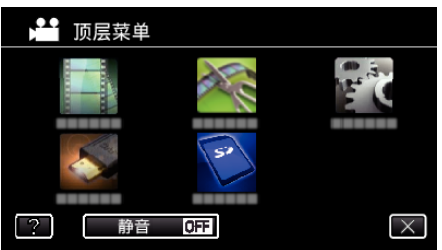

*5* 轻按"播放其他文件"。

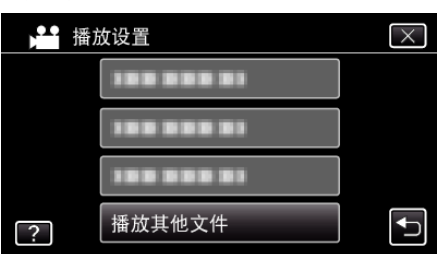

*6* 轻按文件开始播放。

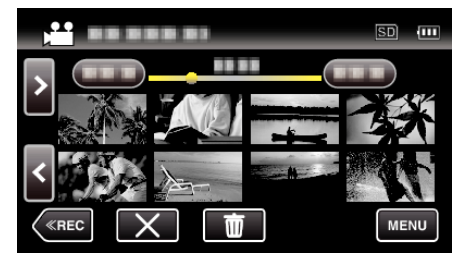

["视频播放的操作键](#page-46-0)" (2 p. 47)

● 轻按"×",返回到平时的索引屏幕。

注:-

- 0 当管理信息受损时,会在 EXTMOV 文件夹创建一个 MTS 文件。
- 0 视受损文件的情况而定,可能无法播放,或无法顺畅播放。

# <span id="page-52-0"></span>播放静像

您可以通过索引画面(缩略图显示)选择和播放已录制的静像。

*1* 打开液晶监视器。

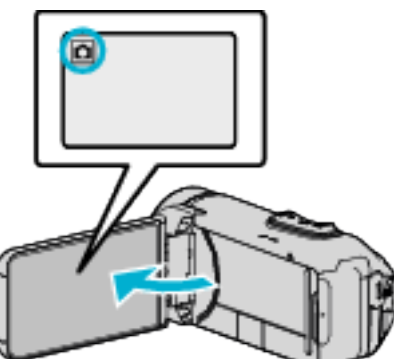

- 查看录制模式是不是 △
- 如果模式是 当 视频,则轻按录制屏幕上的 当,显示模式切换屏幕。 轻按 □,把模式切换到静像。
- 2 轻按《PLAY,选择播放模式。

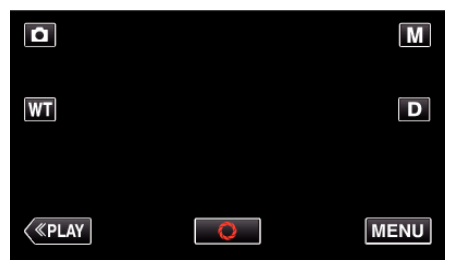

*3* 轻按文件开始播放。

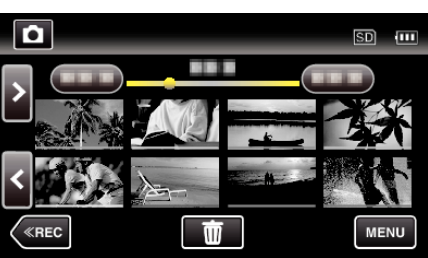

- 轻按 ■,返回索引画面。
- D 出现在最后播放的图像上。
- 0 缩略图下面显示不同颜色的线条,用来区分录制日期。

# 静像播放的操作键

#### 在索引画面显示过程中

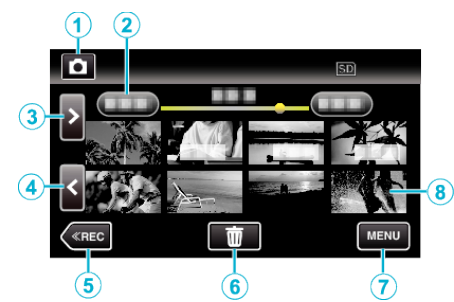

● 以高速或中速连续录制的静像将放在同一个组。仅显示第一个录好的文件 (静像),组用绿色方框显示。

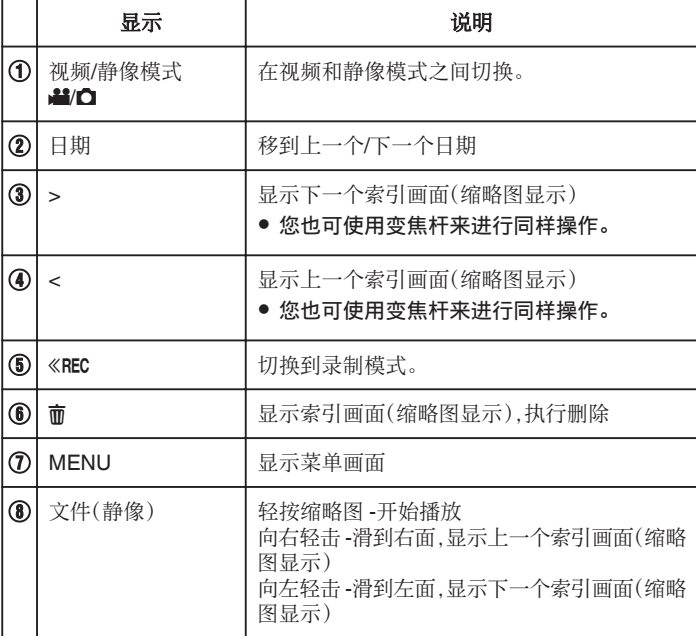

### 在播放静像时

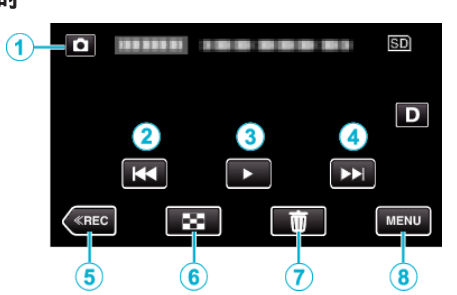

● 当本机没有进行操作时,触摸屏幕上的操作按键将会自动消失。轻按屏幕, 再次显示操作按键。

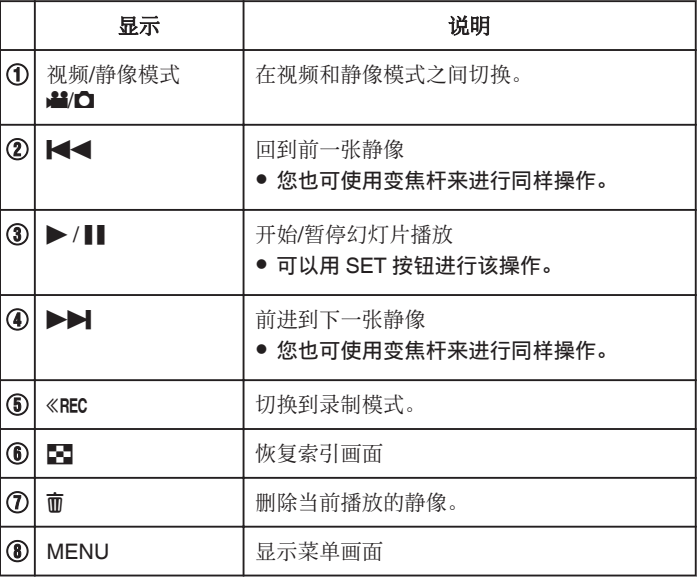

注:-

小心 :-

● 本机是由微电脑控制的装置。静电放电、外部噪音和干扰(来自电视、无线电 等)可能会妨碍它的正常工作。在此情况下,关闭监视器屏幕以关闭电源,并 且移除交流电适配器,然后按重置按键以重置本机。

["重置本机](#page-6-0)" (☞ p. 7)

# 幻灯片播放

静像可作为幻灯片播放。 播放静像期间轻按 I,开始幻灯片播放。

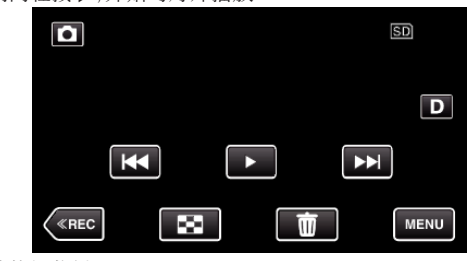

["静像播放的操作键](#page-52-0)" (2 p. 53)

注:-0 可增加幻灯片播放中的过渡效果。

"[幻灯片放映效果](#page-108-0)" (☞ p. 109)

<sup>0</sup> 轻按或拖拉触屏的操作区域。

# <span id="page-54-0"></span>连接电视机并在电视机上观看

您可以将本机与电视连接进行播放。电视的图像质量因电视机类型及相连的 电缆而异。选择最适合您电视机的接口。

#### 0 另请参阅所用电视机的使用说明书。

- "经由 HDMI 迷你接口连接" (18 p. 55)
- "经由 AV [接口连接](#page-56-0)" (18 p. 57)
- 要在电视上显示日期和时间,"显示时间/日期"和"在电视机上显示"均需设 为"开"。

 $(\sqrt{2} p. 107)$  $(\sqrt{2} p. 107)$ 

"[在电视机上显示](#page-112-0)" (B p. 113)

# 图像在电视机上显示不自然

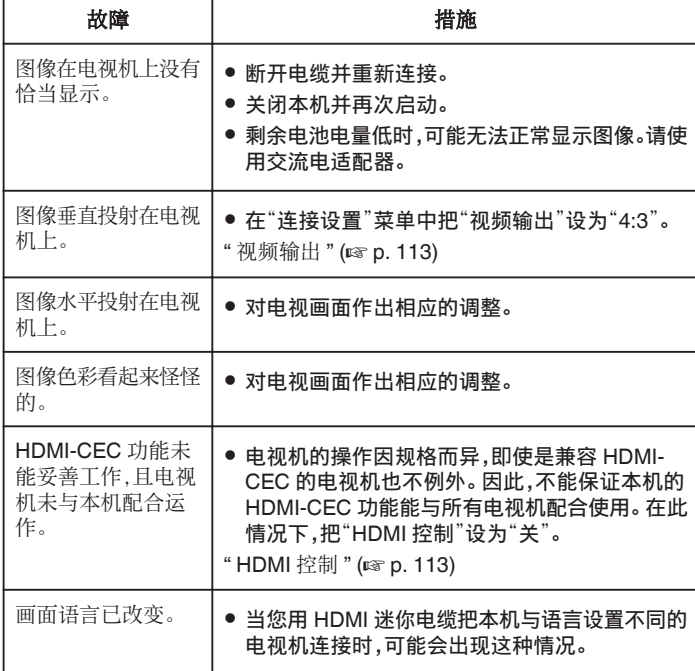

小心:-

● 访问文件时,不要取出录制媒体或进行任何其他操作(比如关闭电源)。此 外,务必使用随带的交流电适配器,这是因为,如果操作过程中电池用完,录 制媒体上的数据可能会损坏。如果录制媒体上的数据损坏,那么将录制媒 体格式化,即可再次使用该媒体。

### 经由 **HDMI** 迷你接口连接

如果您使用的是高清电视,您可以将它连接到 HDMI 迷你接口实现 HD 品质。

- 0 高速 HDMI 迷你电缆用作 HDMI 迷你电缆。
- 0 另请参阅所用电视机的使用说明书。
- *1* 连接至电视机。

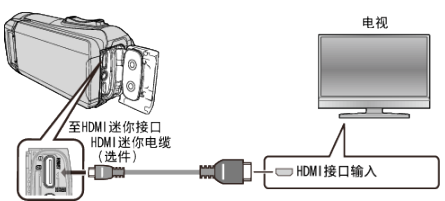

*2* 将适配器电缆与交流电适配器连接至本机。

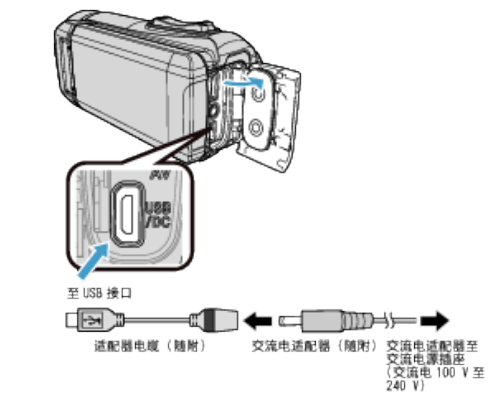

*3* 打开液晶监视器。

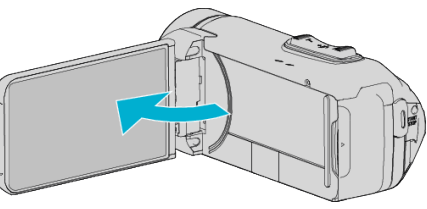

- 0 本机自动打开。
- *4* 按电视机上的外部输入键,经由连接的接口切换到本机的输入。

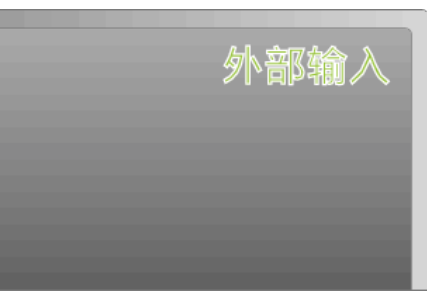

*5* 播放文件。

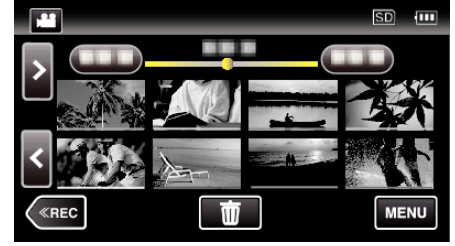

- 0 根据连接,更改"HDMI 输出"中的设置。
- "HDMI 输出" (B [p. 113\)](#page-112-0)
- 经由 HDMI 迷你电缆连接电视时,依据连接的电视机而定,图像和声音可能 无法正确输出。 此时,请进行如下操作。
- 1)断开 HDMI 迷你电缆,并再次连接。
- 2)关闭本机并再次启动。
- 0 有关电视机或连接方法的问题,请与电视机制造商联络。

### 经由 **HDMI** 与电视机配套操作

用 HDMI 迷你电缆将本机与启用 HDMI-CEC 的电视机连接,可以执行与电视 相关的操作。

0 HDMI-CEC(消费电子控制)是一项行业标准,使经由 HDMI 电缆连接的 HDMI-CEC 兼容设备具有互通性。

注 : -

- 并非所有由 HDMI 控制的设备都符合 HDMI-CEC 标准。 与这些设备连接 时,本机的 HDMI 控制功能不工作。
- 不保证本机能与启用 HDMI-CEC 的设备配套使用。
- 0 根据每种启用 HDMI-CEC 的设备的规格而定,有些功能可能无法在本机上 使用。(详见电视机的使用说明书。)
- 0 有些连接的设备可能会发生意外的运行现象。在此情况下,把"HDMI 控制" 设为"关"。

"HDMI 控制" ( $\mathfrak{p}$  [p. 113\)](#page-112-0)

#### 准备

- 0 用 HDMI 迷你电缆连接本机与电视机。 "经由 HDMI [迷你接口连接](#page-54-0)" (☞ p. 55)
- 打开电视机,把 HDMI-CEC 相关设置设为"开"。(详见电视机的使用说明 书。)
- 在连接设置菜单中把"HDMI 控制"设为"开"。

" HDMI 控制 " (☞ [p. 113\)](#page-112-0)

#### 操作方法 **1**

- *1* 打开本机。
- *2* 选择播放模式。
- *3* 连接 HDMI 迷你电缆。
	- 0 打开本机时,电视机自动打开,并切换到 HDMI 输入模式。

#### 操作方法 **2**

- *1* 关闭电视机。
	- 0 本机自动关闭。

注:-

- 根据连接的电视而定,本机的显示语言自动切换到本机打开时为电视机选 定的语言。
	- (只有在本机支持为电视机所选语言的情况下,这一点才有效。)如果本机 所用语言不同于电视机显示语言,则将"HDMI 控制"设为"关"。
- 即使更改本机的显示语言,电视机的显示语言也不会自动切换。
- 0 当连接功放和调谐器等设备时,这些功能可能无法正确工作。把"HDMI 控 制"设为"关"。
- 0 如果 HDMI-CEC 不能正常工作,则关闭本机,然后再打开。

<span id="page-56-0"></span>要在电视上播放视频,请将 AV 电缆(可选:QAM1322-001)连接至本机的 AV 端子。

- 0 另请参阅所用电视机的使用说明书。
- *1* 连接至电视机。

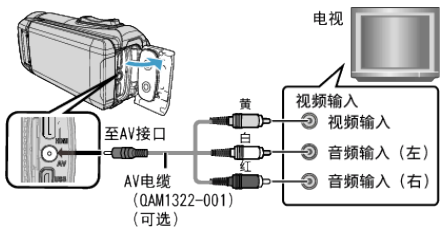

*2* 将适配器电缆与交流电适配器连接至本机。

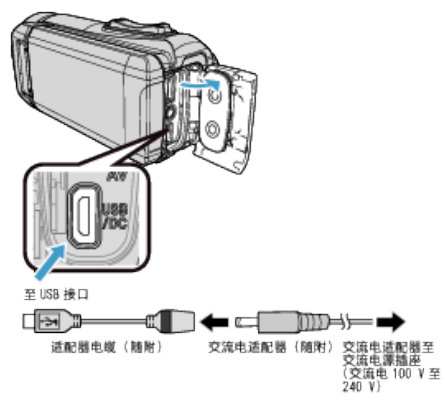

*3* 打开液晶监视器。

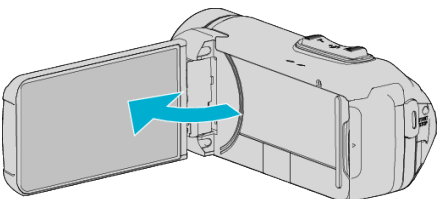

- 0 本机自动打开。
- *4* 按电视机上的外部输入键,经由连接的接口切换到本机的输入。

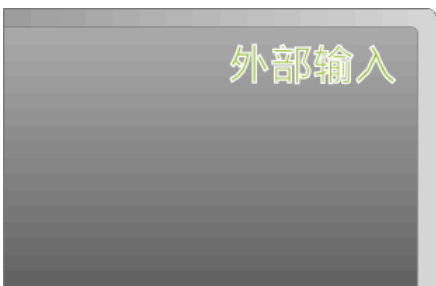

*5* 播放文件。

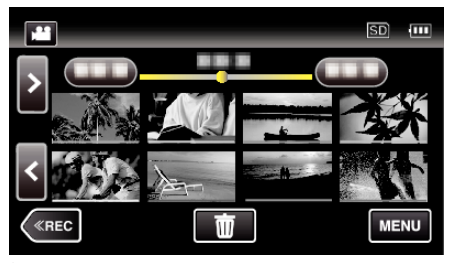

["播放视频](#page-45-0)" (B p. 46) ["播放静像](#page-52-0)" (☞ p. 53)

注:-

● 有关电视机或连接方法的问题,请与电视机制造商联络。

### 0 AV 电缆(可选:QAM1322-001)

4 极微型插头的接线规格(视频/音频)见下文说明。 如要购买,请就近洽询 JVC 服务中心。

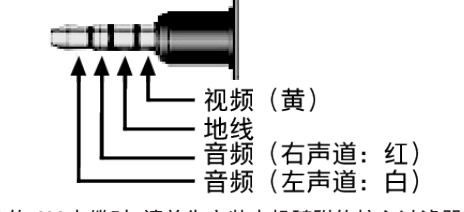

播放

● 当使用可选的 AV 电缆时,请首先安装本机随附的核心过滤器。 ["连接核心过滤器\(适用于可选](#page-9-0) AV 电缆)" (☞ p. 10)

#### 编辑

# 删除不需要的文件

当录制媒体上的空间所剩无几时,可以删除不需要的视频和静像。 这样可以释放录制媒体的更多空间。

- "删除当前播放的文件" (B p. 58)
- "删除选定的文件" (B p. 58)

注:-

- 0 删掉的文件无法恢复。
- 0 当播放列表中的文件被删除时,播放列表会改变。
- 0 受保护的文件无法删除。
- 删除文件前取消保护。
- ["保护文件](#page-58-0)" ( $\circledast$  p. 59)
- 0 一定要把重要的文件备份到电脑上。
- ["备份所有文件](#page-89-0)" (B p. 90)

#### 删除当前播放的文件

删除当前播放的文件。

#### 小心 :-

- 0 删掉的文件无法恢复。
- *1* 点击 R。

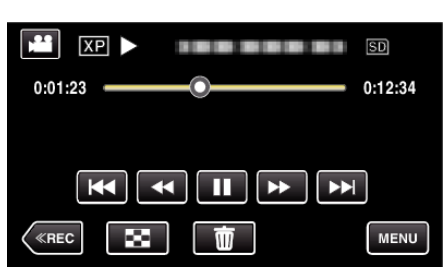

- 尽管图像中显示视频模式,但同样的操作也适用于静像模式。
- *2* 轻按"是"。

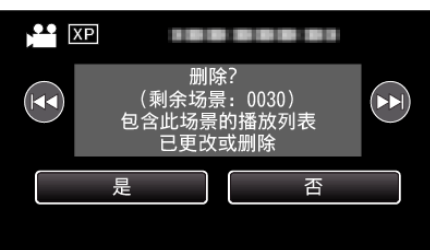

- 轻按 < /> / 查择上一个或下一个文件。
- 0 没有剩余文件时,画面返回到索引画面。

### 删除选定的文件

删除选定的文件。

- 小心 :-
- 0 删掉的文件无法恢复。
- *1* 打开液晶监视器。

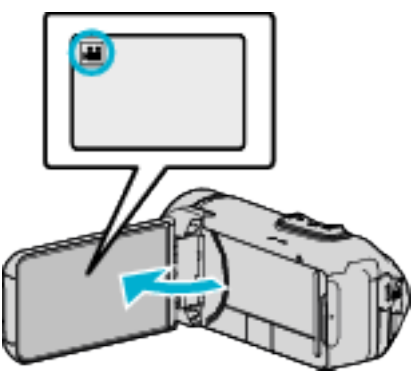

- 轻按 当 或 C 选择视频或静像模式。
- 在录制画面上轻按 或 当,显示模式切换画面。 轻按 圖,切换到视频模式 当。 轻按 回,切换到静像模式 △。
- 2 轻按《PLAY,选择播放模式。

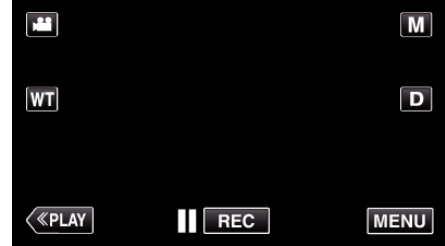

- 0 尽管图像中显示视频模式,但同样的操作也适用于静像模式。
- *3* 点击 R。

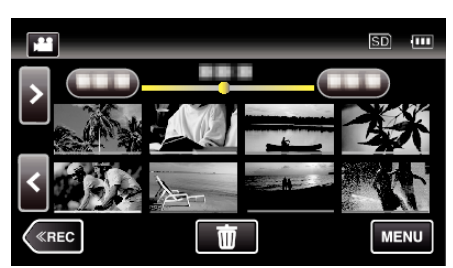

*4* 轻按要删除的文件。

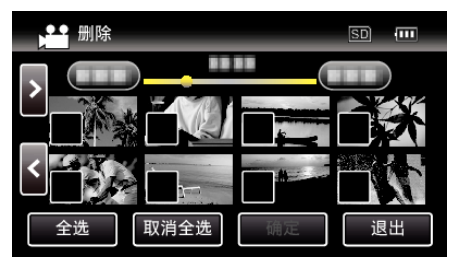

- √ 出现在选定的文件上。
- 要去除一个文件的 P,请再次轻按此文件。
- 0 轻按"全选",选择所有文件。
- 0 轻按"取消全选",取消全部选定。

<span id="page-58-0"></span>*5* 轻按"确定"。

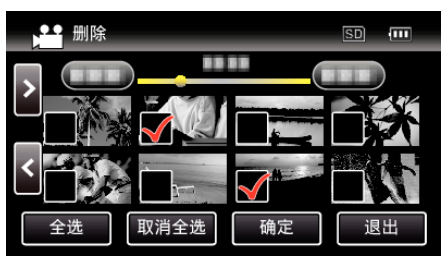

- 0 如果没有选择文件,则无法按动"确定"按键。
- *6* 轻按"执行",确认删除。

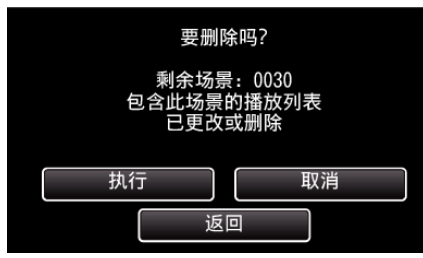

- 0 完成删除后,轻按"确定"。
- 0 如要取消删除,则轻按"退出"。

# 保护文件

- 通过保护文件,防止无意中删除重要的视频/静像。 "保护/取消保护当前显示的文件" (A p. 59)
- "保护/[取消保护选定文件](#page-59-0)" (☞ p. 60)

小心 :-

0 在格式化录制媒体时,即使受保护的文件也会被删除。

### 保护**/**取消保护当前显示的文件

保护当前显示的文件或取消其保护。

*1* 轻按"MENU"。

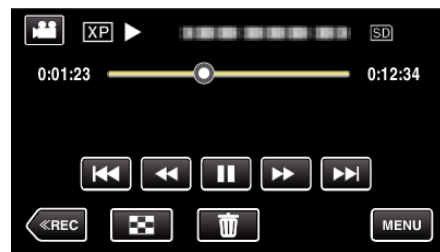

- 0 尽管图像中显示视频模式,但同样的操作也适用于静像模式。
- *2* 轻按"编辑"。

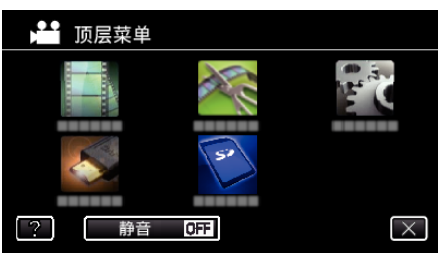

*3* 轻按"保护/取消"。

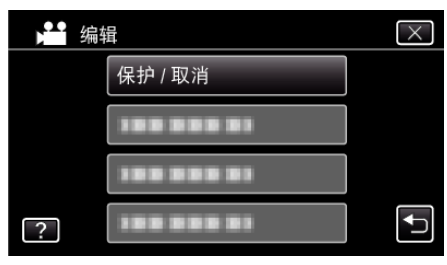

*4* 轻按"是"。

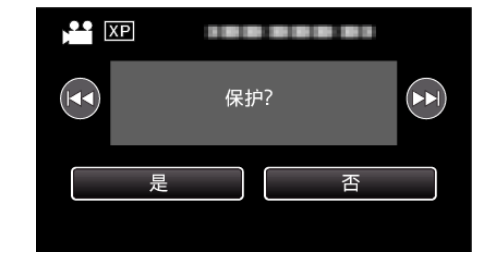

- 轻按 $\blacktriangleleft$ /  $\blacktriangleright$  选择上一个或下一个文件。
- 设置完成后,轻按"确定"。

### <span id="page-59-0"></span>编辑

## 保护**/**取消保护选定文件

保护所选文件或取消其保护。

*1* 打开液晶监视器。

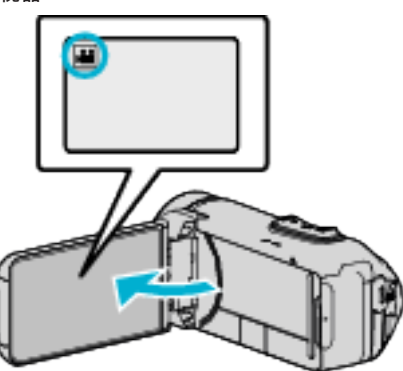

- 轻按 当 或 △ 选择视频或静像模式。
- 在录制画面上轻按 或 ▲,显示模式切换画面。 轻按 A,切换到视频模式 A。 轻按 回,切换到静像模式 口。
- 2 轻按《PLAY,选择播放模式。

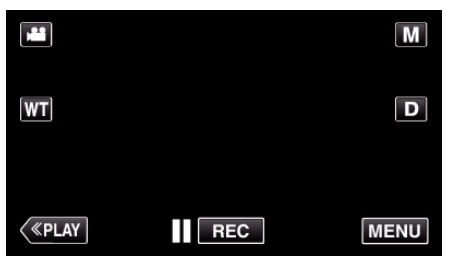

- 尽管图像中显示视频模式,但同样的操作也适用于静像模式。
- *3* 轻按"MENU"。

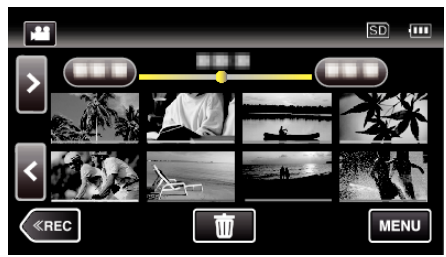

*4* 轻按"编辑"。

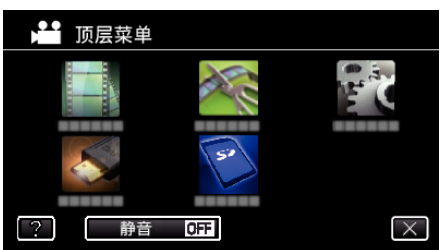

*5* 轻按"保护/取消"。

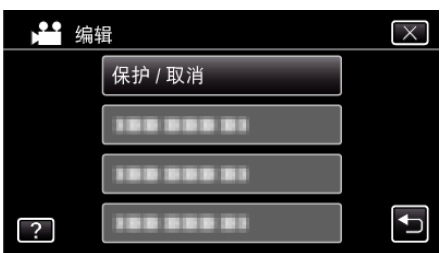

*6* 轻按要保护或取消保护的文件。

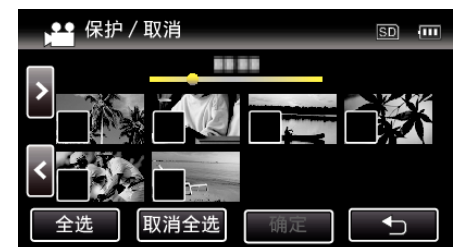

- √ 出现在选定的文件上。
- 要去除一个文件的 P,请再次轻按此文件。
- $\bullet$  已经设保护的文件上显示 On 和  $\checkmark$ 。 如要取消文件的保护,则轻按文件,去除√。
- 0 轻按"全选",选择所有文件。
- 0 轻按"取消全选",取消全部选定。
- *7* 轻按"确定",完成设置。

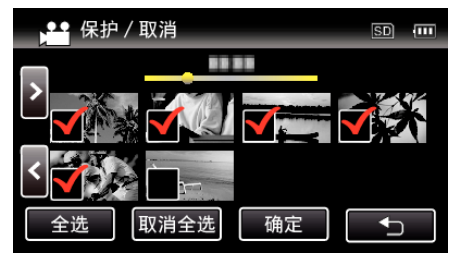

- 保护标记 On 出现在选定文件上。 保护标记 On 从取消选定的文件上消失。
- 0 如果没有选择文件,则无法按动"确定"按键。

# 在播放过程中,在视频中捕捉静像

您可以在录好的视频中捕捉您喜欢的场景静像。

*1* 打开液晶监视器。

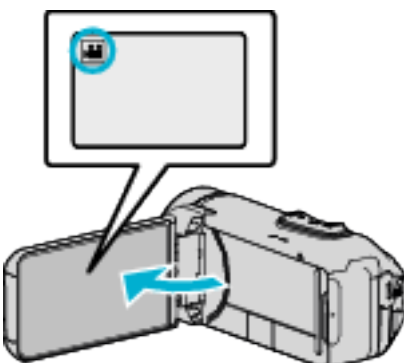

- 查看录制模式是不是 当。
- 如果模式是 ◘ 静像,则轻按录制屏幕上的 ◘,显示模式切换屏幕。 轻按 当,把模式切换到视频。
- 2 轻按《PLAY,选择播放模式。

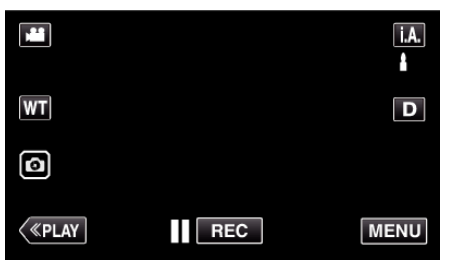

*3* 轻按需要的视频。

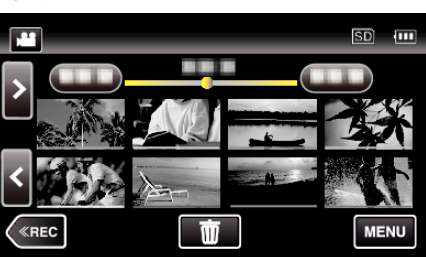

4 在播放过程中,在想要的场景上轻按暂停 ...

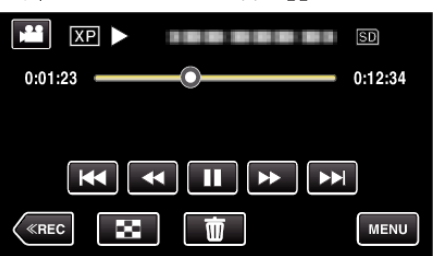

- 暂停视频后,您可以轻按向前慢放 |▶ 和向后慢放 ◀|,微调捕捉点。
- 5 轻按 图 按键。

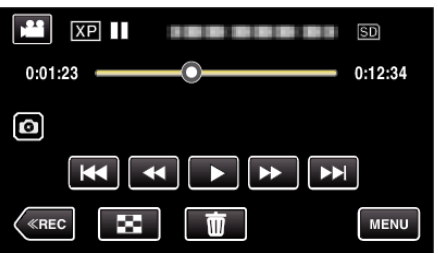

- 注:-
- 0 捕获的静像大小为 1920 × 1080。
- 0 捕捉的静像存储在播放视频的媒体中。

# 捕捉视频中的需要部分(修剪)

- 选择所需的部分视频,保存为一个新的视频文件。
- 0 原来的视频仍在其现有的位置上。
- *1* 打开液晶监视器。

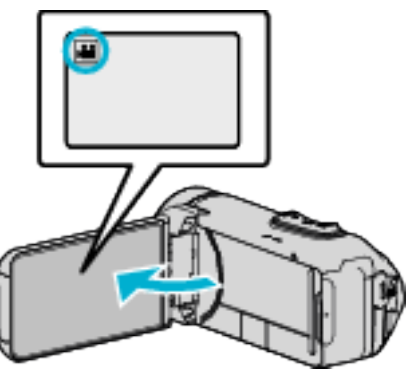

- 查看录制模式是不是 当。
- 如果模式是 △ 静像,则轻按录制屏幕上的 △ 显示模式切换屏幕。 轻按 当,把模式切换到视频。
- 2 轻按《PLAY,选择播放模式。

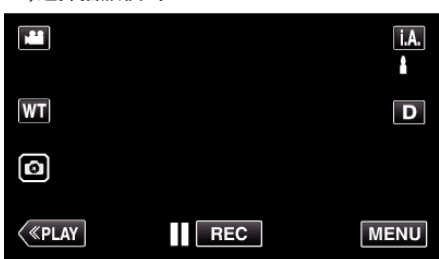

*3* 轻按"MENU"。

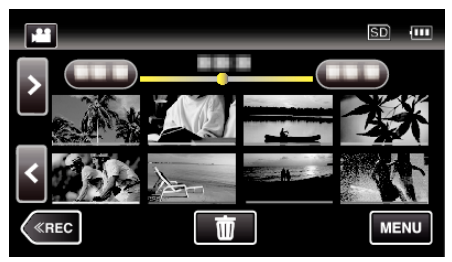

*4* 轻按"编辑"。

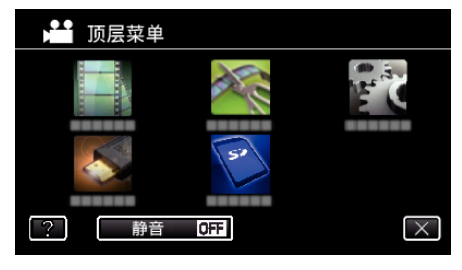

*5* 轻按"修剪"。

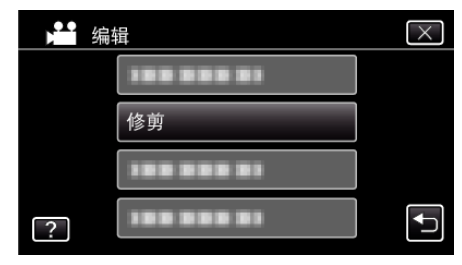

*6* 轻按要编辑的视频。

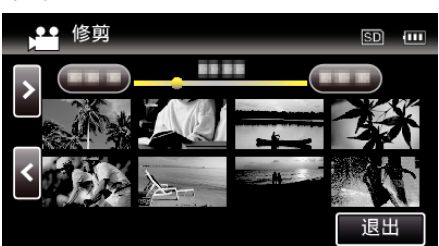

7 轻按 ■,在需要的起点暂停播放,然后轻按"A"。

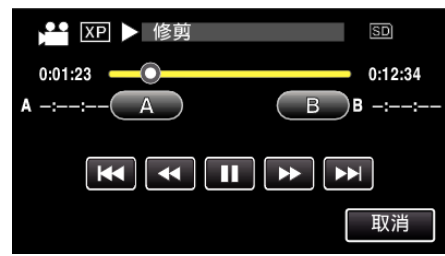

- 0 轻按"A"时,起点被设定。
- 设定起点后,轻按 ,继续播放。
- 8 轻按 ■,在需要的终点暂停播放,然后轻按"B"。

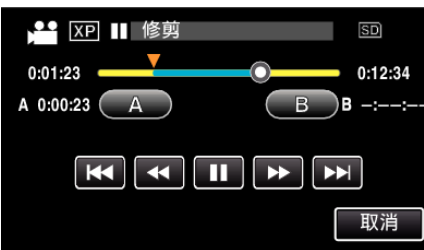

- 0 轻按"B"时,终点被设定。
- 0 如要重设起点或终点,在需要的场景(位置)轻按"A"或"B"。
- 在播放暂停期间,您可以通过按 <1和1> 微调位置。
- *9* 轻按"确定"。

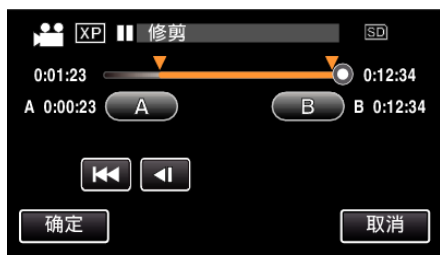

0 轻按"确定"时,确认修剪区域。

*10* 轻按"是"。

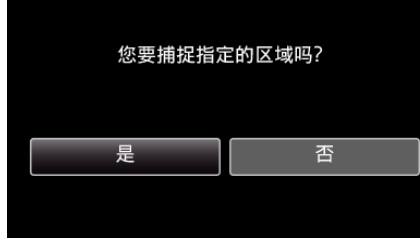

- 0 完成复制后,轻按"确定"。
- 复制完成时,将复制好的文件添加到索引画面。

注:-

0 分割点可能稍微偏离选定的场景。

# 删除播放列表

删除您已经创建的播放列表。

*1* 打开液晶监视器。

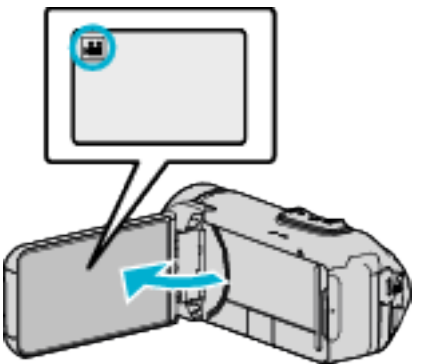

- 查看录制模式是不是 当。
- 0 如果模式是 B 静像,则轻按录制屏幕上的 B,显示模式切换屏幕。 轻按 A,把模式切换到视频。
- 2 轻按《PLAY,选择播放模式。

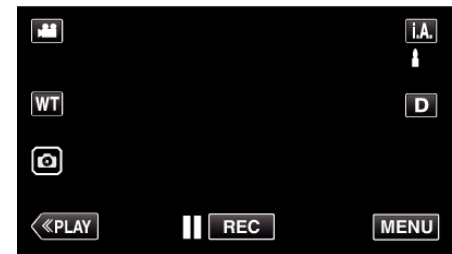

*3* 轻按"MENU"。

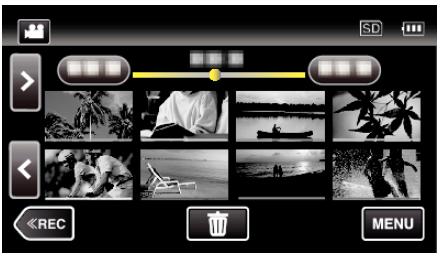

*4* 轻按"播放设置"。

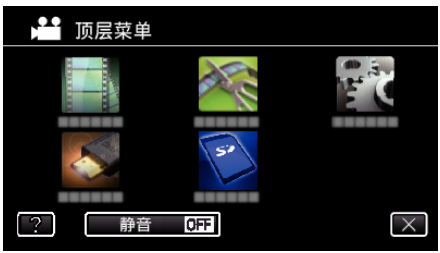

*5* 点击"播放列表"。

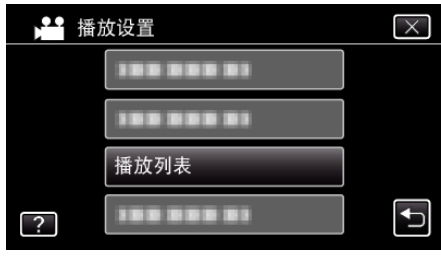

*6* 点击 R。

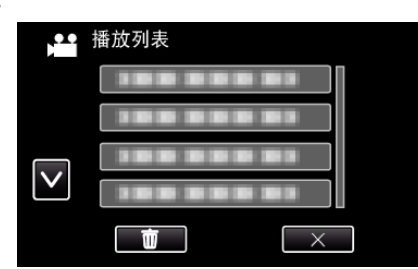

- 0 删除画面出现。
- *7* 轻按要删除的播放列表,并轻按"下一页"。

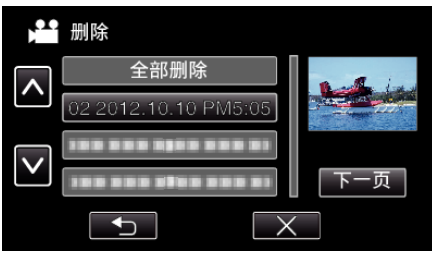

- 选择"全部删除"时,将删除所有已经创建的播放列表。
- *8* 轻按"是",确认删除。

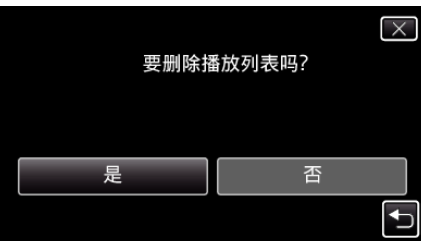

- 0 删除后,轻按"确定"。
- 0 完成删除后,画面回到删除播放选项画面。

注:

● 在每个屏幕上轻按 ×,退出菜单。

# 用**BD** 刻录机(外置蓝光驱动器)刻录光盘

\*JVC 外置蓝光光驱称为"BD 刻录机"。 您可以用备选的 BD 刻录机(外置蓝光驱动器)将录好的文件复制到光盘上或 播放创建好的光盘。

#### 兼容的 **BD** 刻录机(外置蓝光驱动器)

您可以使用 LG 出品的 BE08LU20。(自 2014 年 1 月开始)

#### 用 **BD** 刻录机(外置蓝光驱动器)刻录光盘

#### ■ 准备一台 BD 刻录机(外置蓝光驱动器)

"准备一台 BD 刻录机 $($ 外置蓝光驱动器)" ( $\mathfrak{so}$  p. 64)

#### ■ 复制到光盘上

- ["复制所有文件](#page-64-0)" (☞ p. 65)
- ["复制选定的播放列表](#page-65-0)" (B p. 66)
- ["复制选定的文件](#page-67-0)" (B p. 68)
- 单个选择和复制所需的视频或静像。

#### ■ 其他操作

 $"$ 用 BD 刻录机 $($ 外置蓝光驱动器 $)$ 播放" $($  $\infty$  p. 70 $)$ 

注:-

- 0 无法用 DVD-Video 格式创建光盘。
- 0 光盘的可录制时间因录制方式而异。
- 如果剩余电池电量不足,您将无法创建光盘。请事先为本机进行完全充电。
- 如果您一次复制了很多图像,则在此过程中您可能无法中途创建光盘。如果 影像数据量很大,请分几次复制数据。
- 在备份文件时,完成备份可能需要一点时间。POWER/ACCESS 指示灯闪 烁,表示运行正常作,此时稍等片刻。
- 0 日期和时间信息存为刻录光盘内的字幕。

#### <span id="page-63-0"></span>复制

# 准备一台 **BD** 刻录机(外置蓝光驱动器)

# 小心:-

● 如果剩余电池电量不足,您将无法创建光盘。请事先为本机进行完全充电。

### 注 : -

- 0 将本机与 BD 刻录机(外部蓝光驱动器)连接时,使用 Mini-A(阳)– B(阳) USB 转接电缆。请注意,附带的 USB 电缆不能作此用途。
- 0 要使用 BD 刻录机(外置蓝光驱动器)随附的 USB 电缆,需购买以下的 USB 转换电缆。

(部件编号:QAM0852-001)\* Mini-A(阳)– A(阴) \*请就近向维修中心咨询。

- *1* 打开端子盖。
- *2* 连接 BD 刻录机的 USB 电缆和交流电适配器。
	- 在进行任何连接以前,关闭液晶监视器以关闭本机。

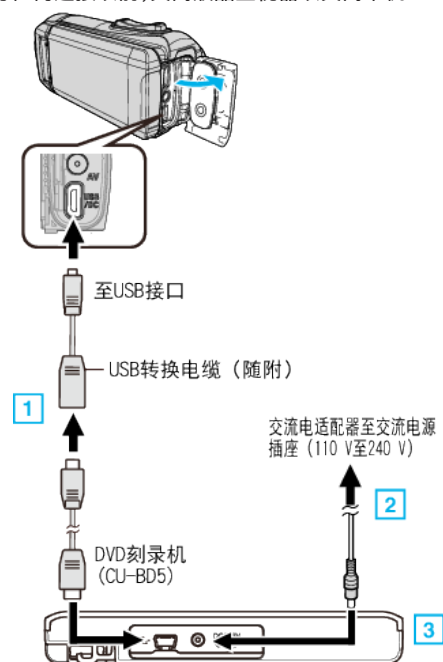

- 连接 BD 刻录机(外置蓝光驱动器)的 USB 电缆。
- 0 不能使用本机附带的 USB 电缆。
- A 将市售 USB 转换电缆(P/N: QAM0852-001)安装至 BD 刻录机随附的 USB 电缆,并将 BD 刻录机连接至本机。
- B 将 USB 电缆连接至本机随附的 USB 转换电缆,然后连接至本机。
- [3] 将 BD 刻录机的交流电适配器插入电源插座。
- [4] 将交流电适配器的另一端连接至 BD 刻录机。
	- 0 BD 刻录机打开。
	- 0 另请参阅 BD 刻录机(外置蓝光驱动器)的使用说明书。
- *3* 打开液晶监视器。

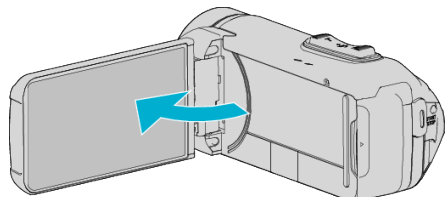

- 0 本机打开,"备份"菜单出现。
- 0 连接 USB 电缆期间,显示"备份"菜单。

*4* 插入一张新光盘。  $\sqrt{2}$  $\sqrt{3}$  $\vert$ 1  $\boldsymbol{z}$ 

1 按弹出按钮,打开光盘托架。 2 正确装入一张新的光盘。 3 按弹出按钮,关上光盘托架。

小心 : -

- 连接设备时务必切断电源。 否则可能会发生电击或故障。
- 0 不要把本机附带的交流电适配器与 BD 刻录机连接。
- 0 不要把 BD 刻录机附带的交流电适配器与本机连接。

# <span id="page-64-0"></span>创建光盘

# 创建光盘

小心 : -

● 如果剩余电池电量不足,您将无法创建光盘。请事先为本机进行完全充电。

- *1* 准备一台 BD 刻录机(外置蓝光驱动器) 0 将新光盘插入 BD 刻录机(外置蓝光驱动器)。
	- "准备一台 BD [刻录机\(外置蓝光驱动器\)](#page-63-0)" (13 p. 64)

#### *2* 用以下方法将文件复制到光盘上。

- "复制所有文件" (☞ p. 65)
- ["复制选定的播放列表](#page-65-0)" (☞ p. 66)
- ["复制选定的文件](#page-67-0)" (12 p. 68)

### 复制所有文件

本机上录制的所有视频或静像都将被复制。 您也可以只选择并复制未曾复制的视频或静像。

- *1* 选择视频或静像模式。
- *2* 轻按"从所有创建"(视频)或"保存全部"(静像)。

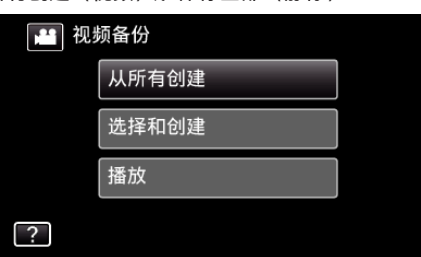

- 尽管图像中显示视频模式,但同样的操作也适用于静像模式。
- 轻按 当,在视频和静像模式之间切换。
- *3* 轻按"蓝光盘"或"DVD(AVCHD)"。

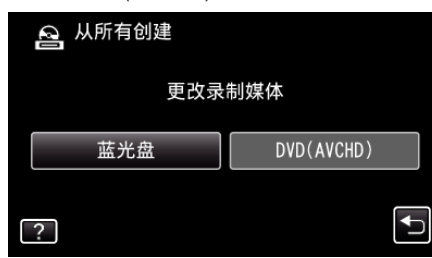

- 0 媒体改为被轻按的项目。根据光盘选择合适的设置。
- 选择"蓝光盘",您可以以高清画质把视频保存在蓝光光盘中。
- 选择"DVD(AVCHD)",您可以以高清画质把视频保存在 DVD 中。

*4* 轻按需要的方法。

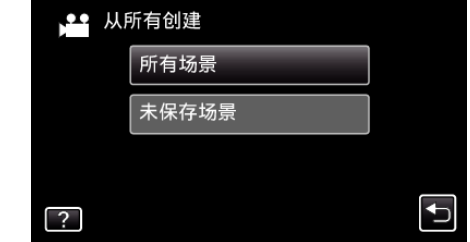

- "所有场景"(视频)/"全部图像"(静像):
- 本机上所有的视频及静像都将被复制。
- "未保存场景"(视频)/"未保存的图像"(静像):

自动选择和复制尚未复制的视频及静像。

*5* 轻按"执行"。

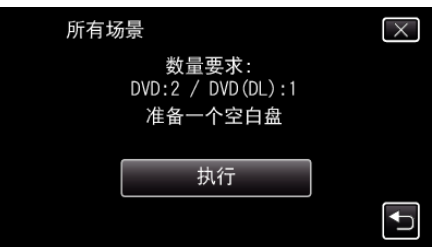

- 0 显示复制文件所需的光盘数量。 据此准备光盘。
- 6 轻按"自动"或"按日期"。(仅限 当模式)

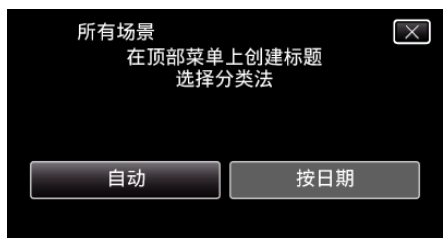

- 选择"自动"时,按组显示复制日期相似的视频。
- 0 选择"按日期"时,根据录制日期显示视频。
- *7* 轻按"执行"。

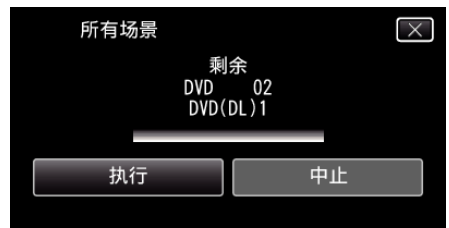

- 出现"插入下一张碟 按[取消]退出创建"字样时,更换光盘。
- *8* 显示"完成"时,轻按"确定"。

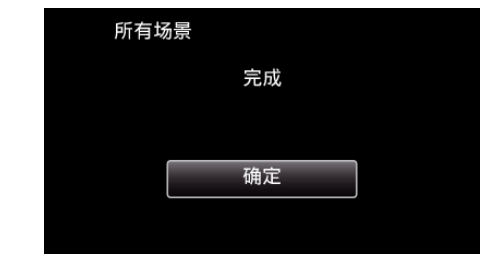

*9* 关闭本机的液晶监视器以关闭本机,并且取下 USB 电缆。

- <span id="page-65-0"></span>小心 : -● 如果您一次复制了很多图像,则在此过程中您可能无法中途创建光盘。如果 影像数据量很大,请分几次复制数据。
- 0 完成复制前,不要断开电源或拔下 USB 电缆。
- 0 播放期间不在索引画面上的文件无法加以复制。也不能复制特殊文件。
- 0 所有 DVD 都将被自动封盘。 尽管以后无法把文件添加至 DVD-R/DVD-RW,但仍能把文件添加至 BD-R/BD-RE。
- 如果所创建的 BD-R/BD-RE 在蓝光刻录机上播放,您的蓝光刻录机可能会 禁用 BD-R/BD-RE 的额外录制。在这种情况下,文件将无法被添加至光盘 中。
- 如果您在创建光盘的屏幕上停止创建光盘的过程,用于刻录的光盘将无法 再次使用。
- 以"DVD(AVCHD)"格式刻录的 DVD 只能在 AVCHD 兼容的设备上播放。
- 以"UXP"视频质量录制的视频无法复制到 DVD(AVCHD 格式)上。复制到 BD。

#### 注 : -

- 要查看创建好的光盘,请参阅""用 BD [刻录机\(外置蓝光驱动器\)播放](#page-69-0)"  $(\sqrt{2} p. 70)$  ".
- "用 BD 刻录机 $($ 外置蓝光驱动器 $)$ 播放" $($  $\infty$  p. 70 $)$

# 复制选定的播放列表

按您想要的顺序排列和复制在摘录播放列表中注册的播放列表。

- *1* 选择视频模式。
- *2* 轻按"选择和创建"。

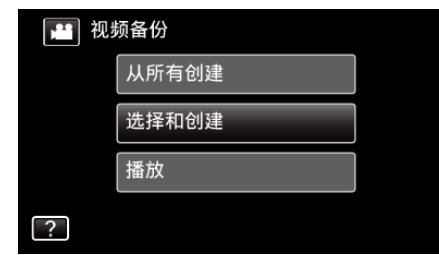

*3* 轻按"蓝光盘"或"DVD(AVCHD)"。

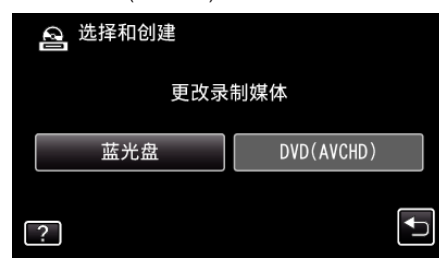

- 0 媒体改为被轻按的项目。根据光盘选择合适的设置。
- 选择"蓝光盘",您可以以高清画质把视频保存在蓝光光盘中。
- 选择"DVD(AVCHD)",您可以以高清画质把视频保存在 DVD 中。
- *4* 轻按"按播放列表创建"。

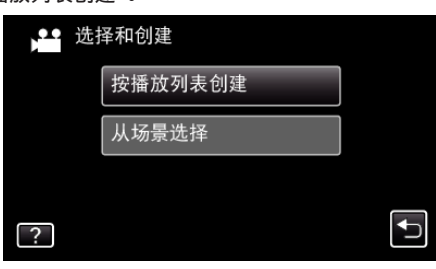

*5* 轻按要复制到光盘上的播放列表。

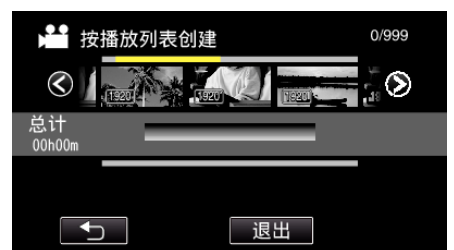

- → 出现在选定的播放列表上(上行)。 轻按 1 取消选定。
- 再次轻按选定的播放列表,查看播放列表的内容。查看完后,轻按 \* ,
- 轻按 く<> 或移动变焦杆,显示上一个/下一个播放列表。
- *6* 轻按"添加"插入播放列表。

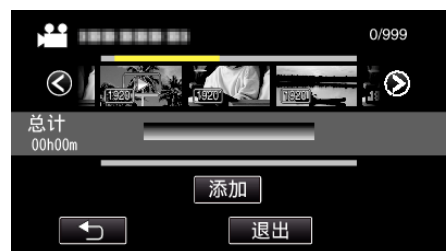

- 0 重复第 5-6 步,排列播放列表。
- 要更改播放列表(下行)的位置,在第 5 步后用 ←/→ 选择插入点,并轻 按"添加"。
- 插入的播放列表被选定后,出现 ▶。 轻按 ち取消选定。
- 再次轻按选定的播放列表,查看播放列表的内容。 查看完后,轻按 ℃。
- 如要删除播放列表中的视频(下行),则轻按视频,然后轻按"取消"。
- *7* 安排好后,轻按"保存"。

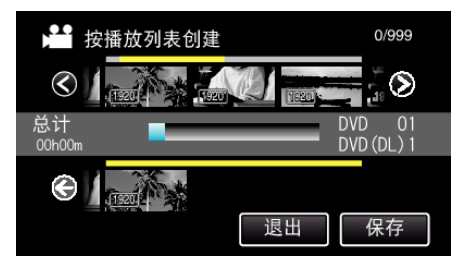

*8* 轻按"执行"。

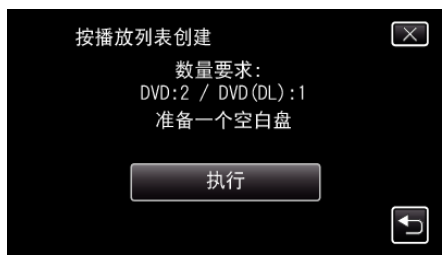

● 显示复制文件所需的光盘数量。 据此准备光盘。

- *9* 轻按"确定"。
	- 如果没有显示第 10 步,则进入第 11 步。

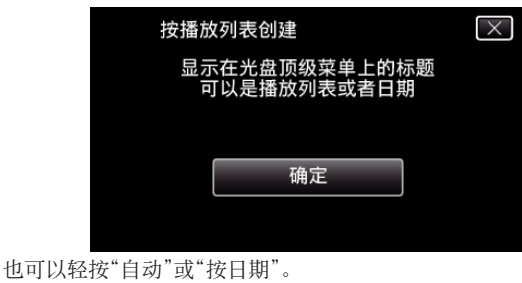

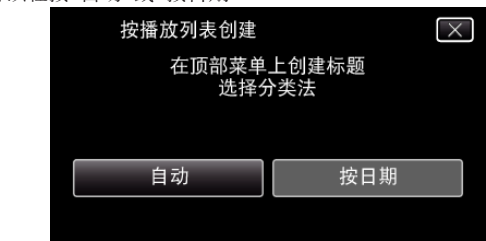

- 0 选择"自动"时,按组显示复制日期相似的视频。
- 选择"按日期"时,根据录制日期显示视频。

*10* 轻按"执行"。

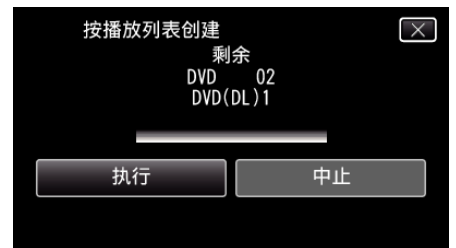

- 出现"插入下一张碟 按[取消]退出创建"字样时,更换光盘。
- *11* 显示"完成"时,轻按"确定"。

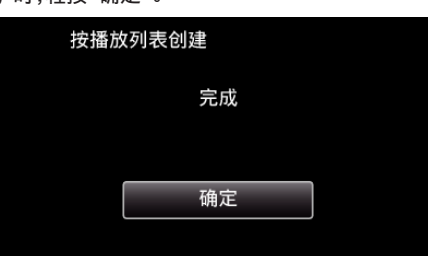

*12* 关闭本机的液晶监视器以关闭本机,并且取下 USB 电缆。

#### 小心 :-

- 如果您一次复制了很多图像,则在此过程中您可能无法中途创建光盘。如果 影像数据量很大,请分几次复制数据。
- 0 完成复制前,不要断开电源或拔下 USB 电缆。
- 播放期间不在索引画面上的文件无法加以复制。 也不能复制特殊文件。
- 0 所有 DVD 都将被自动封盘。 尽管以后无法把文件添加至 DVD-R/DVD-RW,但仍能把文件添加至 BD-R/BD-RE。
- 如果所创建的 BD-R/BD-RE 在蓝光刻录机上播放,您的蓝光刻录机可能会 禁用 BD-R/BD-RE 的额外录制。在这种情况下,文件将无法被添加至光盘 中。
- 如果您在创建光盘的屏幕上停止创建光盘的过程,用于刻录的光盘将无法 再次使用。
- 以"DVD(AVCHD)"格式刻录的 DVD 只能在 AVCHD 兼容的设备上播放。
- 以"UXP"视频质量录制的视频无法复制到 DVD(AVCHD 格式)上。复制到 BD。

注 : -

- 0 播放列表显示在刻好的 DVD 的顶部菜单上。
- 要查看创建好的光盘,请参阅""用 BD [刻录机\(外置蓝光驱动器\)播放](#page-69-0)"  $(\sqrt{2} p. 70)$  ".
- "用 BD [刻录机\(外置蓝光驱动器\)播放](#page-69-0)" (B p. 70)

### <span id="page-67-0"></span>复制

### 复制选定的文件

单个选择和复制所需的视频或静像。 选择图像有 2 种方式。

- 0 逐个选择文件
- 0 指定一个"从这里"至"直至这里"的范围。

### ■ 逐个复制选定的文件

- *1* 选择视频或静像模式。
- *2* 轻按"选择和创建"(视频)或"选择并保存"(静像)。

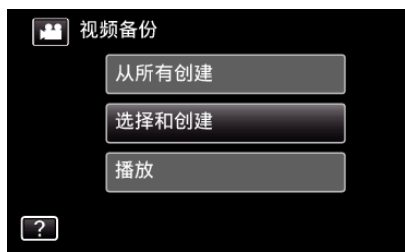

- 尽管图像中显示视频模式,但同样的操作也适用于静像模式。
- 0 轻按 A,在视频和静像模式之间切换。
- *3* 轻按"蓝光盘"或"DVD(AVCHD)"。

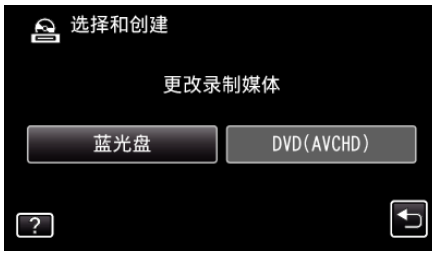

- 0 媒体改为被轻按的项目。根据光盘选择合适的设置。
- 选择"蓝光盘",您可以以高清画质把视频保存在蓝光光盘中。
- 选择"DVD(AVCHD)",您可以以高清画质把视频保存在 DVD 中。
- *4* 轻按"从场景选择"(视频)或"从图像选择"(静像)。

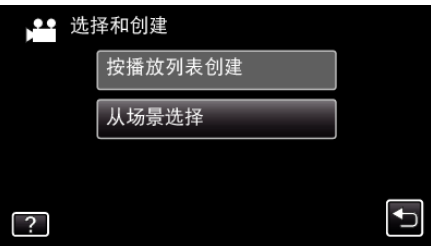

● 尽管图像中显示视频模式,但同样的操作也适用于静像模式。

*5* 轻按要复制的视频或静像。

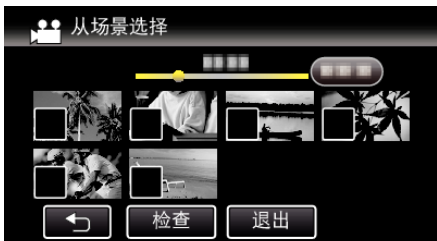

- √ 出现在选定的文件上。 要去除一个文件的√,请再次轻按此文件。
- 0 轻按"检查",检查文件。 查看完后,轻按 J。
- *6* 选定所有文件后,轻按"保存"。

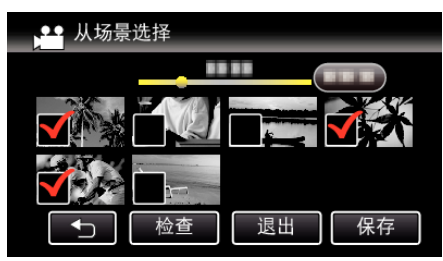

*7* 轻按"执行"。

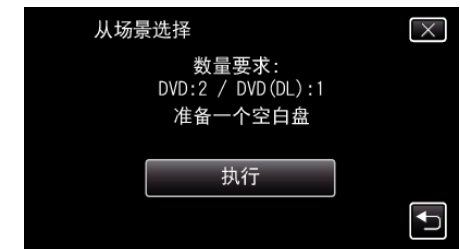

- 0 显示复制文件所需的光盘数量。 据此准备光盘。
- 8 轻按"自动"或"按日期"。(仅限 a 模式)

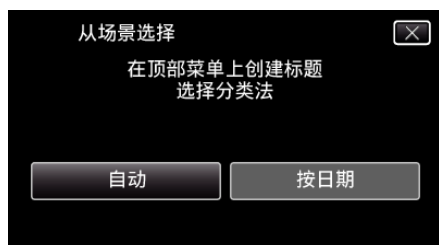

- 选择"自动"时,按组显示复制日期相似的视频。
- 0 选择"按日期"时,根据录制日期显示视频。
- *9* 轻按"执行"。

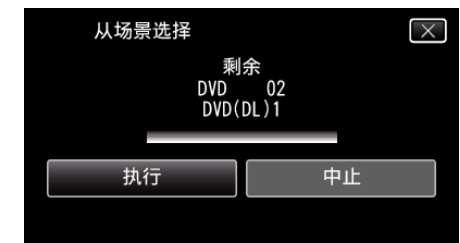

● 出现"插入下一张碟 按[取消]退出创建"字样时,更换光盘。

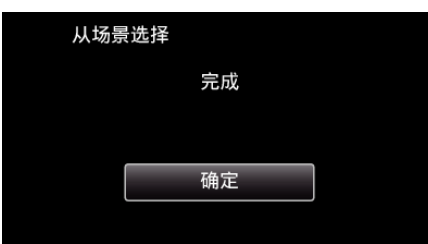

*11* 关闭本机的液晶监视器以关闭本机,并且取下 USB 电缆。

#### ■ 指定要复制的文件的范围。

- *1* 选择视频或静像模式。
- *2* 轻按"选择和创建"(视频)或"选择并保存"(静像)。

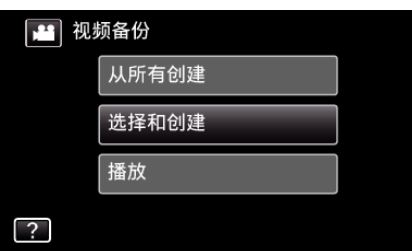

- 尽管图像中显示视频模式,但同样的操作也适用于静像模式。
- 轻按 当,在视频和静像模式之间切换。
- *3* 轻按"蓝光盘"或"DVD(AVCHD)"。

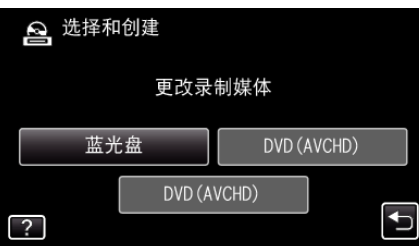

- 0 媒体改为被轻按的项目。根据光盘选择合适的设置。
- 选择"蓝光盘",您可以以高清画质把视频保存在蓝光光盘中。
- 选择"DVD(AVCHD)",您可以以高清画质把视频保存在 DVD 中。
- *4* 轻按"从场景选择"(视频)或"从图像选择"(静像)。

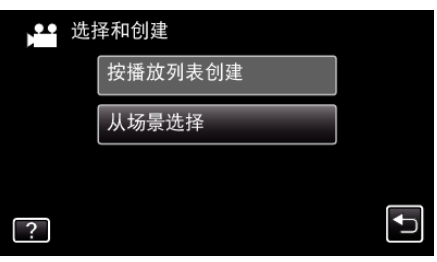

- 0 尽管图像中显示视频模式,但同样的操作也适用于静像模式。
- *5* 轻按"范围"。

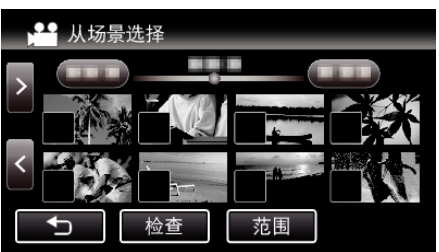

*6* 轻按要复制的范围中的第一个图像(缩略图)。

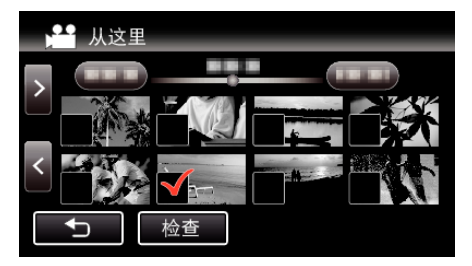

- 在轻按了"检查"时,√被添加至所有要复制的文件中。
- 轻按 <sup>+</sup> 返回步骤 6。
- *7* 轻按要复制的范围中的最后一个图像(缩略图)。

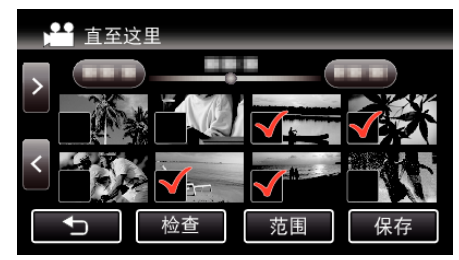

- 如果中间有您不想复制的图像,请轻按该图像(缩略图)以将其移除 √。
- *8* 选定所有文件后,轻按"保存"。

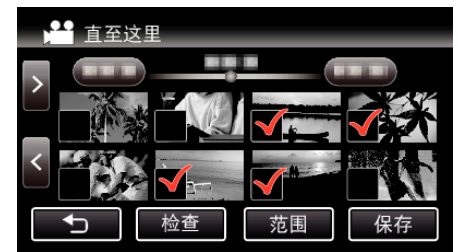

*9* 轻按"执行"。

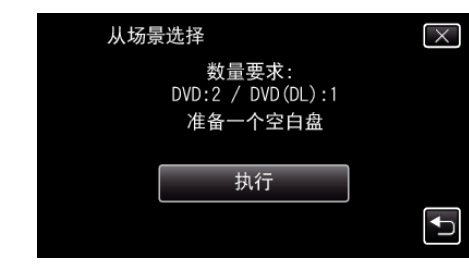

- 0 显示复制文件所需的光盘数量。 据此准备光盘。
- 10 轻按"自动"或"按日期"。(仅限 当模式)

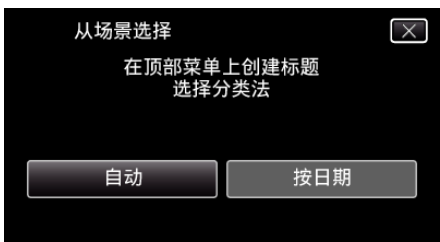

- 0 选择"自动"时,按组显示复制日期相似的视频。
- 0 选择"按日期"时,根据录制日期显示视频。
- *11* 轻按"执行"。

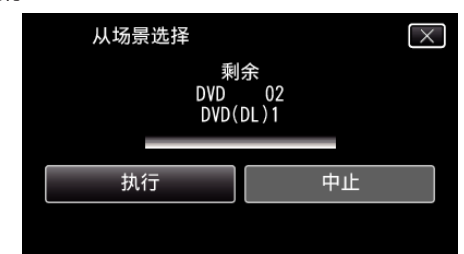

● 出现"插入下一张碟 按[取消]退出创建"字样时,更换光盘。

<span id="page-69-0"></span>*12* 显示"完成"时,轻按"确定"。

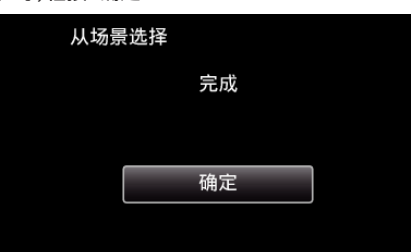

*13* 关闭本机的液晶监视器以关闭本机,并且取下 USB 电缆。

#### 小心 : -

- 如果您一次复制了很多图像,则在此过程中您可能无法中途创建光盘。如果 影像数据量很大,请分几次复制数据。
- 0 完成复制前,不要断开电源或拔下 USB 电缆。
- 播放期间不在索引画面上的文件无法加以复制。也不能复制特殊文件。
- 0 所有 DVD 都将被自动封盘。 尽管以后无法把文件添加至 DVD-R/DVD-RW,但仍能把文件添加至 BD-R/BD-RE。
- 如果所创建的 BD-R/BD-RE 在蓝光刻录机上播放,您的蓝光刻录机可能会 禁用 BD-R/BD-RE 的额外录制。在这种情况下,文件将无法被添加至光盘 中。
- 如果您在创建光盘的屏幕上停止创建光盘的过程,用于刻录的光盘将无法 再次使用。
- 以"DVD(AVCHD)"格式刻录的 DVD 只能在 AVCHD 兼容的设备上播放。
- 以"UXP"视频质量录制的视频无法复制到 DVD(AVCHD 格式)上。复制到 BD。

#### 注 : -

- 要查看创建好的光盘,请参阅""用 BD 刻录机(外置蓝光驱动器)播放"  $(\sqrt{2} p. 70)$  ".
- "用 BD 刻录机(外置蓝光驱动器)播放" (e p. 70)

#### 用 **BD** 刻录机(外置蓝光驱动器)播放

您可以播放在本机上创建的蓝光盘。 "准备一台 BD [刻录机\(外置蓝光驱动器\)](#page-63-0)" (☞ p. 64)

- *1* 将本机连接 BD 刻录机和电视。
	- (如果本机没有连接电视,则可在本机的液晶监视器上播放图像。)

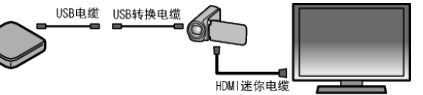

- "准备一台 BD [刻录机\(外置蓝光驱动器\)](#page-63-0)" (B p. 64) ["连接电视机并在电视机上观看](#page-54-0)" (B p. 55)
- 0 将要播放的光盘插入 BD 刻录机。
- *2* 轻按备份菜单中的"播放"。

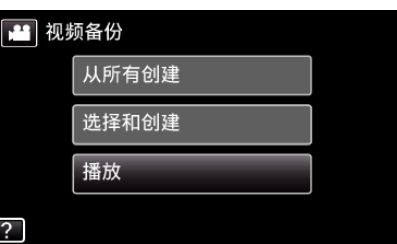

- 0 出现光盘中的视频索引画面(缩略图显示)。
- 轻按 ▲ 图标,在视频和静像模式之间切换。
- *3* 轻按文件开始播放。

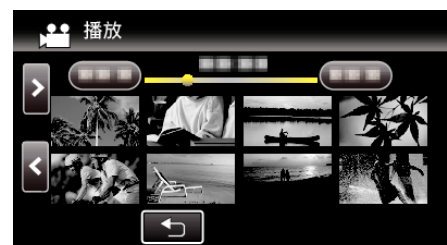

- 有关视频播放的详情,请参阅" "视频播放的操作键" (☞ p. 47) "。 ["视频播放的操作键](#page-46-0)" (B p. 47)
- 要退出播放,请停止播放并关闭液晶监视器以关闭本机。然后,取下 USB 电缆。

注:-

0 要在电视机上播放录制的图像,则用 HDMI 迷你电缆连接本机,而本机与 BD 刻录机(外置蓝光驱动器)连接时,则用 AV 电缆。

"经由 HDMI [迷你接口连接](#page-54-0)" (☞ p. 55)

"经由 AV [接口连接](#page-56-0)" (18 p. 57)

# <span id="page-70-0"></span>用 **DVD** 刻录机刻录光盘

您可以用备选的 DVD 刻录机将录好的文件复制到光盘上或播放创建好的光 盘。

### 用 **DVD** 刻录机刻录光盘

#### ■ DVD 刻录机的准备

- "准备 DVD 刻录机(CU-VD3)" (☞ p. 71)
- "准备 DVD 刻录机([CU-VD50](#page-71-0))" (13 p. 72)

#### ■ 复制到光盘上

- ["复制所有文件](#page-72-0)" (☞ p. 73)
- ["复制选定的播放列表](#page-73-0)" (☞ p. 74)
- ["复制选定的文件](#page-74-0)" (☞ p. 75)

#### ■ 其他操作

"用 DVD [刻录机播放](#page-76-0)" (e p. 77)

- 注: 0 在本机上刻录的光盘均以 AVCHD 格式保存。
- 在 AVCHD 兼容设备(如蓝光录像机)上播放。
- 0 在 UXP 模式下录制的图像无法复制到 DVD 刻录机。
- 如果剩余电池电量不足,您将无法创建光盘。请事先为本机进行完全充电。 ● 如果您一次复制了很多图像,则在此过程中您可能无法中途创建光盘。如果 影像数据量很大,请分几次复制数据。
- 在备份文件时,完成备份可能需要一点时间。POWER/ACCESS 指示灯闪 烁,表示运行正常作,此时稍等片刻。
- 0 日期和时间信息存为刻录光盘内的字幕。

# 准备 **DVD** 刻录机(**CU-VD3**)

- *1* 打开端子盖。
- *2* 连接 DVD 刻录机的 USB 电缆和交流电适配器。
	- 在进行任何连接以前,关闭液晶监视器以关闭本机。

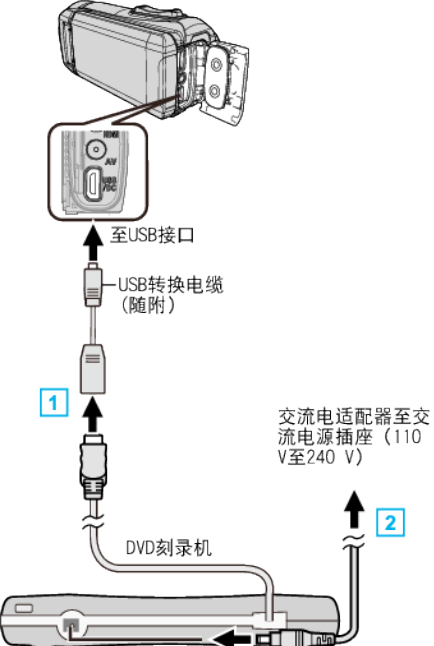

- A 将 DVD 刻录机随附的 USB 电缆连接至本机随附的 USB 转换电缆,以 连接至本机。
- B 连接 DVD 刻录机的交流电适配器。
- *3* 打开液晶监视器。

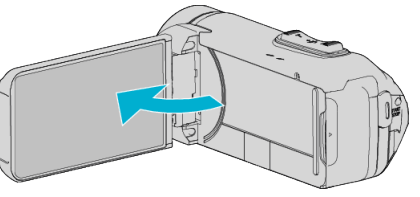

- 0 本机打开,"备份"菜单出现。
- 连接 USB 电缆期间,显示"备份"菜单。
- *4* 插入一张新光盘。

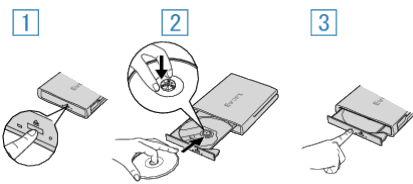

- A 按弹出按钮,打开光盘托架。
- B 拉出托架,正确装入新光盘。
- 3 推入光盘托架,直至咔哒一声卡进。
- 小心 : -
- 0 连接设备时务必切断电源。
- 否则可能会发生电击或故障。

## <span id="page-71-0"></span>准备 **DVD** 刻录机(**CU-VD50**)

- *1* 打开端子盖。
- *2* 连接 DVD 刻录机的 USB 电缆和交流电适配器。 ● 在进行任何连接以前,关闭液晶监视器以关闭本机。

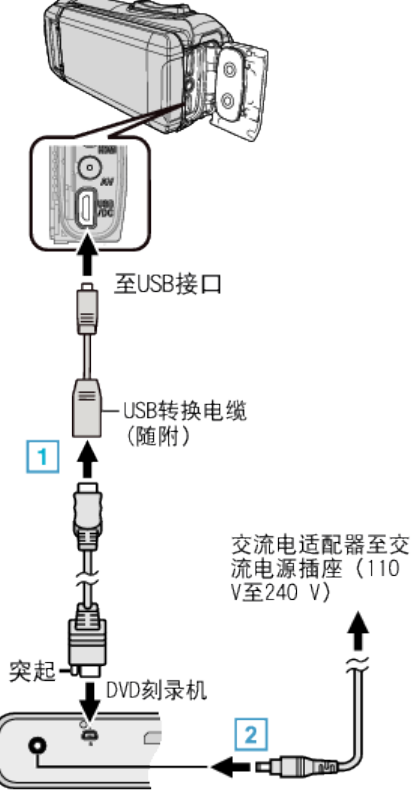

- [1] 将 DVD 刻录机随附的 USB 电缆连接至本机随附的 USB 转换电缆,以 连接至本机。
- B 连接 DVD 刻录机的交流电适配器。
- 0 打开 DVD 刻录机。
	- 0 另请参阅 DVD 刻录机的使用说明书。
- *3* 打开液晶监视器。

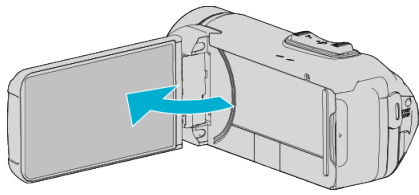

- 0 本机打开,"备份"菜单出现。
- 0 连接 USB 电缆期间,显示"备份"菜单。
- *4* 插入一张新光盘。

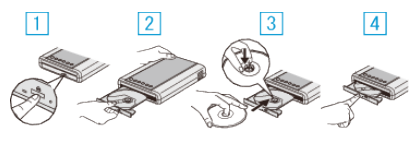

- A 按弹出按钮。
- 2 拉开光盘托架。
- 3 拉出托架,正确装入新光盘。
- 4 推入光盘托架,直至咔哒一声卡进。

小心:-

- 0 连接设备时务必切断电源。
- 否则可能会发生电击或故障。

注:-

● 连接本机时,除电源按钮和弹出按钮外,DVD 刻录机 CU-VD50 上的所有 按钮都不起作用。

# 创建光盘

#### 小心:-

#### ● 如果剩余电池电量不足,您将无法创建光盘。请事先为本机进行完全充电。

- *1* 准备一台 DVD 刻录机。
	- 0 将一张新光盘插入 DVD 刻录机。 "准备 DVD 刻录机([CU-VD3](#page-70-0))" (18 p. 71) "准备 DVD 刻录机(CU-VD50)" (13 p. 72)
- *2* 用以下方法将文件复制到光盘上。
	- ["复制所有文件](#page-72-0)" (☞ p. 73)
	- ["复制选定的播放列表](#page-73-0)" (BF p. 74) ["复制选定的文件](#page-74-0)" (☞ p. 75)
	-
## 复制所有文件

本机上录制的所有视频或静像都将被复制。 您也可以只选择并复制未曾复制的视频或静像。

- *1* 选择视频或静像模式。
- *2* 轻按"从所有创建"(视频)或"保存全部"(静像)。

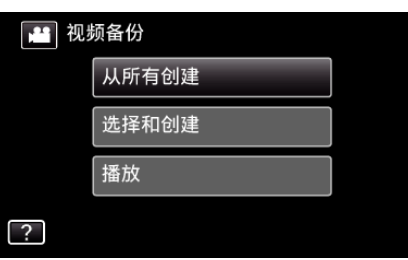

- 尽管图像中显示视频模式,但同样的操作也适用于静像模式。
- 轻按 当,在视频和静像模式之间切换。
- *3* 轻按需要的方法。

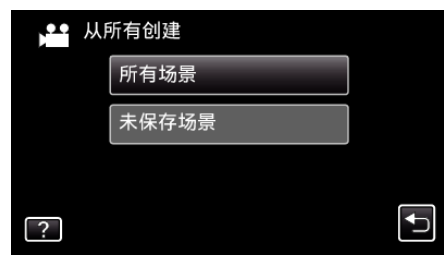

- 尽管图像中显示视频模式,但同样的操作也适用于静像模式。
- "所有场景"(视频)/"全部图像"(静像):
- 本机上所有的视频及静像都将被复制。

0"未保存场景"(视频)"**/** 未保存的图像"(静像):

- 自动选择和复制尚未复制的视频及静像。
- *4* 轻按"执行"。

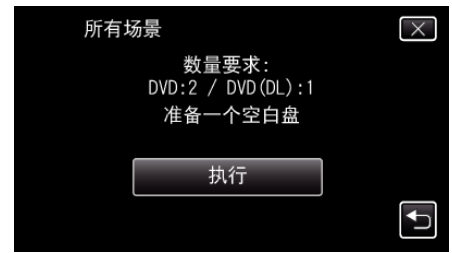

- 0 显示复制文件所需的光盘数量。 据此准备光盘。
- 5 轻按"自动"或"按日期"。(仅限 当模式)

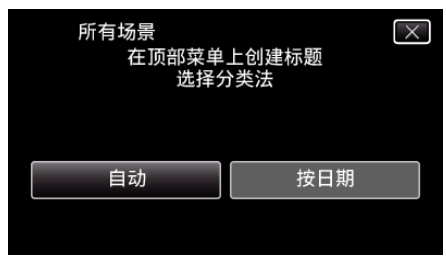

- 0 选择"自动"时,按组显示复制日期相似的视频。
- 0 选择"按日期"时,根据录制日期显示视频。
- *6* 轻按"执行"。

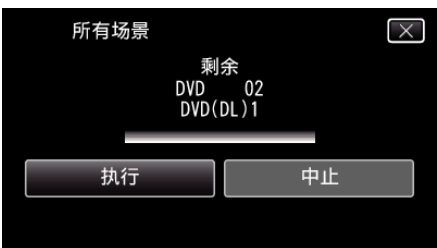

● 出现"插入下一张碟 按[取消]退出创建"字样时,更换光盘。

*7* 显示"完成"时,轻按"确定"。

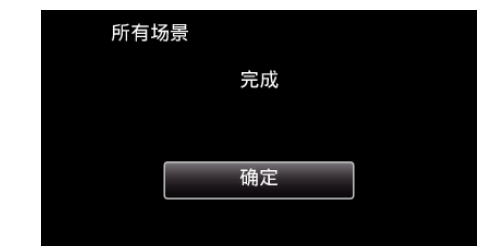

*8* 关闭本机的液晶监视器以关闭本机,并且取下 USB 电缆。

#### 小心 : -

- 如果您一次复制了很多图像,则在此过程中您可能无法中途创建光盘。如果 影像数据量很大,请分几次复制数据。
- 0 完成复制前,不要断开电源或拔下 USB 电缆。
- 播放期间不在索引画面上的文件无法加以复制。 也不能复制特殊文件。
- 0 所有 DVD 都将被自动封盘。 以后不能在 DVD-R/DVD-RW 上添加文件。
- 如果您在创建光盘的屏幕上停止创建光盘的过程,用于刻录的光盘将无法 再次使用。
- 以"DVD(AVCHD)"格式刻录的 DVD 只能在 AVCHD 兼容的设备上播放。
- 以"UXP"视频质量录制的视频无法复制到 DVD(AVCHD 格式)上。复制到 BD。

注 : -

- 要查看创建好的光盘,请参阅""用 DVD [刻录机播放](#page-76-0)" (☞ p. 77) "。
- "用 DVD [刻录机播放](#page-76-0)" (☞ p. 77)

复制

## 复制选定的播放列表

按您想要的顺序排列和复制创建好的播放列表。

- *1* 选择视频模式。
- *2* 轻按"选择和创建"。

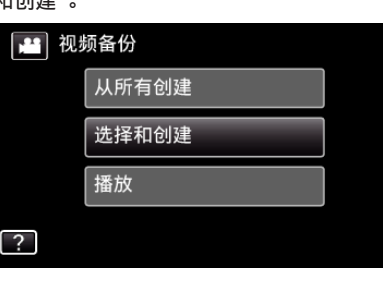

*3* 轻按"按播放列表创建"。

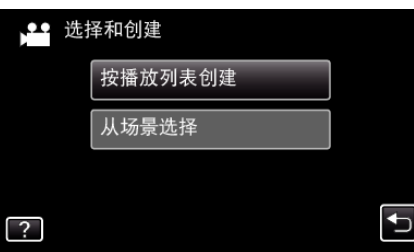

*4* 轻按要复制到光盘上的播放列表。

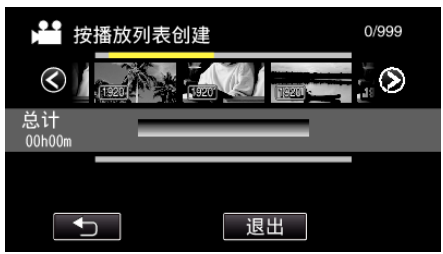

- → 出现在选定的播放列表上(上行)。 轻按 t 取消选定。
- 再次轻按选定的播放列表,查看播放列表的内容。查看完后,轻按 \* )。
- 轻按 く/> 或移动变焦杆,显示上一个/下一个播放列表。
- *5* 轻按"添加"插入播放列表。

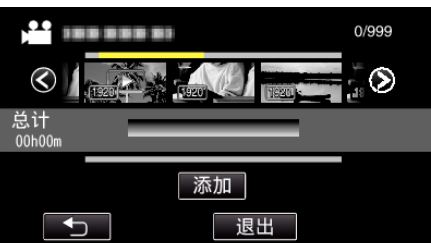

- 0 重复第 4-5 步,排列播放列表。
- 要更改播放列表(下行)的位置,在第 4 步后用 ←/→ 选择插入点,并轻 按"添加"。
- 插入的播放列表被选定后,出现 →。 轻按 t 取消选定。
- 再次轻按选定的播放列表,查看播放列表的内容。查看完后,轻按 " ..
- 如要删除播放列表中的视频(下行),则轻按视频,然后轻按"取消"。
- *6* 安排好后,轻按"保存"。

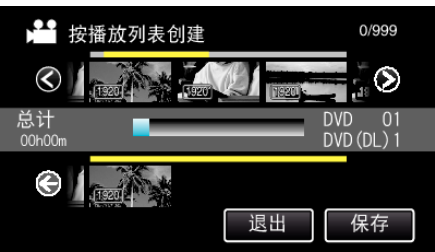

*7* 轻按"执行"。

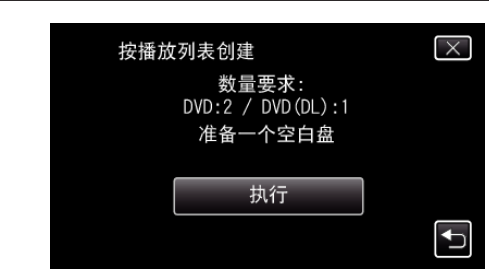

- 0 显示复制文件所需的光盘数量。 据此准备光盘。
- 轻按"检查",查看内容。查看完后,轻按 \*)。
- *8* 轻按"确定"。
	- 如果没有显示第 10 步,则进入第 11 步。

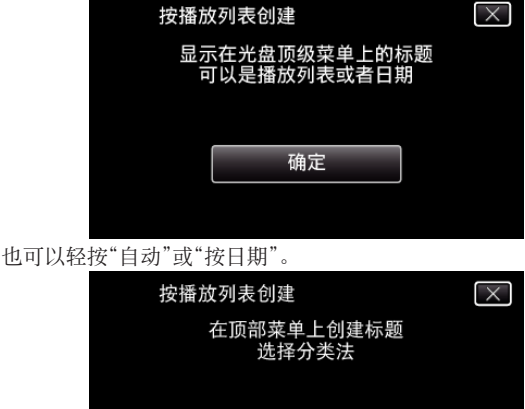

● 选择"自动"时,按组显示复制日期相似的视频。

自动

- 0 选择"按日期"时,根据录制日期显示视频。
- *9* 轻按"执行"。

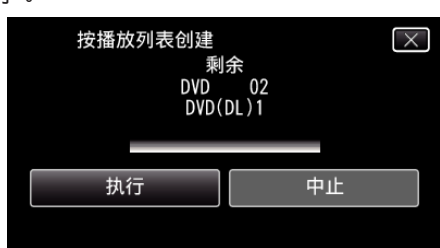

按日期

● 出现"插入下一张碟 按[取消]退出创建"字样时,更换光盘。

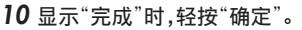

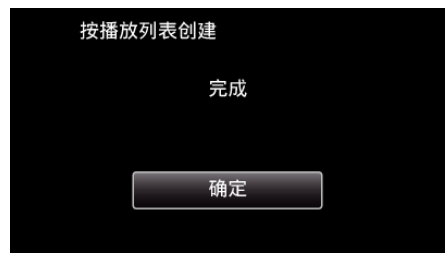

*11* 关闭本机的液晶监视器以关闭本机,并且取下 USB 电缆。

#### 小心 : -

- 如果您一次复制了很多图像,则在此过程中您可能无法中途创建光盘。如果 影像数据量很大,请分几次复制数据。
- 0 完成复制前,不要断开电源或拔下 USB 电缆。
- 播放期间不在索引画面上的文件无法加以复制。也不能复制特殊文件。
- 0 所有 DVD 都将被自动封盘。 以后不能在 DVD-R/DVD-RW 上添加文件。
- 0 如果您在创建光盘的屏幕上停止创建光盘的过程,用于刻录的光盘将无法 再次使用。
- 以"DVD(AVCHD)"格式刻录的 DVD 只能在 AVCHD 兼容的设备上播放。

● 以"UXP"视频质量录制的视频无法复制到 DVD(AVCHD 格式)上。复制到 BD。

#### 注:-

- 0 播放列表显示在刻好的 DVD 的顶部菜单上。
- 要查看创建好的光盘,请参阅""用 DVD [刻录机播放](#page-76-0)" (☞ p. 77) "。
- "用 DVD [刻录机播放](#page-76-0)" (☞ p. 77)

## 复制选定的文件

单个选择和复制所需的视频或静像。

- 选择图像有 2 种方式。 0 逐个选择文件
- 0 指定一个"从这里"至"直至这里"的范围。

#### ■ 逐个复制选定的文件

- *1* 选择视频或静像模式。
- *2* 轻按"选择和创建"(视频)或"选择并保存"(静像)。

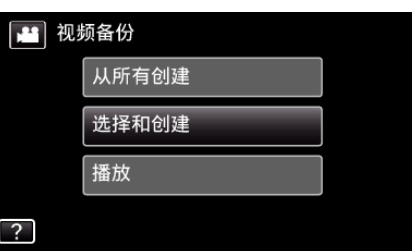

- 尽管图像中显示视频模式,但同样的操作也适用于静像模式。
- 轻按 当,在视频和静像模式之间切换。
- *3* 轻按"从场景选择"(视频)或"从图像选择"(静像)。

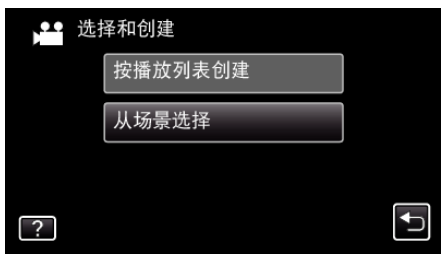

- 尽管图像中显示视频模式,但同样的操作也适用于静像模式。
- *4* 轻按要复制的视频或静像。

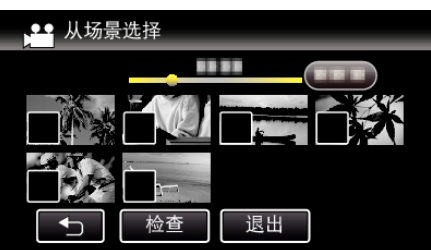

- √ 出现在选定的文件上。
- 要去除一个文件的 P,请再次轻按此文件。
- 0 轻按"检查",检查文件。 查看完后,轻按 J。
- 0 尽管图像中显示视频模式,但同样的操作也适用于静像模式。
- *5* 选定所有文件后,轻按"保存"。

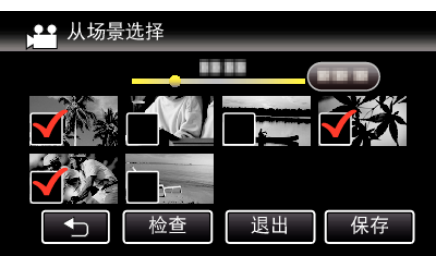

- 尽管图像中显示视频模式,但同样的操作也适用于静像模式。
- *6* 轻按"执行"。

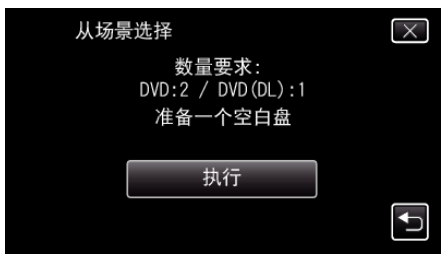

- 0 显示复制文件所需的光盘数量。 据此准备光盘。
- 7 轻按"自动"或"按日期"。(仅限 a 模式)

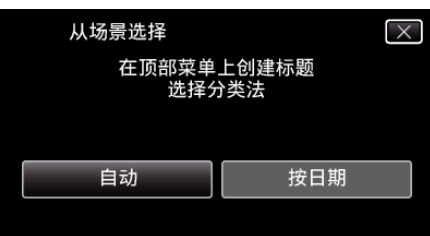

- 选择"自动"时,按组显示复制日期相似的视频。
- 选择"按日期"时,根据录制日期显示视频。
- *8* 轻按"执行"。

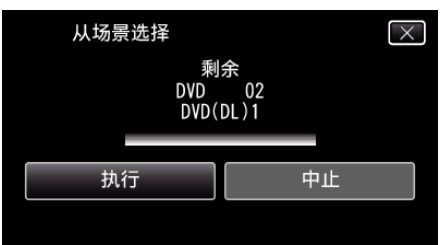

- 出现"插入下一张碟 按[取消]退出创建"字样时,更换光盘。
- *9* 显示"完成"时,轻按"确定"。

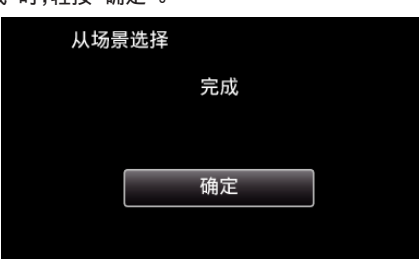

*10* 关闭本机的液晶监视器以关闭本机,并且取下 USB 电缆。

### ■ 指定要复制的文件的范围。

- *1* 选择视频模式。
- *2* 轻按"选择和创建"。

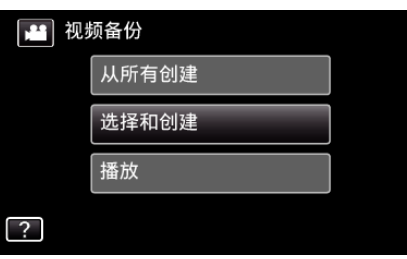

*3* 轻按"从场景选择"(视频)或"从图像选择"(静像)。

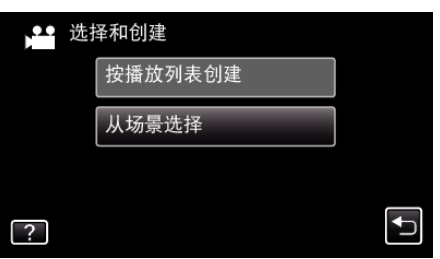

- 0 尽管图像中显示视频模式,但同样的操作也适用于静像模式。
- *4* 轻按"范围"。

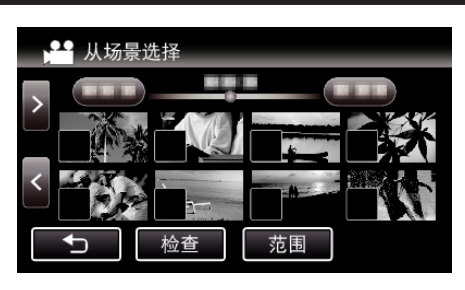

*5* 轻按要复制的范围中的第一个图像(缩略图)。

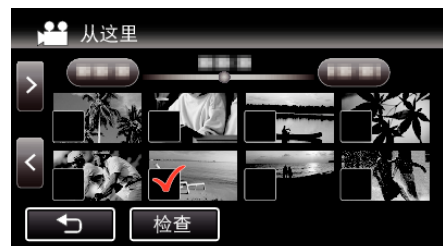

- 在轻按了"检查"时,√被添加至所有要复制的文件中。
- 轻按 t 返回步骤 4。
- *6* 轻按要复制的范围中的最后一个图像(缩略图)。

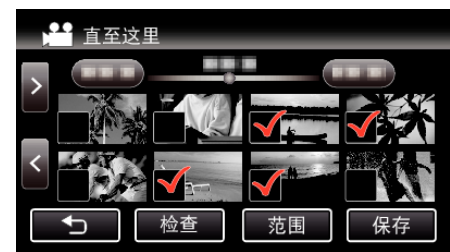

- 如果中间有您不想复制的图像,请轻按该图像(缩略图)以将其移除 √。
- *7* 选定所有文件后,轻按"保存"。

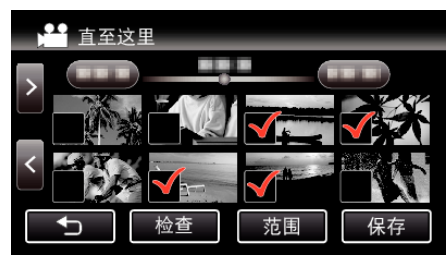

*8* 轻按"执行"。

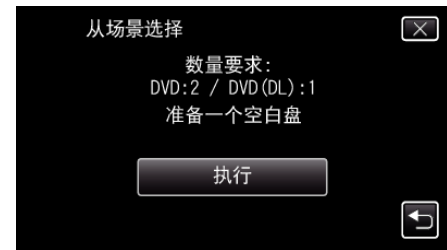

- 0 显示复制文件所需的光盘数量。 据此准备光盘。
- 9 轻按"自动"或"按日期"。(仅限 a 模式)

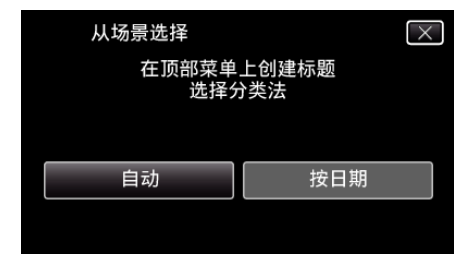

- 0 选择"自动"时,按组显示复制日期相似的视频。
- 0 选择"按日期"时,根据录制日期显示视频。

<span id="page-76-0"></span>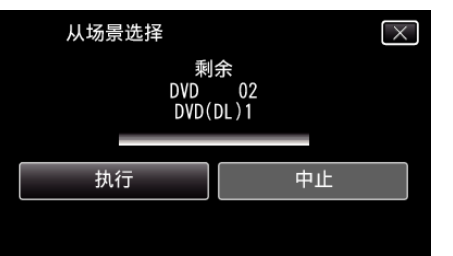

- 出现"插入下一张碟 按[取消]退出创建"字样时,更换光盘。
- *11* 显示"完成"时,轻按"确定"。

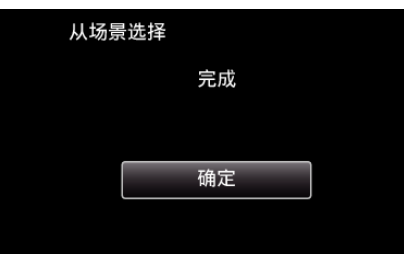

*12* 关闭本机的液晶监视器以关闭本机,并且取下 USB 电缆。

小心 : -

- 如果您一次复制了很多图像,则在此过程中您可能无法中途创建光盘。如果 影像数据量很大,请分几次复制数据。
- 0 完成复制前,不要断开电源或拔下 USB 电缆。
- 播放期间不在索引画面上的文件无法加以复制。 也不能复制特殊文件。
- 0 所有 DVD 都将被自动封盘。
- 以后不能在 DVD-R/DVD-RW 上添加文件。
- 如果您在创建光盘的屏幕上停止创建光盘的过程,用于刻录的光盘将无法 再次使用。
- 以"DVD(AVCHD)"格式刻录的 DVD 只能在 AVCHD 兼容的设备上播放。
- 以"UXP"视频质量录制的视频无法复制到 DVD(AVCHD 格式)上。复制到 BD。
- 注:-
- 要查看创建好的光盘,请参阅""用 DVD 刻录机播放" (☞ p. 77) "。
- "用 DVD 刻录机播放" (12 p. 77)

## 用 **DVD** 刻录机播放

您可以播放在本机上创建的 DVD。

- *1* 将本机连接 DVD 刻录机和电视。
	- (如果本机没有连接电视,则可在本机的液晶监视器上播放图像。)

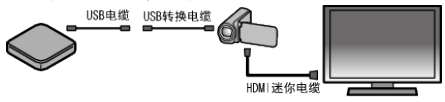

- "准备 DVD 刻录机([CU-VD3](#page-70-0))" (☞ p. 71)
- "准备 DVD 刻录机([CU-VD50](#page-71-0))" (13 p. 72)
- ["连接电视机并在电视机上观看](#page-54-0)" (B p. 55)
- 0 将要播放的 DVD 插入 DVD 刻录机。
- *2* 轻按备份菜单中的"播放"。

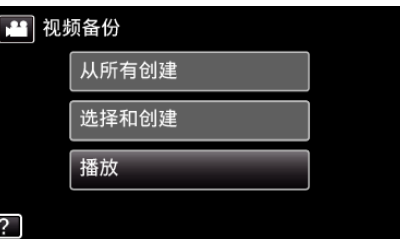

- 0 出现光盘中的视频索引画面(缩略图显示)。
- 轻按 省 图标,在视频和静像模式之间切换。
- *3* 轻按文件开始播放。

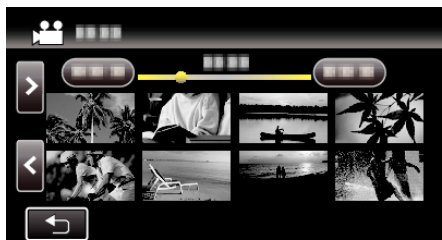

- 轻按"ㄅ"返回"备份"菜单。
- 有关视频播放的详情,请参阅"["视频播放的操作键](#page-46-0)" (☞ p. 47) "。 ["视频播放的操作键](#page-46-0)" (B p. 47)
- 要退出播放,请停止播放并关闭液晶监视器以关闭本机。然后,取下 USB 电缆。

注:-

- 要在电视机上播放录制的图像,则用 HDMI 迷你电缆连接本机,而本机与 DVD 刻录机连接时,则用 AV 电缆。
- "经由 HDMI [迷你接口连接](#page-54-0)" (☞ p. 55)

"经由 AV [接口连接](#page-56-0)" (2 p. 57)

## 连接蓝光录像机,将文件复录到光盘上

您可以用 USB 电缆将蓝光录像机与本机相连,用蓝光录像机刻录光盘。 ● 如果剩余电池电量不足,该操作无法完成。请首先对电池进行完全充电。

- *1* 打开端子盖。
- *2* 连接至蓝光录像机。
	- 0 使用本机附带的的 USB 电缆进行连接。
	- 0 在进行任何连接以前,关闭液晶监视器以关闭本机。

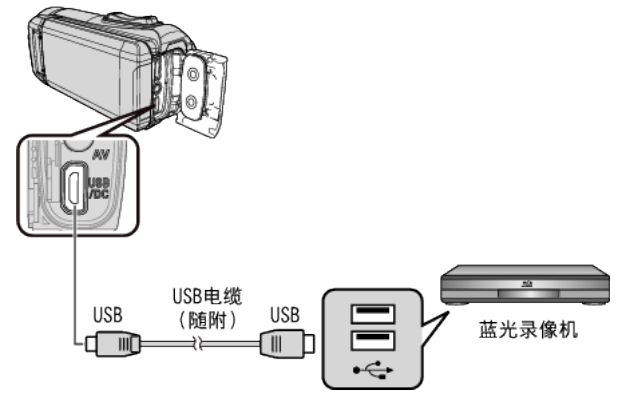

*3* 打开液晶监视器。

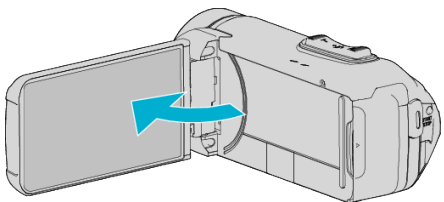

- 0 本机打开,"选择设备"屏幕出现。
- *4* 点击"连接其他"。

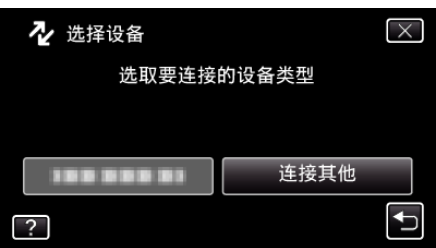

- *5* 在蓝光录像机上进行复录。
	- 另请参阅蓝光录像机的使用说明书。
	- 在复制完成后,在取下 USB 电缆前,关闭本机的液晶监视器并检查 POWER/ACCESS 指示灯是否熄灭。只有拔下 USB 电缆后,才能在本 机上执行操作。

## 连接 **DVD** 录像机,将文件复录到光盘上

您可以连接 DVD 录像机,复录标准画质的视频。

- 另请参阅电视机和 DVD 录像机的使用说明书。
- *1* 打开端子盖。
- *2* 连接至 DVD 录像机。
	- 在进行任何连接以前,关闭液晶监视器以关闭本机。

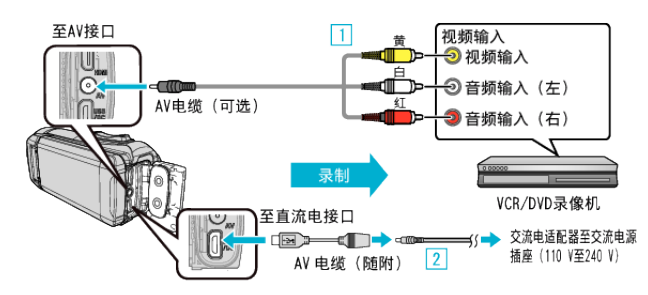

- 1 用随附的 AV 电缆连接。
- \_\_<br>|2| 使用随附的可选 AV 电缆进行连接。
- 3 将适配器电缆与交流电适配器连接至本机。
- *3* 打开液晶监视器。

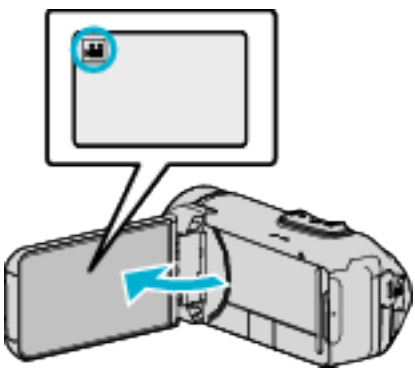

- 查看录制模式是不是 当。
- 如果模式是 ◘ 静像,则轻按录制屏幕上的 ◘,显示模式切换屏幕。 轻按 A,把模式切换到视频。
- 4 轻按《PLAY,选择播放模式。

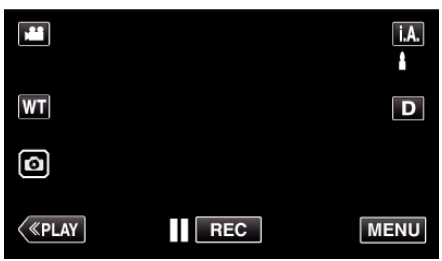

- *5* 准备录制用的电视机/DVD 录像机。
	- 0 切换到兼容的外部输入。
	- 将光盘(DVD-R 等)插入 DVD 录像机。
- *6* 做好本机的播放准备。
	- 在"连接设置"菜单中把"视频输出"设置为相连电视机的纵横比("4:3" 或"16:9")。 " [视频输出](#page-112-0)" (B p. 113)
	-
- *7* 开始录制。
	- 0 在本机上开始播放并按录像机上的录制键。
	- ["播放视频](#page-45-0)" (B p. 46)
	- 0 播放完成后,停止录制。

#### 注:-

#### 0 AV 电缆(P/N: QAM1322-001)

在使用电缆前,请安装本机随附的核心过滤器。 ["连接核心过滤器\(适用于可选](#page-9-0) AV 电缆)" (A p. 10) 4 极微型插头的接线规格(视频/音频)见下文说明。 如要购买,请就近洽询 JVC 服务中心。

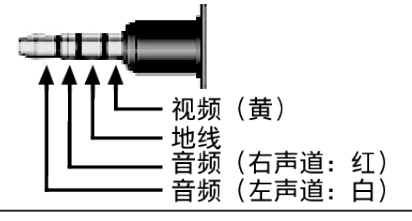

注:-

● 要想在复录过程中纳入录制日期和时间,可以在"播放设置"菜单中把"显示 时间/日期"设为"开"。或在"连接设置"菜单中把"在电视机上显示"设为 "开"。

## 连接 **VCR**,将文件复录到**VHS** 磁带上

连接 VCR,即可用标准画质复录视频。

- 另请参阅电视机和 VCR 的使用说明书。
- *1* 打开端子盖。
- *2* 连接至 VCR/DVD 录像机。
	- 在进行任何连接以前,关闭液晶监视器以关闭本机。

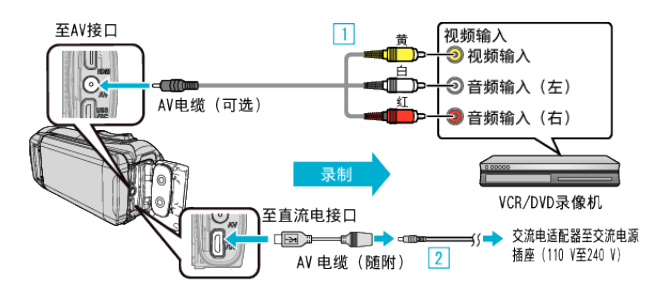

- 1 用随附的 AV 电缆连接。
- 2 将适配器电缆与交流电适配器连接至本机。
- 0 务必使用随附的交流电适配器。
- *3* 打开液晶监视器。

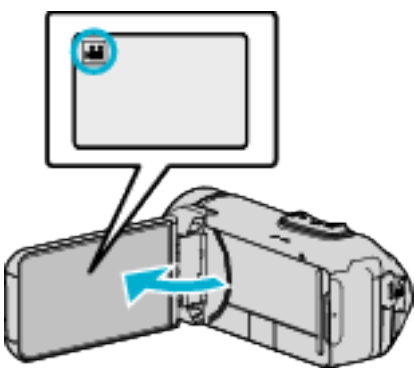

- 查看录制模式是不是 当。
- 如果模式是 ◘ 静像,则轻按录制屏幕上的 ◘,显示模式切换屏幕。 轻按 当,把模式切换到视频。
- 4 轻按《PLAY,选择播放模式。

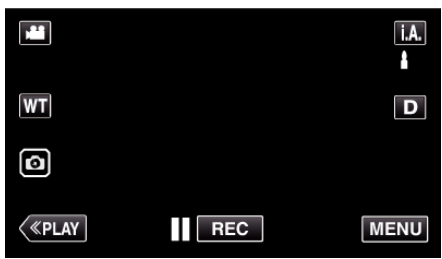

- *5* 准备录制用的 TV/VCR。
	- 切换到兼容的外部输入。
	- 0 插入录像带。
- *6* 做好本机的播放准备。
	- 在"连接设置"菜单中把"视频输出"设置为相连电视机的纵横比("4:3" 或"16:9")。
	- " [视频输出](#page-112-0)" (B p. 113)
- *7* 开始录制。
	- 0 在本机上开始播放并按录像机上的录制键。
	- ["播放视频](#page-45-0)" (B p. 46)
	- 0 播放完成后,停止录制。

#### 注 :-

#### 0 AV 电缆(P/N: QAM1322-001)

在使用电缆前,请安装本机随附的核心过滤器。 '连接核心过滤器(适用于可选 AV 电缆)" (☞ p. 10) 4 极微型插头的接线规格(视频/音频)见下文说明。 如要购买,请就近洽询 JVC 服务中心。

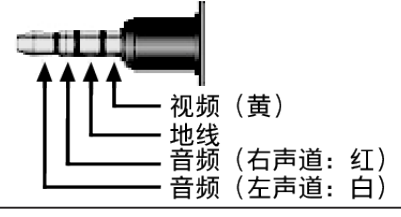

注:

● 要想在复录过程中纳入录制日期和时间,可以在"播放设置"菜单中把"显示 时间/日期"设为"开"。或在"连接设置"菜单中把"在电视机上显示"设为 "开"。

## 使用 **USB**外部硬盘驱动器

您可以把本机的视频和静像文件复制到 USB 外部硬盘驱动器上。您也可以在 本机上播放 USB 外部硬盘驱动器上的文件。

- 如果剩余电池电量不足,该操作无法完成。请首先对电池进行完全充电。
- 0 另请参阅外部硬盘驱动器的使用说明书。

#### 兼容的外部硬盘驱动器

您可以使用 LaCie 出品的"LaCie Hard Disk Sleek black design USB2.0"系 列。

注:-

购买前,请在 LaCie 网站查看兼容的设备。

 $\bullet$  LaCie

<http://www.lacie.com/home.htm?cc=1> 0 可以使用最多 2TB 的 USB 外置硬盘驱动器。

#### 用 **USB** 外部硬盘驱动器复制及播放

- "准备 USB [外部硬盘驱动器](#page-80-0)" ( $\alpha$  p. 81)
- ["复制所有文件](#page-80-0)" (B p. 81)
- "播放 USB [外部硬盘驱动器中的文件](#page-81-0)" (B p. 82)
- "删除 USB [外部硬盘驱动器中的文件夹](#page-82-0)" (B p. 83)

注 : -

- 0 第一次把 USB 外部硬盘驱动器与本机连接时,要将其格式化。(所有数据 都将删除。)
- "格式化 USB [外部硬盘驱动器](#page-82-0)" (B p. 83)
- 0 当您用电脑操作从本机上直接复制到 USB 外部硬盘驱动器的数据时,请参 阅随附 Everio MediaBrowser 4 软件的帮助文件。
- "使用随附软件 [Everio MediaBrowser 4](#page-84-0) 时遇到问题" (☞ p. 85)
- 0 不能使用容量超过 2 TB 的 USB 外部磁盘驱动器。
- 0 复制文件可能需要一些时间。(例如,用 XP 模式保存 1 小时视频需要 20 分钟时间。)
- POWER/ACCESS 指示灯闪烁,表示运行正常作,此时稍等片刻。
- 如果您一次复制很多图像,复制可能不能完成。如果影像数据量很大,请分 几次复制数据。
- 0 播放期间,声音或视频可能中断。

小心 : -

- 0 不要用 USB 集线器连接本机和 USB 外部硬盘驱动器。
- 0 使用其他 USB 设备时,如 DVD 刻录机、外置蓝光驱动器或另一个 USB 外 置硬盘驱动器时,取下 USB 外置蓝光硬盘驱动器。
- 复制和播放时,避免以下操作。-关闭本机或 USB 外部硬盘驱动器。-断开 USB 电缆。
- 不要用电脑格式化 USB 外部硬盘驱动器。如果已经这样做了,那么再用本 机格式化一次。(USB 外部硬盘驱动器中的所有数据都将抹去。)
- 0 避免用电脑进行如下操作。-删除 USB 外部硬盘驱动器中的文件或文件夹。- 移动 USB 外部硬盘驱动器中的文件或文件夹。-更改 USB 外部硬盘驱动器 中文件或文件夹的名称。 这些操作会使数据无法在本机上播放。

● 当您用电脑编辑 USB 外部硬盘驱动器中的数据时,编辑前把数据复制到电 脑上。如果直接用电脑编辑 USB 外部硬盘驱动器中的数据,将无法在本机 上播放数据。

## <span id="page-80-0"></span>准备 **USB** 外部硬盘驱动器

# 小心 :-

● 如果剩余电池电量不足,该操作无法完成。请首先对电池进行完全充电。

#### 注 :

- 0 在连接外部硬盘驱动器时,请使用以下所示的 USB 电缆(市售)。不能使用 本机附带的 USB 电缆。
- 要使用 USB 外部硬盘驱动器附带的 USB 电缆,需购买以下的 USB 转换 电缆(另售)。 (部件编号:QAM0852-001)\* Mini-A(阳)– A(阴)
	- \*请就近向维修中心咨询。
- *1* 打开端子盖。
- *2* 使用随附的可选 AV 电缆进行连接。
- *3* 连接 USB 外部硬盘驱动器的 USB 电缆和交流电适配器。
- 在进行任何连接以前,关闭液晶监视器以关闭本机。

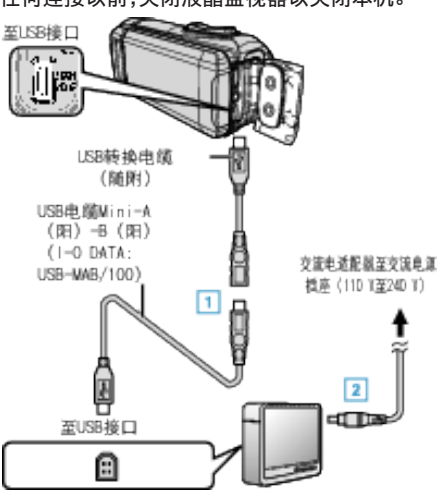

- \*请就近向维修中心咨询。
- A 将 USB 电缆与 USB 外部硬盘驱动器连接。
- B 连接 USB 外部硬盘的交流电适配器。
- 0 打开外部硬盘。
	- 另请参阅外部硬盘驱动器的使用说明书。
- *4* 打开液晶监视器。

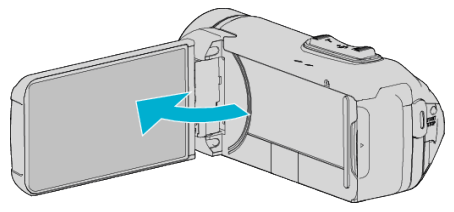

- 0 本机打开,"备份"菜单出现。
- 0 连接 USB 电缆期间,显示"备份"菜单。

小心 : -

- 0 连接设备时务必切断电源。
- 否则可能会发生电击或故障。
- 不要用 USB 集线器连接本机和 USB 外部硬盘驱动器。

## 复制所有文件

本机上录制的所有视频或静像都将被复制。 您也可以只选择并复制未曾复制的视频或静像。

- *1* 选择视频或静像模式。
- *2* 轻按"备份"。

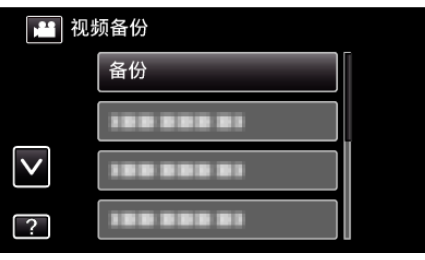

- 尽管图像中显示视频模式,但同样的操作也适用于静像模式。
- 轻按 当 图标,在视频和静像模式之间切换。
- *3* 轻按需要的方法。

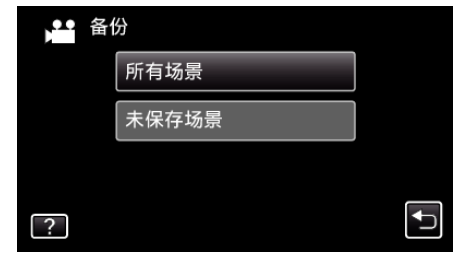

- "所有场景"(视频)/"全部图像"(静像):
- 本机上所有的视频及静像都将被复制。
- 0"未保存场景"(视频)"**/** 未保存的图像"(静像):
- 自动选择和复制尚未复制的视频及静像。
- *4* 查看并确保硬盘上有足够的剩余空间,并轻按"是"。

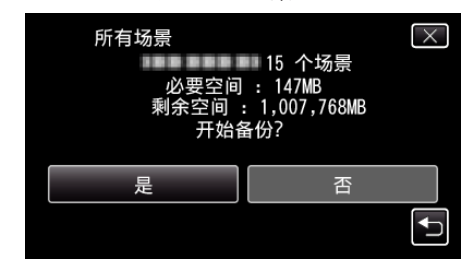

0 轻按"是"时开始备份。

## <span id="page-81-0"></span>复制

*5* 显示"完成"时,轻按"确定"。

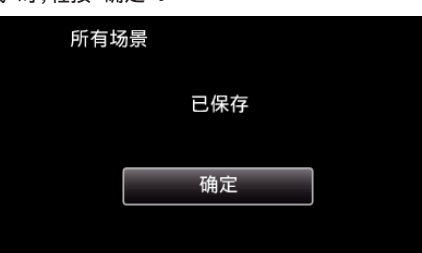

*6* 关闭本机的液晶监视器以关闭本机,并且取下 USB 电缆。

#### 小心:-

- 0 完成复制前,不要断开电源或拔下 USB 电缆。
- 播放期间不在索引画面上的文件无法加以复制。也不能复制特殊文件。
- 0 复制文件可能需要一些时间。(例如,用 XP 模式保存 1 小时视频需要 20 分钟时间。)

#### 播放 **USB** 外部硬盘驱动器中的文件

外部硬盘驱动器中所保存的视频或静像可以在本机上播放。

- 如果剩余电池电量不足,该操作无法进行。请事先为本机进行完全充电。
- *1* 轻按"播放"。

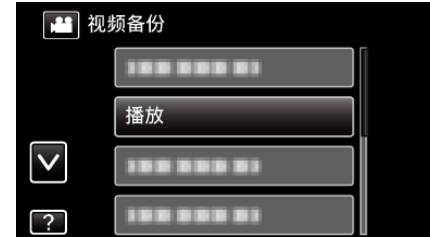

*2* 选择视频或静像模式。

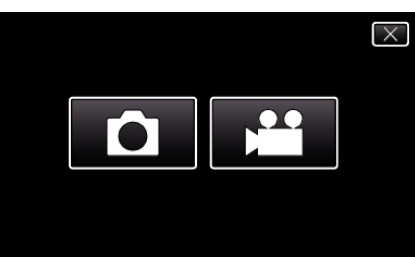

- 0 如果没有显示第 2 步,则进入第 3 步。
- 0 如果不制作视频或静像的备份文件,就不会显示这些图标。
- *3* 轻按要播放的文件夹。

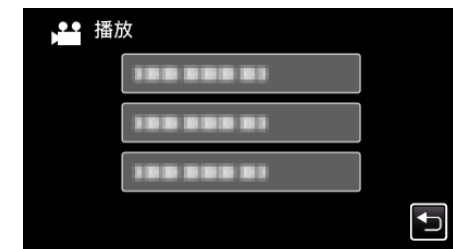

- 轻按"宀"返回"备份"菜单。
- *4* 轻按要播放的文件。

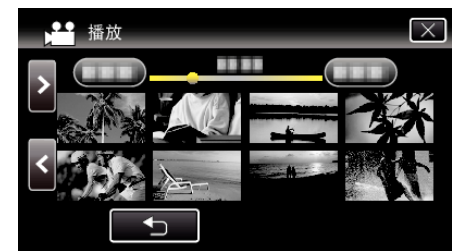

- 轻按"兮",返回文件夹索引画面。
- 有关视频播放的详情,请参阅" "视频播放的操作键" (☞ p. 47) "。 ["视频播放的操作键](#page-46-0)" (B p. 47)
- 要退出播放,请停止播放并关闭液晶监视器以关闭本机。然后,取下 USB 电缆。

注:-

0 播放期间,声音或视频可能中断。

## <span id="page-82-0"></span>删除 **USB** 外部硬盘驱动器中的文件夹

复制到外部硬盘驱动器中的文件可以被删除。

- 小心 :-
- 0 删掉的文件无法恢复。
- 0 一定要把重要的文件备份到电脑上。
- ["备份所有文件](#page-89-0)" (☞ p. 90)
- *1* 选择视频或静像模式。
- *2* 轻按"删除"。

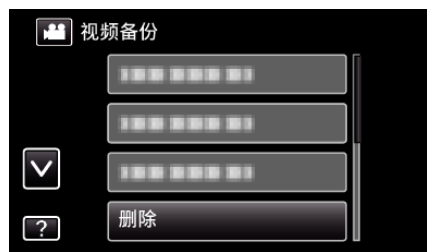

- 尽管图像中显示视频模式,但同样的操作也适用于静像模式。
- 轻按 当 图标,在视频和静像模式之间切换。
- *3* 轻按要删除的文件夹。

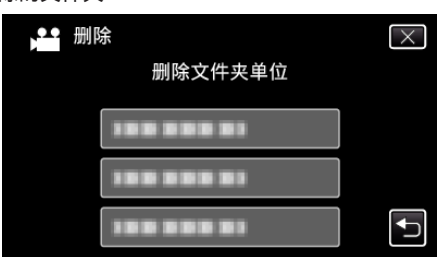

*4* 轻按"是"。

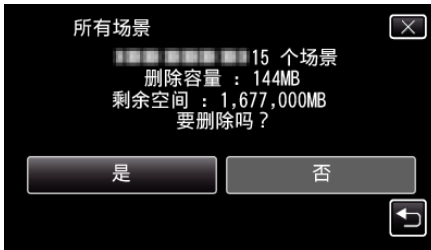

0 删除后,轻按"确定"。

## 格式化 **USB** 外部硬盘驱动器

外部硬盘驱动器中的所有文件都可以被删除。

● 如果剩余电池电量不足,该操作无法进行。请事先为本机进行完全充电。

#### 小心:-

- 0 格式化时,外部硬盘驱动器中的所有数据都将被删除。 格式化前,把外部硬盘驱动器上的所有文件都复制到电脑上。
- *1* 选择视频或静像模式。
- *2* 轻按"格式化"。

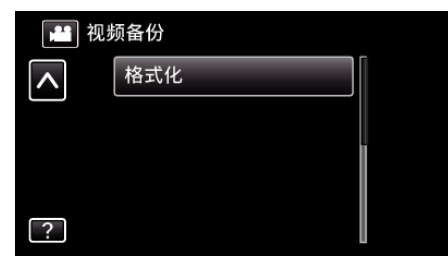

- 尽管图像中显示视频模式,但同样的操作也适用于静像模式。
- 轻按 当 图标,在视频和静像模式之间切换。
- *3* 轻按"是"。

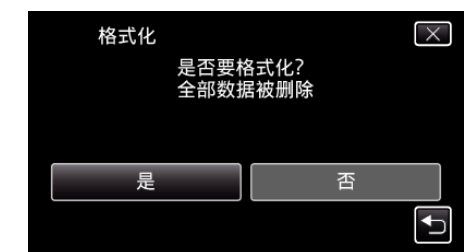

0 完成格式化后,轻按"确定"。

## 从 **USB** 外部硬盘驱动器导入文件

- 您可以把视频文件从 USB 外部硬盘复制到本机的内置内存或 SD 卡上。 如果剩余电池电量不足,该操作无法完成。请首先对电池进行完全充电。
- 选择视频模式。
- 轻按"备份"中的"从设备导入"。

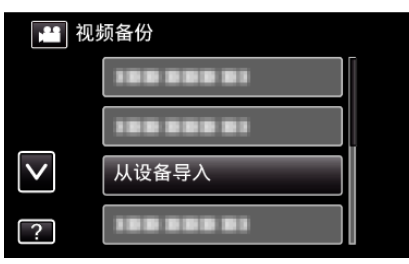

3 轻按"USB HDD→内存"或"USB HDD→SD"。

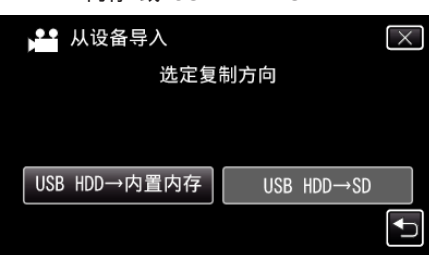

- 文件将被导入选定的媒体。
- 轻按要导入的文件夹。

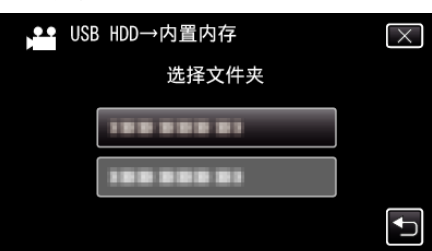

轻按要导入的文件。

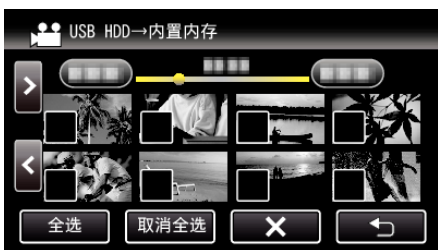

- √ 出现在选定的文件上。
	- 要去除一个文件的 P,请再次轻按此文件。
- 轻按"全选",选择所有文件。
- 轻按"取消全选",取消全部选定。
- 轻按"确定"。

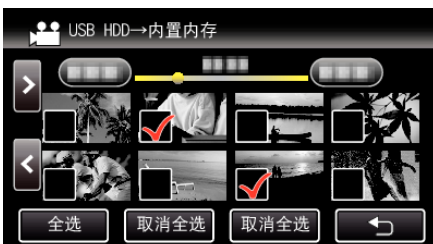

没有选定文件时,"确定"被停用。

轻按"是"。

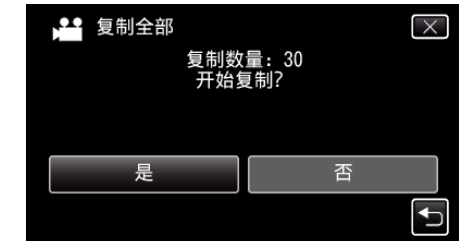

- 轻按"是"时开始导入。
- 如要取消文件的导入,轻按"中止",然后轻按"是"。
- 导入完成后,轻按"确定"。

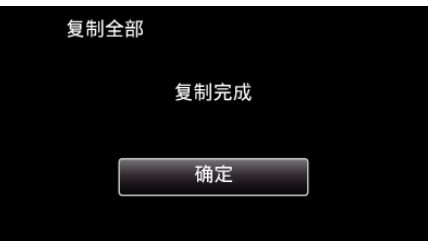

关闭本机的液晶监视器以关闭本机,并且取下 USB 电缆。

注:-

从其他设备保存到 USB 外部硬盘的文件不能复制到本机上。

## <span id="page-84-0"></span>复制到 **Windows PC**

您可以用随附的软件把文件复制到电脑上。 还可以用电脑的 DVD 或蓝光光驱创建光盘。 如果没有安装随附的软件,那么连接本机时,电脑会把本机当作外置存储器。

注:-

- 0 要把视频录制到光盘上,所用电脑必须有可以录制的 DVD 或蓝光光驱。
- 要使用所提供的软件制作 DVD-Video 光盘,必需安装额外的软件(用于制作 DVD-Video 的软件)。 详见 Pixela 主页。

<http://www.pixela.co.jp/oem/jvc/mediabrowser/e/>

0 不支持用其他软件备份文件。

#### 使用随附软件 **Everio MediaBrowser 4** 时遇到问题

向下列客户服务中心咨询。

0 Pixela 用户支持中心

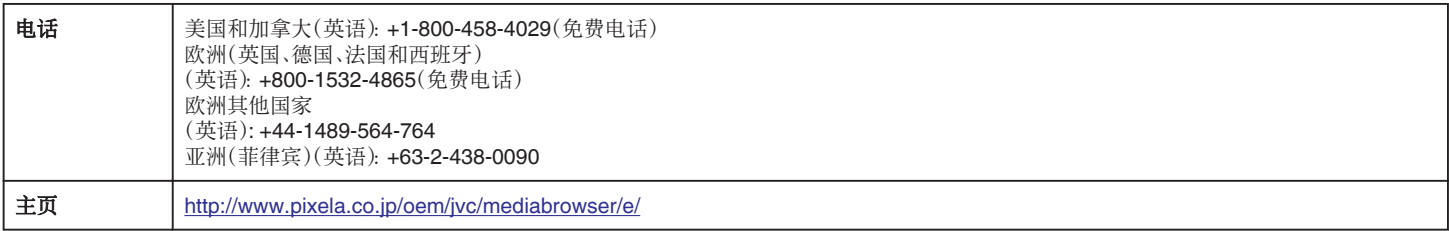

● 有关如何使用软件的详细说明,参阅 Everio MediaBrowser 4"帮助"菜单中的"MediaBrowser 帮助"。

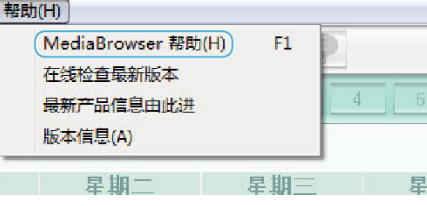

## 核对系统要求(指引)

#### **Windows 8/Windows 8.1**

- *1* 显示"Apps"。
	- (适用于 Windows 8)点击"Search"图标。  $($ 适用于 Windows 8.1 $)$ 点击 $($ 。

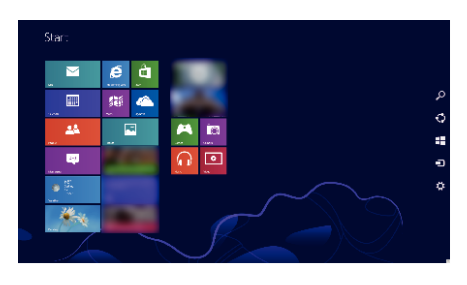

*2* 右键单击"Windows System Tool"菜单中的"Computer"或"PC"以选择复选框。

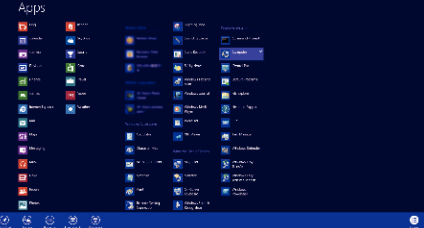

#### *3* 点击底部栏中的"Properties"进行显示。

- .<br>1) = 1 **.W** + Councilianal + System and Security + System  $v$   $Q$  Secrit Control For Control Panel Home<br>Control Panel Home lerage<br>verings liceboo afkier<br>- Theirm Silva<br>- O 2012 Marmelt Corporation All rights marred Windows 8 dem<br>- Rothause<br>- Installed memory<br>- Installed Securi Track<br>- Personal Track fysten rating is not somialit<br>matty Constitute Count UV – Ocean 4: 2.4004. 1.157004.<br>2.61 of Upanting Instans, not benefitswaned<br>No Fen of Touch by at it could be forced Digity. .<br>Kochine ÷ ama<br>...... Acho<br>Wind<br>Ferb
- 如果桌面上显示"Computer"图标,右键单击该图标并选择菜单中的"Properties",以显示您的计算机的信息。

## **Windows Vista/Windows 7**

*1* 点击开始键。

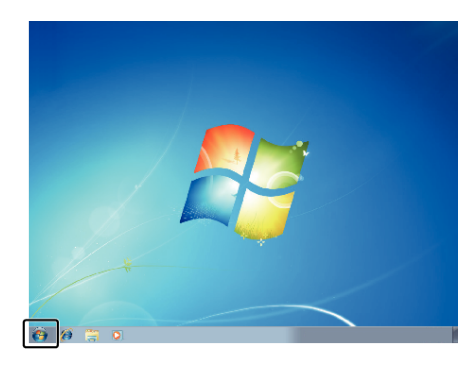

## *2* 右键单击电脑。

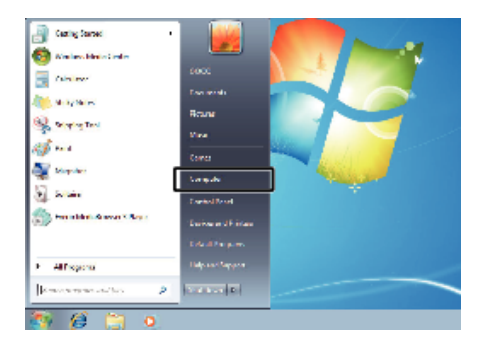

### *3* 单击"属性"。

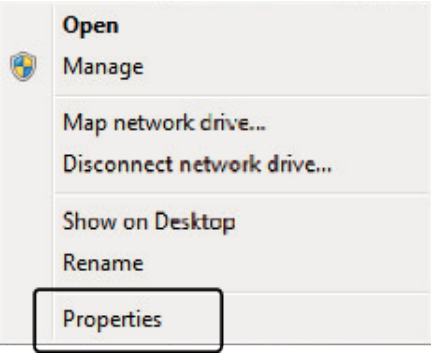

#### *4* 用下表核对各项。

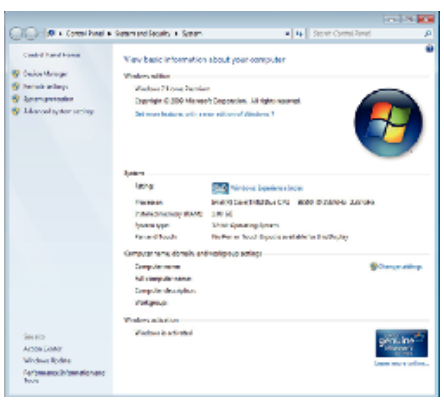

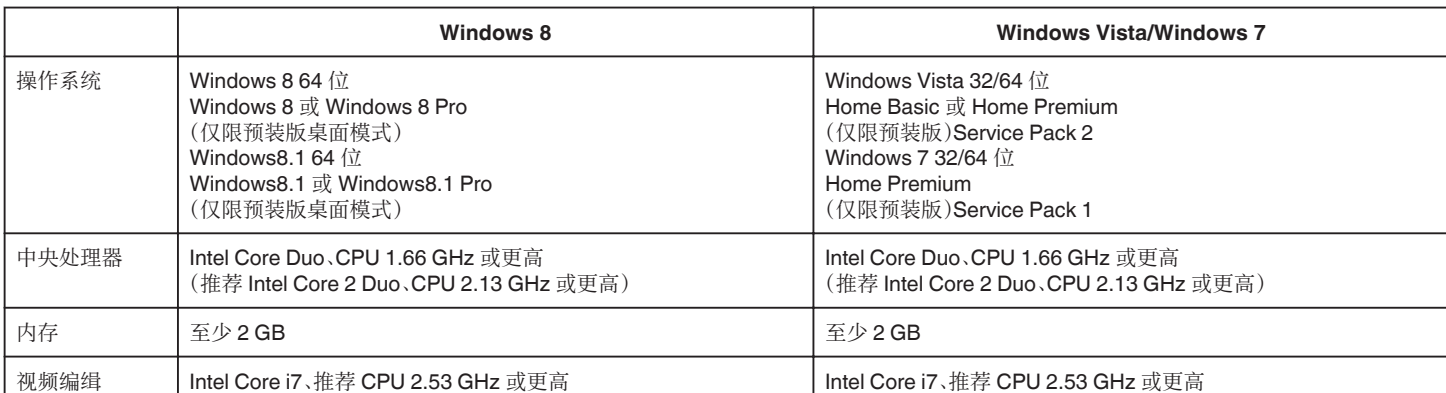

## ■ 其他要求

显示:1024×768 像素或更高(推荐 1280×1024 像素或更高)

显卡:推荐 Intel G965 或更高

注:-

● 如果您的个人电脑达不到上述系统要求,随附软件的运行就得不到保证。

0 如需更多信息,请联络电脑制造商。

## 安装随附软件(内置)

- 您可以按日历格式显示录好的图像,并用随附的软件进行简单的编辑。
- 如果剩余电池电量不足,该操作无法完成。请首先对电池进行完全充电。

#### 准备

用 USB 电缆将本机与电脑连接。

#### **Windows 8/Windows 8.1**

- *1* 打开端子盖。
- *2* 用随附的 USB 电缆连接至您的个人计算机。
	- 在连接电缆以前,关闭液晶监视器以关闭本机。

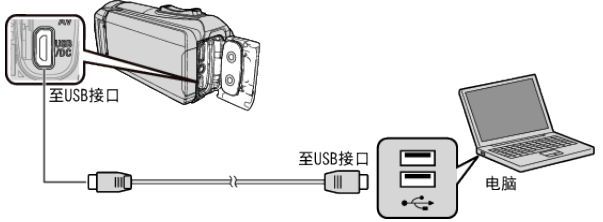

*3* 打开液晶监视器。

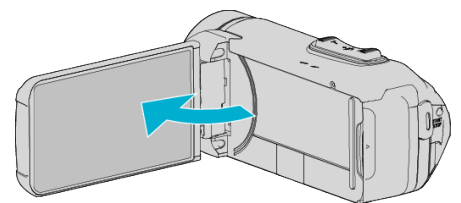

- 本机打开, "选择设备"菜单出现。
- *4* 轻按"连接电脑"。

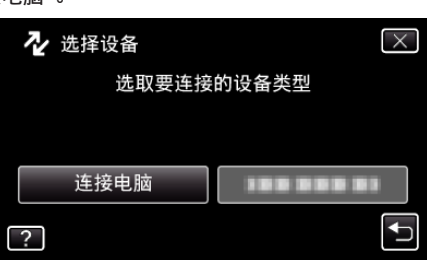

*5* 点击"在电脑上播放"。

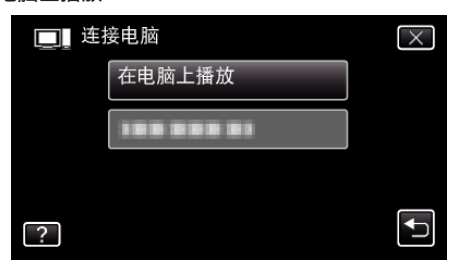

- 0 取下 USB 电缆以返回至录制或播放屏幕。
- 0"Everio Software Setup"出现在电脑上。 屏幕切换后,将在电脑上进行操作。
- *6* 在您的电脑上执行以下操作。

#### [1] 显示"Apps"。

(适用于 Windows 8)点击"Search"图标。  $(\overline{3}H + W)$  Windows 8.1) 点击  $\overline{4}W$ .

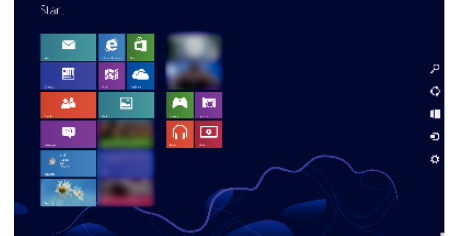

B 单击"Windows System Tool"菜单中的"Computer"或"PC"。

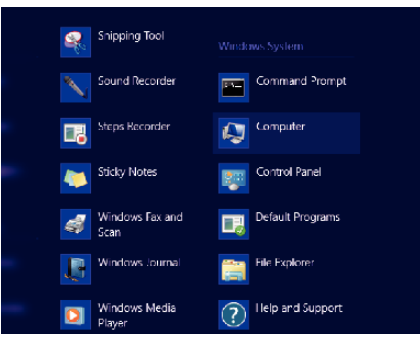

● 如果桌面上显示"Computer"图标,双击该图标以打开"Computer"。 C 双击"Devices with Removable Storage"中的"JVCCAM\_APP"图标。

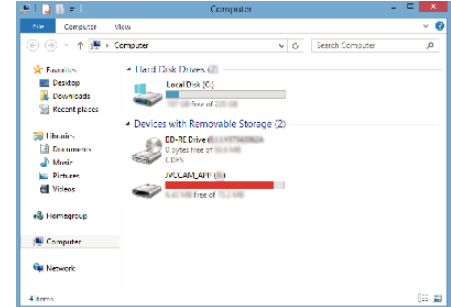

[4] 双击"install(或 Install.exe)"。

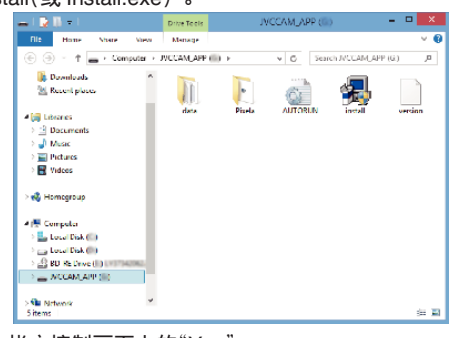

- E 单击用户帐户控制画面上的"Yes"。
- 0 过一会儿出现"Software Setup"。
- *7* 单击"Everio MediaBrowser 4"。

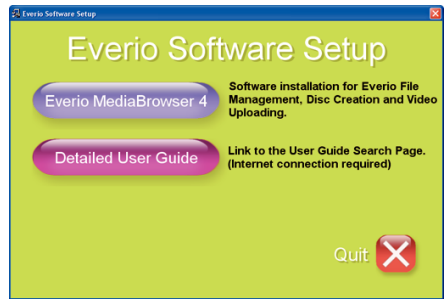

- 0 跟随画面上的指示操作以完成安装。
- *8* 单击"完成"。

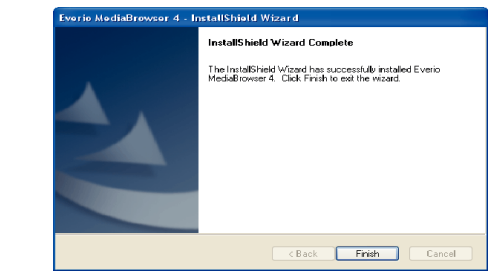

*9* 单击"退出"。

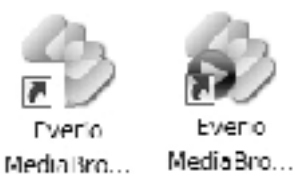

#### 0 安装结束,桌面上创建了两个图标。

- *10* 将本机从您的个人计算机上取下。
- ["把本机与电脑断开](#page-90-0)" (B p. 91)

注:-

- 如果不出现"Everio Software Setup",在"我的电脑"或"电脑"中双击 "JVCCAM\_APP",然后双击"install(或 Install.exe)"。
- 如果出现自动播放对话框,则选取"打开有所需文件的文件夹"并单击"确 定"。然后,单击文件夹中的"install(或 Install.exe)"。

#### ■ Windows Vista/Windows 7

- *1* 打开端子盖。
- *2* 用随附的 USB 电缆连接至您的个人计算机。
	- 在连接电缆以前,关闭液晶监视器以关闭本机。

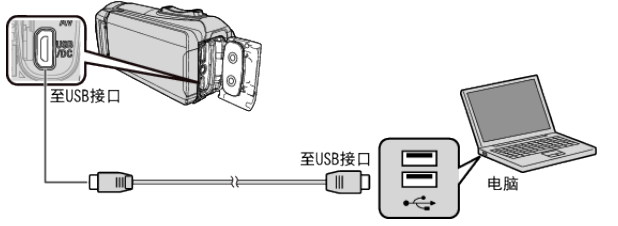

*3* 打开液晶监视器。

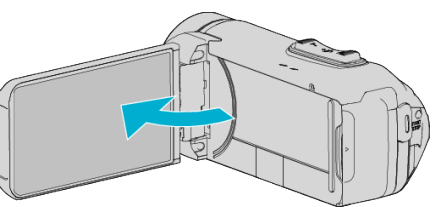

- 0 本机打开,"选择设备"菜单出现。
- *4* 轻按"连接电脑"。

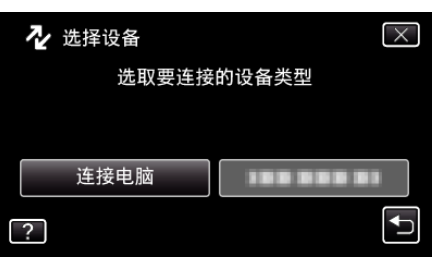

*5* 点击"在电脑上播放"。

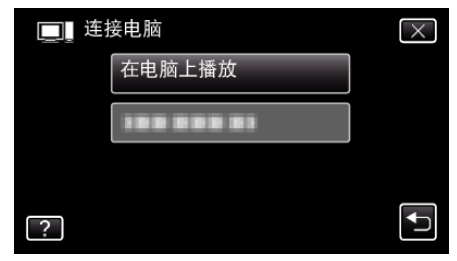

- 0"Everio Software Setup"出现在电脑上。 屏幕切换后,将在电脑上进行操作。
- *6* 在您的电脑上执行以下操作。
- A 点击自动播放对话框中的"打开有所需文件的文件夹",然后双击 "install.exe"。
- B 单击用户帐户控制画面上的"Yes"。 \*Windows 7

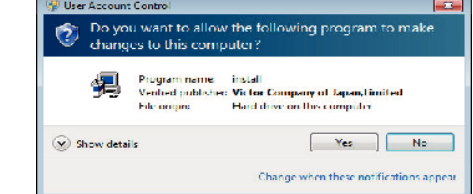

- 如果出现 Windows Vista,则点击"Allow"(继续)。
- 0 过一会儿出现"Software Setup"。
- ●如果未出现,在"电脑"或"我的电脑"中双击"JVCCAM\_APP",然后双击 "install.exe"。
- *7* 单击"Everio MediaBrowser 4"。

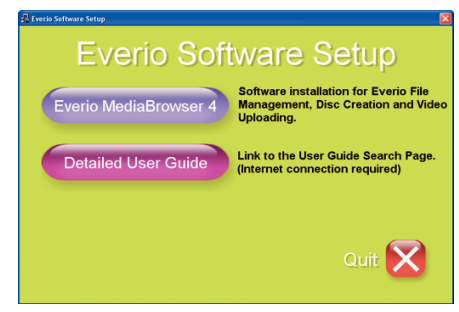

- 0 跟随画面上的指示操作以完成安装。
- *8* 单击"完成"。

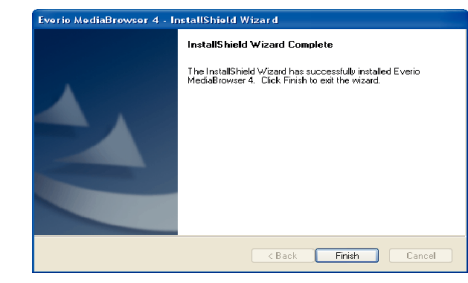

*9* 单击"退出"。

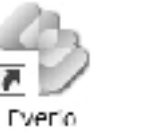

Media Bro...

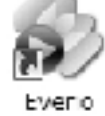

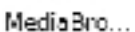

- 安装结束,桌面上创建了两个图标。
- *10* 将本机从您的个人计算机上取下。

["把本机与电脑断开](#page-90-0)" (B p. 91)

注 : -

- 如果不出现"Everio Software Setup",在"我的电脑"或"电脑"中双击 "JVCCAM\_APP",然后双击"install(或 Install.exe)"。
- 如果出现自动播放对话框,则选取"打开有所需文件的文件夹"并单击"确 定"。然后,单击文件夹中的"install(或 Install.exe)"。

## <span id="page-89-0"></span>备份所有文件

备份前,确保电脑硬盘上留有足够的剩余空间。 如果没有足够的剩余空间,不会开始备份。

- 如果剩余电池电量不足,该操作无法完成。请首先对电池进行完全充电。
- *1* 打开端子盖。
- *2* 用随附的 USB 电缆连接至您的个人计算机。
- 在连接电缆以前,关闭液晶监视器以关闭本机。

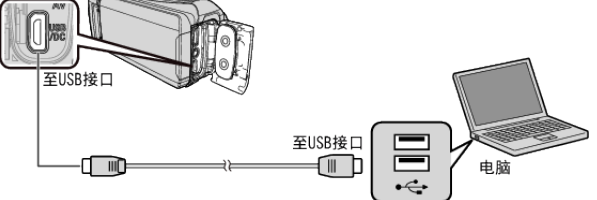

*3* 打开液晶监视器。

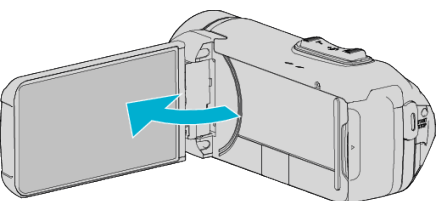

- 0 本机打开,"选择设备"菜单出现。
- *4* 轻按"连接电脑"。

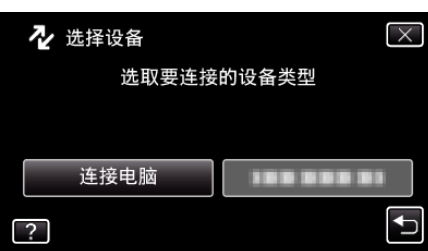

*5* 轻按"备份"。

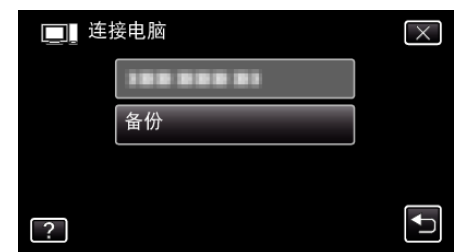

- 0 取下 USB 电缆以返回至录制或播放屏幕。
- 0 随附软件 Everio MediaBrowser 4 在电脑上启动。 随后的操作在电脑上进行。
- *6* 选择图像文件的来源。

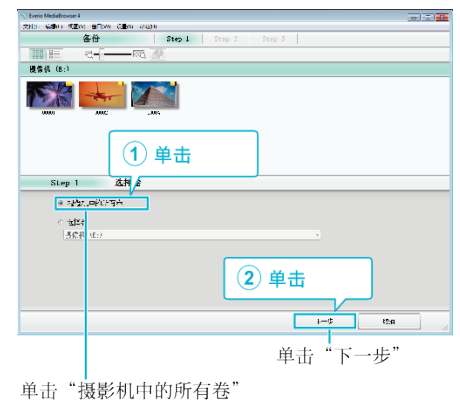

*7* 开始备份。

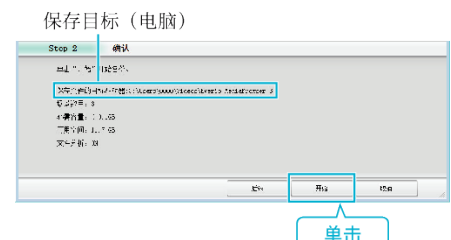

- 0 备份开始。
- *8* 完成备份后,单击"确定"。

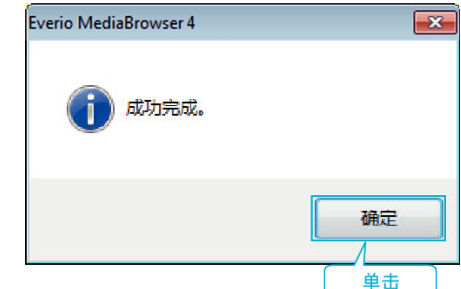

*9* 将本机从您的个人计算机上取下。

#### 注:-

- 备份前, 把存储视频和静像的 SD 卡装入本机。
- 如果使用随附软件 Everio MediaBrowser 4 遇到任何问题,请咨询"Pixela 用户支持中心"。

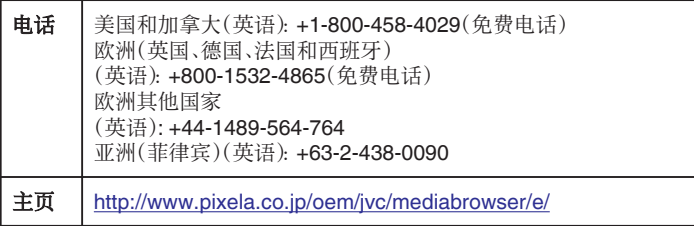

- 0 备份前删除不要的视频。
- 备份许多视频很费时间。
- ["删除不需要的文件](#page-57-0)" (B p. 58)

## <span id="page-90-0"></span>把本机与电脑断开

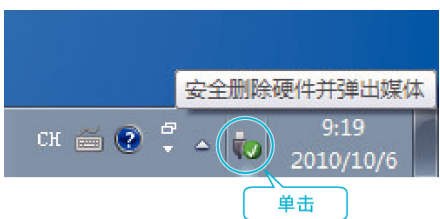

(Windows 7/Windows 8/Windows 8.1)

- *1* 单击"安全删除硬件并弹出媒体"。
- *2* 点击所有"JVCCAM~"。

*3* 取下 USB 电缆,关闭液晶监视器。 (Windows Vista)

- *1* 单击"安全删除硬件并弹出媒体"。
- *2* 单击"安全删除 USB Mass Storage Device"。
- *3* 单击"确定"。
- *4* 取下 USB 电缆,关闭液晶监视器。

## 组织文件

完成文件的备份后,加上"家庭旅游"或"运动会"等标签加以编排。 这不仅对刻录光盘有用,而且对查看文件也有用。

- *1* 双击 Everio MediaBrowser 4 图标。
	- 0 随附软件启动。

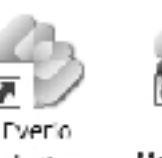

MediaBro... Media Bro...

EMADIO

*2* 显示待编排文件的月份。

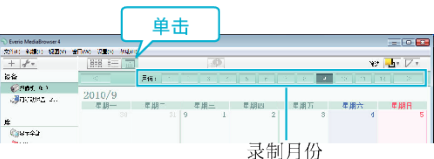

#### *3* 创建用户列表。

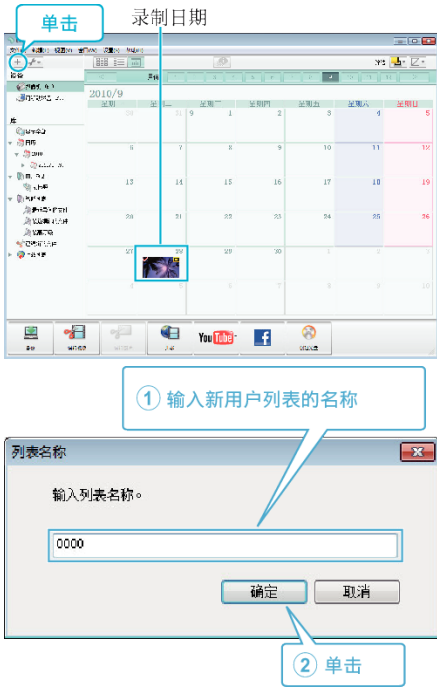

- 0 在用户列表库中加上新的用户列表。
- *4* 单击录制日。
	- **显示该日录制的文件的缩略图。**<br>最制日期

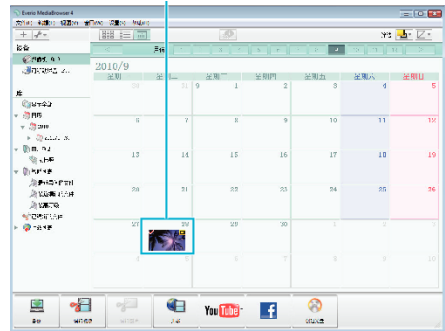

*5* 把文件登录到已经创建的用户列表上。

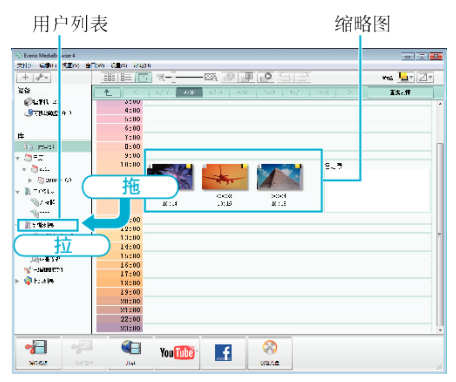

#### 确定视频或静像:

- 您可以用屏幕右上角的"SELECT"菜单选择文件。
- 0 检查缩略图右上角的视频/静像图标。

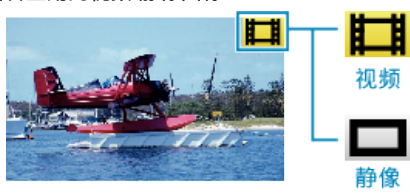

#### 注:-

● 如果使用随附软件 Everio MediaBrowser 4 遇到任何问题,请咨询"Pixela 用户支持中心"。

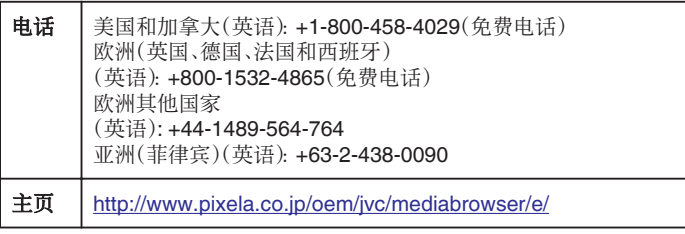

## 把视频录制到光盘上

把通过用户列表安排的文件复制到光盘上。

- *1* 把一张新光盘插入电脑的可录制 DVD 光驱。
- *2* 选择想要的用户列表。

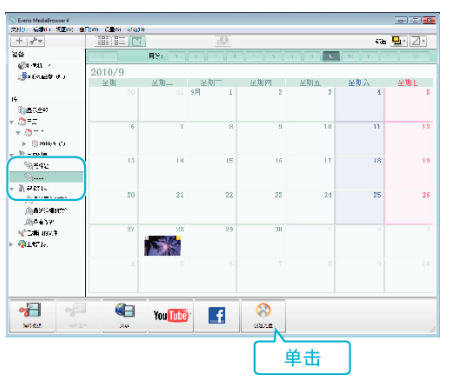

#### *3* 选择光盘类型。

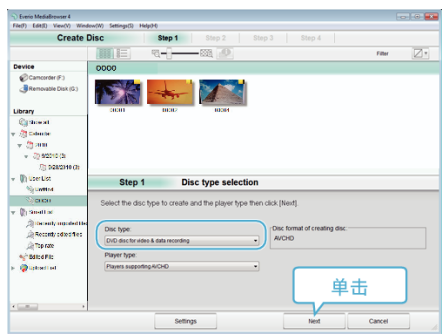

*4* 依次选择要复制到光盘的文件。

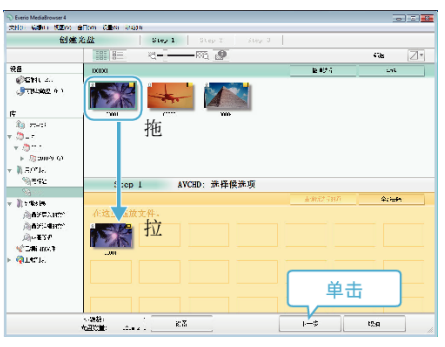

- 0 单击"设置"选择光盘类型。
- 0 单击"全选"选择所有显示的文件。
- 0 选完后,单击"下一步"。
- *5* 设置光盘顶部菜单的标题。

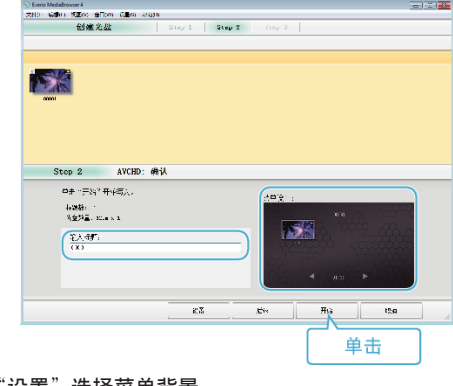

- 0 单击"设置",选择菜单背景。
- 0 设置完成后,单击"开始"。
- *6* 完成复制后,单击"确定"。

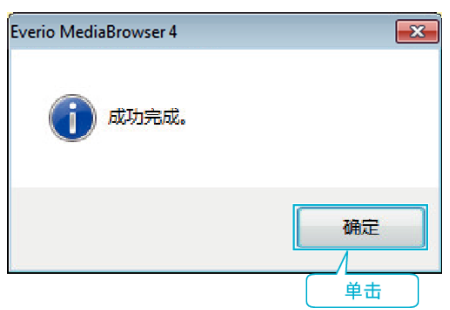

- 注:-
- 0 以下各类光盘可在随附软件 Everio MediaBrowser 4 上使用。
- DVD-R
- DVD-R DL DVD-RW
- DVD+R
- DVD+R DL
- DVD+RW
- 附带软件 Everio MediaBrowser 4 支持以下格式。 AVCHD
- DVD-Video\*
- \* 要使用所提供的软件制作 DVD-Video 光盘,必需安装额外的软件(用于制
- 作 DVD-Video 的软件)。
- 详见 Pixela 主页。
- <http://www.pixela.co.jp/oem/jvc/mediabrowser/e/>
- 0 使用市售软件创建蓝光盘。
- 用 Everio MediaBrowser 4 播放器播放 AVCHD 光盘。 操作方法参阅随附 Everio MediaBrowser 4 软件的帮助文件。
- 当复制 UXP 录制模式下录好的视频,以便刻录 AVCHD 光盘时,需要在复 制前将视频转换成 XP 录制模式。因此,可能比复制用其它模式录制的视频 耗时更长。
- 如要查看 Everio MediaBrowser 4 的帮助文件,请从 Everio MediaBrowser 4 菜单选择"帮助",或按键盘上的 F1。
- 如果使用随附软件 Everio MediaBrowser 4 遇到任何问题,请咨询"Pixela 用户支持中心"。

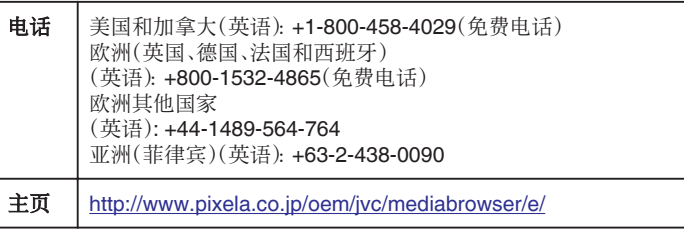

## 复制

## 在不用随附软件的情况下备份文件

用以下方法把文件复制到电脑上。

- 如果剩余电池电量不足,该操作无法完成。请首先对电池进行完全充电。
- *1* 打开端子盖。
- *2* 用随附的 USB 电缆连接至您的个人计算机。
	- 在连接电缆以前,关闭液晶监视器以关闭本机。

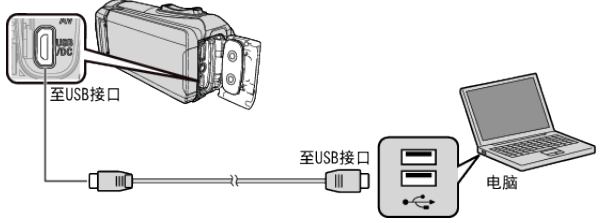

*3* 打开液晶监视器。

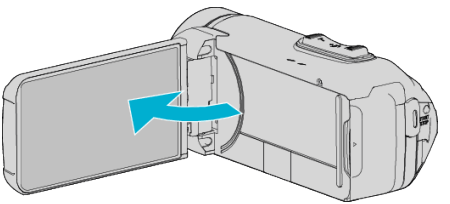

- 本机打开, "选择设备"菜单出现。
- *4* 轻按"连接电脑"。

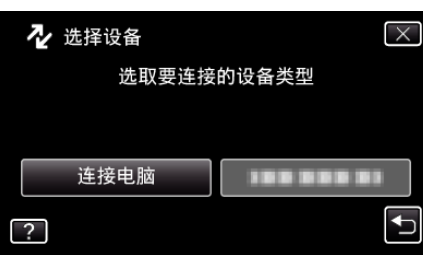

*5* 点击"在电脑上播放"。

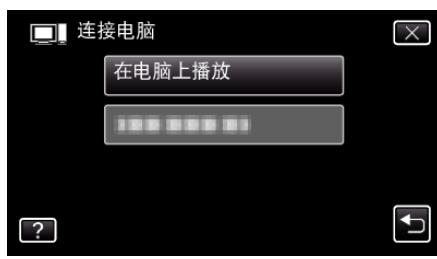

- 0 取下 USB 电缆以返回至录制或播放屏幕。
- 0 如果 Everio MediaBrowser 4 程序启动,则关闭之。
- 0 摄像机运行完成后,显示如下屏幕。

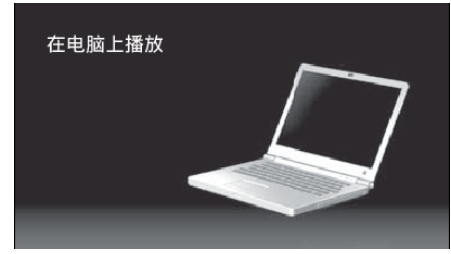

0 屏幕切换后,在电脑上执行操作。

*6* (Windows 8)

右键单击"Windows System Tool"菜单中的"Computer"以选择复选框, 然后点击"JVCCAM\_SD"图标。 (Windows 7/Windows Vista)

从"开始"菜单选择"电脑",然后单击"JVCCAM\_SD"图标。

0 打开有所需文件的文件夹。 ["文件和文件夹列表](#page-94-0)" (B p. 95)

*7* 把文件复制到电脑的任何文件夹(桌面等)。

#### 小心 : -

● 用 USB 电缆连接摄像机和电脑时,录好的媒体是止读的。

注:-

- 0 要编辑/浏览文件,需使用支持 AVCHD(视频)/JPEG(静像)文件的软件。
- 0 在电脑上,上述操作方法可能因所用系统而异。

### 把本机与电脑断开

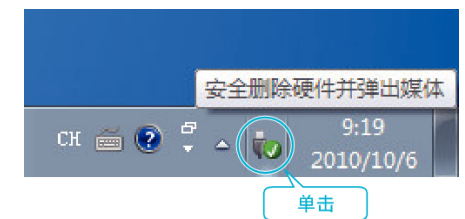

(Windows 7/Windows 8/Windows 8.1)

- *1* 单击"安全删除硬件并弹出媒体"。
- *2* 点击所有"JVCCAM~"。
- *3* 取下 USB 电缆,关闭液晶监视器。

(Windows Vista)

- *1* 单击"安全删除硬件并弹出媒体"。
- *2* 单击"安全删除 USB Mass Storage Device"。
- *3* 单击"确定"。
- *4* 取下 USB 电缆,关闭液晶监视器。

## <span id="page-94-0"></span>文件和文件夹列表

在 SD 卡上,按如下方式创建文件夹和文件。 只有必要时才创建。

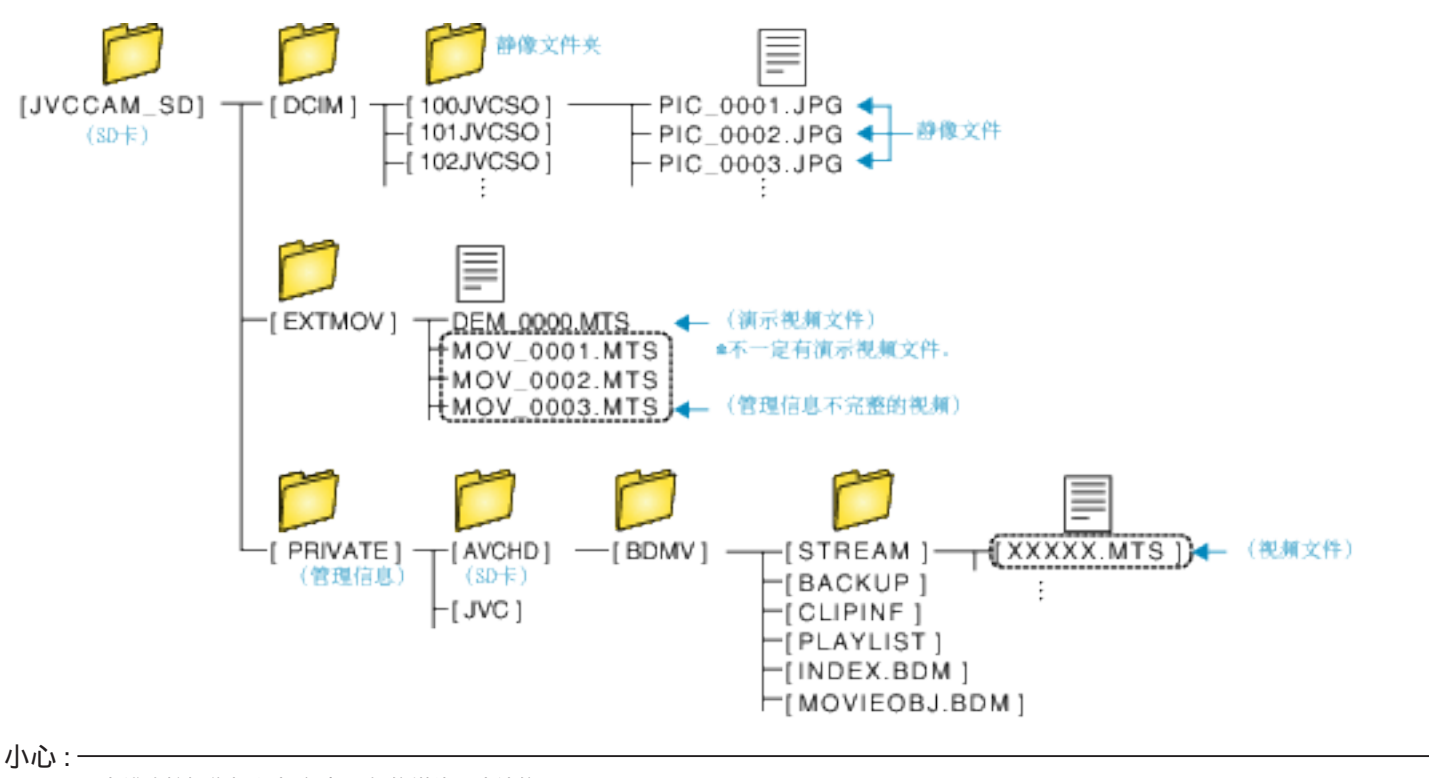

0 用 USB 电缆连接摄像机和电脑时,录好的媒体是止读的。

## 复制到 **Macintosh** 电脑

用以下方法把文件复制到 Mac 电脑上。

#### 小心 : -

● 如果剩余电池电量不足,该操作无法完成。请首先对电池进行完全充电。

- *1* 打开端子盖。
- *2* 用随附的 USB 电缆连接至您的个人计算机。
	- 0 在连接电缆以前,关闭液晶监视器以关闭本机。

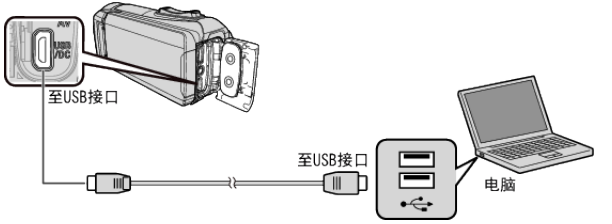

*3* 打开液晶监视器。

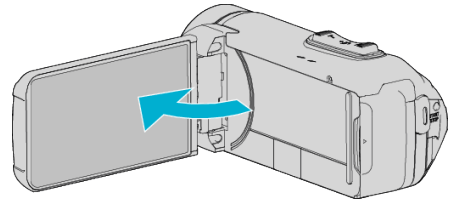

*4* 轻按"连接电脑"。

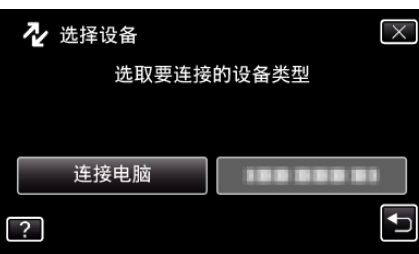

*5* 点击"在电脑上播放"。

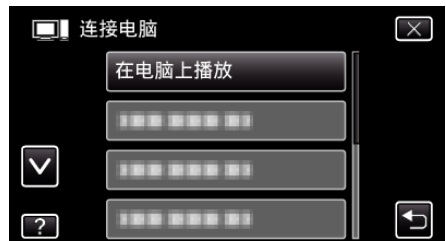

- 0 取下 USB 电缆以返回至录制或播放屏幕。
- 0 摄像机运行完成后,显示如下屏幕。

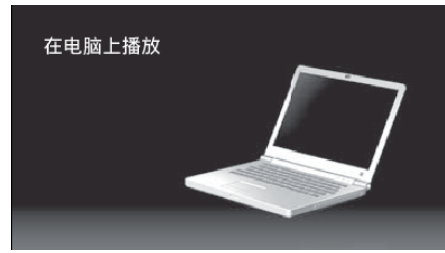

0"JVCCAM\_SD"图标显示在桌面上。

- *6* 将图像文件加载至 iPhoto。
	- 0 iPhoto 自动启动,并且显示本摄像机中录制的视频。加载需要的图像。
	- 0 内置内存和 SD 卡上的图像将分别显示。在 iPhoto"来源列表"中的 "设备"里显示的 JVCCAM\_MEM(内置内存)和 JVCCAM-SD(SD 卡)间切换。
	- 使用 iMovie 无法编辑使用 iPhoto 加载的视频。要编辑视频,请从 iMovie 加载文件。
- *7* 使用 iMovie 编辑视频。
	- 0 运行 iMovie,将需要的视频加载至 iMovie。
	- 0 使用 iPhoto 加载的视频无法导入至 iMovie。
	- 0 要了解操作 iMovie 的更多详情,请参阅 iMovie 的帮助文件。

#### 小心 : -

- 在图像加载完成以前,请勿取下电缆或关闭本机。
- 0 用 USB 电缆连接摄像机和电脑时,录好的媒体是止读的。
- 0 复制到 Mac 电脑上的 MTS 文件无法导入至 iMovie。 要使用 iMovie 中的 MTS 文件,需以 iMovie 导入文件。

#### 注:-

- 0 要编辑/查看文件,则需使用支持 AVCHD(视频)文件的软件。
- 将本机与电脑断开连接时,把桌面上的"JVCCAM\_SD"图标拖拉到回收站 即可。

### **iMovie** 和 **iPhoto**

您可以用苹果公司的 iMovie '8、iMovie '9、iMovie '11、iMovie version 10(视 频)或 iPhoto(静像),把本机上的文件导入电脑。

要了解 iMovie 和 iPhoto 的个人计算机操作系统,请查阅苹果公司提供的信 息。

- 0 有关 iMovie 或 iPhoto 的最新信息,请查阅 Apple 网站。
- 0 如需有关如何使用 iMovie 或 iPhoto 的详情,请查阅各软件的帮助文件。
- 不能保证所有电脑环境下都能进行此类操作。

## 操作菜单

本机有两类菜单。

- 顶层菜单: 此菜单包含视频录制、静像录制、视频播放和静像播放等模式各 自特有的所有项目。
- 0 快捷菜单:此菜单包含视频/静像录制的推荐功能。

## 操作顶层菜单

您可以用菜单配置各种设置。

*1* 轻按"MENU"。

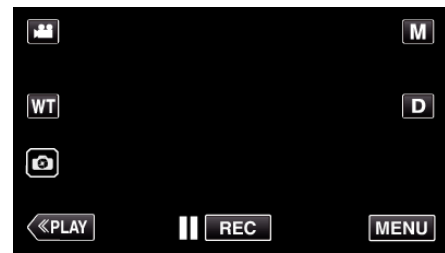

- 0 出现顶层菜单。
- 0 菜单因所用模式而异。
- *2* 轻按需要的菜单。

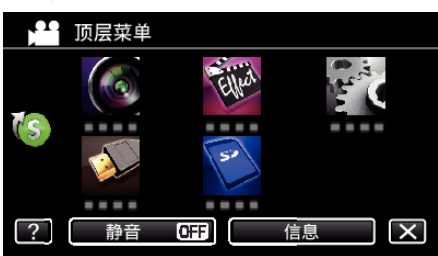

*3* 轻按需要的设置。

轻按 X(退出)。 0 显示帮助文件

轻按?(帮助)并轻按项目。 有些项目可能没有帮助文件。

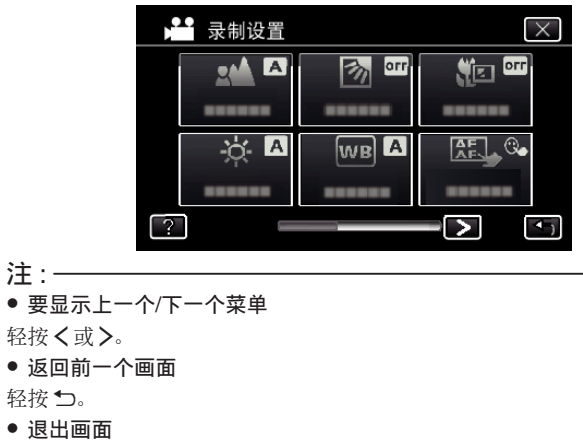

## 操作捷径菜单

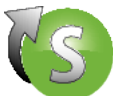

您可以用捷径菜单,在视频/静像录制模式下,配置推荐功能的各种设置。

*1* 轻按"MENU"。

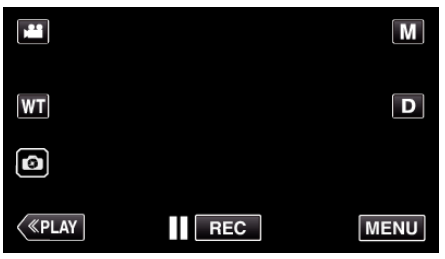

2 轻按快捷图标((S)。

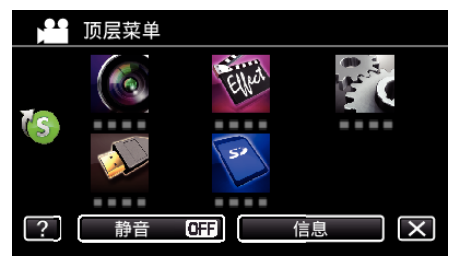

- 0 出现捷径菜单。
- *3* 轻按需要的菜单和设置。
	- **<**视频录制模式下的捷径菜单**>**

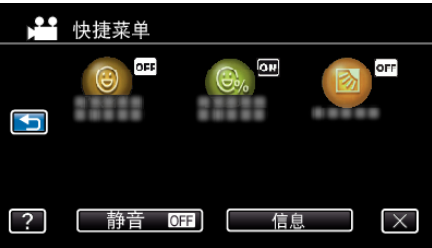

- 0"背光补偿(仅限手动模式)"可以设置。
- **<**静像录制模式下的捷径菜单**>**

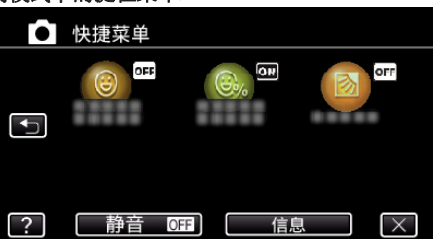

- 0"背光补偿(仅限手动模式)"可以设置。
- 注:-
- 返回顶层菜单
- 轻按 5(返回)。
- 0 退出画面
- 轻按 X(退出)。

0 显示帮助文件

轻按?(帮助)并轻按项目。

# 快捷菜单(视频**/**静像)

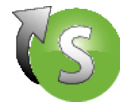

## 背光补偿

当被摄体因背光而发暗时用该设置更正图像。

["设置背光补偿](#page-30-0)" (☞ p. 31) \*仅在手动录制模式下显示。

## <span id="page-99-0"></span>录制设置菜单(视频)

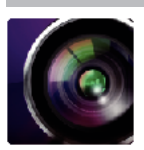

## **FOCUS**

可以手动调整聚焦。 ["手动调整聚焦\(](#page-28-0)FOCUS)" (A p. 29)

\*仅在手动录制模式下显示。

## 调节亮度

调整画面的总体亮度。 ["调整亮度](#page-29-0)" (e p. 30) \*仅在手动录制模式下显示。

#### 背光补偿

当被摄体因背光而发暗时用该设置更正图像。

- ["设置背光补偿](#page-30-0)" (B p. 31)
- \*仅在手动录制模式下显示。

### 白平衡

根据光源调整色彩。

- ["设置白平衡](#page-31-0)" (☞ p. 32)
- \*仅在手动录制模式下显示。

## 近拍

使用变焦远摄(T)端时拍摄特写镜头。

- ["拍摄特写镜头\(](#page-32-0)TELE MACRO)" (☞ p. 33)
- \*仅在手动录制模式下显示。

### 触摸优先 **AE/AF**

依据被摄体的脸部或选定区域自动调节聚焦和亮度。 ["清楚地捕捉被摄体\(触摸优先](#page-38-0) AE/AF)" (☞ p. 39)

#### 手动补偿

可有效减少视频录制过程中摄像机抖动的现象。 ["减轻相机振动](#page-39-0)" (B p. 40)

### 增亮

在暗处录制时,自动使被摄体显得明亮。

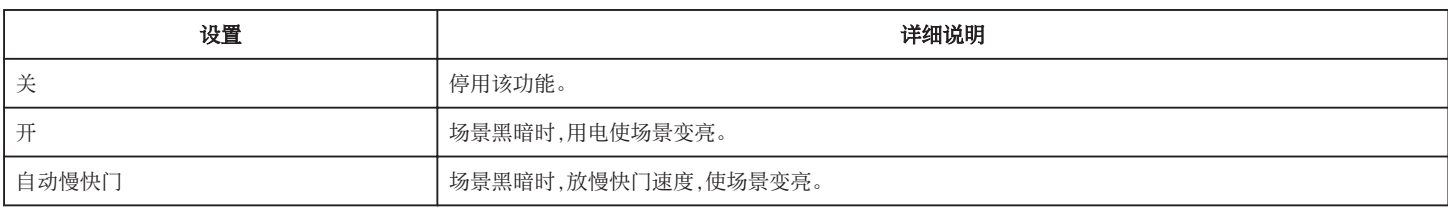

注:-

● 虽然"自动慢快门"亮化场景的强度高于"开",但被摄体的动作可能显得不自然。

### 风声消除

减低由风造成的噪音。

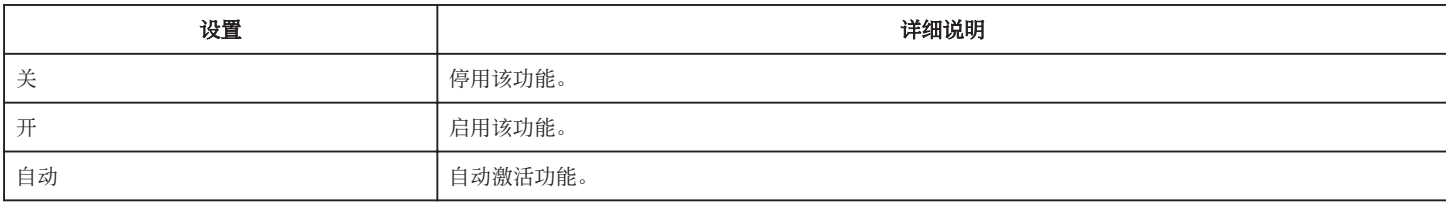

#### 快门模式

可以调整连拍设置。

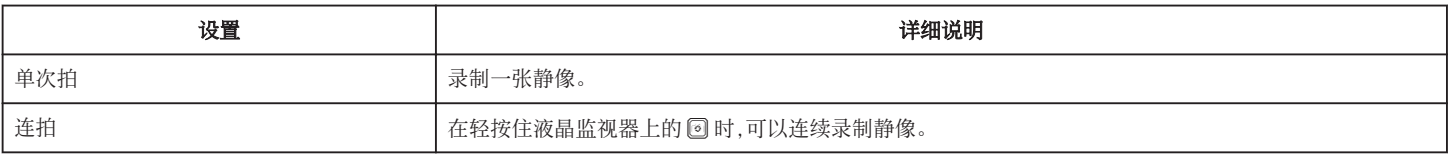

注:-

0 在视频模式下拍摄的静像尺寸为 1,920 × 1,080。

0 有些 SD 卡不支持连拍。

0 如果反复使用此功能,连拍速度会下降。

#### 视频质量

设置视频质量。

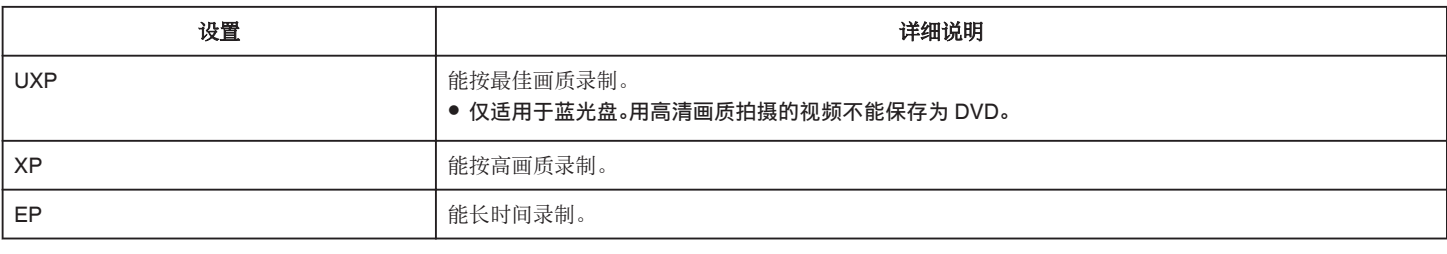

注:-

● 录制快速移动的场景或亮度变化剧烈的场景时,设为"UXP"或"XP"模式,以免出现噪声。

● 使用 BD 刻录机(外置蓝光驱动器)保存用"UXP"模式或 DVD 视频格式(标准品质)录制的视频。

#### 变焦

设置最高变焦倍率。

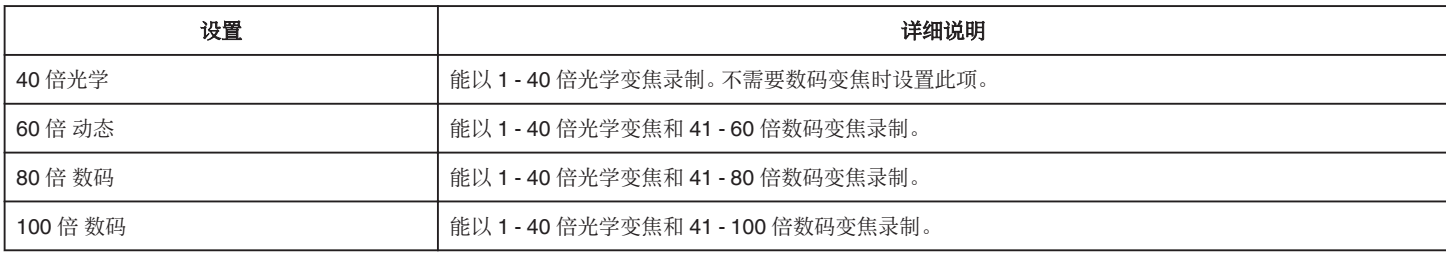

注:-

0 使用数码变焦时,由于是数码放大,图像会变得粗糙。

0 图像稳定器打开或关闭时,观看的角度会改变。

#### 变焦麦克风

设置变焦麦克风。

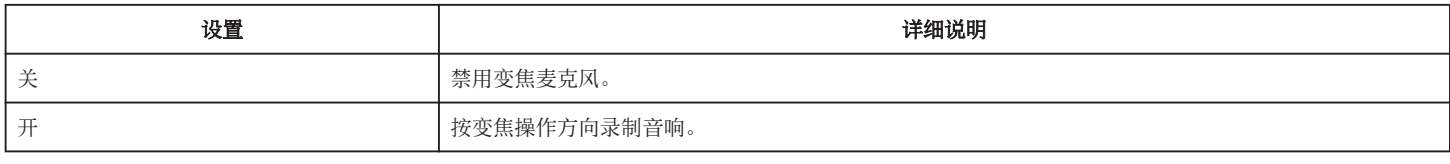

注 : 一

0 在选择了"开"以后,广角(W)端的音量低于远摄(T)端。

## 麦克风级别

做出调整,使"麦克风级别"不会变成红色。

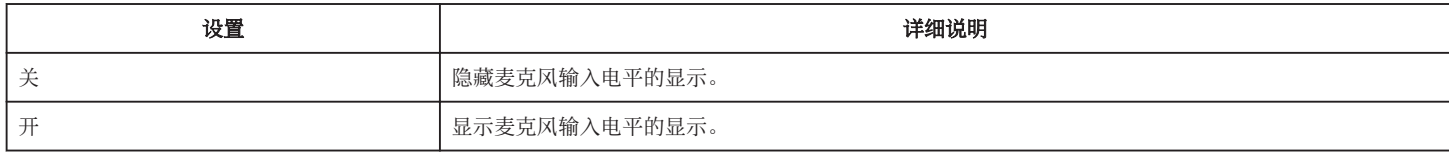

## 麦克风级别设置

设置麦克风电平。 做出调整,使"麦克风级别"不会变成红色。

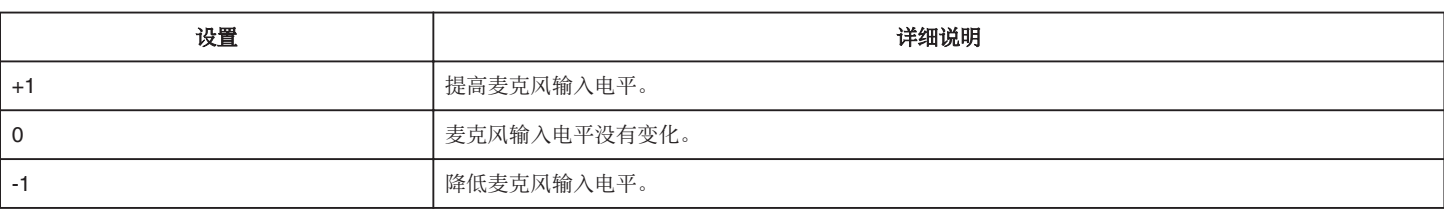

## **K2 TECHNOLOGY**

减轻数码信号处理造成的音质退化,并录制出接近原声的音质。

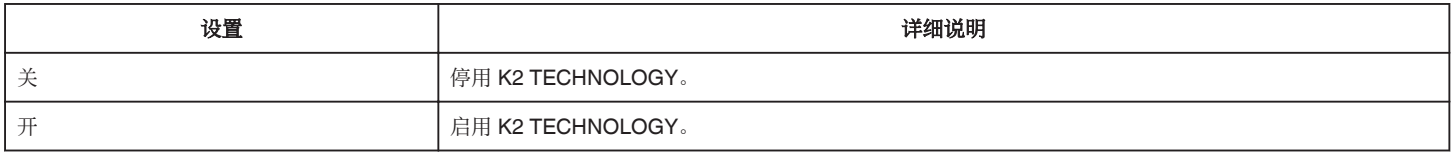

## 锁定屏幕

在水下拍摄时,请锁定触摸屏幕以防止操作错误。 ["锁定屏幕\(在进行水下拍摄时\)](#page-11-0)" (☞ p. 12)

## 特别录制菜单(视频)

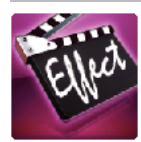

## 慢速录制

利用这一功能,通过按一定的间隔拍摄若干帧画面,在短时间内显示长时间内缓慢发生的场景的变化。 这对做观察很有用,比如花蕾的绽放。 ["间隔录制\(慢速录制\)](#page-40-0)" (B p. 41)

## 录制效果

您可以为图像添加并录制各种效果。一旦设置已完成,您可以很容易地录制适用于各个图像的影像。

#### ■ 颗粒单色

您可以拍摄带有粒状黑白照片感觉的影像。 ["以老黑白照片的模式录制影像\(颗粒单色\)](#page-35-0)" (A p. 36)

#### ■ 食物

您可以拍摄引人食欲的食物影像。 ["录制食物的图像\(食物\)](#page-36-0)" (B p. 37)

#### ■ 婴儿

通过提高肤色的清晰度和亮度,您可以拍摄柔和影像。该效果适用于为婴儿拍摄影像。 ["录制婴儿的影像\(婴儿\)](#page-37-0)" (B p. 38)

## 日期**/**时间记录

您可以在录制视频时带上日期和时间。 您想要保存带有日期和时间显示的文件时,可设置此项。 (录制后不能删除日期和时间。) ["带日期和时间录制视频](#page-42-0)" (B p. 43)

## 录制设置 菜单(静像)

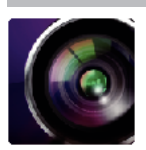

## **FOCUS**

可以手动调整聚焦。 ["手动调整聚焦\(](#page-28-0)FOCUS)" (A p. 29)

\*仅在手动录制模式下显示。

## 调节亮度

调整画面的总体亮度。 ["调整亮度](#page-29-0)" (e p. 30)

\*仅在手动录制模式下显示。

### 背光补偿

当被摄体因背光而发暗时用该设置更正图像。

- ["设置背光补偿](#page-30-0)" (B p. 31)
- \*仅在手动录制模式下显示。

## 白平衡

根据光源调整色彩。

- ["设置白平衡](#page-31-0)" (☞ p. 32)
- \*仅在手动录制模式下显示。

## 近拍

使用变焦远摄(T)端时拍摄特写镜头。

- ["拍摄特写镜头\(](#page-32-0)TELE MACRO)" (☞ p. 33)
- \*仅在手动录制模式下显示。

### 触摸优先 **AE/AF**

依据被摄体的脸部或选定区域自动调节聚焦和亮度。 ["清楚地捕捉被摄体\(触摸优先](#page-38-0) AE/AF)" (☞ p. 39)

#### 自拍

拍摄集体照时使用该功能。 ["拍摄集体照\(自拍定时器\)](#page-41-0)" (B p. 42)

#### 增亮

在暗处录制时,自动使被摄体显得明亮。

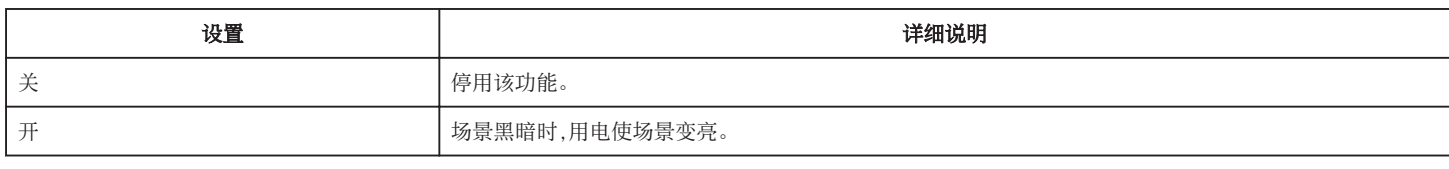

注:-

0 能对视频另行调整设置。

"\$linktext; (视频)" (☞ p. 100)

#### 快门模式

可以调整连拍设置。

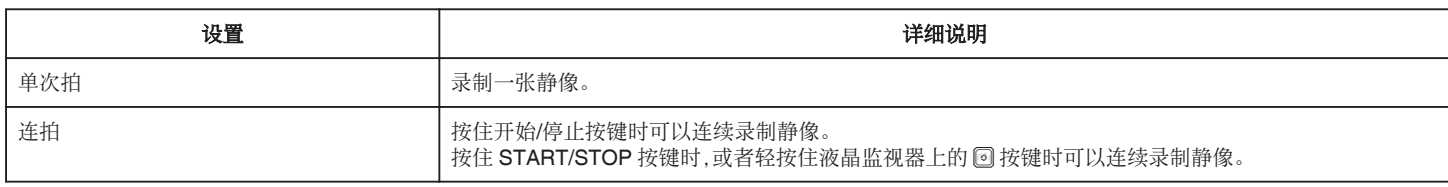

#### 注:-

0 有些 SD 卡不支持连拍。

0 如果反复使用此功能,连拍速度会下降。

## 图像大小

设置静像的图像尺寸(像素数)。

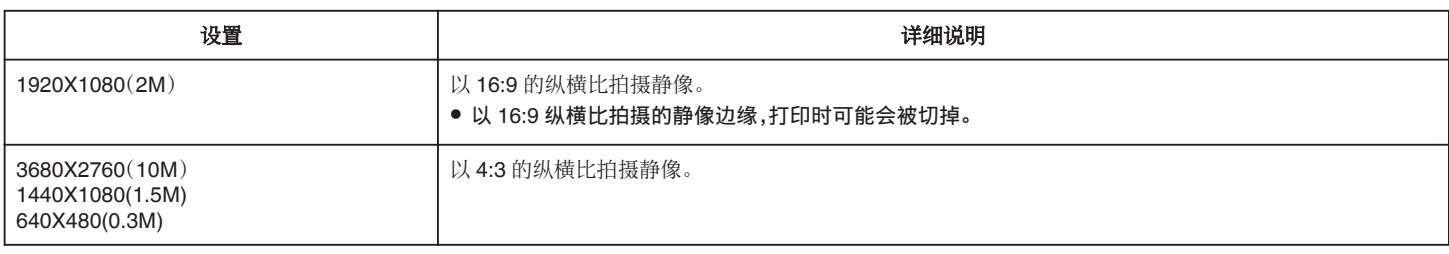

## 锁定屏幕

在水下拍摄时,请锁定触摸屏幕以防止操作错误。 ["锁定屏幕\(在进行水下拍摄时\)](#page-11-0)" (☞ p. 12)

# 特别录制 菜单(静像)

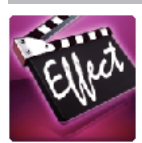

## 录制效果

您可以为图像添加并录制各种效果。一旦设置已完成,您可以很容易地录制适用于各个图像的影像。

## ■ 颗粒单色

您可以拍摄带有粒状黑白照片感觉的影像。 ["以老黑白照片的模式录制影像\(颗粒单色\)](#page-35-0)" (B p. 36)

#### ■ 食物

您可以拍摄引人食欲的食物影像。 ["录制食物的图像\(食物\)](#page-36-0)" (A p. 37)

#### ■婴儿

通过提高肤色的清晰度和亮度,您可以拍摄柔和影像。该效果适用于为婴儿拍摄影像。 ["录制婴儿的影像\(婴儿\)](#page-37-0)" (☞ p. 38)

# 播放设置菜单(视频)

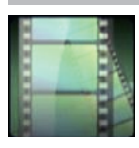

### 显示时间**/**日期

设置是否在视频播放过程中显示录制日期和时间。

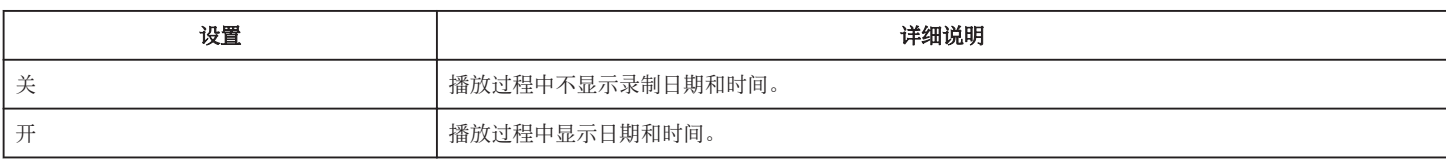

#### 摘要播放

播放已录视频的摘要。 "[摘要播放](#page-49-0)" (☞ p. 50)

## 播放列表

播放在摘录播放中注册的播放列表。 " [播放列表](#page-50-0) " (☞ p. 51)

#### 播放其他文件

播放管理信息不完整的视频。 " [播放其他文件](#page-51-0) " (☞ p. 52)

# 编辑菜单(视频)

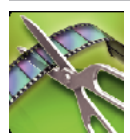

#### 保护**/**取消

保护文件以免无意中删除。 "保护/[取消保护当前显示的文件](#page-58-0)" (☞ p. 59)

"保护/[取消保护选定文件](#page-59-0)" (18 p. 60)

## 修剪

选择所需的部分视频,保存为一个新的视频文件。 原来的视频仍在其现有的位置上。 ["捕捉视频中的需要部分\(修剪\)](#page-60-0)" (A p. 61)
## 播放设置 菜单(静像)

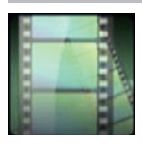

#### 幻灯片放映效果

设置幻灯片播放中的过渡效果。

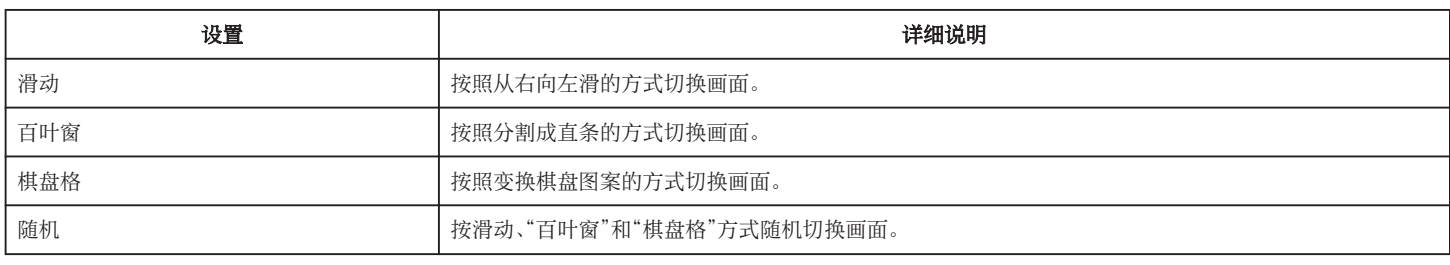

注:一

● 在播放外部驱动器(如 USB 外部磁盘驱动器)的静像时,幻灯片效果无法使用。

编辑 菜单(静像)

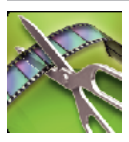

保护**/**取消

保护文件以免无意中删除。

"保护/[取消保护当前显示的文件](#page-58-0)" (☞ p. 59)

"保护/[取消保护选定文件](#page-59-0)" (☞ p. 60)

## <span id="page-110-0"></span>设置(视频**/**静像)

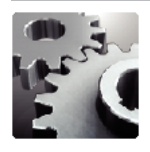

## 移动用户指引

显示用来访问流动用户指南的 QR 代码。

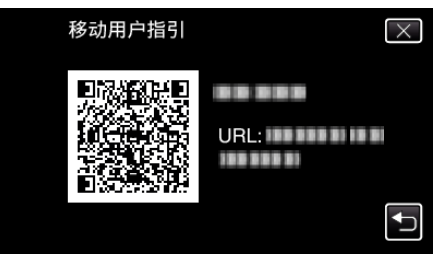

0 正确读取 QR 代码时,出现门户网站。 选择摄像机的型号,显示其流动用户指南。

注:

- 如要读取 QR 代码,需要有相关应用程序。 如果无法读取 QR 代码,则在互联网浏览器中手动输入 URL。
- Android 设备和 iPhone 支持流动用户指南。您可以在标准浏览器上查阅,比如 Google Chrome(Android)和 Mobile Safari(iPhone)。
- QR 代码是 Denso Wave Incorporated 的注册商标。

#### 日期与时间

重设当前时间,或在海外使用本机期间设为当地时间。

- ["时钟设定](#page-15-0)" (18 p. 16)
- ["旅行期间按当地时间设置时钟](#page-19-0)" (20)
- ["设置夏时制](#page-19-0)" (☞ p. 20)

#### 日期显示样式

设置年月日的顺序和时间显示格式(24 小时/12 小时)。

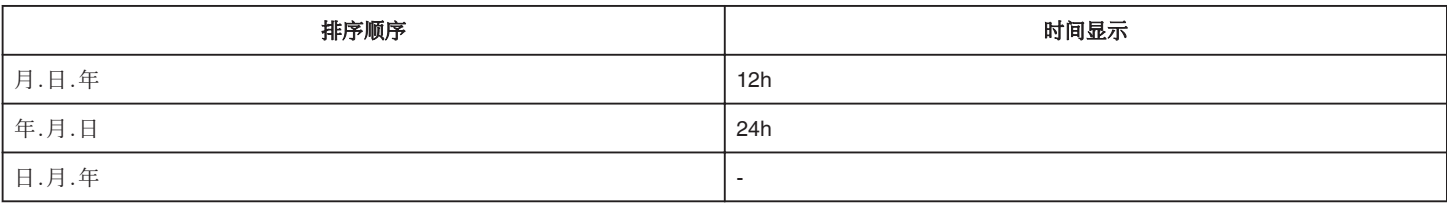

#### **LANGUAGE**

画面语言可以改变。 ...<br>["更改显示语言](#page-17-0)" (☞ p. 18)

#### 监视器亮度

设置液晶监视器的亮度。

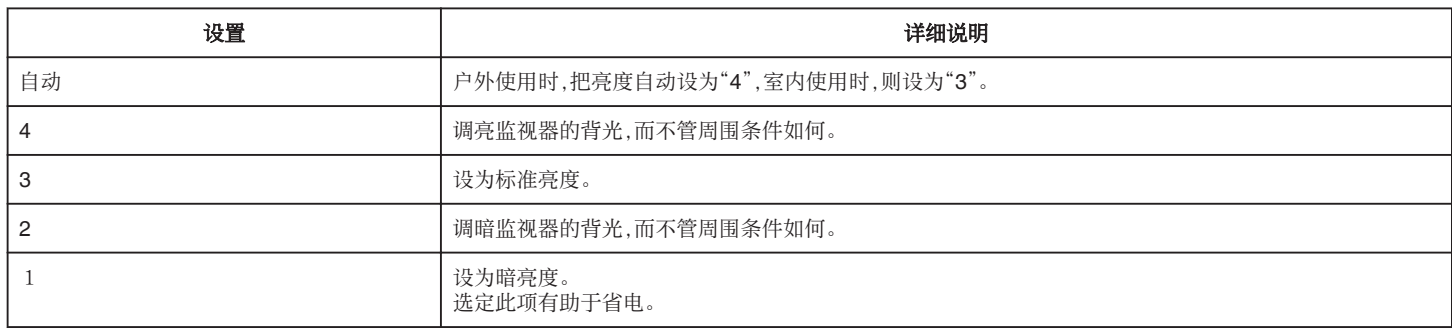

#### 操作声音

打开或关闭操作音。

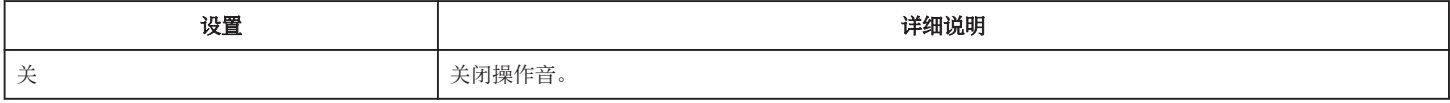

开 アンチュート マンチュート あまい あまり おおし 打开操作音。

#### 自动关机

在使用交流电适配器时,为防止您忘记关闭电源,如果 5 分钟没有进行操作,该功能将关闭本机,或者将本机设置为待机模式。

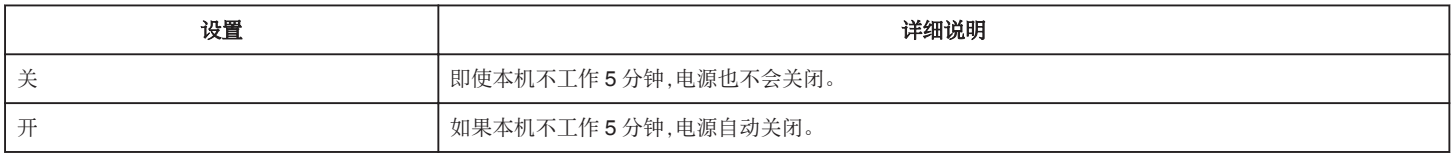

注:-

0 如果本机不工作 5 分钟,电源自动关闭。

0 使用交流电适配器时,本机会进入待机模式。

#### 演示模式

播放本机特殊功能的演示。

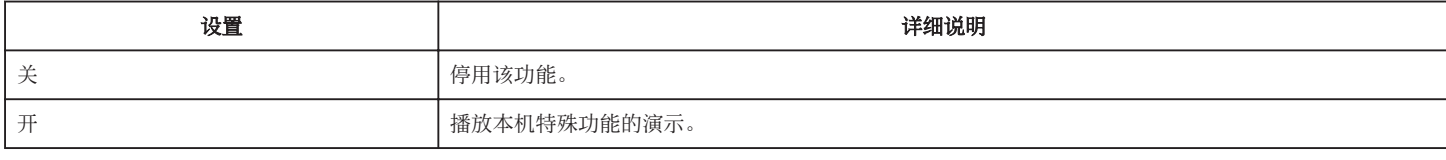

注:-

0 此模式在播放模式下无法使用。

#### 触屏调节

在触屏上调节按钮的反应位置。 ["调整触屏](#page-11-0)" (B p. 12)

#### 出厂前预设值

把所有设置恢复到默认值。

#### 固件更新

把本机的功能更新到最新版本。 详见 JVC 主页。 (本机软件没有更新程序时,主页上没有相关内容。) <http://www3.jvckenwood.com/english/support/index.html>

#### 开放源许可(仅限录制)

显示本机所用的开放源软件授权。

## <span id="page-112-0"></span>连接设置(视频**/**静像)

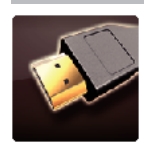

#### 在电视机上显示

电视屏幕上的显示图标和日期/时间。

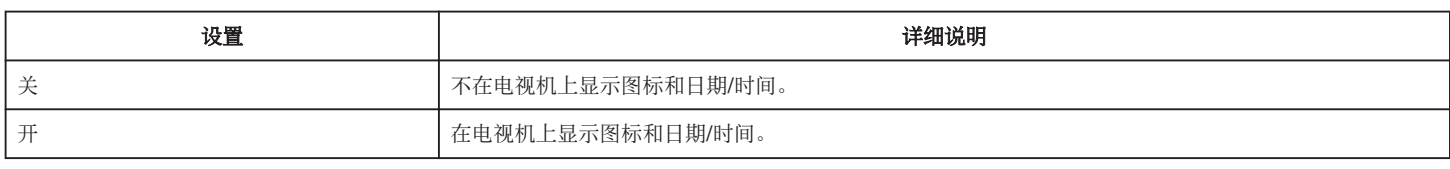

#### 视频输出

根据相连的电视机设置纵横比(16:9 或 4:3)。

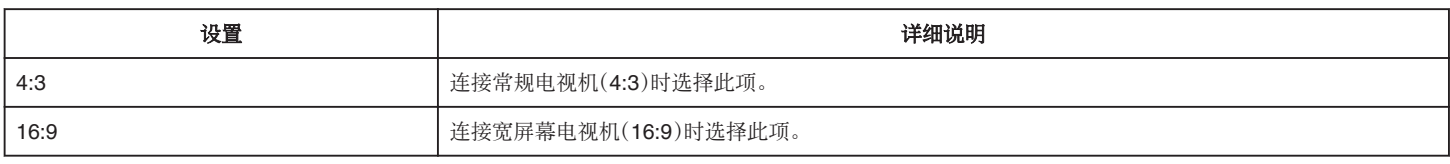

#### **HDMI** 输出

连接电视时,设置本机 HDMI 接口的输出。

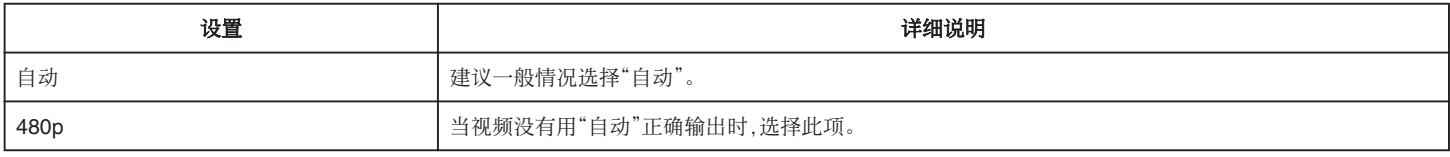

#### **HDMI** 控制

设置是否与兼容 HDMI-CEC 的电视机关联操作。

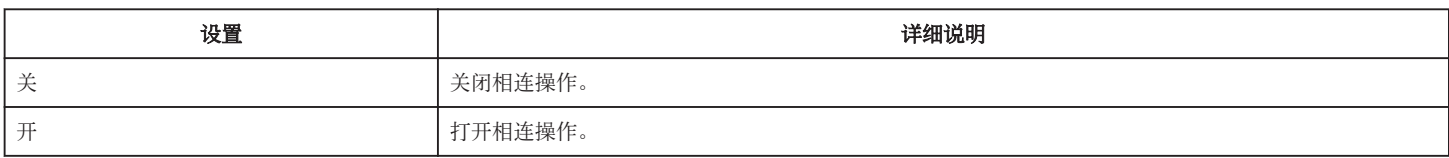

<span id="page-113-0"></span>媒体设置(视频**/**静像)

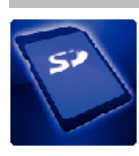

## 格式化 **SD** 卡

删除 SD 卡上的所有文件。

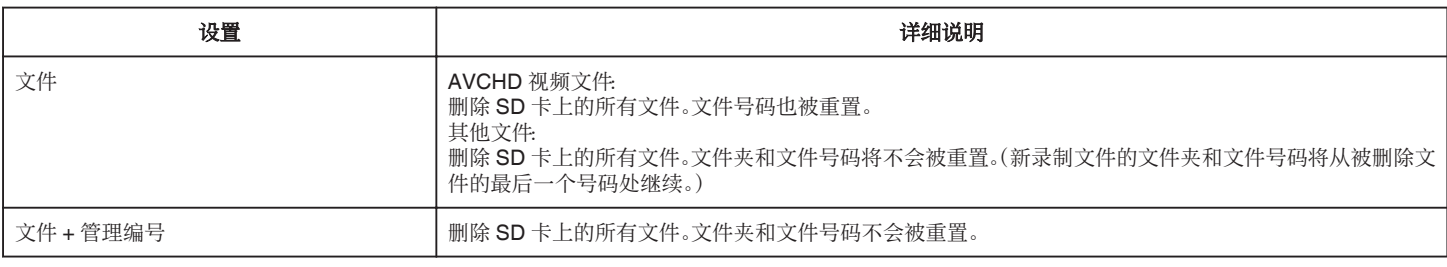

注:-

● 如果是 AVCHD 视频文件,在"文件"和"文件 + 管理编号"的格式化结果之间没有区别。

小心 :-

0 没有插入 SD 卡时不能选择。

0 格式化时,SD 卡上的所有数据都会被删除。

格式化前,把 SD 卡上的所有文件都复制到电脑上。

● 在格式化以前请确保本机完全充电,因为该过程可能需要一些时间。或者,连接交流电适配器。

● 请确保电池完全充电,因为格式化程序可能需要一些时间。或者,连接交流电适配器。

## **USB** 连接菜单

在使用 USB 电缆将本机与电脑连接时,该菜单出现。

#### 在电脑上播放

- 0 使用 Everio MediaBrowser 4,显示用本机录制的视频。 ["安装随附软件\(内置\)](#page-87-0)" (18 p. 88)
- 0 不使用随附的软件将本机录制的视频保存到电脑上。
- ["在不用随附软件的情况下备份文件](#page-93-0)" (B p. 94)
- "复制到 [Macintosh](#page-95-0) 电脑" (☞ p. 96)

#### 备份

使用 Everio MediaBrowser 4,把用本机录制的视频备份到电脑上。 ["备份所有文件](#page-89-0)" (☞ p. 90)

注:-

- 0 备份前,插入本机上存储视频的 SD 卡。
- 0 用附带的软件备份文件之后,就不能在本机上恢复。
- 0 备份前删除不要的视频。 备份许多视频很费时间。

["删除不需要的文件](#page-57-0)" (B p. 58)

右侧 底部  $\bigcirc$  $\circled{2}$  $\Theta$  $\tilde{\phantom{a}}$  $\searrow$  $\mathbf{\widehat{2}}$ **4 扬声器 4 端子盖锁 ❷ 握带 2 三脚架安装孔** 

["安装三脚架](#page-18-0)" (☞ p. 19)

0 手穿过握带,握紧本机。 ["握带调整](#page-8-0)" (18 p. 9)

## <span id="page-116-0"></span>上部**/**左侧**/**后面

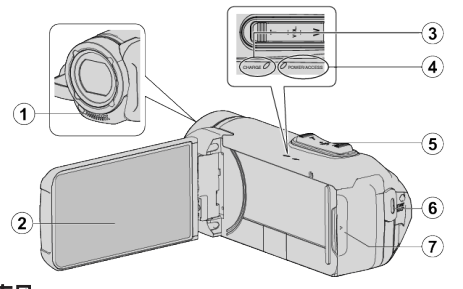

#### **4 立体声麦克风**

0 在视频录制期间,不要用手指盖住麦克风。

#### **<sup>2</sup>** 液晶监视器

#### **<sup>3</sup>** CHARGE(充电)指示灯

- 0 亮起:充电进行中
- 0 熄灭:充电完成/超出温度范围
- 0 闪烁:充电错误或异常温度

#### D **POWER/ACCESS**(电源**/**存取)指示灯

- 0 录制或播放过程中亮灯/闪烁。 请勿取下 SD 卡或任何连接电缆。
- 
- E 变焦**/**音量杆 ● 拍摄时: 调整拍摄范围。
	-
	- 0 播放时(索引画面):移动到下一页或前一页。
	- 0 播放视频时:调整音量。
- F **START/STOP**(视频录制)键
- 0 开始/停止录制视频/静像。

#### G 端子盖

## 端子盖内部

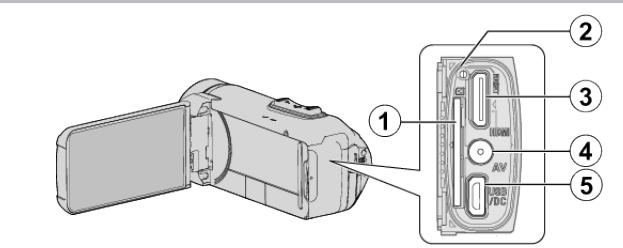

#### A **SD** 卡槽

0 插入备选的 SD 卡。

#### 2 重置按键

- C **HDMI** 迷你接口
	- 0 用 HDMI 迷你电缆连接电视机。

#### D **AV** 接口

0 连接电视机的 AV 接口等。

#### E **USB** 接口

0 连接至交流电适配器以进行充电。 您也可以使用 USB 电缆连接至外部设备或电脑。

## 液晶监视器

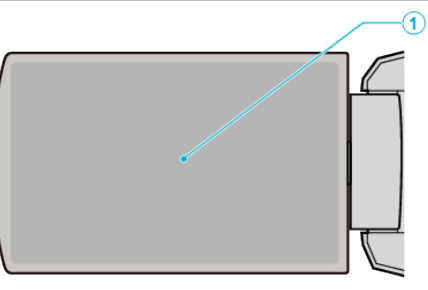

#### **4** 液晶监视器

- 0 打开和关闭液晶监视器即可打开和关闭电源。
- 0 转动监视器,拍摄自己的肖像。

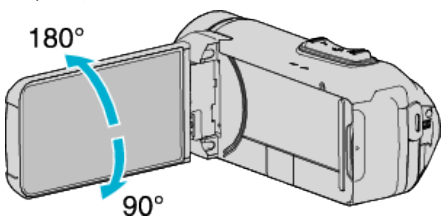

#### ["使用触屏](#page-11-0)" (B p. 12)

["液晶监视器上的按键名称和功能](#page-12-0)" (e p. 13)

小心:-

- 0 不要用力压表面,或将其置于强冲击下。
- 这样做可能会损坏或弄破屏幕。

## 常见录制显示

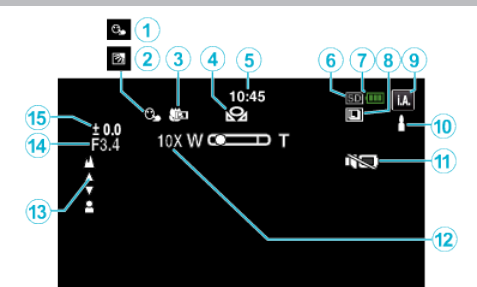

#### A 触摸优先 **AE/AF**

["清楚地捕捉被摄体\(触摸优先](#page-38-0) AE/AF)" (☞ p. 39)

#### **<sup>2</sup> 背光补偿**

["设置背光补偿](#page-30-0)" (B p. 31)

#### 6 远摄微距

["拍摄特写镜头\(](#page-32-0)TELE MACRO)" (☞ p. 33)

#### 白平衡

["设置白平衡](#page-31-0)" (☞ p. 32)

#### **6时间**

["时钟设定](#page-15-0)" (B p. 16)

#### 6 录制媒体

#### G 电池显示

["查看剩余录制时间](#page-43-0)" (B p. 44)

#### **6 连拍**

"\$linktext; (视频)" (☞ p. 100) ["快门模式\(静像\)](#page-103-0)" (B p. 104)

#### **4 录制模式**

["在自动模式下拍摄视频](#page-21-0)" (B p. 22) ["手动录制](#page-27-0)" (☞ p. 28)

#### J 设置智能自动场景

● 显示在智能自动功能中自动检测的场景。可能会检测到多个场景。 ["智能自动场景](#page-22-0)" (B p. 23)

#### **の静音模式**

["使用静音模式](#page-23-0)" (24)

#### **42 变焦**

"变焦" (☞ [p. 101\)](#page-100-0)

#### **B 聚焦**

["手动调整聚焦\(](#page-28-0)FOCUS)" (13 p. 29)

#### N 亮度

["调整亮度](#page-29-0)" (e p. 30)

## 视频录制

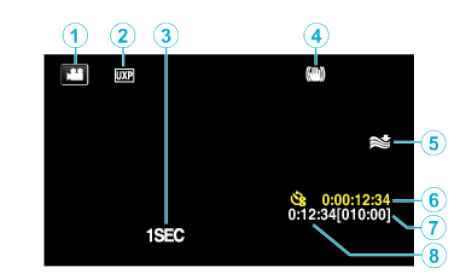

#### **4 视频模式**

0 在视频和静像模式之间切换。

## 2 视频质量

" [视频质量](#page-100-0)" (☞ p. 101) C 慢速录制**(1SEC)**

#### ["间隔录制\(慢速录制\)](#page-40-0)" (B p. 41)

**4** 图像稳定器 ["减轻相机振动](#page-39-0)" (B p. 40)

## 6减低风音

" [风声消除](#page-99-0)" (☞ p. 100) **<sup>6</sup>** 慢速录制计数器 ["间隔录制\(慢速录制\)](#page-40-0)" (B p. 41)

#### 6 剩余录制时间

["查看剩余录制时间](#page-43-0)" (B p. 44)

#### **4 场景计数器**

#### J 话筒音频电平表 ["麦克风级别](#page-100-0)" (☞ p. 101)

## 静像录制

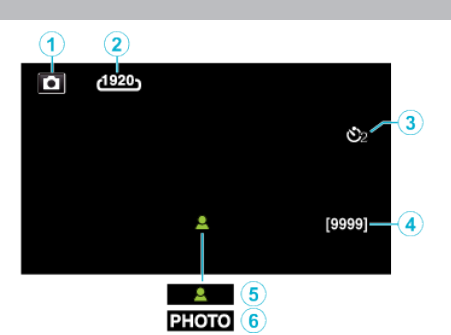

#### A 静像模式

0 在视频和静像模式之间切换。

#### **❷ 图像大小**

- "[图像大小](#page-104-0)" (☞ p. 105)
- 6 定时器

["拍摄集体照\(自拍定时器\)](#page-41-0)" (13 p. 42)

#### D 剩余拍摄张数

["查看剩余录制时间](#page-44-0)" (B p. 45)

#### 6聚焦

**6 录制进行中** 

## 视频播放

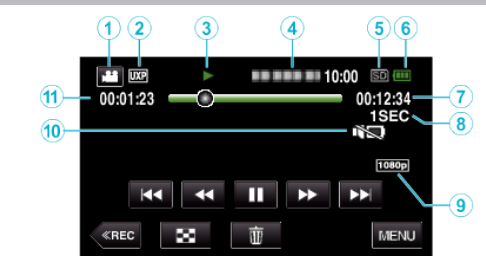

#### **4 视频模式**

● 在视频和静像模式之间切换。

#### **<sup>2</sup>** 视频质量

" [视频质量](#page-100-0)" (☞ p. 101)

#### **<sup>6</sup> 操作指示灯**

["视频播放的操作键](#page-46-0)" (2 p. 47)

#### **4 日期/时间**

0 显示录制日期和时间。

#### 6 录制媒体

6 电池显示

["查看剩余录制时间](#page-43-0)" (B p. 44)

#### G 播放时间

#### **<sup>6</sup>慢速播放**

- ["延时录制设置](#page-41-0)" (B p. 42)
- I **1080p** 输出
- "HDMI 输出" (☞ [p. 113\)](#page-112-0)

#### J 静音模式

["使用静音模式](#page-23-0)" (12 p. 24)

#### 16 场景计数器

## 静像播放

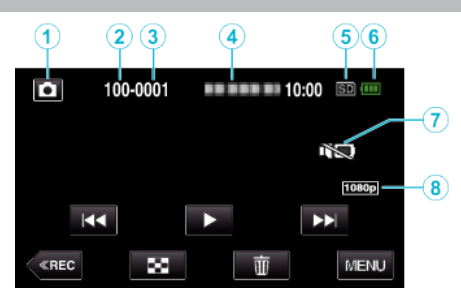

#### A 静像模式

- 0 在视频和静像模式之间切换。
- **❷ 文件夹编号**
- 6 文件编号

#### **4**日期/时间

0 显示录制日期和时间。

#### 6 录制媒体

6 电池显示

["查看剩余录制时间](#page-43-0)" (B p. 44)

#### G 静音模式

["使用静音模式](#page-23-0)" (B p. 24)

#### H **1080p** 输出

" HDMI 输出 " (☞ [p. 113\)](#page-112-0)

## <span id="page-121-0"></span>本机不能正常工作时

#### 重置本机

- 打开端子盖。
- 移除电源线以及所有的连接电缆。
- 关闭液晶监视器以关闭本机。
- 使用带有尖头的物体轻按重置按键。

## 电池

#### 无法给电池充电。

在电池充足电后,指示灯不亮。

请务必使用随附的交流电适配器进行充电。由于使用了本机随附以外的交流 电适配器而造成的本机故障不在保修范围之内。

请检查连接,然后断开并重新连接充电适配器电缆。

在低温或高温环境下充电无法进行。请在 10℃至 35℃的室温范围内进行充 电。(在超出温度范围的环境下,充电可能会停止以保护电池。)

使用非原装交流电适配器时,可能会损坏本机。一定要使用原装交流电适配 器。

#### 剩余电池电量显示不正确。

如果在高温或低温下长期使用本机,或电池反复充电,可能无法正确显示剩余 电量。

#### 即使充过电,电池的耗电也很快。

请务必使用随附的交流电适配器进行充电。由于使用了本机随附以外的交流 电适配器而造成的本机故障不在保修范围之内。

当温度为-10°C 至 0°C 时,电池的性能可能会暂时下降,这将会导致剩余录制 时间变短。

即使电池已经完全充电而录制时间仍变得极短时,电池需要更换。要了解关于 更换内置电池(加收一定费用)的详情,请咨询最近的 JVC 服务中心。

#### 电源

#### 无法打开电源。

剩余电池电量低时,摄像机无法打开。 在此情况下,在打开电源前请将电池充电超过 20 分钟。

#### 录制

#### 不能进行录制。

检查出口键。 —<br>"上部/左侧/后面" (☞ [p. 117\)](#page-116-0) 轻按屏幕上的《REC 按键,设置为录制模式。

#### 自动停止录制。

录制会自动停止,因为根据规格,不能连续录制 12 个小时以上。(可能需要过 一段时间才能接着录制。) 关闭本机,等待一会儿再打开。(温度升高时,本机自动停止,以便保护电路。)

#### 静像的连拍速度很慢。

如果反复使用此功能,连拍速度会下降。 连拍速度可能因 SD 卡或某些录制条件而下降。

#### 没有自动调整焦点。

如果您在暗处录制,或者被摄体没有明暗对比,那么您可以手动调整聚焦。 ["手动调整聚焦\(](#page-28-0)FOCUS)" (12 p. 29) 用镜头清洁布擦拭镜头。 在手动录制菜单上取消手动聚焦。 ["手动调整聚焦\(](#page-28-0)FOCUS)" (☞ p. 29)

#### 变焦不起作用。

静像录制模式下没有数码变焦功能。 延时录制时无法使用变焦。(不能同时使用静像录制和图像稳定器。) 要使用数码,需在菜单中相应设置"变焦"。 "变焦" (18 [p. 101\)](#page-100-0)

#### 录制动作快速或亮度变化很大的场景时,发生马赛克噪声。

录制时把"视频质量"设为"UXP"或"XP"。 " [视频质量](#page-100-0)" (B p. 101)

## **SD** 卡

#### 无法插入 **SD** 卡。

千万不要把 SD 卡插反。 ["插入](#page-9-0) SD 卡" (☞ p. 10) 请勿在本机上使用迷你 SD 卡或微型 SD 卡(即使该卡已插入到适配器中)。 这可能会导致故障。 ["可以使用的](#page-10-0) SD 卡类型" (☞ p. 11)

#### 无法复制到 **SD** 卡。

要使用新的 SD 卡,或者已经在其它设备上用过的 SD 卡,有必要通过"媒体 设置"菜单上的"格式化 SD 卡"对 SD 卡进行格式化(初始化)。 "格式化 SD 卡" (☞ [p. 114\)](#page-113-0)

## 播放

#### 声音或视频中断。

在两个场景连接部位,有时播放会中断。这不是故障。

#### 没有声音。

在使用静音模式时,不会输出操作声音。关闭静音模式。 ["使用静音模式](#page-23-0)" (A p. 24) 在"设置"菜单中把"操作声音"设为"开"。 "[操作声音](#page-110-0)" (B p. 111) 慢速录制下拍摄的影片的音频声音,不被记录下来。 '间隔录制(慢速录制)" (☞ p. 41)

#### 长时间显示同一图像。

使用高速 SD 卡(Class 4 或更高)。 ["可以使用的](#page-10-0) SD 卡类型" (☞ p. 11) 用干棉球或类似的东西清洁 SD 卡的端子。 执行"媒体设置"菜单中的"格式化 SD 卡"。(所有数据都将删除。) "格式化 SD 卡" (☞ [p. 114\)](#page-113-0)

#### 画面不流畅。

使用高速 SD 卡(Class 4 或更高)。 ["可以使用的](#page-10-0) SD 卡类型" (BF p. 11) 用干棉球或类似的东西清洁 SD 卡的端子。 执行"媒体设置"菜单中的"格式化 SD 卡"。(所有数据都将删除。) "格式化 SD 卡" (☞ [p. 114\)](#page-113-0) 使用 Everio MediaBrowser 4 播放时,核对您电脑的系统要求。 - ...<br>["核对系统要求\(指引\)](#page-84-0)" (☞ p. 85)

#### 找不到录好的文件。

选择菜单中的"播放其他文件"。(不能播放管理信息不完整的视频文件。) "[播放其他文件](#page-51-0)" (☞ p. 52)

#### 图像在电视机上没有恰当显示。

断开电缆并重新连接。 "经由 HDMI [迷你接口连接](#page-54-0)" (A p. 55) 重置本机。 .<br>["重置本机](#page-121-0)" (☞ p. 122)

#### 图像垂直投射在电视机上。

在"媒体设置"菜单中把"视频输出"设为"4:3"。 "[视频输出](#page-112-0)" (☞ p. 113) 对电视画面作出相应的调整。

#### 显示在电视上的图像太小。

在"媒体设置"菜单中把"视频输出"设为"16:9"。 " [视频输出](#page-112-0)" (B p. 113)

#### 通过 **HDMI** 迷你电缆连接电视时,没有正确输出图像和声音。

根据相连的电视机而定,可能无法正确输出图像和声音。此时,请进行如下操 作。

[1] 断开 HDMI 迷你电缆,并再次连接。

-<br>"经由 HDMI [迷你接口连接](#page-54-0)" (☞ p. 55)

## 编辑**/**复制

#### 无法删除文件。

无法删除受保护的文件(视频/静像)。删除文件前取消保护。 ["保护文件](#page-58-0)" (A p. 59)

#### 故障排除

#### 电脑

#### 无法把文件复制到电脑硬盘上。

如果没有安装随附软件 Everio MediaBrowser 4,有些功能就可能无法正常使 用。 ["安装随附软件\(内置\)](#page-87-0)" (B p. 88) 备份前,确保电脑硬盘上留有足够的剩余空间。

#### 无法用电脑把文件复制到 **DVD** 或蓝光光盘上。

要把视频录制到光盘上,所用电脑必须有可以录制的 DVD 或蓝光光驱。

#### 无法把文件上传到 **YouTube**。

检查一下您是否在 YouTube 上创建了一个帐户。(您需要有一个 YouTube 帐 户,才能向 YouTube 上传文件。) 在本机上,不能把视频改成上传所用的文件格式。 参阅附带软件 Everio MediaBrowser 4 的帮助文件

#### 我使用 **Mac** 电脑。

用以下方法把文件加载到 Mac 电脑上。 "复制到 [Macintosh](#page-95-0) 电脑" (B p. 96)

#### 电脑无法识别 **SDXC** 卡。

确认并升级电脑的操作系统。 ["电脑无法识别](#page-10-0) SDXC 卡时" (☞ p. 11)

## 画面**/**图像

#### 液晶监视器看不清。

如果在很亮的地方使用,如阳光直射的地方,液晶监视器可能很难看清。

#### 屏幕的色彩和亮度变化,并且屏幕上出现横条纹和闪烁。

对于在荧光灯或水银灯下录制的影像,屏幕的色彩和亮度可能会变化,并且屏 幕上可能会出现横条纹和闪烁,但这并非故障。 如果图像稳定器已经设置为"开(AIS)",请切换至"开"以改善条件。 ["减轻相机振动](#page-39-0)" (☞ p. 40)

#### 液晶监视器上出现一条或一团亮光。

改变本机的方向,防止光源进入视线。(本机附近有强光源时,会出现一条或 一团亮光,但这不是故障。)

#### 录好的被摄体太暗。

当背景亮,被摄体暗时,使用背光补偿。 ["设置背光补偿](#page-30-0)" (B p. 31) 使用菜单中的"增亮" "增亮" (@ [p. 100\)](#page-99-0) 把录制菜单中的"调节亮度"设在"+"侧。 ["调整亮度](#page-29-0)" (☞ p. 30)

#### 录好的被摄体太亮。

如果设置了背光补偿,则把它设为"关"。 ["设置背光补偿](#page-30-0)" (☞ p. 31) 把录制菜单中的"调节亮度"设在"-"侧。

["调整亮度](#page-29-0)" ( a p. 30)

#### 色彩看起来怪怪的。(太蓝、太红等)

稍等片刻,直到获得自然的色彩。(调整白平衡可能需要一些时间。) ……………………………………<br>在录制菜单中把"白平衡"设为"手动"。根据光源从"晴天"/"阴天"/"灯光"中选 择。选择"手动白平衡",并作相应调整。 ["设置白平衡](#page-31-0)" (B p. 32)

#### 色彩看起来不同。

在录制菜单中相应设置"白平衡"。 ["设置白平衡](#page-31-0)" (B p. 32)

#### 屏幕上有亮点或暗点。

尽管液晶监视器的屏幕可能有 99.99 %以上的有效像素,但 0.01 %的像素可 能是亮点(红、蓝、绿)或黑点。这不是故障。这些点不会录进去。

## 其他问题

#### 触屏上的键不起作用。

用手指或轻按触屏上的按钮。 如果用指甲或戴手套触摸,按键可能没反应。 禁用"锁定屏幕"。在"锁定屏幕"启用时,您不能操作触摸面板。 ["锁定屏幕](#page-33-0)" (13 p. 34)

求助于维修中心前,先保存录好的数据。

- A 用 USB 电缆连接至电脑。
- 出现"选择设备"菜单。
- B 按住 START/STOP 按钮 2 秒钟以上。 "在电脑上播放"出现。
- [3] 屏幕切换后,将在电脑上进行操作。

#### 图像粗糙。

使用数码变焦时,由于是数码放大,图像会变得粗糙。

#### 本机发热。

这不是故障。(本机使用较长一段时间后可能变热。)如果本机太热,就停止使 用。

#### 画面语言已改变。

当您用 HDMI 迷你电缆把本机与语言设置不同的电视机连接时,可能会出现 这种情况。

"经由 HDMI [与电视机配套操作](#page-55-0)" (☞ p. 56)

#### 通过 **HDMI** 迷你电缆连接电视时,没有正确输出图像和声音。

根据相连的电视机而定,可能无法正确输出图像和声音。此时,请进行如下操 作。

A 断开 HDMI 迷你电缆,并再次连接。

2 关闭本机并再次启动。

'经由 HDMI [迷你接口连接](#page-54-0)" (☞ p. 55)

#### **HDMI-CEC** 功能未能妥善工作,且电视机未与本机配合运作。

电视机的操作因规格而异,即使是兼容 HDMI-CEC 的电视机也不例外。因此, 不能保证本机的 HDMI-CEC 功能能与所有电视机配合使用。在此情况下,把 "HDMI 控制"设为"关"。

"HDMI 控制" (☞ [p. 113\)](#page-112-0)

#### 在视频模式和静像模式之间切换时,或打开或关闭电源时,本运行缓 慢。

建议您把所有视频和静像复制到电脑上,并抹除本机上的文件。(如果本机上 有许多录好的文件,那么本机作出反应可能需要一些时间。)

#### 本机不能正确工作,并出现出错信息。

本机是由微电脑控制的装置。静电放电、外部噪音和干扰(来自电视、无线电 等)可能会妨碍它的正常工作。在此情况下,关闭监视器屏幕以关闭电源,并且 移除交流电适配器,然后按重置按键以重置本机。 ["重置本机](#page-6-0)" ( $\mathfrak{g}$  p. 7)

#### **CHARGE** 指示灯和 **POWER/ACCESS** 指示灯闪烁,操作禁用

关闭液晶监视器后,取下交流电适配器。再次装上交流电适配器,并且打开液 晶监视器以打开电源。如果这些操作无法解决问题,则联络 JVC 经销商或 JVC 维修服务中心。

#### 免责申明

- 凡因本机、随带零部件或 SD 卡故障而无法录制或播放视频/音频,造成录制 内容丢失,我们概不负责。

- 录制内容(数据)一旦删除,包括因本机故障而造成数据丢失,即无法恢复。特 此预先警告。

- JVC 对丢失的数据概不负责。特此预先警告。

- 为了改善质量,有瑕疵的录制媒体需经过分析。因此,不一定归还。

## 错误字样?

#### 请设定日期**/**时间!

电池耗尽后一个月左右时钟重置。因此,当电源下次被打开时"请设定日期/时 间!"将会出现。在充电后重新设置时钟。 ["时钟设定](#page-15-0)" (L p. 16)

#### 信息读取错误

重新连接 USB 电缆。 关闭并打开与本机连接的设备,然后对本机进行重置。 '重置本机" (☞ p. 122)

#### 格式化出错**!**

重置本机。

["重置本机](#page-121-0)" (B p. 122)

#### 存储卡出错**!**

检查该卡是否为本机所支持。 ["可以使用的](#page-10-0) SD 卡类型" (e p. 11) 重置本机。 ["重置本机](#page-121-0)" (B p. 122) 关闭本机,然后取下并重新插入 SD 卡。 除去 SD 卡端子上的任何灰尘。 如果以上操作不解决问题,就要把文件备份,并在"媒体设置"菜单中执行"格 式化 SD 卡"。(所有数据都将删除。) "格式化 SD 卡" (☞ [p. 114\)](#page-113-0)

#### 未格式化

选择"确定",然后在"要进行格式化吗?"画面上选择"是"。

#### 记录失败

重置本机。 ["重置本机](#page-121-0)" (☞ p. 122)

#### 此刻无法再拍摄更多的 静止图像

拍摄静像前停止视频录制。(如果在视频录制过程中取出和插入 SD 卡,就无 法录制静像。)

#### 播放失败

取出 SD 卡,并重新插入。 '插入 SD 卡" ( $\mathfrak{g}$  p. 10) 除去 SD 卡端子上的任何灰尘。 打开电源前插入 SD 卡。 不要让本机处于强烈撞击或振动环境下。

#### 视频管理文件损坏 要记录/播放视频**,** 需先修复文件 要修复吗**?**

选择"确定"以恢复。(不能恢复的视频不会在索引画面上显示,但也许能在菜 单中通过"播放其他文件"播放。) "[播放其他文件](#page-51-0)" (B p. 52)

#### 不支持的场景!

使用本机录制的文件。(用其他设备录制的文件可能无法播放。)

#### 不支持的文件

使用本机录制的文件。(用其他设备录制的文件可能无法播放。)

#### 此文件被保护

关闭"编辑"菜单中的"保护/取消"功能。 ["保护文件](#page-58-0)" (B p. 59)

#### 请检查存储卡的写保护开关

把 SD 卡的写入保护开关设为关。

#### 空间不足

删除文件或把文件移动到电脑或其他设备上。 换上新的 SD 卡。

#### 已达到可录制管理数量上限

- 1 把文件或文件夹移动到电脑或其他设备上。(把文件备份。)
- B 在媒体设置菜单的"格式化 SD 卡"中选择"文件 + 管理编号"。(SD 卡上 的所有数据都将被删除。)
- "格式化 SD 卡" (☞ [p. 114\)](#page-113-0)

#### 场景数量上限超出

- A 把文件或文件夹移动到电脑或其他设备上。(把文件备份。)
- B 在媒体设置菜单的"格式化 SD 卡"中选择"文件 + 管理编号"。(SD 卡上 的所有数据都将被删除。)
- "格式化 SD 卡" (☞ [p. 114\)](#page-113-0)

#### 文件夹数目溢出

- 1 把文件或文件夹移动到电脑或其他设备上。(把文件备份。)
- B 在媒体设置菜单的"格式化 SD 卡"中选择"文件 + 管理编号"。(SD 卡上 的所有数据都将被删除。)
- "格式化 SD 卡" (☞ [p. 114\)](#page-113-0)

#### 文件数量上限超出

- [1] 把文件或文件夹移动到电脑或其他设备上。(把文件备份。)
- B 在媒体设置菜单的"格式化 SD 卡"中选择"文件 + 管理编号"。(SD 卡上
- 的所有数据都将被删除。)
- "格式化 SD 卡" ( $\sqrt{p}$  [p. 114\)](#page-113-0)

#### 播放列表数量超出上限

把播放列表的数量减少到 99 个文件以下。(最多只能创建 99 个播放列表。)

#### 摄录被取消

重置本机。 ["重置本机](#page-121-0)" (A p. 122) 保护本机免受振动和震动。

#### 摄像机温度上升 关闭摄像机**,** 请等待

关掉本机的电源,等本机冷却后再打开电源。

定期维护本机,以便长期使用。

小心 :-

● 在进行任何维护以前,请务必取下交流电适配器和电源插头。

## 摄像机

- 0 用干燥的软布擦拭本机,除去灰尘。
- 摄像机很脏时,把布浸在中性洗涤剂溶液中,用湿布擦拭机身,然后用干净 的布擦去洗涤剂。

小心 : -

- 0 不要使用苯、稀释剂或酒精等溶剂。否则可能会损坏本机。
- 0 使用化学品清洁布或清洁用品时,务必遵照产品的警示标签和说明。
- 0 不要让设备长期接触橡胶或塑料产品。

## 镜头**/**液晶监视器

- 用镜头吹风机(市售)除尘,并用清洁布(市售)擦掉灰尘。 如果镜头粘尘,可能会长霉。
- 您可以在屏幕上贴一张市售的防反射膜或保护膜。 但是,根据膜的厚度而定,触屏的操作可能不够灵敏,屏幕也可能变得略暗。

#### 在水下或沙滩上使用以后

● 在水下或沙滩上使用后,要了解如何护理和清洁摄像机上有泥沙或灰尘的 地方,请参[阅"在水下或于低温环境中使用以前](#page-7-0)" (A p. 8) 。

# 规格

## 相机

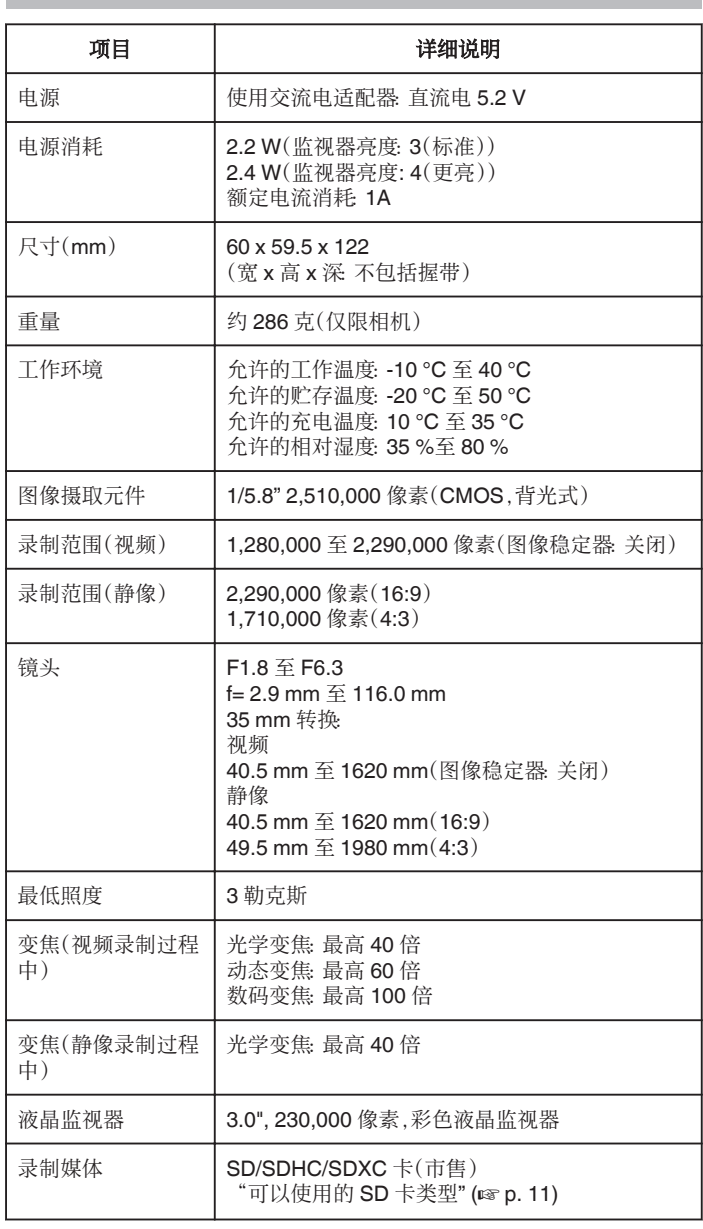

## 接口

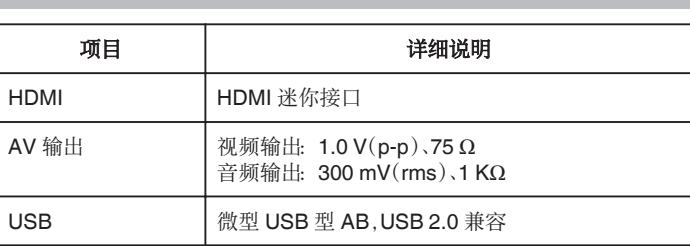

## 视频

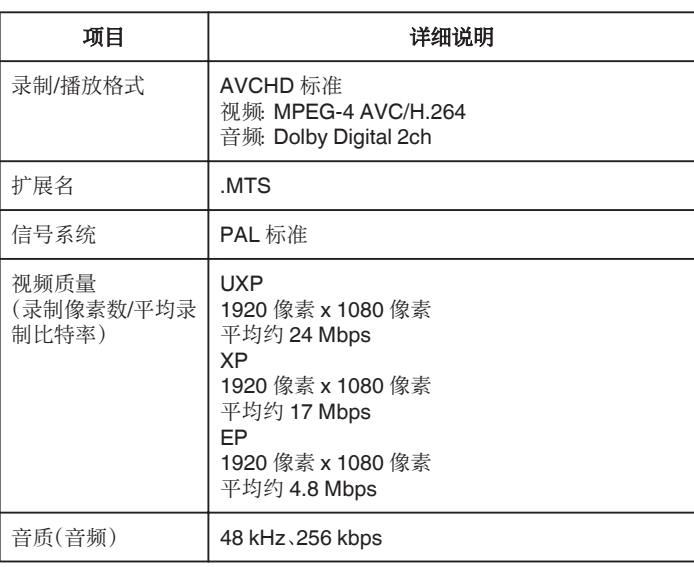

## 静像

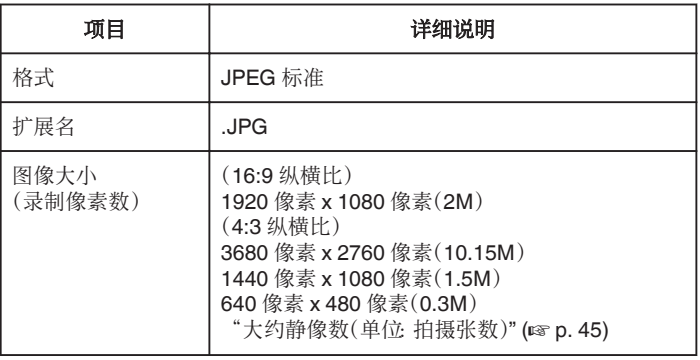

## 交流电适配器(**AC-V10M**)

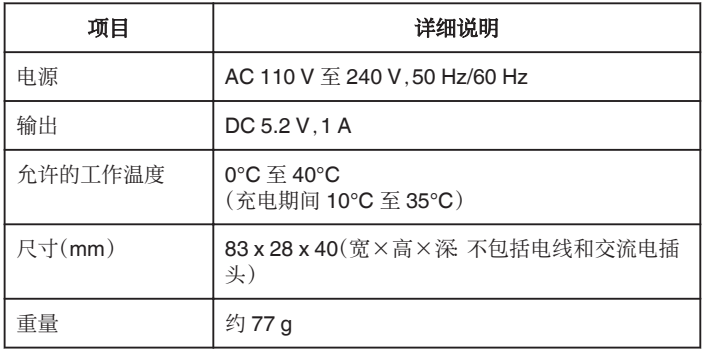

注:-

0 本产品的规格和外观可能有进一步改进,恕不另行通知。

## 商标

- 0 AVCHD 和 AVCHD 徽标是松下公司和索尼公司的商标。
- HDMI(高清多媒体接口)和 HDMI 徽标是 HDMI Licensing, LLC 在美国和/ 或其他国家的注册商标或商标。

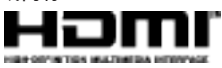

- 经 Dolby Laboratories 许可制造。"Dolby"和双 D 标志是 Dolby Laboratories 的商标。
- 0 SDXC 徽标是 SD-3C, LLC 的商标。
- Windows®和 Windows Vista®是 Microsoft Corporation 在美国和(或)其 他国家的注册商标或商标。
- iMovie、iPhone 和 iPhoto 是 Apple Inc.在美国和其他国家注册的商标。
- 0 Intel 和 Intel Core 是英特尔公司在美国的商标或注册商标。
- 0 Android 是 Google Inc.的商标或注册商标。
- 0 QR Code 是 Denso Wave Incorporated 的注册商标。
- 0 本说明书中的其他产品和公司名称是其各自所有者的商标和/或注册商标。
- 0 在本手册中,诸如™和®之类的标记均被省略。

# **JVC**